**NETGEAR®** ユーザーマニュアル

# Insight Managed WiFi 6 AX1800 デュアルバンド アクセスポイント

WAX610、屋内用モデル WAX610Y、屋外用モデル

2023年1月 202-12099-07 **NETGEAR, Inc.** 350 E. Plumeria Drive San Jose, CA 95134, USA

#### サポートとコミュニティ

[netgear.com/s](https://www.netgear.com/support/)upportでは、ご質問への回答や最新ダウンロードへのアクセスを提供して います。

また、[community.netgear.c](https://community.netgear.com/)omのNETGEARコミュニティで役立つアドバイスを 得ることができます。

#### 規制・法律

本製品がカナダで販売されている場合、vous pouvez accéder à ce document en français canadien à https://www.netgear.com/support/download/.

(本製品がカナダで販売されている場合、このドキュメントにはカナダ・フランス語でア クセスできます。[https://www.netgear.com/supp](https://www.netgear.com/support/download/)ort/download/)。

EU Declaration of Conformityを含む規制対応情報については、 <https://www.netgear.com/about/regulatory/> をご覧ください。

電源を接続する前に、規制遵守のドキュメントを参照してください。NETGEAR の

プライバシーポリシーについては、[https://www.netgear.com/about/privacy-policy](https://www.netgear.com/about/privacy-policy/) を参照してください。

このデバイスを使用することで、NETGEARの利用規約

([https://www.netgear.com/about/terms-and-conditions](https://www.netgear.com/about/terms-and-conditions/))に同意したものとみなされ ます。同意できない場合は、返品期間内にデバイスを購入先に返送してください。

本機を屋外で使用しないでください。PoE源は建物内接続専用です。

6GHz 機器にのみ適用されます:本機器は屋内でのみ使用してください。6GHz機器の操 作は、石油プラットフォーム、自動車、列車、ボート、航空機では禁止されています。 ただし、10,000フィート以上飛行中の大型航空機では、この機器の操作が許可されてい ます。

無人航空機システムの制御や通信のために、5.925~7.125GHz帯の送信機を操作するこ とは禁止されています。

#### 商標について

© NETGEAR, Inc., NETGEAR, and the NETGEAR Logo are trademarks of NETGEAR, Inc.NETGEAR以外の商標は、参照目的でのみ使用されています。

#### 改訂の経緯

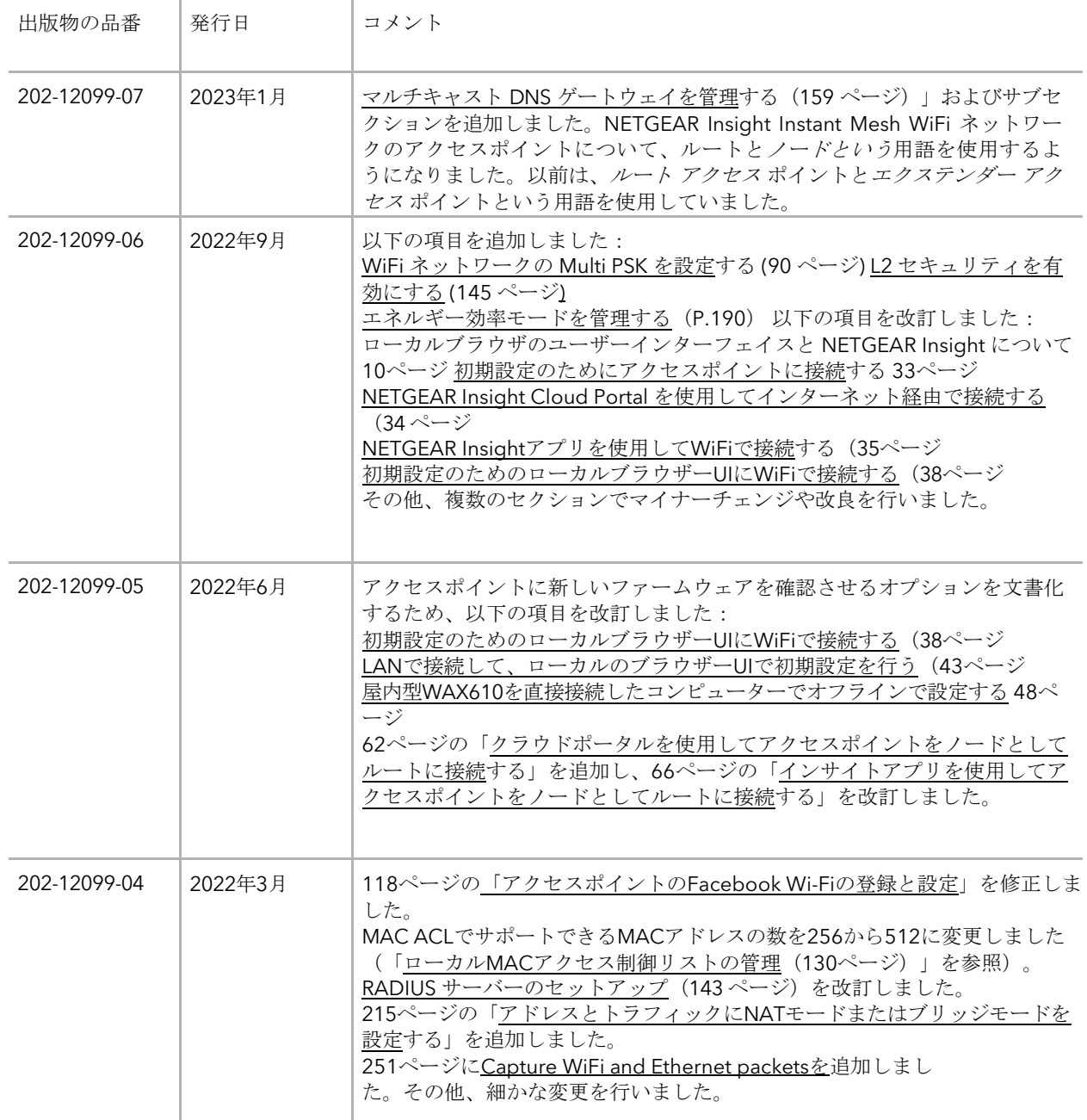

(続き)

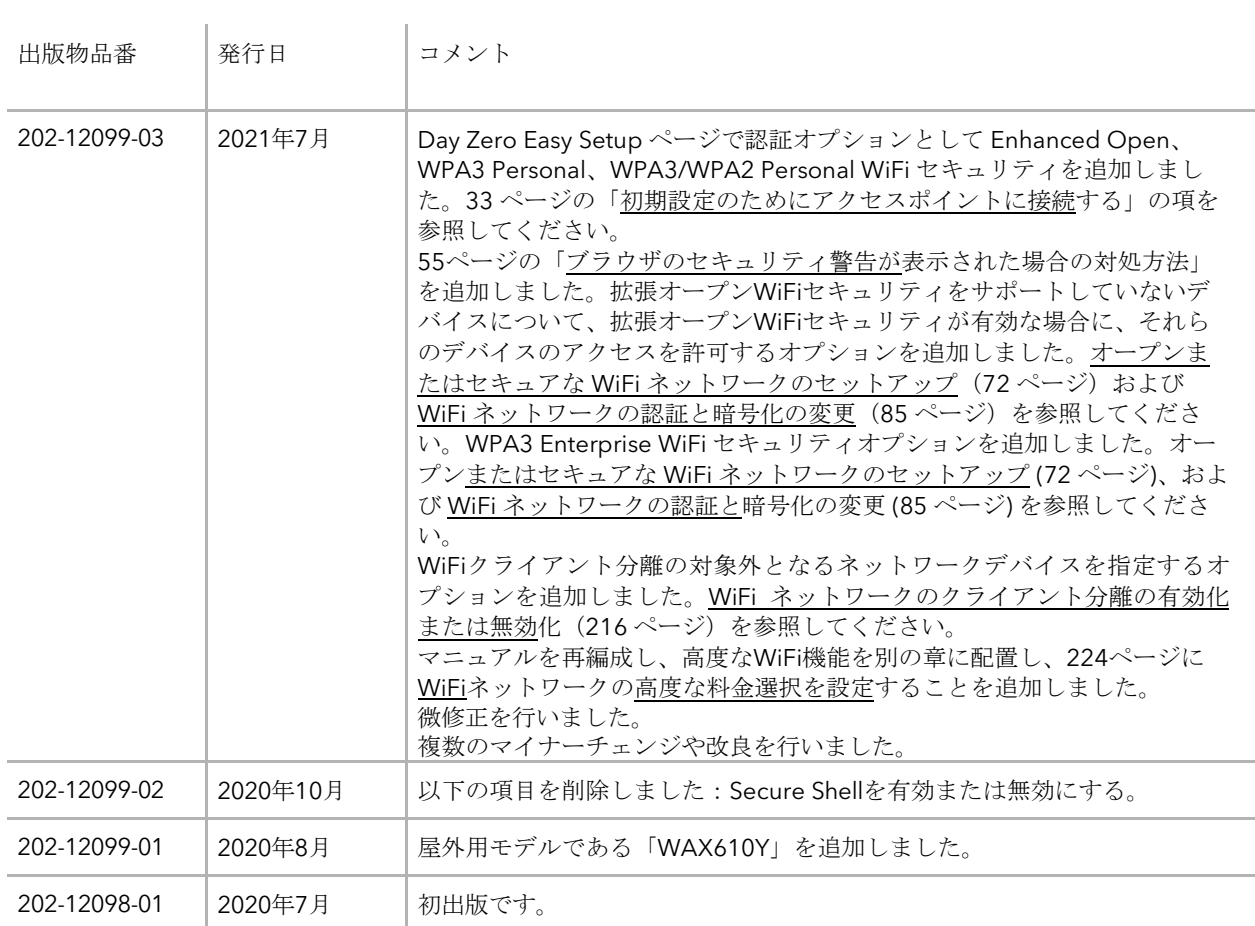

# 目次

#### 第**1**章 [はじめに](#page-10-0)

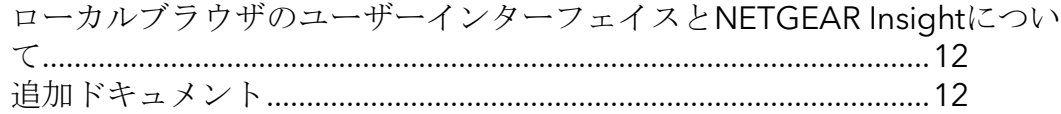

#### 第**2**章 [ハードウェアの概要](#page-12-0) インドアモデル **WAX610**

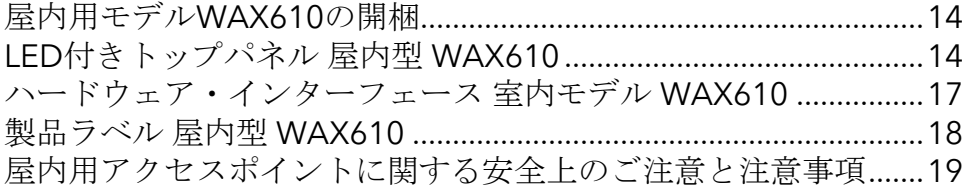

#### 第**3**章 [ハードウェアの概要](#page-20-0) 屋外モデル **WAX610Y**

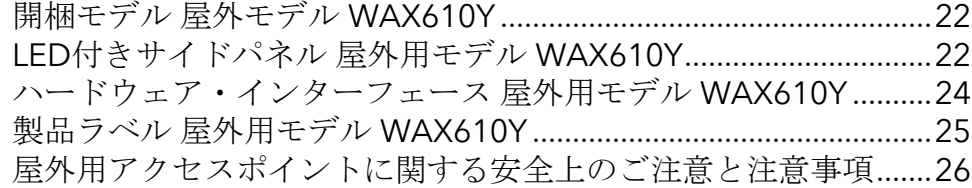

#### 第**4**章 [ネットワークにアクセスポイントを設置し、アクセスポイント](#page-27-0) [にアクセスして初期設定を行う](#page-27-0)

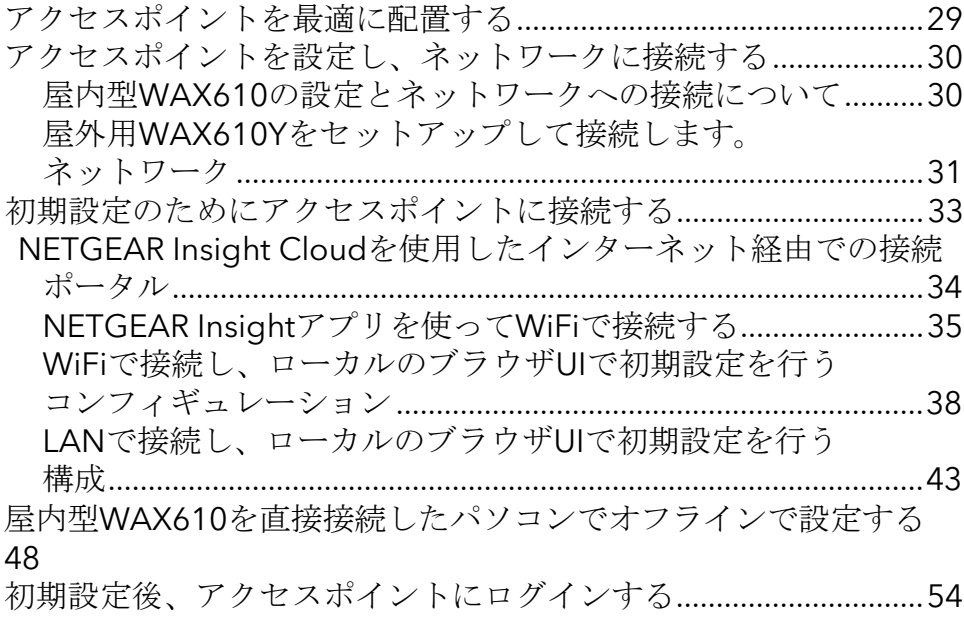

#### 第**5**章 **[Insight Instant Mesh WiFi](#page-56-0)** [ネットワークにアクセスポイントを設置す](#page-56-0) [る](#page-56-0)

ルートとノードとは何ですか?[...........................................................](#page-57-0)58 Insight Instant Mesh WiFi[ネットワークとは何ですか?](#page-58-0) .................59 メッシュWiFi[ネットワークにノードを配置するための条件](#page-59-0)...........60 [NETGEAR Insight Cloud Portal](#page-60-0) にアクセスし、[Insight Instant](#page-60-0)  Mesh WiFi [ネットワークを設定または管理する](#page-60-0)[...............................](#page-60-0) [61](#page-60-0)。 [アクセスポイントをノードとして、クラウドを利用してルートに接続する](#page-61-0) ポータル[...................................................................................................](#page-61-0)62 NETGEAR Insight[アプリをインストールして](#page-64-0)Insight Instant Mesh WiFi[ネットワークを管理する](#page-64-0)[...............................................................](#page-64-0) [65](#page-64-0) [アクセスポイントをノードとしてルートに接続するには、](#page-65-0)Insightを使用し [ます。](#page-65-0) アプリ [.....................................................................................................](#page-65-0) 66

#### 第**6**章 **WiFi**[ネットワークの基本的な](#page-70-0)**WiFi**機能を管理する

オープンまたはセキュアなWiFi[ネットワークをセットアップする](#page-71-0) 72 WiFi[ネットワークの設定を見る・変更する](#page-80-0).......................................81 WiFiネットワークを削除する[...............................................................](#page-81-0)82 WiFiネットワークのSSID[を隠す、またはブロードキャストする](#page-82-0)..83 WiFiネットワークのVLAN IDを変更する[...........................................](#page-83-0)84 WiFi[ネットワークの認証と暗号化を変更する](#page-84-0)...................................85 WiFiネットワークのPMFの有効化・無効化 [......................................](#page-88-0)89 WiFiネットワークにMulti PSKを設定する [.........................................](#page-89-0)90 WiFi[ネットワークの無効化、有効化、または](#page-92-0)WiFiアクティビティの設定 スケジュール[...........................................................................................](#page-92-0)93 [802.11k RRM](#page-94-0)および802.11v WiFi[ネットワーク管理でバンドステア](#page-94-0) [リングを有効または無効にする](#page-94-0)[...........................................................](#page-94-0) [95](#page-94-0)

#### 第**7**章 [無線の基本機能を管理する](#page-96-0)

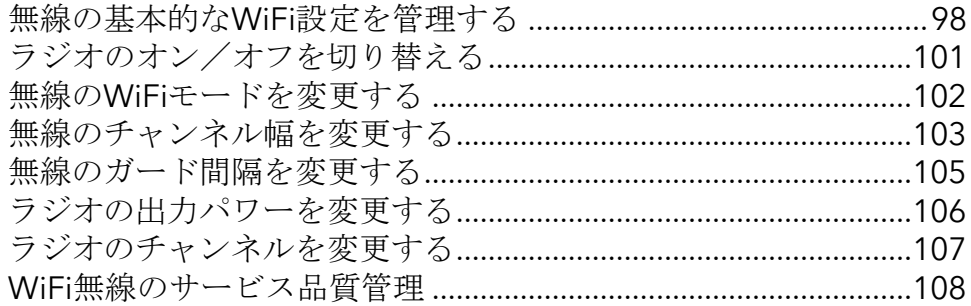

#### 第**8**章 [キャプティブポータルのセットアップと管理](#page-110-0)

WiFi[ネットワークにクリックスルーのキャプティブポータルを設定する](#page-111-0)

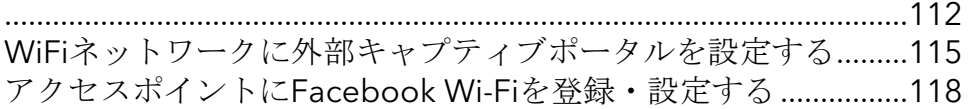

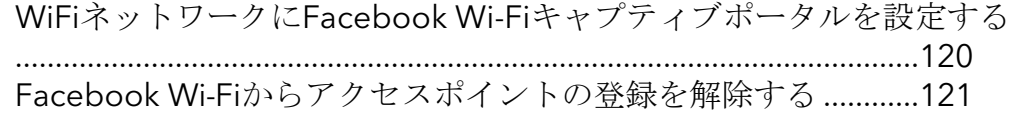

#### 第**9**章 [アクセスとセキュリティの管理](#page-122-0)

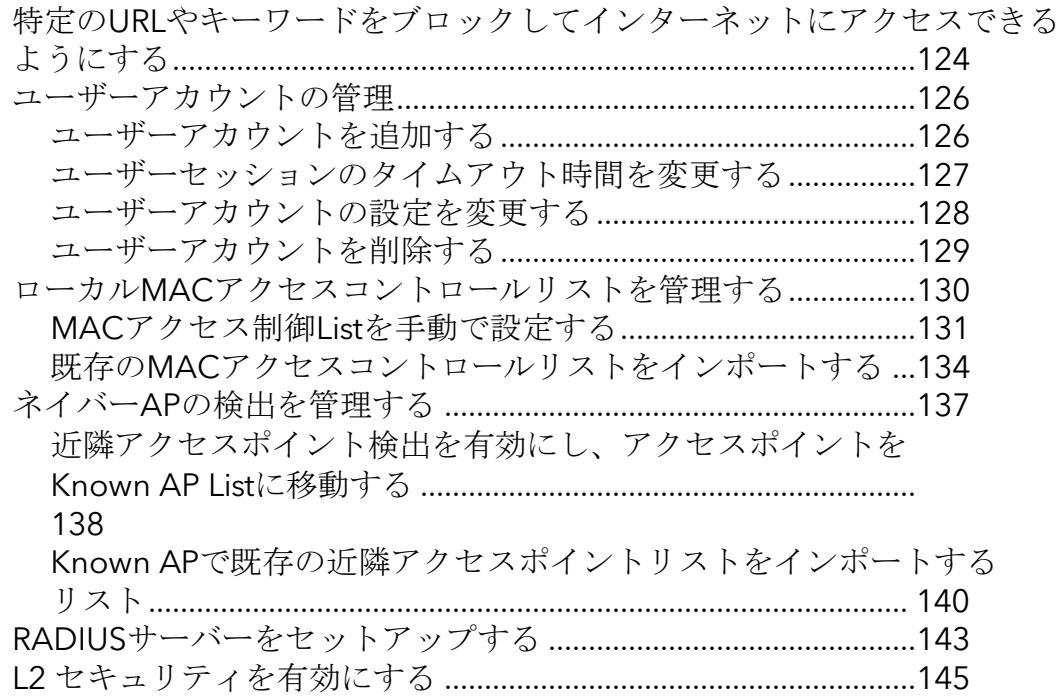

#### 第**10**章 [ローカルエリアネットワークと](#page-146-0)**IP**設定の管理

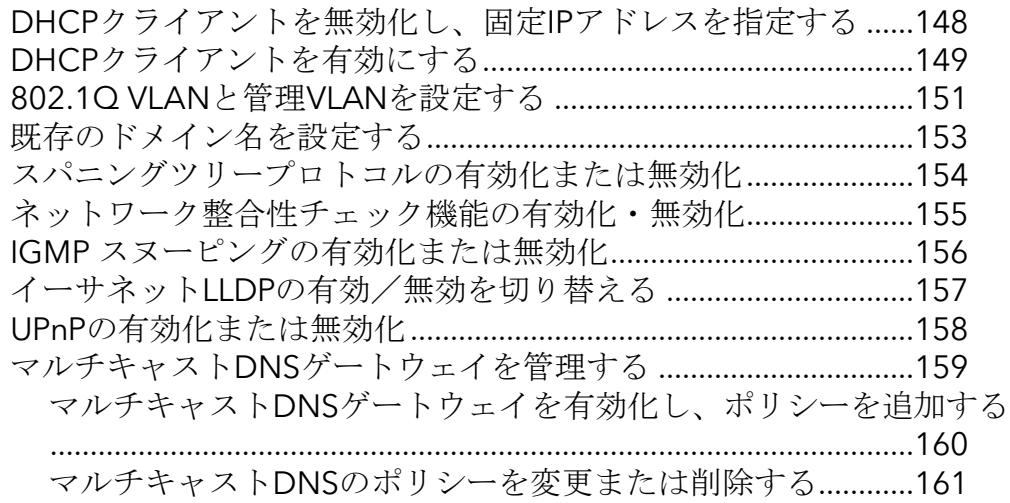

#### 第**11**章 [アクセスポイントの管理・保守](#page-162-0)

管理モードを[NETGEAR Insight](#page-163-0)に変更するか

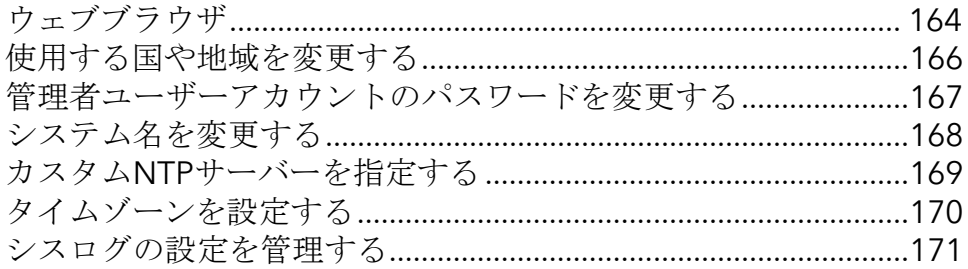

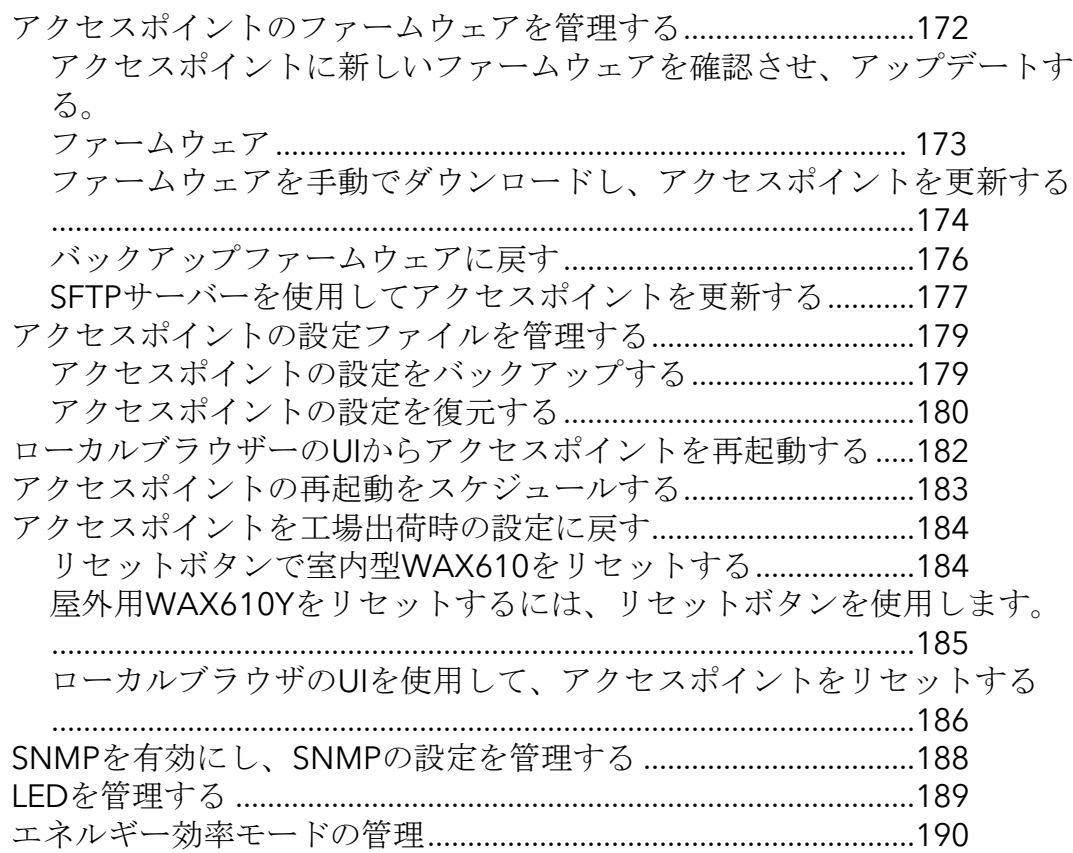

#### 第**12**章 [アクセスポイントとネットワークを監視する](#page-192-0)

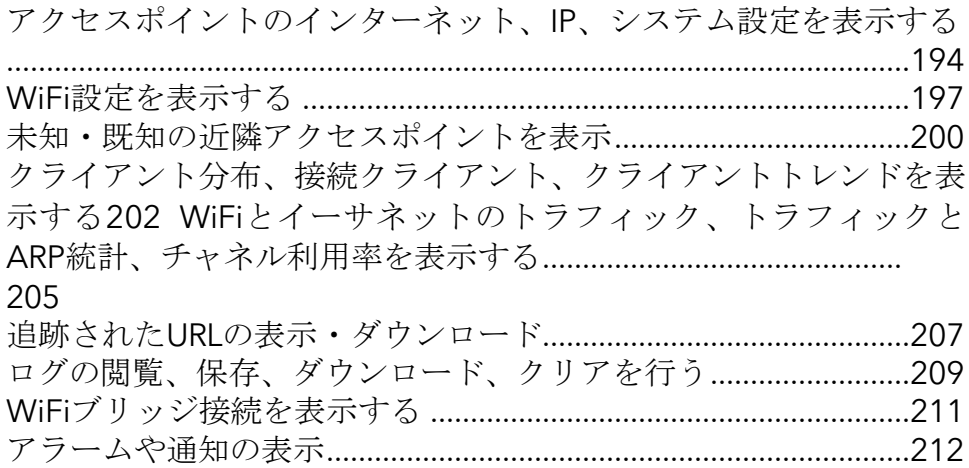

#### 第**13**章 **WiFi**[ネットワークの高度な](#page-213-0)**WiFi**機能を管理する

アドレスとトラフィックのNAT[モードまたはブリッジモードを設定する](#page-214-0) [.................................................................................................................](#page-214-0)215 WiFi[ネットワークのクライアント分離の有効化・無効化](#page-215-0).............216 WiFiネットワークのURLトラッキングの有効化·無効化 .............218 WiFiでDHCP[オファーメッセージの形式を変更する](#page-219-0) ネットワーク[........................................................................................](#page-219-0) 220 WiFi ネットワークの MAC ACL を選択する[....................................](#page-220-0)221 WiFi[ネットワークの帯域幅レート制限を設定する](#page-222-0).........................223 WiFi[ネットワークの高度なレート選択を設定する](#page-223-0).........................224

#### 第**14**章 **WiFi**[ブリッジをセットアップする](#page-228-0)

WiFi[ベースステーション、](#page-229-0)WiFiリピータ、WiFiブリッジの要件.230 [アクセスポイント間の](#page-230-0)WiFiブリッジを設定する............................. [231](#page-230-0)

#### 第**15**章 [無線の高度な機能を管理する](#page-234-0)

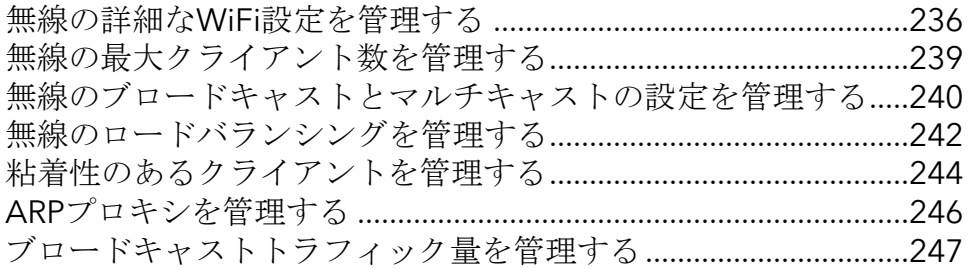

#### 第**16**章 [診断とトラブルシューティング](#page-248-0)

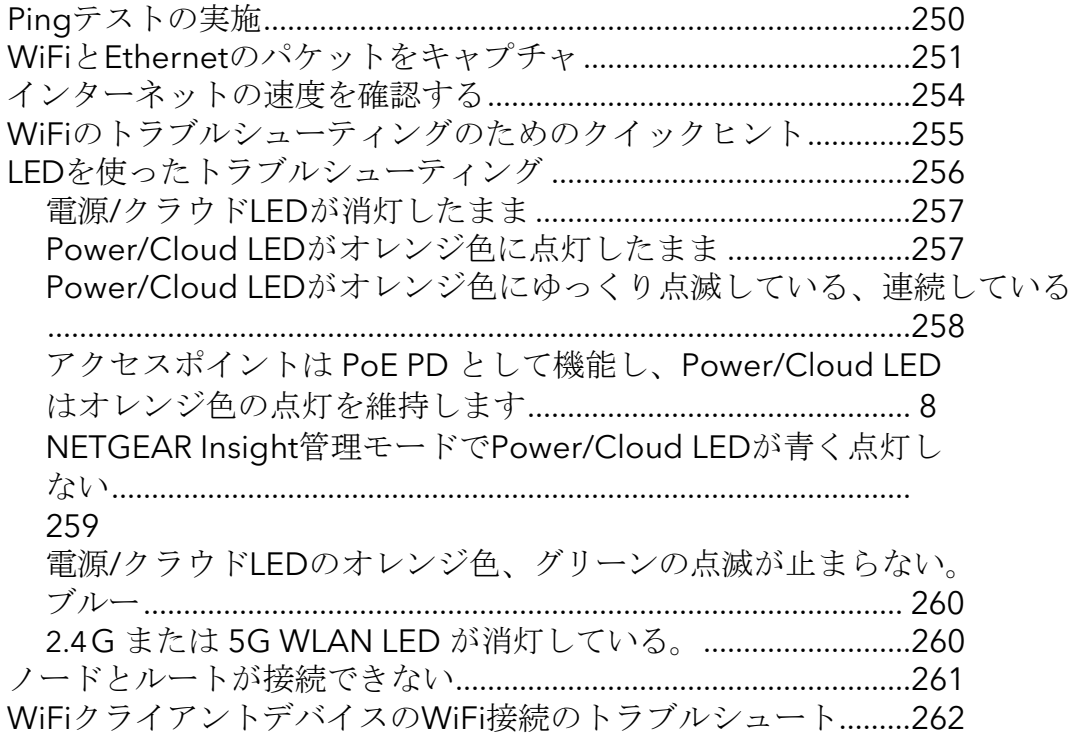

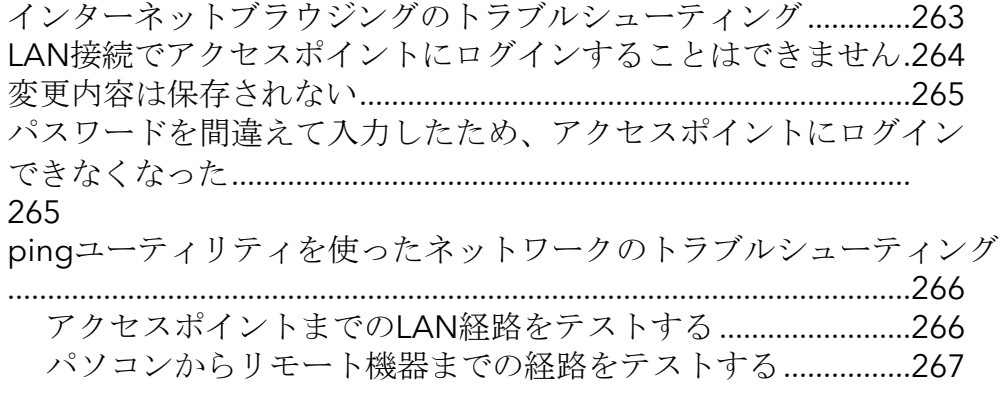

#### 付録**A** [工場出荷時の設定と技術仕様](#page-267-0)

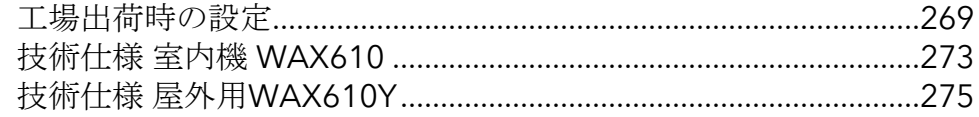

#### 付録**B** 屋内用**WAX610**[を壁や天井に取り付ける](#page-276-0)

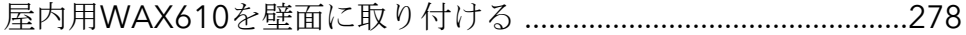

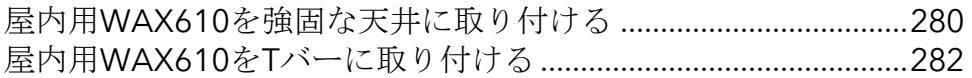

#### 付録**C** 屋外用**WAX610Y**[を壁や柱に取り付ける](#page-284-0)

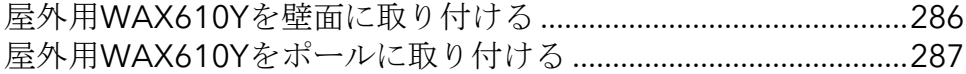

# はじめに

<span id="page-10-0"></span>1

本書は、以下のNETGEAR Insight Managed WiFi 6 AX1800 Dual Band Access Pointのモ デル用です:

- WAX610: NETGEAR Insight Managed WiFi 6 AX1800 Dual Band Access Point (屋内用)。
- WAX610Y: NETGEAR Insight Managed WiFi 6 AX1800 Dual Band Access Point (屋外用)。

WAX610およびWAX610Y(本書ではアクセスポイントと表記)は、IEEE 802.11ax、4 ストリーム (2+2) のWiFi 6、およびデュアルバンド同時動作に対応し、以下の機能を備 えています。

2.4GHzと5GHzを合わせて1800Mbps (2.4GHz:600Mbps、5GHz:1200Mbps)のス ループットを実現しました。

このアクセスポイントは、PoE+スイッチに接続された既存のネットワークにおいて、 Power over Ethernet plus (PoE+) のパワードデバイス (PD) として機能します。モ デルWAX610は、通常のスイッチに接続するためのオプションの電源アダプターをサポ ートしています。PoE+イーサネットポートは、最大2.5Gbpsの高速通信に対応してい ます。

この章では、次の項目を説明します:

- [ローカルブラウザのユーザーインターフェイスと](#page-11-0)NETGEAR Insightについて
- [追加ドキュメント](#page-11-1)

注:このマニュアルで扱われているトピックの詳細については、[netgear.com/support/](https://www.netgear.com/support/) [のサ](https://www.netgear.com/support/)ポートウェブサイトを参照してください。

注:新機能やバグフィックスを含むファームウェアのアップデートは、

[netgear.com/support/download/](https://www.netgear.com/support/download/)で随時提供されています。新しいファームウェアは、 手動で確認し、ダウンロードすることができます。お使いの製品の機能や動作が、この マニュアルに記載されているものと一致しない場合は、ファームウェアの更新が必要な 場合があります。

注:本書において、*WiFi*ネットワークとは、SSID(サービスセット識別子またはWiFi ネットワーク名)またはVAP(仮想アクセスポイント)と同じ意味です。つまり、WiFi ネットワークという場合は、個々のSSIDまたはVAPを意味します。

## <span id="page-11-0"></span>ローカルブラウザのユーザーインターフェイ スとNETGEAR Insightについて

このユーザーマニュアルでは、アクセスポイントがスタンドアロンのアクセスポイン トとして機能する場合に使用する、ローカルブラウザのユーザーインターフェイス (UI) について説明します。

NETGEAR Insightリモート管理は、スタンドアロンモードでは利用できない追加機能お よびアドオンサービスを提供します。NETGEAR Insight PremiumとInsight Proの契約 者の場合、アクセスポイントはNETGEAR Insight Cloud PortalとInsightアプリをサポート します:

- インサイトクラウドポータル:クラウドベースの管理プラットフォーム「Insight」 のポータルサイトを通じて、アクセスポイントの設定や管理をリモートで行うこ とができます。
- **Insight**アプリ:iOSまたはAndroidのモバイルデバイスからアクセスポイントをリ モートで設定・管理でき、クラウドベースの管理プラットフォーム「Insight」に接 続できます。

NETGEAR Insight Cloud PortalとInsightアプリについては、以下のページをご覧くださ い:

- [netgear.com/business/services/insight/subscription](https://www.netgear.com/business/services/insight/subscription/)
- [netgear.com/support/product/insight.aspx](https://www.netgear.com/support/product/insight.aspx)
- [kb.netgear.com/000061848](https://kb.netgear.com/000061848/How-do-I-use-NETGEAR-s-one-year-of-Insight-included-subscription)

<span id="page-11-1"></span>アクセスポイントを NETGEAR Insight 管理デバイスとしてインストールした場合、 Insight Cloud Portal と Insight アプリで管理できる機能の設定は、ローカルブラウザ UI でマスクされます。ただし、ローカルブラウザー UI を使用して、Insight でまだサポー トされていない可能性のある特定の機能の設定を管理することは可能です。

# 追加ドキュメント

以下の文書は、[netgear.com/support/download/](https://www.netgear.com/support/download/)で入手できます:

- インストールガイド
- データシート

NETGEAR Insight Cloud PortalとInsightアプリについては、 [netgear.com/business/services/insight/subscription](https://www.netgear.com/business/services/insight/subscription/)をご覧いただき、 [netgear.com/support/product/insight.aspx](https://www.netgear.com/support/product/insight.aspx)のNETGEAR knowledge baseをご覧下さい。

# <span id="page-12-0"></span> $\overline{\phantom{0}}$

# ハードウェアの概要 インドアモデル WAX610

NETGEAR Insight Managed WiFi 6 AX1800 Dual Band Access Point Model WAX610は、 屋内用アクセスポイントです。

この章には、次の項目があります:

- [屋内用モデル](#page-13-0)WAX610を開梱
- LED[付きトップパネル、屋内用モデル](#page-13-1) WAX610
- [ハードウェア・インターフェース](#page-16-0) 室内モデル WAX610
- [製品ラベル](#page-17-0) 屋内型 WAX610
- [屋内用アクセスポイントの安全上のご注意と注意事項](#page-18-0)

# <span id="page-13-0"></span>屋内用モデルWAX610を開梱

パッケージには以下のものが入っています:

- アクセスポイント「WAX610
- 天井または15/16インチ (23.8mm) Tバーに取り付けるためのネジ穴付きマウ ントブラケット
- 9/16インチ (14.3mm) Tバーに取り付けるためのネジ穴のないマウントブラケット
- 天井取り付け用または壁取り付け用のネジとアンカーを2本。
- ネジ穴配置ガイド
- インストールガイド

注:ご注文の製品によっては、パッケージに電源アダプターが含まれていない場合があ ります。アクセスポイントをPoE+スイッチに接続することで電源を供給します。電源 アダプターのないパッケージを注文した場合でも、オプションとして電源アダプターを 注文することができます。

<span id="page-13-1"></span>取り付けオプションについては、「屋内型[WAX610](#page-276-0)[を壁や天井に取り付ける」](#page-276-0)(277ペ ージ)を参照してください。

# LED付きトップパネル、屋内用モデル WAX610

アクセスポイントのステータスを示すLEDは、アクセスポイントのトップパネルに配置 されています。

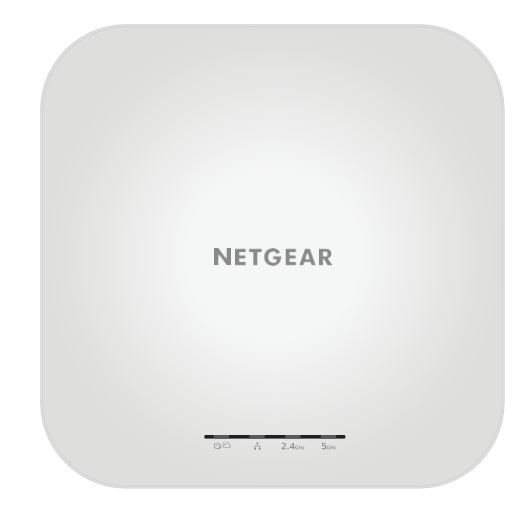

図1.トップパネルにLEDを配置した屋内用モデルWAX610

#### 表1.LEDの説明 屋内モデル WAX610

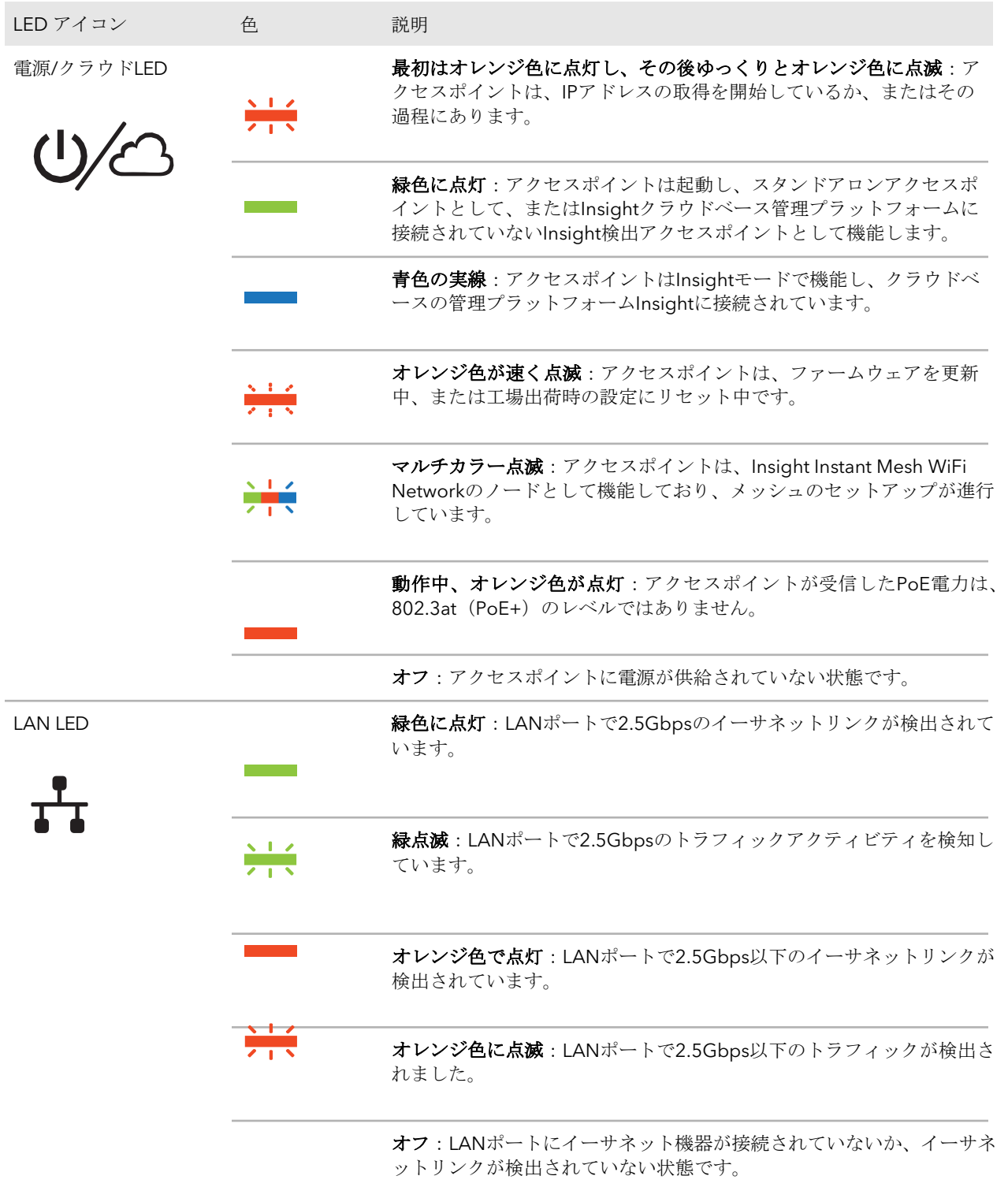

表1.LEDの説明 屋内モデルWAX610(続き)

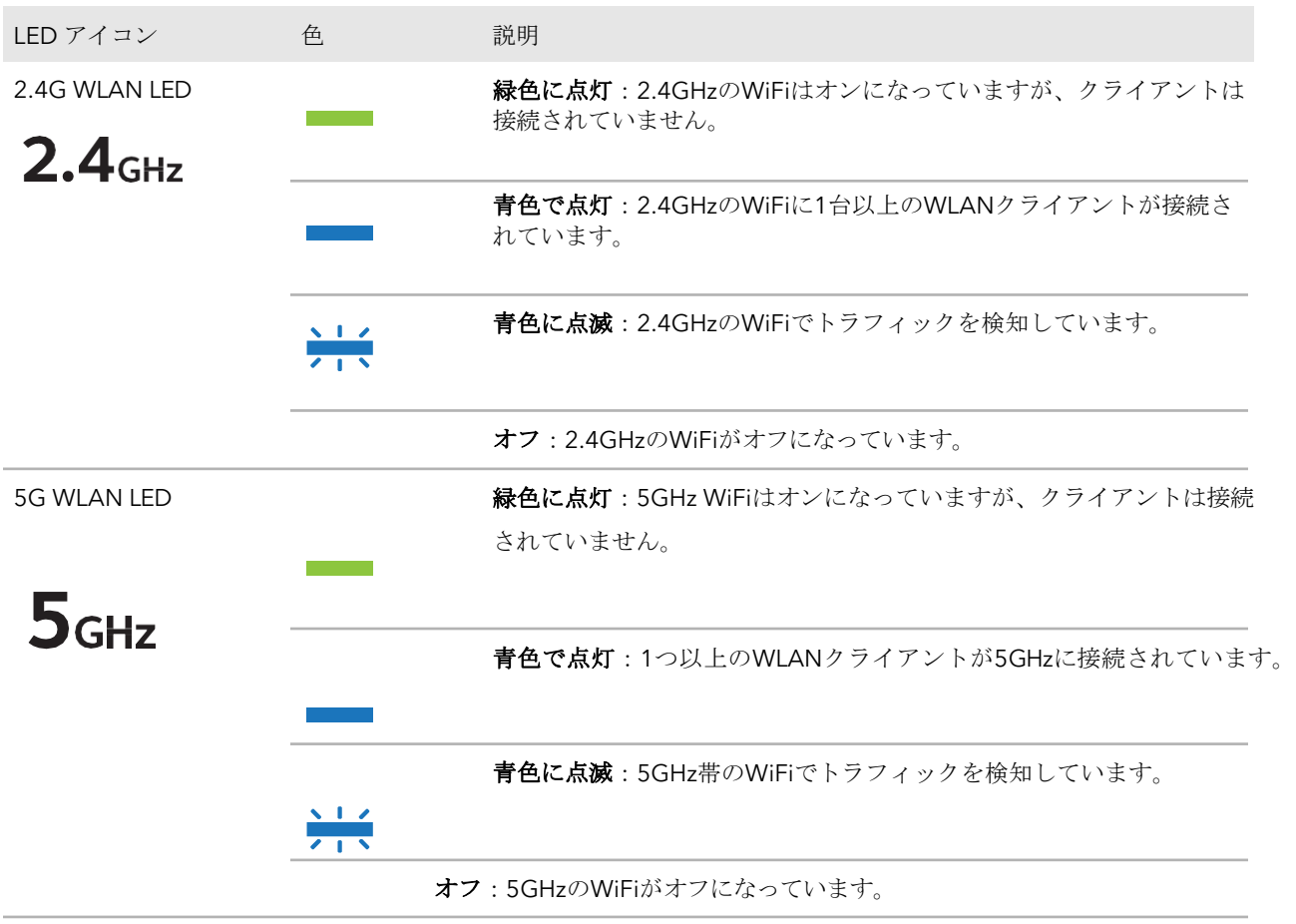

注:LEDを使ったトラブルシューティングについては、「[LED](#page-255-0)[を使ったトラブルシュー](#page-255-0) ティング (256ページ)」を参照してくださ[い。](#page-255-0)

<span id="page-16-0"></span>ハードウェア・インターフェース 室内モデ ル WAX610

アクセスポイントの底面には、LAN/PoE+ポート、リセットボタン、オプションの電源ア ダプター用DC電源コネクターがあります。

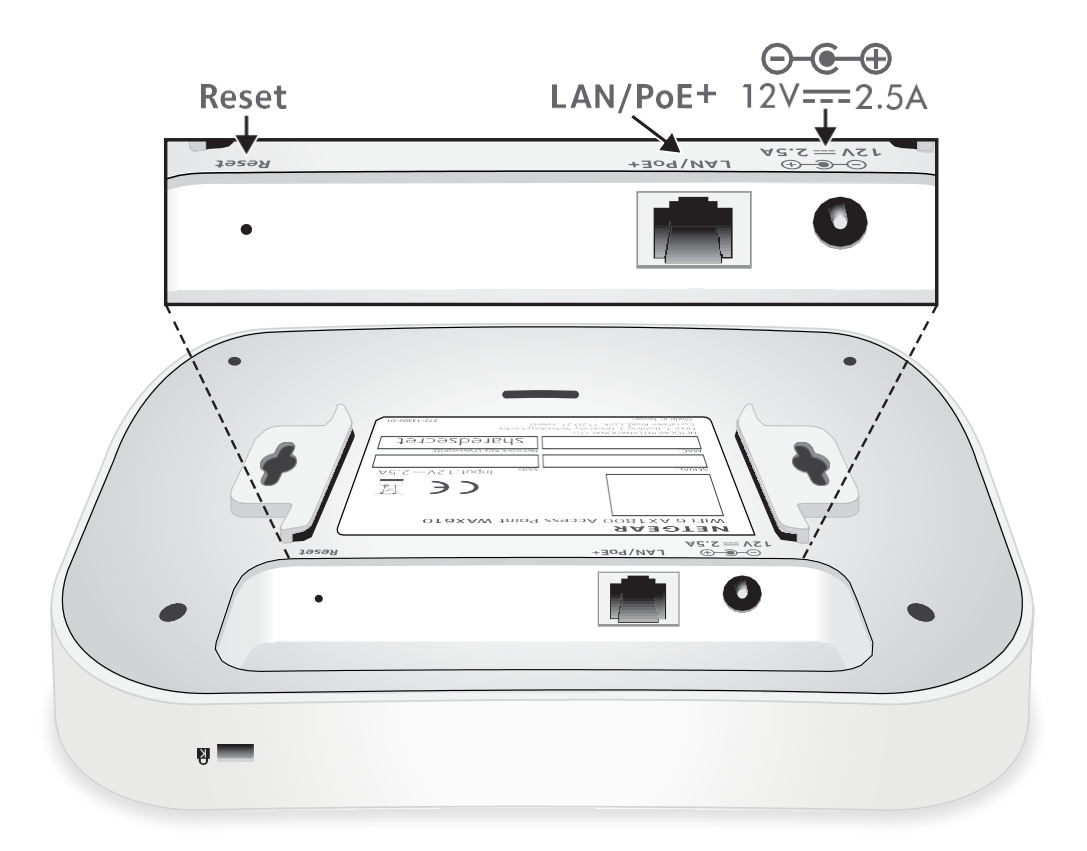

図2.屋内用モデル「WAX610」のハードウェア・インターフェース

パネルには、以下のコンポーネントがあります:

• **Reset**(リセット)ボタン:リセットボタンを使用すると、アクセスポイントを再 起動したり、アクセスポイントを工場出荷時の設定に戻したりすることができます。 アクセスポイントを再起動するには、**Reset** ボタンを約 2 秒間押してください。リ セットを 10 秒以上押すと、アクセスポイントは工場出荷時の設定にリセットされ ます。

注:アクセスポイントを NETGEAR Insight ネットワークロケーションに追加した場 合、リセットボタンの工場出荷時設定機能を利用する前に、まず Insight Cloud Portal または Insight アプリを使用して、Insight ネットワークロケーションからアクセスポ イントを削除する必要があります。詳細については、184 ページの[「屋内モデル](#page-183-1) [WAX610](#page-183-1) [をリセットするには、リセットボタンを使用す](#page-183-1)る」を参照してください。

- **LAN/PoE+**ポート:LAN/PoE+ギガビットイーサネットRJ-45LANポートを使用して、 アクセスポイントをPoE+スイッチに、またはオプションの電源アダプタを使用する 場合は、非PoEスイッチに接続することができます。 2.5Gbps機器に接続した場合、LAN 1/PoE+ ポートはLAN内で最大2.5Gbpsのイーサ ネット速度に対応します。インターネット接続、モデム、ルーター、スイッチが 2.5Gbpsの速度に対応している場合、アクセスポイントのインターネット接続も 2.5Gbpsで動作します。それ以外の場合、インターネット接続は一般的な速度であ る1Gbpsで機能します。 LAN/PoE+ポートの接続については、30ページの「屋内型[WAX610](#page-29-1)[のセットアップ](#page-29-1) [とネットワークへの接続」](#page-29-1)をご覧ください。
- **DC**電源コネクター:アクセスポイントへの電力供給にPoE+スイッチを使用し ない場合、オプションの電源アダプターをDC電源コネクターに接続します。

<span id="page-17-0"></span>注:バックパネルには、オプションのセキュリティケーブル用のケンジントンロックス ロットが用意されています。

### 製品ラベル 屋内型 WAX610

アクセスポイントの製品ラベルには、アクセスポイントのQRコード、シリアル番号、 MACアドレス、設定用WiFiネットワーク名(SSID)、ネットワークキー(パスワード) が記載されています。

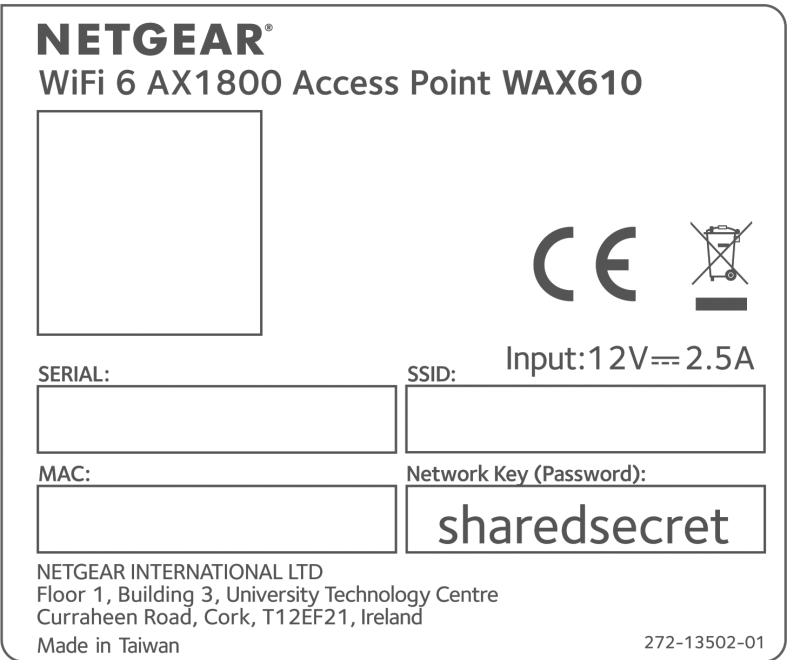

図 3.製品ラベル屋内型WAX610

# <span id="page-18-0"></span>屋内用アクセスポイントに関する安全上の ご注意と注意事項

以下の安全ガイドラインを使用して、お客様自身の安全を確保し、潜在的な損害からシ ステムを保護するために役立ててください。

人身事故、感電事故、火災事故、装置破損のリスクを低減するため、以下の注意事項を 守ってください:

- 本製品は、温度と湿度が管理された環境での屋内使用のみを想定しています。 次のことに注意してください:
	- 本製品を使用しなければならない環境の詳細については、付録の環境仕様書また はデータシートを参照してください。
	- 本製品をイーサネットケーブルで屋外にある機器に接続する場合は、屋外の機器 が適切に接地され、サージ保護されている必要があり、屋内製品と屋外機器の間 にイーサネットサージプロテクターをインラインで設置する必要があります。こ れを怠ると、製品に損傷を与える可能性があります。
	- 製品を屋外ケーブルや有線屋外機器に接続する前に、 [https://kb.netgear.com/000](https://kb.netgear.com/000057103)057103、追加の安全性と保証に関する情報を参照し てください。

これらのガイドラインに従わない場合、NETGEAR 製品が損傷し、適用法の許す範 囲で NETGEAR の保証が適用されない可能性があります。

- 製品マニュアルに説明されていること以外は、製品を修理しないでください。機 器によっては、絶対に開けないでください。
- 次のような状態になった場合は、製品の電源プラグを抜いてから、部品を交換する か、トレーニングを受けたサービス提供者に連絡してください:
	- 電源アダプター、電源アダプターケーブル、電源アダプタープラグ、PoEイー サネットケーブルが破損している。
	- 製品に物体が落下した。
	- 製品が水にさらされた。
	- 製品を落下させたり、破損させたりした。
	- 取扱説明書に従って操作しても、製品は正しく動作しません。
- 本製品をラジエーターや熱源から遠ざけてください。また、冷却用の通気孔をふさ がないようにしてください。

- 製品のコンポーネントに食べ物や液体をこぼしたり、濡れた環境で製品を操作した りしないでください。製品が濡れた場合は、トラブルシューティングガイドの適切 なセクションを参照するか、訓練を受けたサービスプロバイダーに連絡してくださ い。
- 製品の開口部に物を押し込まないでください。内部の部品がショートして、火災や 感電の原因になることがあります。
- 本製品は、認可された装置でのみ使用してください。
- お使いの製品が該当する場合は、カバーを外したり、内部の部品に触れたりする前 に、製品が冷えていることを確認してください。
- イーサネットケーブルで接続される機器は、お住まいの地域で利用可能な電力で動 作するように電気的な定格が設定されていることを確認してください。
- 製品によっては、付属の電源アダプターまたはPoEを提供するイーサネットケーブ ルのみを使用してください。 お使いの製品が電源アダプターを使用している場合:
	- 電源アダプタが提供されていない場合は、最寄りのNETGEAR販売店にお問 い合わせください。
	- 電源アダプタは、本製品および本製品の電気定格ラベルに記載されている電圧と 電流に対応した定格のものを使用してください。
- 感電を防ぐため、システムおよび周辺機器の電源ケーブルは、適切にアースされ た電源コンセントに接続してください。
- お使いの製品に適用される場合、周辺機器の電源ケーブルには、適切な接地を確保 するための3つのプロングプラグが装備されています。アダプタプラグを使用した り、ケーブルからアース用プロングを取り外したりしないでください。延長ケーブ ルを使用する必要がある場合は、適切に接地されたプラグが付いた3線式のケーブ ルを使用してください。
- 延長ケーブルと電源タップの定格を守ってください。延長ケーブルや電源タップに 接続されたすべての製品のアンペア定格の合計が、延長ケーブルや電源タップのア ンペア定格の制限の80%を超えないようにしてください。
- 急激で過渡的な電力の増減からシステムを保護するために、サージサプレッサー、 ラインコンディショナー、無停電電源装置(UPS)を使用してください。
- システムケーブル、電源アダプターケーブル、PoEイーサネットケーブルは、慎重 に配置してください。ケーブルは、踏んだりつまずいたりしないように配線してく ださい。ケーブルの上に何も乗っていないことを確認してください。
- 電源アダプター、電源アダプターケーブル、プラグの改造はしないでください。改 造する場合は、電気工事士または電力会社にご相談ください。
- 必ずお住まいの地域や国の配線規則に従ってください。

# <span id="page-20-0"></span>3 ハードウェアの概要 屋外用モデル WAX610Y

NETGEAR Insight Managed WiFi 6 AX1800 Dual Band Access Point Model WAX610Yは、 屋外用アクセスポイントです。

使用上の注意:このデバイスは専門家が設置する必要があります。設置者の責任におい て、合法的な周波数チャンネル内での操作、出力電力、DFS要件など、各国の規制を遵 守してください。ベンダー、リセラー、販売店は、違法な無線操作に責任を負いません。 詳細については、デバイスの利用規約を参照してください。

この章には、次の項目があります:

- モデル [屋外モデル](#page-21-0) WAX610Yの開梱
- LED[付きサイドパネル、屋外用](#page-21-1)WAX610Y
- [ハードウェア・インターフェース](#page-23-0) 屋外用モデル WAX610Y
- 製品ラベル 屋外用モデル WAX610Y
- [屋外用アクセスポイントに関する安全上のご注意と注意事項](#page-25-0)

# <span id="page-21-0"></span>開梱モデル 屋外モデル WAX610Y

パッケージには、以下のものが入っています:

- アクセスポイント「WAX610Y
- ポールマウントストラップ
- 壁掛け用ネジ・アンカー
- スクリュープレイスメントガイド
- インストールガイド

注:このモデルでは、電源アダプターはサポートされていません。アクセスポイントを PoE+スイッチに接続することで電源を供給します。

<span id="page-21-1"></span>取り付けオプションについては、[「屋外モデル](#page-284-0)WAX610Y[を壁や柱に取り付ける」](#page-284-0) (285ページ)を参照してください。

# LED付きサイドパネル、屋外用WAX610Y

アクセスポイントのステータスを示すLEDは、アクセスポイントの右サイドパネルに配 置されています。

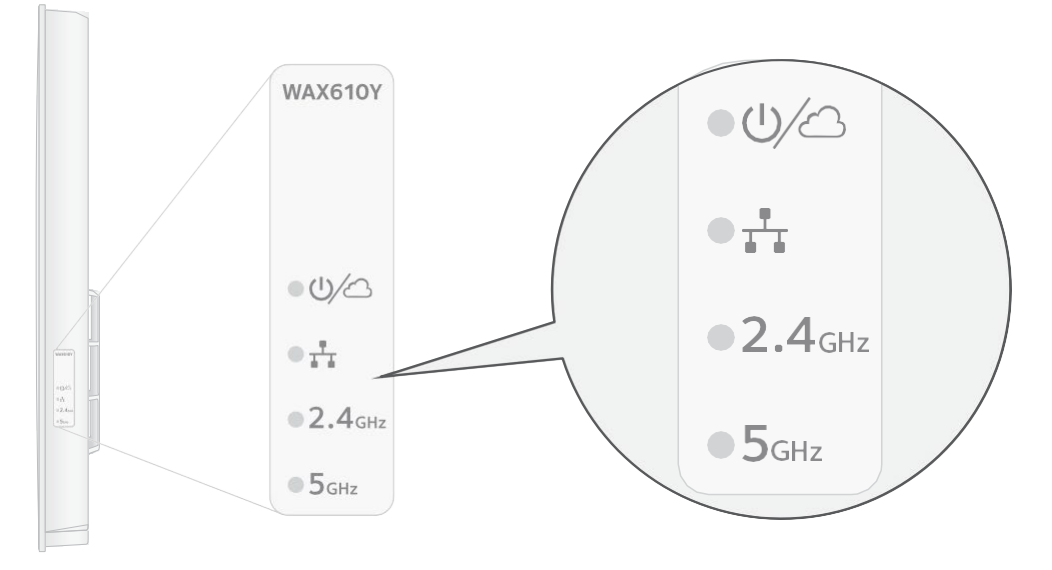

図4.LED付きサイドパネル、屋外用WAX610Y

#### 表2.LEDの説明 屋外モデル WAX610Y

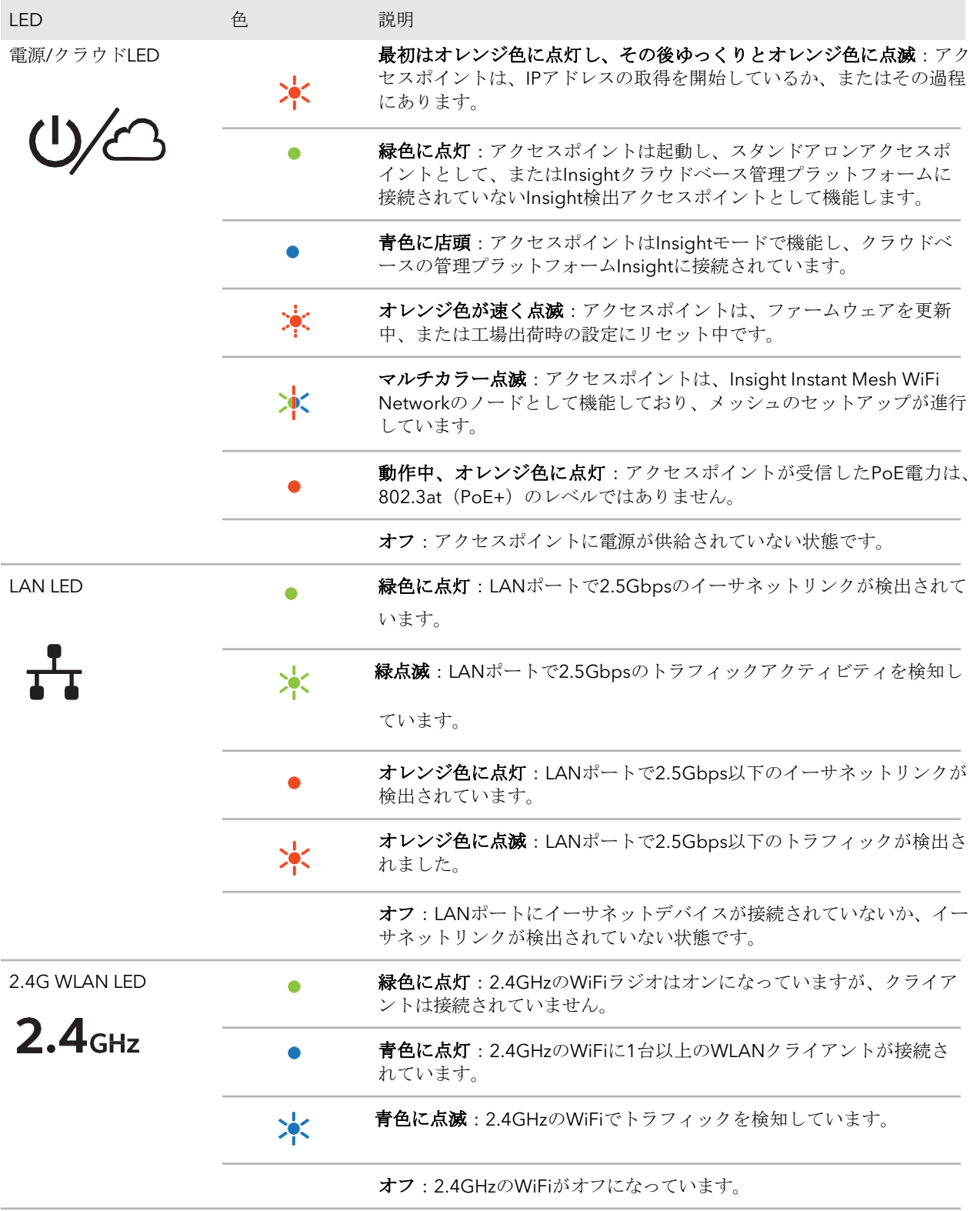

表2.LEDの説明 屋外モデルWAX610Y(続き)

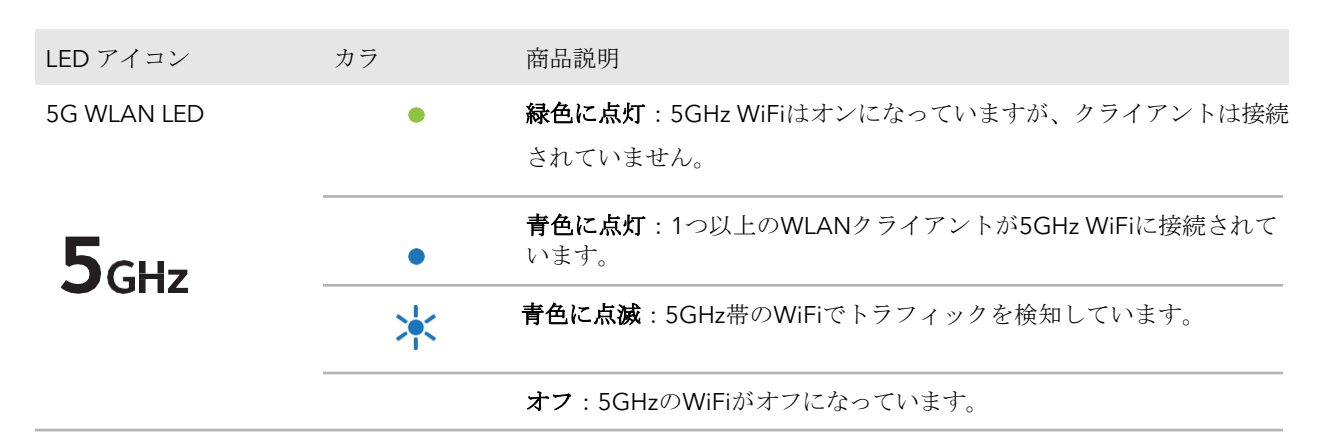

<span id="page-23-0"></span>注:LEDを使ったトラブルシューティングについては[、「](#page-255-0) [LED](#page-255-0)[を使ったトラブルシュー](#page-255-0) [ティング」](#page-255-0)(256ページ)を参照してくださ[い。](#page-255-0)

# ハードウェア・インターフェース 屋外用 モデル WAX610Y

アクセスポイントの前面にあるラッチを使用して、カバーを開きます。ラッチを注意深 く手前に引き、カバーを下方向に引いて、筐体からスライドさせます。アクセス ポイン トの底部パネルで、LAN/PoE+ ポートとリセット ボタンにアクセスできるようになりま した。

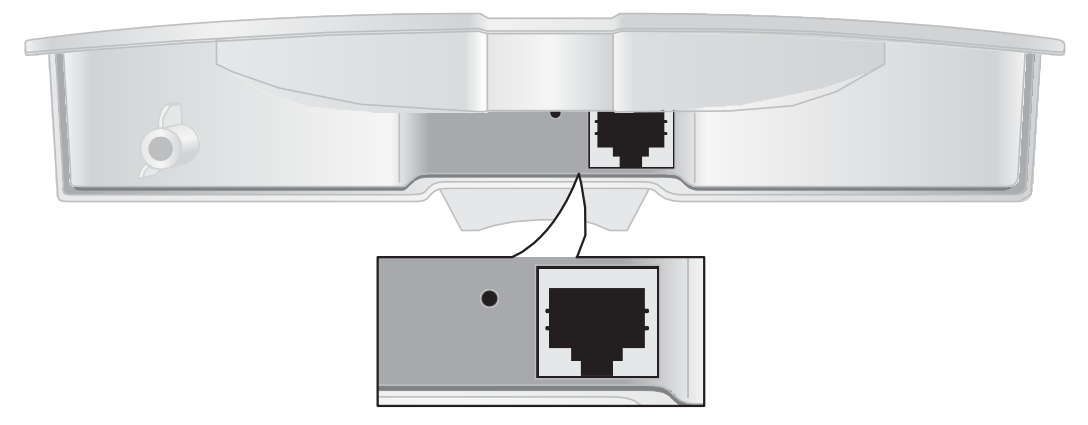

図 5.ハードウエア・インターフェース 屋外モデル WAX610Y

注:アクセスポイントには、電源コネクタはなく、電源アダプタも必要ありません。ア クセスポイントの電源は、イーサネットケーブルをPoE+スイッチに接続することによ ってのみ供給されます。

パネルには、以下のコンポーネントがあります:

- **Reset**(リセット)ボタン:リセットボタンを使用すると、アクセスポイントを再 起動したり、アクセスポイントを工場出荷時の設定に戻したりすることができます。 アクセスポイントを再起動するには、**Reset** ボタンを約 2 秒間押してください。リ セットを 10 秒以上押すと、アクセスポイントは工場出荷時の設定にリセットされ ます。 注:アクセスポイントを NETGEAR Insight ネットワークロケーションに追加した場 合、リセットボタンの工場出荷時設定機能を利用する前に、まず Insight Cloud Portal または Insight アプリを使用して、Insight ネットワークロケーションからアクセスポ イントを削除する必要があります。詳細については、184 ページの[「屋内モデル](#page-183-1)
	- [WAX610](#page-183-1) [をリセットするには、リセットボタンを使用す](#page-183-1)る」を参照してください。
- **LAN/PoE+**ポートを使用します:アクセスポイントをPoE+スイッチに接続するに は、LAN/PoE+ギガビットイーサネットRJ-45 LANポートを使用する必要がありま す。

注意:屋内にあるPoE+スイッチを使用する場合、スイッチから屋外にあるアクセス ポイントまでのケーブルにPoE+イーサネットサージプロテクター (非付属) を使用 する必要があります。

2.5Gbps機器に接続した場合、LAN 1/PoE+ ポートはLAN内で最大2.5Gbpsのイーサ ネット速度に対応します。インターネット接続、モデム、ルーター、スイッチが 2.5Gbpsの速度に対応している場合、アクセスポイントのインターネット接続も 2.5Gbpsで動作します。それ以外の場合、インターネット接続は一般的な速度であ る1Gbpsで機能します。

LAN/PoE+ポートの接続については、30ページの「屋内型[WAX610](#page-29-1)[のセットアップ](#page-29-1) [とネットワークへの接続」](#page-29-1)をご覧ください。

# 製品ラベル 屋外用モデル WAX610Y

アクセスポイントの製品ラベルには、アクセスポイントのQRコード、シリアル番号、 MACアドレス、設定用WiFiネットワーク名 (SSID)、ネットワークキー (パスワード) が記載されています。

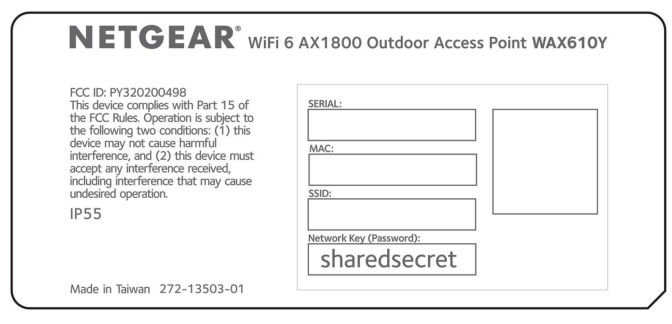

図 6.製品ラベル屋外用WAX610Y

# <span id="page-25-0"></span>屋外用アクセスポイントに関する安全上の ご注意と注意事項

以下の安全ガイドラインを使用して、お客様自身の安全を確保し、潜在的な損害からシ ステムを保護するために役立ててください。

人身事故、感電事故、火災事故、装置破損のリスクを低減するため、以下の注意事項を 守ってください:

- 本製品は屋外での使用を想定しています。以下のことに注意してください:
	- 本製品が動作しなければならない環境については、付録の環境仕様書またはデ ータシートを参照してください。
	- 本製品をイーサネットケーブルで屋内の機器に接続する場合は、本製品と屋内の 機器の間にイーサネットサージプロテクタをインラインで設置する必要がありま す。これを怠ると、製品にダメージを与える可能性があります。
	- 製品を屋内ケーブルまたは有線屋内機器に接続する前に、追加の安全および保証 情報については、<https://kb.netgear.com/000057103>を参照してください。

これらのガイドラインに従わない場合、NETGEAR 製品が損傷し、適用法の許す範 囲で NETGEAR の保証が適用されない可能性があります。

- 製品マニュアルに説明されていること以外は、製品を修理しないでください。機 器によっては、絶対に開けてはいけないものがあります。
- 次のような状態になった場合は、製品の電源プラグを抜いてから、部品を交換する か、トレーニングを受けたサービス提供者に連絡してください:
	- 電源アダプター、電源アダプターケーブル、電源アダプタープラグ、PoEイー サネットケーブルが破損している。
	- 製品に物体が落下した。
	- 製品を落下させたり、破損させたりした。
	- 取扱説明書に従って操作しても、製品は正しく動作しません。
- 湿気や虫が製品内部に入らないように、カバーを閉じた状態で操作してください。
- 本製品は、浸水する可能性のある場所や、ホースパイプなどから大量の水がかか るような場所に設置しないよう注意してください。
- 本製品を熱源から遠ざけてください。直射日光が当たり続ける場所には設置しない でください。また、冷却用の通気口をふさがないようにしてください。

- 本製品に塗装をしないでください。
- 製品の開口部に物を押し込まないでください。内部の部品がショートして、火災や 感電の原因になることがあります。
- 本製品は、認可された装置でのみ使用してください。
- お使いの製品が該当する場合は、カバーを外したり、内部の部品に触れたりする前 に、製品が冷えていることを確認してください。
- イーサネットケーブルで接続される機器は、お住まいの地域で利用可能な電力で動 作するように電気的に定格されていることを確認してください。
- 製品によっては、付属の電源アダプター、またはPoEを使用する場合は、インライン Ethernetサージプロテクターが装着されたEthernetケーブルのみを使用してくださ い。

お使いの製品が電源アダプターを使用している場合:

- 電源アダプタが提供されていない場合は、最寄りのNETGEAR販売店にお問 い合わせください。
- 電源アダプタは、本製品および本製品の電気定格ラベルに記載されている電圧と 電流に対応した定格のものを使用してください。
- 感電を防ぐため、システムおよび周辺機器の電源ケーブルは、適切にアースされ た電源コンセントに接続してください。
- お使いの製品に適用される場合、周辺機器の電源ケーブルには、適切な接地を確保 するための3つのプロングプラグが装備されています。アダプタプラグを使用した り、ケーブルからアース用プロングを取り外したりしないでください。延長ケーブ ルを使用する必要がある場合は、適切に接地されたプラグが付いた3線式のケーブ ルを使用してください。
- 延長ケーブルと電源タップの定格を守ってください。延長ケーブルや電源タップに 接続されたすべての製品のアンペア定格の合計が、延長ケーブルや電源タップのア ンペア定格の制限の80%を超えないようにしてください。
- 急激で過渡的な電力の増減からシステムを保護するために、サージサプレッサー、 ラインコンディショナー、無停電電源装置(UPS)を使用してください。
- システムケーブル、電源アダプターケーブル、PoEイーサネットケーブルは、慎重 に配置してください。ケーブルは、踏んだりつまずいたりしないように配線してく ださい。ケーブルの上に何も乗っていないことを確認してください。
- 電源アダプター、電源アダプターケーブル、プラグの改造はしないでください。改 造する場合は、電気工事士または電力会社にご相談ください。
- 必ずお住まいの地域や国の配線規則に従ってください。

# <span id="page-27-0"></span> $\Delta$ ネットワークにアクセスポイント を設置し、アクセスポイントにア クセスして初期設定を行う。

この章では、ネットワークにアクセスポイントを設置し、アクセスする方法について説 明します。この章には、次のセクションがあります:

- [アクセスポイントを最適な位置に設置する](#page-28-0)
- [アクセスポイントを設定し、ネットワークに接続する](#page-29-0)
- [初期設定のためにアクセスポイントに接続する](#page-32-0)
- 屋内用WAX610[を、直接接続したパソコンでオフラインで設定する場合](#page-47-0)
- [初期設定後、アクセスポイントにログインする](#page-53-0)
- [ブラウザのセキュリティ警告が表示された場合の対処方法について](#page-54-0)

注意:このデバイスは専門家が設置する必要があります。合法的な周波数チャンネル内 での操作、出力電力、DFS要件など、各国の規制を遵守することは設置者の責任です。 ベンダー、再販業者、または販売業者は、違法な無線操作に対して責任を負いません。 詳細については、デバイスの利用規約を参照してください。

注:本書において、*WiFi*ネットワークとは、SSID(サービスセット識別子またはWiFi ネットワーク名)またはVAP(仮想アクセスポイント)と同じ意味です。つまり、WiFi ネットワークという場合は、個々のSSIDまたはVAPを意味します。

# <span id="page-28-0"></span>アクセスポイントを最適な位置に設置する

本書のインストールガイドまたは付録に記載されているようにアクセスポイントを設置 し、マウントする前に、最高のパフォーマンスを得るためにアクセスポイントをどのよ うに配置するかを検討してください。

アクセスポイントのWiFi範囲内にいるWiFiクライアントは、WiFiネットワークに接続 することができます。ただし、WiFi範囲は、アクセスポイントの物理的な配置によっ て大きく変化することがあります。例えば、WiFi信号が通過する壁の厚さ、密度、数 によって、範囲が制限されることがあります。

さらに、オフィス、自宅、庭、キャンパス内やその周辺にある他のWiFiデバイスが、アク セスポイントの信号に影響を与える可能性があります。WiFi機器とは、他のアクセスポ イント、ルーター、リピーター、WiFiレンジエクステンダー、その他WiFi信号を発信し てネットワークアクセスを提供する機器を指します。

アクセスポイントの位置決めのコツ:

- アクセスポイントは、WiFiクライアントが動作するエリアの中央付近に設置してく ださい。アクセスポイントとWiFiクライアントの間の見通し線は、良好なパフォー マンスのために必要ではありません。
- モデルWAX610のみ、電源アダプターを使用する場合は、アクセスポイントがAC電 源コンセントから届く範囲にあることを確認してください。
- アクセスポイントとWiFiクライアントの間の壁や天井を極力なくし、高所にアクセ スポイントを設置する。
- モデルWAX610のみ、アクセスポイントをこれらのような電気機器から離して設置 してください:
	- シーリングファン
	- ホームセキュリティシステム
	- 電子レンジ
	- コンピュターズ
	- コードレス電話機のベース
	- 2.4GHzおよび5.8GHzのコードレス電話機
- アクセスポイントは、大きな金属面、大きなガラス面、断熱壁、およびこれらのよ うなものから離して設置してください:
	- 厚い金属製ドア
	- 金属の骨組
- 水槽(屋内型WAX610のみ)
- ミラー(屋内用WAX610のみ)
- レンガ
- <span id="page-29-0"></span>- コンクリート

隣接するスタンドアロン型アクセスポイントを使用する場合は、干渉を減らすために異 なる無線周波数チャンネルを使用します。詳しくは、[「無線のチャンネルを変更す](#page-106-0)る (107ページ)」を参照してください。

# アクセスポイントを設定し、ネットワーク に接続する

<span id="page-29-1"></span>アクセスポイントの設定やネットワークへの接続は、機種によって手順が異なります。

#### 屋内型WAX610の設定とネットワークへの接続

本項は、屋内型WAX610のみに適用されます。

アクセスポイントは、ネットワーク内のPower over Ethernet plus(PoE+、802.3at) スイッチに接続することができます。スイッチは、インターネットに接続されているネ ットワークルーターに接続されている必要があります。PoE+ 接続を使用する場合、ア クセスポイントに電源アダプターは必要ありません。

注:ご注文の製品によっては、パッケージに電源アダプターが含まれていない場合があ ります。アクセスポイントの電源は、PoE+スイッチに接続することで供給します。電 源アダプターのないパッケージを注文したが、PoE+接続を使用しない場合は、オプシ ョンとして電源アダプターを注文することができます。

2.5Gbpsの機器に接続した場合、アクセスポイントのLAN PoE+ポートは、LAN内で最 大2.5Gbpsのイーサネット速度に対応します。下図は、2.5Gbps以上の速度とPoE+を サポートするNETGEAR MS510TXUPスイッチを示しています。インターネット接続、 モデム、ルーター、スイッチが2.5Gbpsに対応している場合、アクセスポイントのイン ターネット接続も2.5Gbpsで動作します。それ以外の場合、インターネット接続は一般 的な速度である1Gbpsで機能します。

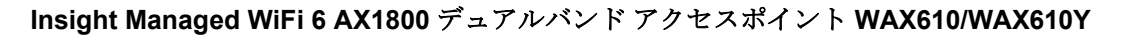

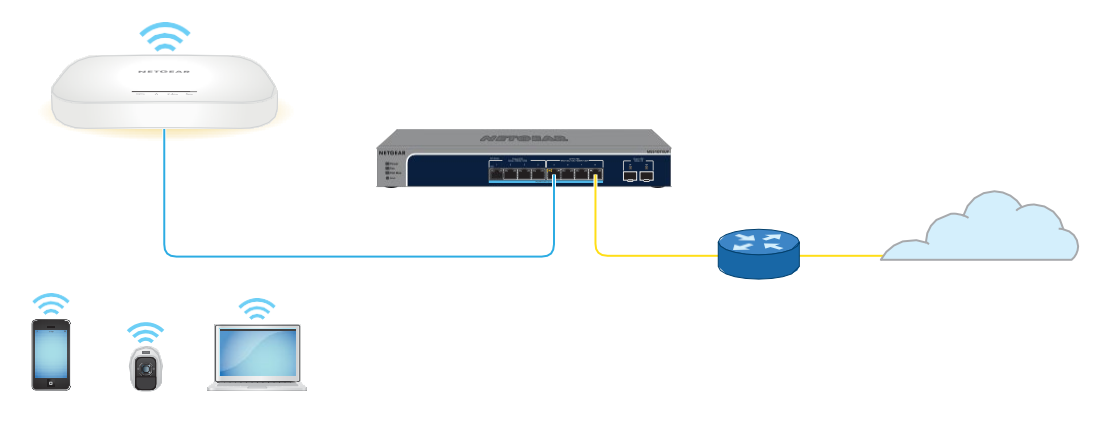

図 7.モデルWAX610をPoE+接続でネットワークにセットアップする

#### ネットワークにイーサネット接続したアクセスポイントを設定する場合:

- 1. アクセスポイントのLAN/PoE+ポートに、イーサネットケーブルを接続します。
- 2. イーサネットケーブルのもう一方の端を、ネットワークとインターネットに接続さ れているスイッチのポートに接続します。 アクセスポイントには802.3at(PoE+)入力が必要です。

注:最適な機能を実現するには、802.3af(PoE)スイッチではなく、802.3at (PoE+)スイッチを使用することを確認してください。アクセスポイントの起動後、 電源LEDがオレンジ色に点灯したままの場合は、アクセスポイントのPoE給電が不 十分な可能性があります。詳しくは、[「アクセスポイントが](#page-257-1) PoE PD として機能し、 Power/Cloud LED [がオレンジ色で点灯したままになってい](#page-257-1)る(258 ページ)」を参 照してください。

<span id="page-30-0"></span>アクセスポイントがネットワーク内の DHCP サーバー(または DHCP サーバーと して機能するルーター)からIP アドレスを取得するために開始または処理中、電源 /クラウド LED は最初オレンジ色の点灯で、その後オレンジ色をゆっくり点滅しま す。約 2 分後、電源/クラウド LED が緑色または青色で点灯し、 アクセスポイント は、初期設定を実行する準備が整った状態になります。

初期設定のためのアクセスポイントへのアクセスについては、[「初期設定のためのアク](#page-32-0) [セスポイントへの接続\(](#page-32-0)33ページ)」を参照してください。

#### 屋外用WAX610Yのセットアップとネットワークへの接続

本項は、屋外用モデル WAX610Y にのみ適用されます。

注:アクセスポイントを屋外の定位置に設置する前に、ネットワーク環境に応じてアク セスポイントを設定し、セットアップをテストすることをお勧めします。

アクセスポイントをネットワーク内のPower over Ethernet plus (PoE+, 802.3at) スイッ チに接続します。スイッチは、インターネットに接続されているネットワークルーター に接続する必要があります。屋内にある PoE+ スイッチを使用する場合は、スイッチか ら屋外にあるアクセスポイントへのケーブルに PoE+ イーサネットサージプロテクター を設置する必要があります。

注:モデルWAX610Yは、電源コネクタを提供せず、電源アダプタも必要としません。こ のモデルの電源は、PoE+スイッチにイーサネットケーブルを接続することによってのみ 供給されます。

2.5Gbpsの機器に接続した場合、アクセスポイントのLAN PoE+ポートは、LAN内で最 大2.5Gbpsのイーサネット速度に対応します。下図は、2.5Gbps以上の速度とPoE+を サポートするNETGEAR MS510TXUPスイッチを示しています。インターネット接続、 モデム、ルーター、スイッチが2.5Gbpsに対応している場合、アクセスポイントのイン ターネット接続も2.5Gbpsで動作します。それ以外の場合、インターネット接続は一般 的な速度である1Gbpsで機能します。

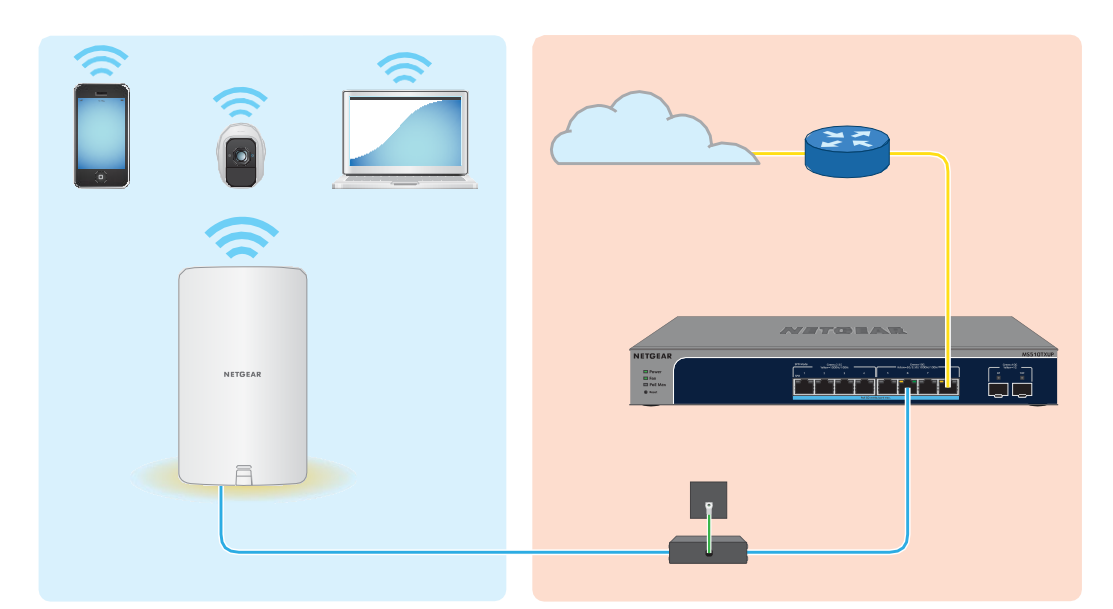

図 8.モデルWAX610YをPoE+接続でネットワークにセットアップする

#### ネットワークにイーサネット接続したアクセスポイントを設定する場合:

- 1. アクセスポイント前面のラッチを使って、カバーを開けます。 ラッチを注意深く手前に引き、カバーを下方向に引いて、筐体からスライドさせる ようにします。これで、LAN/PoE+ポートにアクセスできるようになりました。
- 2. アクセスポイントのLAN/PoE+ポートにイーサネットケーブルを接続します。
- 3. 屋内にあるPoE+スイッチを使用する場合、スイッチから屋外にあるアクセスポイ ントまでのケーブルにPoE+イーサネットサージプロテクター(別売)を設置しま す。前の図は、そのような設定を示しています。

4. イーサネットケーブルのもう一方の端を、ネットワークとインターネットに接 続されているPoE+スイッチのポートに接続します。 アクセスポイントには802.3at(PoE+)入力が必要です。 注:最適な機能を実現するには、802.3af(PoE)スイッチではなく、802.3at (PoE+)スイッチを使用することを確認してください。アクセスポイントの起動後、 Power LEDがオレンジ色に点灯したままの場合は、アクセスポイントのPoE電源が 不足している可能性があります。詳しくは、[「アクセスポイントが](#page-257-1) PoE PD として 機能し、Power/Cloud LED [がオレンジ色で点灯したままになってい](#page-257-1)る (258 ペー ジ)」を参照してください。

アクセスポイントがネットワーク内のDHCPサーバー(またはDHCPサーバーとし て機能するルーター)からIPアドレスを取得するために開始または処理中に、電源/ クラウドLEDは最初オレンジ色の点灯で、その後オレンジ色がゆっくり点滅します。 約 2 分後、電源/クラウド LED が緑色または青色で点灯し、アクセスポイントが初 期設定を実行できる状態になります。

<span id="page-32-0"></span>初期設定のためのアクセスポイントへのアクセスについては、[「初期設定のためのアク](#page-32-0) [セスポイントへの接続\(](#page-32-0)33ページ)」を参照してください。

### 初期設定のためにアクセスポイントに接続する

アクセスポイントを設定した後、いくつかの方法でアクセスポイントに接続して初期設 定を行います。

アクセスポイント(および複数のデバイスやネットワーク)のリモート管理には、コン ピューターやタブレット上のNETGEAR Insight Cloud PortalまたはiOSまたはAndroidモ バイルデバイス上のNETGEAR Insightアプリを使用できます。アクセスポイントをスタ ンドアロン構成で使用する場合、コンピューターまたはタブレットでローカルブラウザ ーUIを使用できます。詳細については、12 ページ[の「ローカルブラウザのユーザーイン](#page-11-0) ターフェイスと [NETGEAR Insight](#page-11-0) について」を参照してください。

Insight Cloud Portal または Insight アプリの使用方法については、次のいずれかのセク ションを参照してください:

- NETGEAR Insight Cloud Portal [を使用してインターネット経由で接続す](#page-33-0)る (34 ペー ジ)
- NETGEAR Insight[アプリを使用して](#page-34-0)WiFiで接続する (35ページ

ローカルブラウザーUIの使用方法については、以下のいずれかのセクションを参照して ください:

- [初期設定のためのローカルブラウザー](#page-37-0)UIにWiFiで接続する(38ページ
- LAN[で接続して、ローカルのブラウザー](#page-42-0)UIで初期設定を行う(43ページ

• 屋内型WAX610[を直接接続したコンピューターでオフラインで設定する](#page-47-0) 48ページ

<span id="page-33-0"></span>注:ネットワークに DHCP サーバー(または DHCP サーバーとして機能するルーター) がなく、これらのセクションのいずれかに記載されているアクセス ポイントの初期設 定を行わない場合、アクセス ポイントに接続できるクライアントは 5 台のみ、アクセ ス ポイントが提供できる IP アドレスは 5 クライアントのみとなります。この の状況を 防ぐには、アクセスポイントの初期設定を必ず行ってください。

### NETGEAR Insight Cloud Portalを使用してインターネット経 由で接続します。

Insight Cloud Portal は、Insight Premium または Insight Pro の契約者が利用できます。 NETGEAR Insight Cloud Portal を使用してアクセスポイントを設定および管理するに は、アクセスポイントがすでにインターネットに接続されている必要があります。

Insight Cloud Portalの詳細については、以下のページをご覧ください:

- [netgear.com/business/services/insight/subscription](https://www.netgear.com/business/services/insight/subscription/)
- [netgear.com/support/product/insight.aspx](https://www.netgear.com/support/product/insight.aspx)
- [kb.netgear.com/000061848](https://kb.netgear.com/000061848/How-do-I-use-NETGEAR-s-one-year-of-Insight-included-subscription)

NETGEAR アカウントは、Insight アカウントでもあります。NETGEAR アカウントの認 証情報により、Insight Premium ユーザーとして、または Insight Pro アカウントにアッ プグレードした場合、Insight Pro ユーザーとしてログインできます。

#### **Insight Cloud Portal**を経由してインターネット経由でアクセスポイントに接続する場 合:

- 1. アクセスポイントがインターネットに接続されていることを確認する。
- 2. コンピュータまたはタブレットで、[insight.netgear.com](https://insight.netgear.com/)にアクセスします。 NETGEAR Account Login ページが表示されます。
- 3. インサイトアカウントをまだお持ちでない方は、今すぐアカウントを作成することが できます。 Insight Premiumアカウントの作成またはInsight Proアカウントへのアップグレード

については、[kb.netgear.com/000044343](https://kb.netgear.com/000044343/How-do-I-create-an-Insight-account)をご覧ください。

- 4. NETGEARアカウントのメールアドレスとパスワードを入力し、「NETGEAR **Sign In**」ボタンをクリックします。
- 5. Insight Pro ユーザーの場合のみ、アクセスポイントを追加する組織を選択します。
- 6. アクセスポイントを追加する新しいネットワークロケーションを追加するか、既 存のネットワークロケーションを選択します。
- 7. 右上の+(Add Device)ボタンをクリックします。

注:Insight Proユーザーの場合、単一のデバイスを追加するか、デバイスリストを CSVファイルとしてアップロードして、複数のInsight管理デバイスを追加すること ができます。

- 8. 新しいデバイスの追加」ポップアップページで、アクセスポイントのシリアル番 号とMACアドレスを入力し、「進む」をクリックします。 シリアル番号とMACアドレスは、アクセスポイントのラベルに記載されています。
- 9. インサイトがアクセスポイントが有効な製品であることを確認した後、オプションで アクセスポイントのデバイス名を変更し、[次へ**]**をクリックします。 アクセスポイントがポータルに正常に追加されると、設定中であることを確認するペ ージが表示されます。

注:アクセスポイントがオンラインなのにInsightがアクセスポイントを検出しない 場合、アクセスポイントがある物理的な場所のファイアウォールがInsightクラウド との通信を妨げている可能性があります。その場合は、ファイアウォールにアウト バウンドアクセス用のポートおよび DNS エントリーを追加します。詳細について は、[kb.netgear.com/000062467](https://kb.netgear.com/000062467/Ports-and-DNS-records-for-connection-to-Insight-cloud) を参照してください。

アクセスポイントは、最新のInsightファームウェアとInsightロケーション設定に自動 的に更新されます。これには最大10分かかる場合があり、その間にアクセスポイント は再起動します。

アクセスポイントは、Insight クラウドベース管理プラットフォームに接続された Insight マネージドデバイスになりました。Power/Cloud LED が緑色の点灯だった場 合、青色の点灯になります。

Insight Cloud Portal または Insight アプリを使って、アクセスポイントの設定と 管理を行うことができます。

<span id="page-34-0"></span>注:アクセスポイントを NETGEAR Insight ネットワークの場所に追加し、Insight Cloud Portal または Insight アプリでアクセスポイントを管理する場合、アクセスポイントの管 理者パスワードが変更されます。つまり、アクセスポイントを Insight ネットワークロケ ーションに追加した後、そのロケーションの Insight ネットワークパスワードが管理者パ スワードに置き換わります。ローカルブラウザー UI にアクセスするには、管理者パスワ ードではなく、インサイトネットワークパスワードを入力する必要があります。後でア クセスポイントを Insight ネットワークの場所から削除したり、管理モードを Web ブラ ウザモードに変更したりする場合(「管理モードを [NETGEAR Insight](#page-163-0) または Web ブラ [ウザに変更する\(](#page-163-0)164 ページ)」を参照)、アクセスポイントの管理パスワードを手動 で変更するまで、Insight ネットワークパスワードを使用してローカルブラウザ UI にア クセスし続ける必要があります。

#### NETGEAR Insightアプリを使ってWiFiで接続する

NETGEAR Insightアプリは、Insight PremiumおよびInsight Proの契約者向けに提供され ています。

iOSまたはAndroidのモバイルデバイスにNETGEAR Insightアプリをインストールし、 アクセスポイントを設定することができます(その他にも多くのタスクを実行すること ができます)。

インサイトアプリの詳細については、以下のページをご覧ください:

- [netgear.com/business/services/insight/subscription](https://www.netgear.com/business/services/insight/subscription/)
- [netgear.com/support/product/insight.aspx](https://www.netgear.com/support/product/insight.aspx)
- [kb.netgear.com/000061848](https://kb.netgear.com/000061848/How-do-I-use-NETGEAR-s-one-year-of-Insight-included-subscription)

NETGEAR アカウントは、Insight アカウントでもあります。NETGEAR アカウントの認 証情報により、Insight Premium ユーザーとして、または Insight Pro アカウントにアッ プグレードした場合、Insight Pro ユーザーとしてログインできます。

#### **iOS**または**Android**のモバイル端末を使用して、**WiFi**でアクセスポイントに接続する場 合:

1. モバイルデバイスで、アプリストアにアクセスし、NETGEAR Insightを検索し て、Insightアプリをダウンロードします。

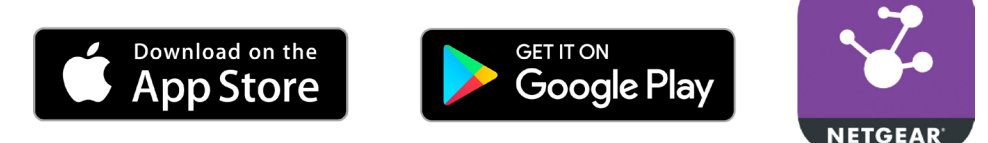

- 2. モバイル端末で、以下のいずれかの方法でアクセスポイントの設定したWiFiネット ワークにWiFiで接続します:
	- **QR**コードを読み取る:アクセスポイント底面のラベルに記載されているQRコ ードを読み取ると、設定したWiFiネットワークに接続することができます。
	- 手動で接続:設定されたWiFiネットワークはアクセスポイントのラベルに記載 されており、NETGEARxxxxxx-SETUPという形式で表示されます (xxxxxxはア クセスポイントのMACアドレスの下6桁の16進数です)。デフォルトのパスワ ードは**sharedsecret**です。
- 3. インサイトアプリを起動します。
- 4. インサイトアカウントをまだお持ちでない方は、今すぐアカウントを作成することが できます。

Insight Premiumアカウントの作成またはInsight Proアカウントへのアップグレード については、[kb.netgear.com/000044343](https://kb.netgear.com/000044343/How-do-I-create-an-Insight-account)をご覧ください。

- 5. NETGEARアカウントのメールアドレスとパスワードを入力し、「**LOG IN**」をタップ します。
- 6. をタップして、アクセスポイントを追加する新しいネットワークロケーションを追加 します。

次へ」ボタンを押し、「**OK**」をタップします。

また、既存のネットワークロケーションを選択することも可能です。
新しいネットワークロケーションに入力したデバイスの管理者パスワードは、ネッ トワークロケーションに追加したすべてのデバイスの既存の管理者パスワードに置 き換わります。

ほとんどの場合、Insightはアクセスポイントを自動的に検出しますが、それには数 分かかることがあります。

- 7. アクセスポイントをネットワークの場所に追加するには、次のいずれかを実行しま す:
	- アクセスポイントが自動的に検出され、「Insight Manageable Devices」セクシ ョンに表示された場合は、アクセスポイントのアイコンをタップし、「デバイス の追加」ボタンをタップします。
	- アクセスポイントが自動的に検出されない場合、または別の方法でアクセスポイ ントを追加したい場合は、トップバーの+アイコンをタップし、次のいずれかを 行ってください:
		- **SCAN BARCODE OR QR CODE**]ボタンをタップし、アクセスポイント のラベルに記載されているアクセスポイントのコードをスキャンします。
		- シリアル番号の入力」リンクをタップし、アクセスポイントのラベルに記 載されているアクセスポイントのシリアル番号とMACアドレスを手入力し ます。
- 8. プロンプトが表示されたら、アクセスポイントに名前を付けて、「次へ」ボタンをタ ップします。

アクセスポイントは、最新のInsightファームウェアとInsightロケーション設定に自動 的に更新されます。これには最大10分かかる場合があり、その間にアクセスポイント は再起動します。

アクセスポイントは、Insight クラウドベースの管理プラットフォームに接続された Insight 管理対象デバイスとなりました。Power/Cloud LED が緑色の点灯だった場合、 青色の点灯になります。

Insight Cloud Portal または Insight アプリを使って、アクセスポイントの設定と 管理を行うことができます。

注:アクセスポイントを NETGEAR Insight ネットワークの場所に追加し、Insight Cloud Portal または Insight アプリでアクセスポイントを管理する場合、アクセスポイ ントの管理者パスワードが変更されます。つまり、その場所の Insight ネットワークパ スワードが管理者パスワードに置き換わります。ローカルブラウザー UI にアクセスす るには、管理者パスワードではなく、Insight ネットワークパスワードを入力する必要 があります。後でアクセスポイントを Insight ネットワークの場所から削除したり、管 理モードを Web ブラウザモードに変更したりする場合([「管理モードを](#page-163-0) NETGEAR [Insight](#page-163-0) または Web [ブラウザに変更する\(](#page-163-0)164 ページ)」を参照)、アクセスポイント の管理パスワードを手動で変更するまで、ローカルブラウザ UI にアクセスするには Insight ネットワークパスワードを使用し続ける必要があります。

37 ユーザーマニュアル

### WiFiで接続し、ローカルブラウザのUIで初期設定を行う。

このセクションでは、WiFi 対応のコンピューターまたはモバイル デバイスを使用して (NETGEAR Insight アプリを使用せずに)WiFi で初めてアクセス ポイントに接続し、初 期設定を完了する方法について説明します。

注)本項の図は、モデル WAX610 を示しています。モデルWAX610Yを使用する場合、 ローカルブラウザのUIはモデルWAX610Yを表示します。

### <span id="page-37-0"></span>**WiFi**で接続し、ローカルのブラウザ**UI**で初期設定を行うため:

- 1. パソコンやモバイル機器から、次のいずれかの方法で、アクセスポイントの設定し たWiFiネットワークにWiFiで接続します:
	- **QR**コードを読み取る:アクセスポイント底面のラベルに記載されているQRコ ードを読み取ると、設定したWiFiネットワークに接続することができます。
	- 手動で接続する:設定されたWiFiネットワークはアクセスポイントのラベルに 記載されており、NETGEARxxxxxx-SETUPという形式で表示されます (xxxxxx はアクセスポイントのMACアドレスの下6桁の16進数です)。デフォルトのパ スワードは**sharedsecret**です。
- 2. パソコンまたはモバイル端末でウェブブラウザを起動し、アドレスバーに 「**[http://aplogin.net](http://aplogin.net/)**」と入力してくださ[い。](http://aplogin.net/)
	- 注: **[http://aplogin.net](http://aplogin.net/)** は、アクセスポイントの初期設定時のみ使用できます。

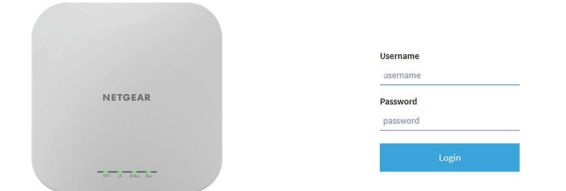

アクセスポイントの自己署名証明書が原因で、ブラウザにセキュリティ警告が表示 されることがありますが、これは予想された動作です。続行するか、セキュリティ 警告の例外を追加することができます。詳しくは、[「ブラウザのセ](#page-54-0)キュリティ警告 が表[示された場合の対処法\(](#page-54-0)55ページ)」を参照してください。

3. アクセスポイントのユーザー名とデフォルトのパスワードを入力します。

ユーザー名は**admin**です。デフォルトのパスワードは**password**です。ユーザー名と パスワードは、大文字と小文字が区別されます。

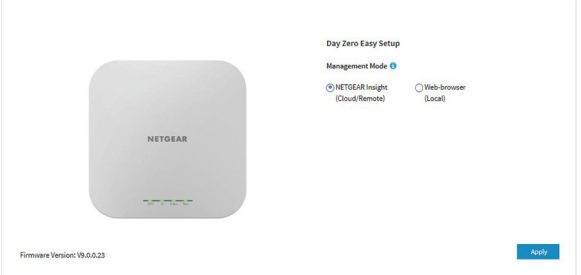

4. **Web-browser**」ラジオボタンを選択します。

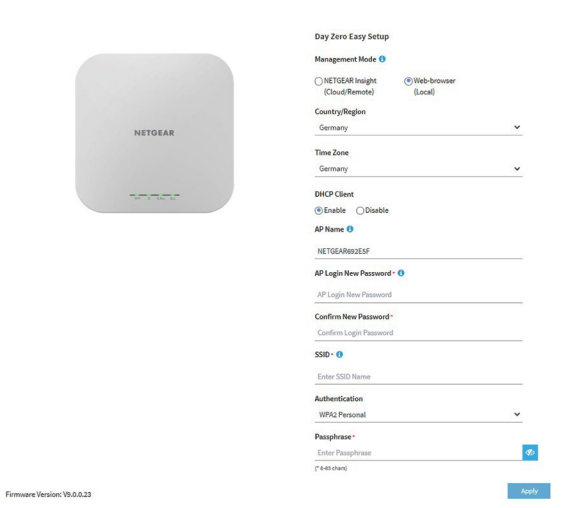

注:ページに表示されている基本設定を保存すると、ログイン時に「Day Zero Easy Setup」ページは表示されなくなります。代わりに、ログインページが表示されます。 ログインすると、「Dashboard」ページが表示されます。

### <span id="page-38-0"></span>5. アクセスポイントに最新のファームウェアを確認させる場合は、[**Check for Upgrade**]をクリックします。 ボタンをクリックします(前図ではボタンは表示されていません)。 アクセスポイントに新しいファームウェアが提供されている場合は、ファームウェア をアップグレードすることをお勧めします。ファームウェアのアップグレードが完了 すると、アクセスポイントは再起動します。アクセスポイントの準備ができたら、本 手順のステップ1[へ戻ります。](#page-37-0)

6. 次の表に記載されている設定を入力します。

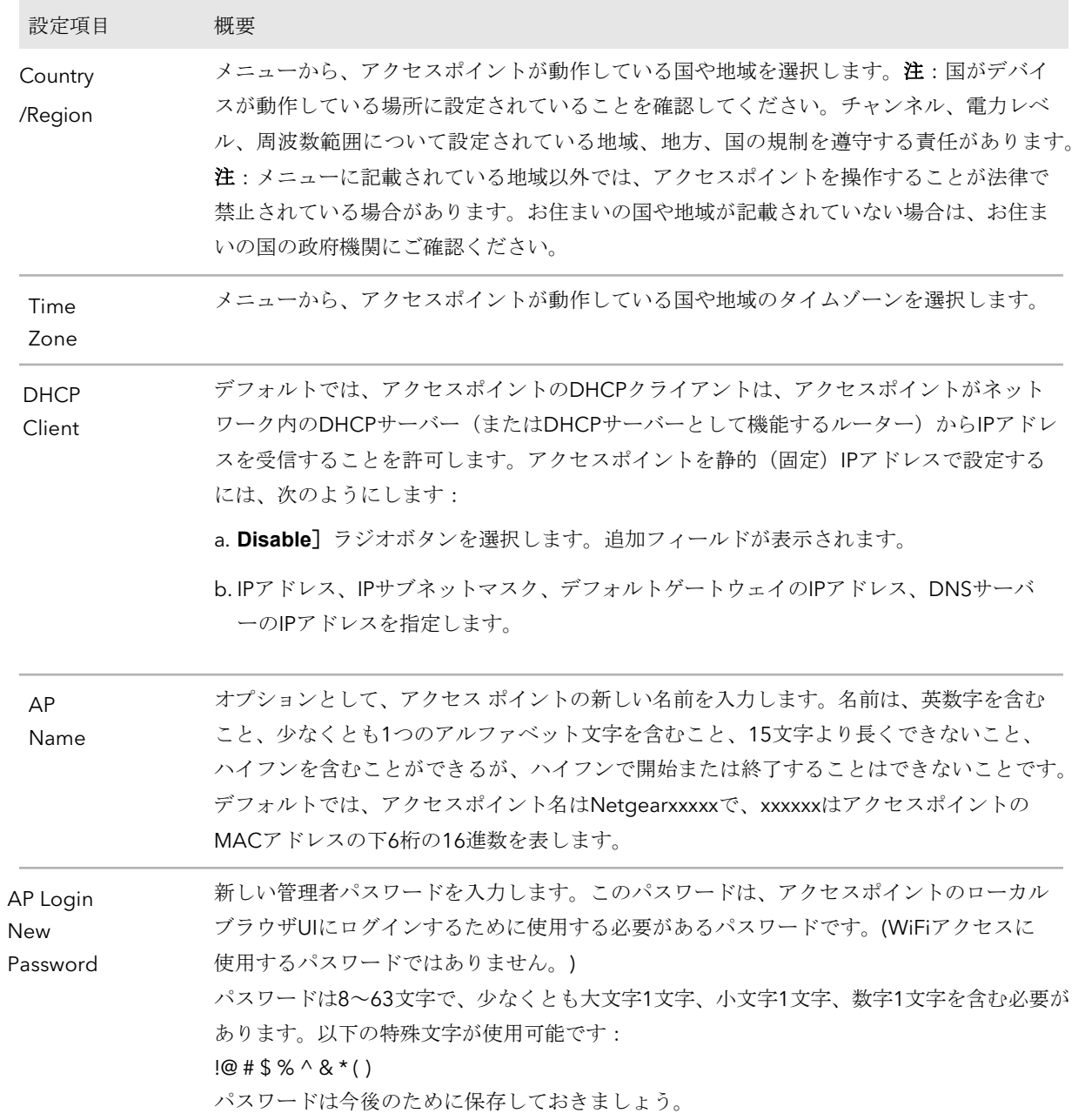

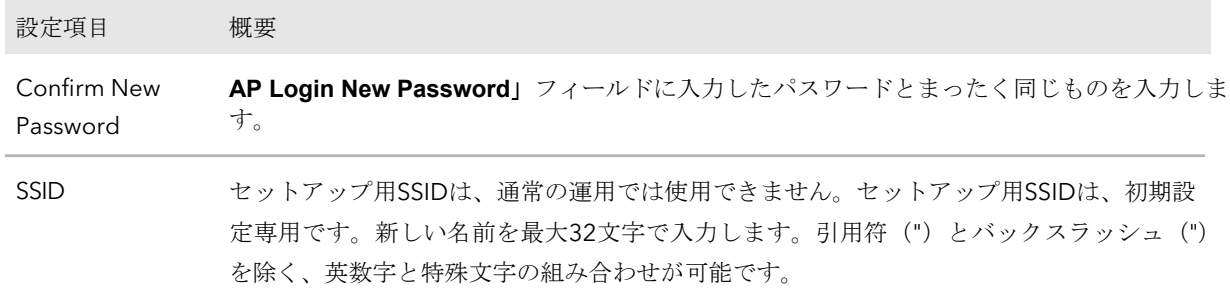

- 7. **Authentication**」メニューから、WiFiネットワークの認証タイプを1つ選択し、該 当する場合は、WiFiネットワークの新しいパスフレーズ(ネットワークキーまたは WiFiパスワード)を設定します:
	- **Open**:クライアントは認証されず、トラフィックは暗号化されず、802.11w (PMF) は自動的に無効になります。この設定は、セキュリティを提供しないので、 ほとんどの状況には適していません。メニューから[**Open**]を選択すると、 [**Enhanced Open**]チェックボックスが表示され、[**Allow Devices to Connect with Open**]チェックボックスが表示されます:
		- **Enhanced Open**:「**Enhanced Open**」チェックボックスを選択すると、 WiFi enhanced open 機能が有効になります。この機能は、opportunistic wireless encryption(OWE)に基づいています。暗号化はCCMモードプ ロトコル(CCMP)に設定され、802.11w(PMF)は自動的に必須設定に なります。
		- **Allow Clients to Authenticate using Legacy Open (OWE Transition Mode)**:**Enhanced Open** チェックボックスを選択すると、**Allow Clients to Authenticate using Legacy Open (OWE Transition Mode)** チェックボック スが表示されます。このチェックボックスを選択すると、WiFi ネットワーク は、WiFi 拡張オープン機能をサポートするクライアントとそうでないクライ アントの両方を受け入れることができます。WiFi open enhanced 機能をサ ポートしていないクライアントの場合、トラフィックは暗号化されません。 このチェックボックスを選択しない場合、WiFi ネットワークは、WiFi enhanced open 機能をサポートするクライアントのみを受け入れることがで きます。
	- **WPA2 Personal**:WPA2をサポートするWiFiクライアントのみがSSIDに接続で きるようにします。すべてのWiFiクライアントがWPA2をサポートできる場合は、 このオプションを選択します。このオプションは、AES 暗号化を使用します。 **Passphrase**]フィールドに、WiFi ネットワークの新しいパスフレーズを入力し ます。
	- **WPA2/WPA Personal**:このオプションは、WPAとWPA2の両方のWiFiクライ アントがSSIDに接続することを可能にします。このオプションは、TKIPとAESの 暗号化を使用します。ブロードキャストパケットでは、TKIPを使用します。ユニ キャスト(つまりポイントツーポイント)通信では、WPAクライアントはTKIP を使用し、WPA2クライアントはAESを使用します。**Passphrase**]フィールド に、WiFiネットワークの新しいパスフレーズを入力します。

- **WPA3 Personal**:このオプションは、WPA3をサポートするWiFiクライアント のみがSSIDに接続できるようにします。すべてのWiFiクライアントがWPA3をサ ポートできる場合は、このオプションを選択します。このオプションは、SAE 暗号化を使用します。**Passphrase**]フィールドに、WiFi ネットワークの新しい パスフレーズを入力します。
- **WPA3/WPA2 Personal**:このオプションは、WPA2およびWPA3の両方のWiFi クライアントがSSIDに接続できるようにします。このオプションは、AESとSAE の暗号化を使用します。WPA2クライアントはAESを使用し、WPA3クライアン トはSAEを使用します。**Passphrase**]フィールドに、WiFiネットワークの新し いパスフレーズを入力します。

注:セットアッププロセスを完了した後、RADIUSサーバーを使用してWPA2 EnterpriseまたはWPA3 Enterpriseセキュリティを設定することができます。詳細に ついては、「WiFi[ネットワークの認証と暗号化を変更する\(](#page-84-0)85ページ)」を参照して ください。

8. **Apply**]ボタンをクリックします。

設定が保存されます。ポップアップウィンドウに、IPアドレスと新しいWiFiネット ワークとパスワード(パスフレーズ)が表示されます。

静的IPアドレスを指定した場合は、再ログイン時にIPアドレスを入力する必要があ るため、IPアドレス情報を保存してください。

アクセスポイントから切断されます。デフォルトの国を変更した場合、アクセスポ イントは再起動します。

- 9. Day Zero Easy Setupページで定義した新しいSSIDとパスフレーズを使用して、 WiFi経由でアクセスポイントのWiFiネットワークに再接続します。
- 10.ブラウザのアドレスバーにアクセスポイントのIPアドレスを入力します。 IPアドレスを変更した場合は[、手順](#page-38-0)6で指定したIPアドレスを入力してください。 アクセスポイントの自己署名証明書が原因で、ブラウザにセキュリティ警告が表示 されることがありますが、これは予想された動作です。続行するか、セキュリティ 警告の例外を追加することができます。詳しくは、[「ブラウザのセ](#page-54-0)キュリティ警告 が表[示された場合の対処法\(](#page-54-0)55ページ)」を参照してください。 ログイン画面が表示されます。

11.アクセスポイントのユーザー名とパスワードを入力します。 ユーザー名は**admin**です。パスワードは、Day Zero Easy Setupページで定義したば かりのものです。ユーザー名とパスワードは、大文字と小文字が区別されます。 Dashboard]ページが表示されます。これで、ネットワーク環境に応じてアクセス ポイントの設定をカスタマイズすることができます。

### LANで接続し、ローカルのブラウザUIで初期設定を行う。

以下の手順は、ネットワークにDHCPサーバー(またはDHCPサーバーとして機能する ルーター)があり、アクセスポイントとコンピュータが同じLAN上にあることを想定し ています。デフォルトでは、アクセスポイントはDHCPクライアントとして機能します。

注)本項の図は、モデル WAX610 を示しています。モデルWAX610Yを使用する場合、 ローカルブラウザのUIはモデルWAX610Yを表示します。

### **LAN**経由でローカルのブラウザ**UI**に接続して初期設定を行う:

1. DHCPサーバーがアクセスポイントに割り当てたIPアドレスを確認するには、 DHCPサーバーにアクセスするか、IPネットワークスキャナを使用します。 Windowsをお使いの場合は、ファイルエクスプローラ(またはWindowsエクスプロ ーラ)を起動し、ナビゲーションペインから「ネットワーク」を選択し、アクセス ポイント機器のアイコンを右クリックし、「プロパティ」を選択してIPアドレスを 表示します。

<span id="page-42-0"></span>注:NETGEAR Insight アプリを使用して、アクセスポイントに 割り当てられた IP アドレスを検出することもできます。詳細については、「[NETGEAR Insight](#page-34-0) アプリ [を使用して](#page-34-0) WiFi で接続する(35 ページ)」を参照してください。

2. パソコンでWebブラウザを起動し、アドレスバーにアクセスポイントに割り当てら れているIPアドレスを入力します。

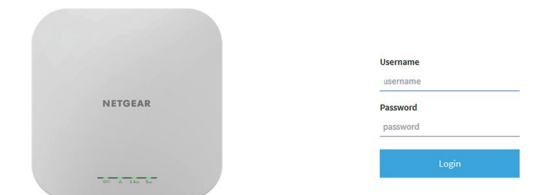

<span id="page-42-1"></span>アクセスポイントの自己署名証明書が原因で、ブラウザにセキュリティ警告が表示 されることがありますが、これは予想された動作です。続行するか、セキュリティ 警告の例外を追加することができます。詳しくは、[「ブラウザのセ](#page-54-0)キュリティ警告 が表[示された場合の対処法\(](#page-54-0)55ページ)」を参照してください。

3. アクセスポイントのユーザー名とデフォルトのパスワードを入力します。

ユーザー名は**admin**です。デフォルトのパスワードは**password**です。ユーザー名と パスワードは、大文字と小文字が区別されます。

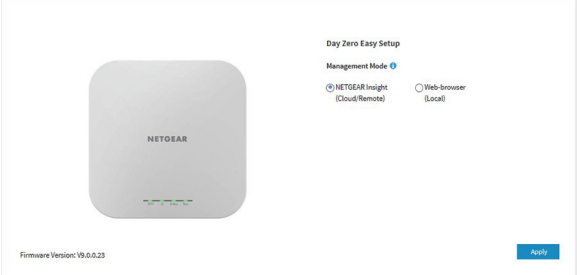

4. **Web-browser**」ラジオボタンを選択します。

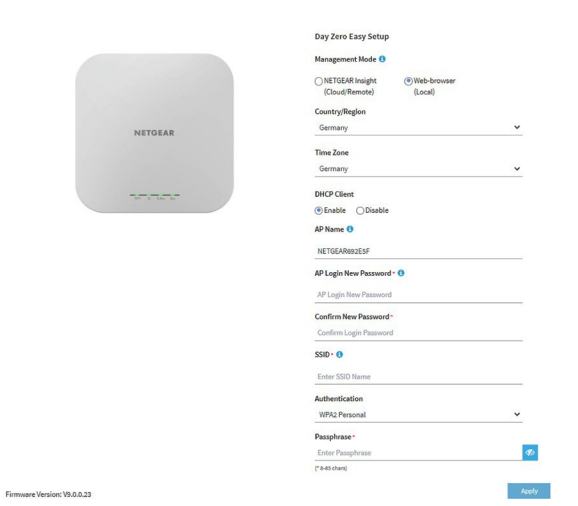

注:ページに表示されている基本設定を保存すると、ログイン時に「Day Zero Easy Setup」ページは表示されなくなります。代わりに、ログインウィンドウが表示されま す。ログインすると、「Dashboard」ページが表示されます。

<span id="page-43-0"></span>5. アクセスポイントに最新のファームウェアを確認させる場合は、[**Check for Upgrade**]をクリックします。 ボタンをクリックします(前図ではボタンは表示されていません)。 アクセスポイントに新しいファームウェアが提供されている場合は、ファームウェ アをアップグレードすることをお勧めします。ファームウェアのアップグレードが 完了すると、アクセスポイントは再起動します。アクセスポイントの準備ができた ら、状況に応じて、本手順[のステップ](#page-42-0)2またはステップ3[に戻ってください。](#page-42-1)

6. 次の表に記載されている設定を入力します。

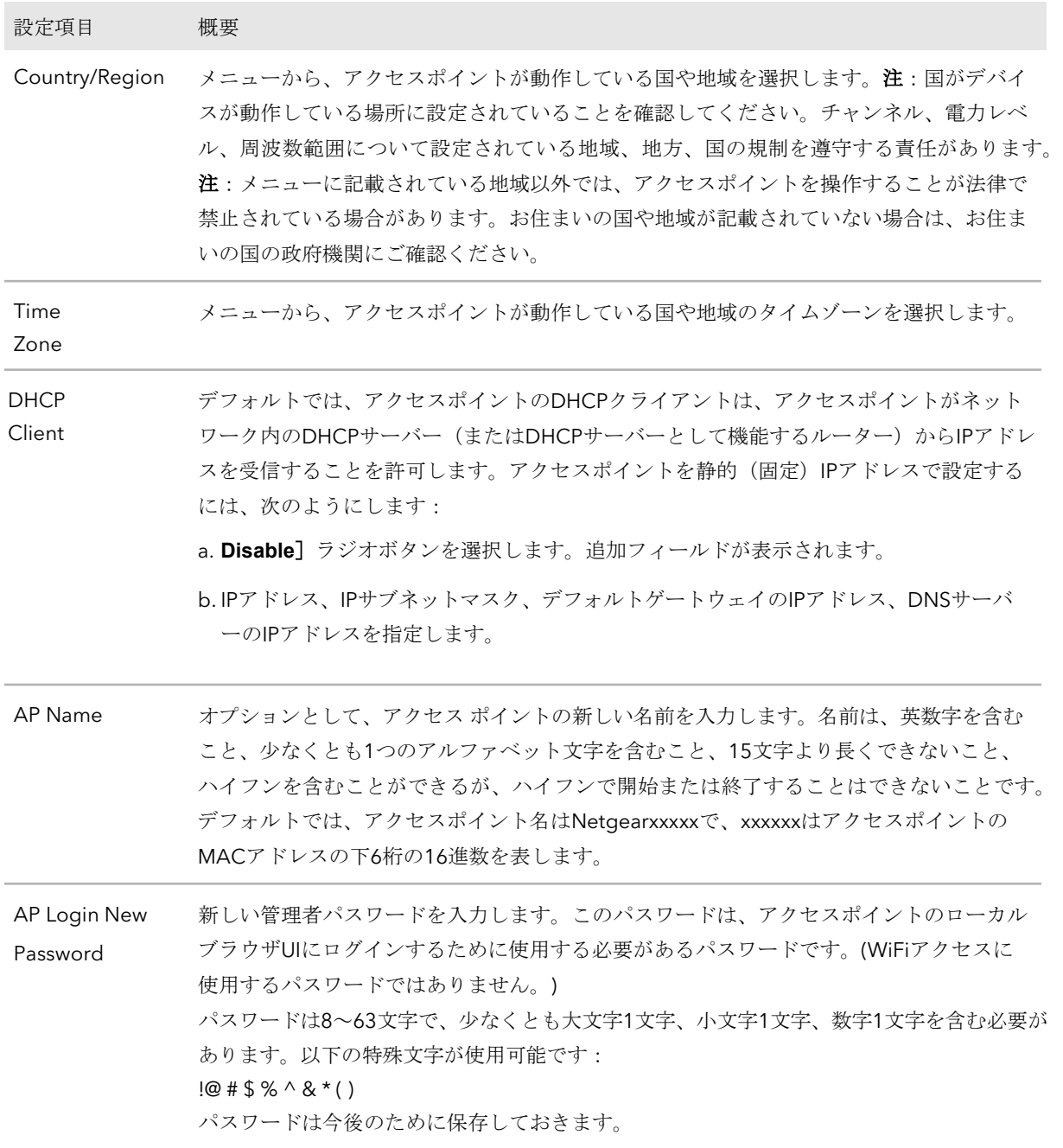

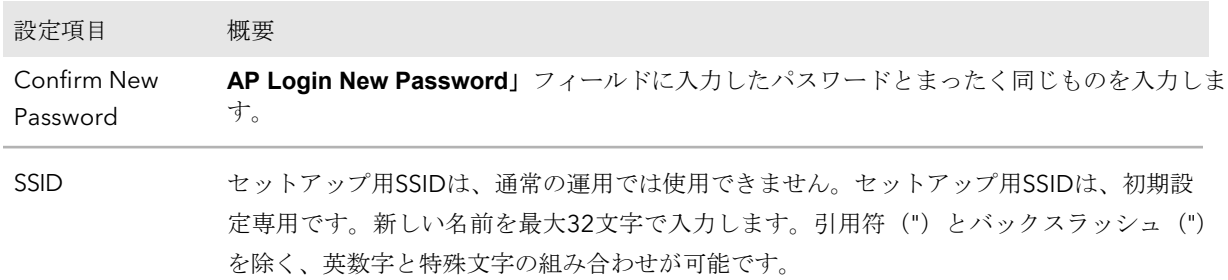

- 7. **Authentication**」メニューから、WiFiネットワークの認証タイプを1つ選択し、該 当する場合は、WiFiネットワークの新しいパスフレーズ(ネットワークキーまたは WiFiパスワード)を設定します:
	- **Open**:クライアントは認証されず、トラフィックは暗号化されず、802.11w (PMF) は自動的に無効になります。この設定は、セキュリティを提供しないので、 ほとんどの状況には適していません。メニューから[Open]を選択すると、 [Enhanced Open]チェックボックスが表示され、[**Allow Devices to Connect with Open**]チェックボックスが表示できる:
		- **Enhanced Open**:「**Enhanced Open**」チェックボックスを選択すると、 WiFi enhanced open 機能が有効になります。この機能は、opportunistic wireless encryption (OWE) に基づいています。暗号化はCCMモードプ ロトコル(CCMP)に設定され、802.11w(PMF)は自動的に必須設定に なります。
		- **Allow Clients to Authenticate using Legacy Open (OWE Transition Mode)**:**Enhanced Open** チェックボックスを選択すると、**Allow Clients to Authenticate using Legacy Open (OWE Transition Mode)** チェックボック スが表示されます。このチェックボックスを選択すると、WiFi ネットワーク は、WiFi 拡張オープン機能をサポートするクライアントとそうでないクライ アントの両方を受け入れることができます。WiFi open enhanced 機能をサ ポートしていないクライアントの場合、トラフィックは暗号化されません。 このチェックボックスを選択しない場合、WiFi ネットワークは、WiFi enhanced open 機能をサポートするクライアントのみを受け入れることがで きます。
	- **WPA2 Personal**:このオプションは、WPA2をサポートするWiFiクライアント のみがSSIDに接続できるようにします。すべてのWiFiクライアントがWPA2をサ ポートできる場合は、このオプションを選択します。このオプションは、AES 暗号化を使用します。**Passphrase**]フィールドに、WiFi ネットワークの新しい パスフレーズを入力します。
	- **WPA2/WPA Personal**:このオプションは、WPAとWPA2の両方のWiFiクライ アントがSSIDに接続することを可能にします。このオプションは、TKIPとAESの 暗号化を使用します。ブロードキャストパケットでは、TKIPを使用します。ユニ キャスト(つまりポイントツーポイント)送信では、WPAクライアントはTKIP を使用し、WPA2クライアントはAESを使用します。**Passphrase**]フィールド に、WiFiネットワークの新しいパスフレーズを入力します。

- **WPA3 Personal**:このオプションは、WPA3をサポートするWiFiクライアント のみがSSIDに接続できるようにします。すべてのWiFiクライアントがWPA3をサ ポートできる場合は、このオプションを選択します。このオプションは、SAE 暗号化を使用します。**Passphrase**]フィールドに、WiFi ネットワークの新しい パスフレーズを入力します。
- **WPA3/WPA2 Personal**:このオプションは、WPA2およびWPA3の両方のWiFi クライアントがSSIDに接続できるようにします。このオプションは、AESとSAE の暗号化を使用します。WPA2クライアントはAESを使用し、WPA3クライアン トはSAEを使用します。**Passphrase**]フィールドに、WiFiネットワークの新し いパスフレーズを入力します。

注:セットアッププロセスを完了した後、RADIUSサーバーを使用してWPA2 EnterpriseまたはWPA3 Enterpriseセキュリティを設定することができます。詳細に ついては、「WiFi[ネットワークの認証と暗号化を変更する\(](#page-84-0)85ページ)」を参照して ください。

8. **Apply**]ボタンをクリックします。 設定が保存されます。ポップアップウィンドウに、IPアドレスと新しいWiFiネット ワークとパスワード(パスフレーズ)が表示されます。

静的IPアドレスを指定した場合は、再ログイン時にIPアドレスを入力する必要があ るため、IPアドレス情報を保存してください。

デフォルトの国を変更した場合、アクセスポイントは再起動します。

注意:ページを閉じないでください!

しばらくすると、Dashboardページが自動的に表示されます。固定IPアドレスを割 り当てたなどの理由で、Dashboardページが表示されない場合は、次のステップを 参照してください。

これで、ネットワーク環境に応じてアクセスポイントの設定をカスタマイズすること ができます。

- 9. ダッシュボードが自動的に表示されない場合は、以下の操作を行ってください:
	- a. 以下のいずれかのアクションを行います:
		- アクセスポイントに固定IPアドレスを割り当てた場合は、Webブラウザー のアドレスバー[に手順](#page-43-0)6で指定したIPアドレスを入力してください。
		- 固定IPアドレスを割り当てていない場合は、Webブラウザーのアドレスバー に表示されているIPアドレスを再入力してください。それでもうまくいかな い場合は、IPアドレスをメモしてWebブラウザーを終了し、再度Webブラウ ザーを起動してから、WebブラウザーのアドレスバーにIPアドレスを再入力 してください。
		- 静的IPアドレスを割り当てず、ページを閉じてアクセスポイントのIPアドレ スを確認できないようにした場合は、IPスキャナツールを使用するか、ネッ トワーク発見ツールを使用するか、DHCPサーバーにアクセスしてネットワ ーク内のアクセスポイントのIPアドレスを発見してください。 注:NETGEAR Insight アプリを使用して、アクセスポイントに割り当てられ ている IP アドレスを検出することもできます。詳細については、35 ページ の「[NETGEAR Insight](#page-34-0) アプリを使用して WiFi [で接続す](#page-34-0)る」を参照してくだ さい。次に、ブラウザを起動し、ウェブブラウザのアドレスバーにIPアドレ スを入力します。

アクセスポイントの自己署名証明書が原因で、ブラウザにセキュリティ警告が表 示されることがありますが、これは予想された動作です。続行するか、セキュリ ティ警告の例外を追加することができます。詳しくは、[「ブラウザのセキュリテ](#page-54-0) [ィ警告が表示された場合の対処法\(](#page-54-0)55ページ)」を参照してください。 ログイン画面が表示されます。

b. アクセスポイントのユーザー名とパスワードを入力します。 ユーザー名は**admin**です。パスワードは、 Day Zero Easy Setup ページで定義し たばかりのものです。ユーザー名とパスワードは、大文字と小文字が区別されま す。 ダッシュボード]ページが表示されます。これで、ネットワーク環境に応じてア クセスポイントの設定をカスタマイズすることができます。

### 屋内用WAX610を、直接接続したパソコン でオフラインで設定する場合

注:屋外用WAX610Yは、PoE+スイッチへのPoE+接続が必要なため、本手順は適用さ れません。(直接接続したパソコンでは、アクセスポイントにPoE+を供給することはで きません)。

アクセスポイントをオフラインにし(つまり、ネットワークから切断し)、イーサネッ トケーブルでコンピュータをアクセスポイントのLAN/PoE+ポートに接続し、デフォル トのIPアドレスでアクセスポイントに接続すると、オフラインで設定することができま す。設定を完了したら、アクセスポイントをオンラインにすることができます。

注:アクセスポイントはPoE+スイッチに接続されていないため、この設定方法は、ア クセスポイント用の電源アダプターがある場合にのみ使用できます。

### アクセスポイントの**LAN/PoE+**ポートに接続されたパソコンを使って、アクセスポイン トに接続する場合:

- 1. コンピュータのIPアドレスとサブネットマスクを記録しておくと、後でこれらのIP アドレス設定を復活させることができます。
- 2. コンピュータのIPアドレスを192.168.0.210、サブネットマスクを 255.255.255.0に一時的に変更します。 (実際には、アクセスポイントのデフォルトIPアドレスであるIPアドレス 192.168.0.100を除き、192.168.0.2~192.168.0.254の範囲のどのIPアドレスも使用 できます) 。

パソコンのIPアドレスの変更については、パソコンのヘルプやマニュアルを参照し てください。

- <span id="page-48-0"></span>3. イーサネットケーブルを使って、パソコンとアクセスポイントのLAN/PoE+ポート を接続します。
- 4. パソコンでWebブラウザを起動し、アドレスバーに「**192.168.0.100**」と入力する。

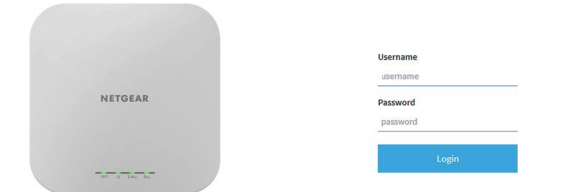

<span id="page-48-1"></span>アクセスポイントの自己署名証明書が原因で、ブラウザにセキュリティ警告が表示 されることがありますが、これは予想された動作です。続行するか、セキュリティ 警告の例外を追加することができます。詳しくは、[「ブラウザのセ](#page-54-0)キュリティ警告 が表[示された場合の対処法\(](#page-54-0)55ページ)」を参照してください。

5. アクセスポイントのユーザー名とデフォルトのパスワードを入力します。

ユーザー名は**admin**です。デフォルトのパスワードは**password**です。ユーザー名と パスワードは、大文字と小文字が区別されます。

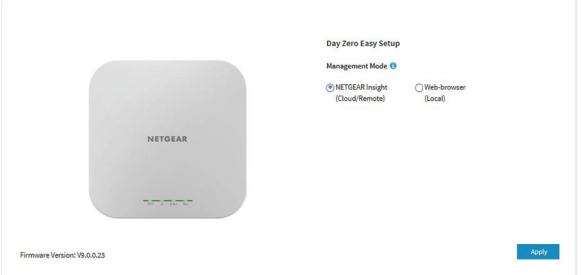

6. **Web-browser**」ラジオボタンを選択します。

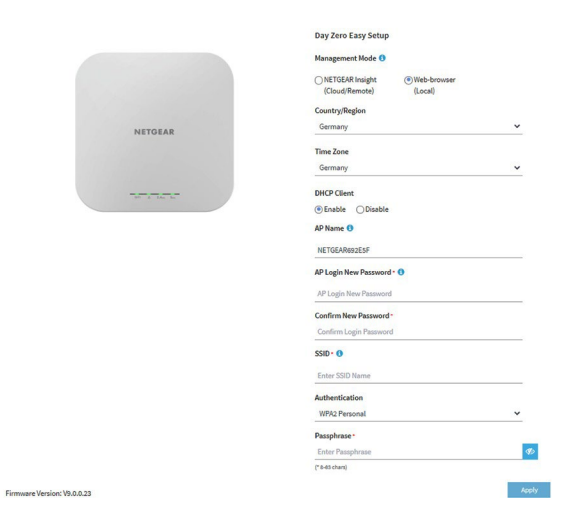

注:ページに表示されている基本設定を保存すると、ログイン時に「Day Zero Easy Setup」ページは表示されなくなります。代わりに、ログインウィンドウが表示されま す。ログインすると、「Dashboard」ページが表示されます。

### 7. アクセスポイントに最新のファームウェアを確認させる場合は、[Check for Upgrade]をクリックします。 ボタンをクリックします(前図ではボタンは表示されていません)。 アクセスポイントに新しいファームウェアが提供されている場合は、ファームウェ アをアップグレードすることをお勧めします。ファームウェアのアップグレードが 完了すると、アクセスポイントは再起動します。アクセスポイントの準備ができた ら、状況に応じて、本手順[のステップ](#page-48-0)4またはステップ5[に戻ってください。](#page-48-1)

8. 次の表に記載されている設定を入力します。

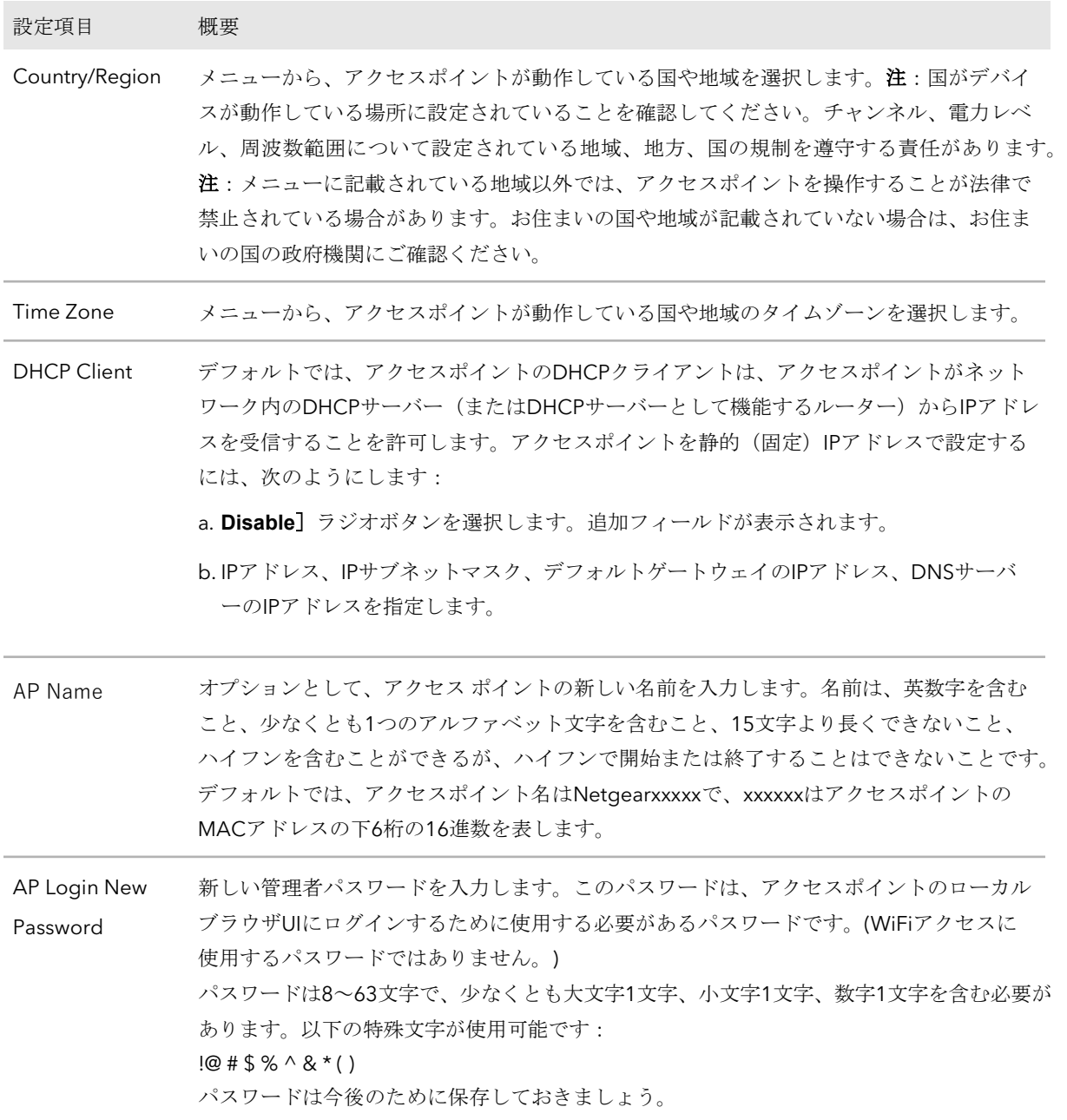

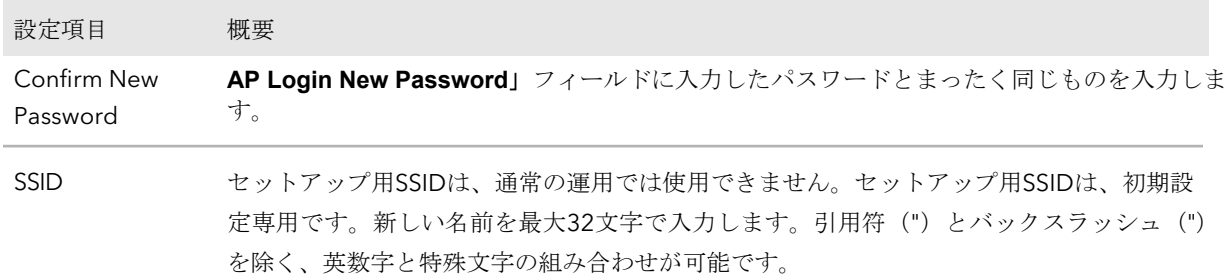

- 9. **Authentication**」メニューから、WiFiネットワークの認証タイプを1つ選択し、該 当する場合は、WiFiネットワークの新しいパスフレーズ(ネットワークキーまたは WiFiパスワード)を設定します:
	- **Open**:クライアントは認証されず、トラフィックは暗号化されず、802.11w (PMF) は自動的に無効になります。この設定は、セキュリティを提供しないので、 ほとんどの状況には適していません。メニューから[**Open**]を選択すると、 [**Enhanced Open**]チェックボックスが表示され、[**Allow Devices to Connect with Open**]チェックボックスが表示できる:
		- **Enhanced Open**:「**Enhanced Open**」チェックボックスを選択すると、 WiFi enhanced open 機能が有効になります。この機能は、opportunistic wireless encryption (OWE) に基づいています。暗号化はCCMモードプ ロトコル(CCMP)に設定され、802.11w(PMF)は自動的に必須設定に なります。
		- **Allow Clients to Authenticate using Legacy Open (OWE Transition Mode)**:**Enhanced Open** チェックボックスを選択すると、**Allow Clients to Authenticate using Legacy Open (OWE Transition Mode)** チェックボック スが表示されます。このチェックボックスを選択すると、WiFi ネットワーク は、WiFi 拡張オープン機能をサポートするクライアントとそうでないクライ アントの両方を受け入れることができます。WiFi open enhanced 機能をサ ポートしていないクライアントの場合、トラフィックは暗号化されません。 このチェックボックスを選択しない場合、WiFi ネットワークは、WiFi enhanced open 機能をサポートするクライアントのみを受け入れることがで きます。
	- **WPA2 Personal**:このオプションは、WPA2をサポートするWiFiクライアント のみがSSIDに接続できるようにします。すべてのWiFiクライアントがWPA2をサ ポートできる場合は、このオプションを選択します。このオプションは、AES 暗号化を使用します。パスフレーズ]フィールドに、WiFi ネットワークの新し いパスフレーズを入力します。
	- **WPA2/WPA Personal**:このオプションは、WPAとWPA2の両方のWiFiクライ アントがSSIDに接続することを可能にします。このオプションは、TKIPとAESの 暗号化を使用します。ブロードキャストパケットでは、TKIPを使用します。ユニ キャスト(つまりポイントツーポイント)通信では、WPAクライアントはTKIP を使用し、WPA2クライアントはAESを使用します。**Passphrase**]フィールド に、WiFiネットワークの新しいパスフレーズを入力します。

- **WPA3 Personal**:このオプションは、WPA3をサポートするWiFiクライアント のみがSSIDに接続できるようにします。すべてのWiFiクライアントがWPA3をサ ポートできる場合は、このオプションを選択します。このオプションは、SAE 暗号化を使用します。**Passphrase**]フィールドに、WiFi ネットワークの新しい パスフレーズを入力します。
- **WPA3/WPA2 Personal**:このオプションは、WPA2およびWPA3の両方のWiFi クライアントがSSIDに接続できるようにします。このオプションは、AESとSAE の暗号化を使用します。WPA2クライアントはAESを使用し、WPA3クライアン トはSAEを使用します。**Passphrase**]フィールドに、WiFiネットワークの新し いパスフレーズを入力します。

<span id="page-52-0"></span>注:セットアッププロセスを完了した後、RADIUS サーバーを使用して WPA2 Enterprise または WPA3 Enterprise セキュリティをセットアップすることができます。 詳細については、[「変更](#page-84-0) WiFi[ネットワークの認証と暗号化」](#page-84-0)(85ページ)を参照し てください。

10.**Apply**]ボタンをクリックします。

設定が保存されます。ポップアップウィンドウに、IPアドレスと新しいWiFiネット ワークとパスワード(パスフレーズ)が表示されます。

静的IPアドレスを指定した場合は、再ログイン時にIPアドレスを入力する必要があ るため、IPアドレス情報を保存してください。

アクセスポイントから切断されます。デフォルトの国を変更した場合、アクセスポ イントは再起動します。

11.数分後、ログインウィンドウが自動的に表示されない場合は、次のように入力します。 ブラウザのアドレスバーに「**192.168.0.100**」と入力してください。 IPアドレスを変更した場合は[、手順](#page-52-0)10で保存したIPアドレスを入力してください。 アクセスポイントの自己署名証明書が原因で、ブラウザにセキュリティ警告が表示 されることがありますが、これは予想された動作です。続行するか、セキュリティ 警告の例外を追加することができます。詳しくは、[「ブラウザのセ](#page-54-0)キュリティ警告 が表[示された場合の対処法\(](#page-54-0)55ページ)」を参照してください。

ログイン画面が表示されます。

12.アクセスポイントのユーザー名とパスワードを入力します。

ユーザー名は**admin**です。パスワードは、Day Zero Easy Setupページで定義したば かりのものです。ユーザー名とパスワードは、大文字と小文字が区別されます。

ダッシュボード]ページが表示されます。これで、ネットワーク環境に応じてアク セスポイントの設定をカスタマイズすることができます。

13.セットアッププロセス、またはセットアップとカスタマイズの両方のプロセスが完 了した後、コンピュータを元のIPアドレス設定に戻すことができます。

### 初期設定後、アクセスポイントにログイン する

初期設定後、アクセスポイントは使用可能な状態になり、設定の変更やトラフィックの 監視ができるようになります。

### アクセスポイントのローカルブラウザー**UI**にログインする場合:

- 1. アクセスポイントと同じネットワークに接続されているパソコン、またはイーサ ネットケーブルやWiFi接続でアクセスポイントに直接接続しているパソコンから、 Webブラウザーを起動します。
- 2. アクセスポイントに割り当てられている IP アドレスを入力します。 ログインウィンドウが表示されます。

ブラウザにセキュリティ警告が表示された場合は、先に進むか、セキュリティ警告の 例外を追加してください。詳しくは、[「ブラウザのセキュリティ警告が表示された場](#page-54-0) [合の対処方法\(](#page-54-0)55ページ)」を参照してください。

3. アクセスポイントのユーザー名とパスワードを入力します。

ユーザー名は**admin**です。パスワードは、指定されたものです。ユーザー名とパス ワードは、大文字と小文字が区別されます。

以前にアクセスポイントを NETGEAR Insight ネットワークの場所に追加し、Insight Cloud Portal または Insight アプリでアクセスポイントを管理した場合、その場所 の Insight ネットワークパスワードを入力します。詳細については、35 ページの 「[NETGEAR Insight](#page-34-0) アプリを使用して WiFi [で接続す](#page-34-0)る」を参照してください。

ダッシュボード」ページが表示されます。

下図は、モデルWAX610のDashboardページの上部を示しています。モデル WAX610Y の Dashboard ページは同じです。

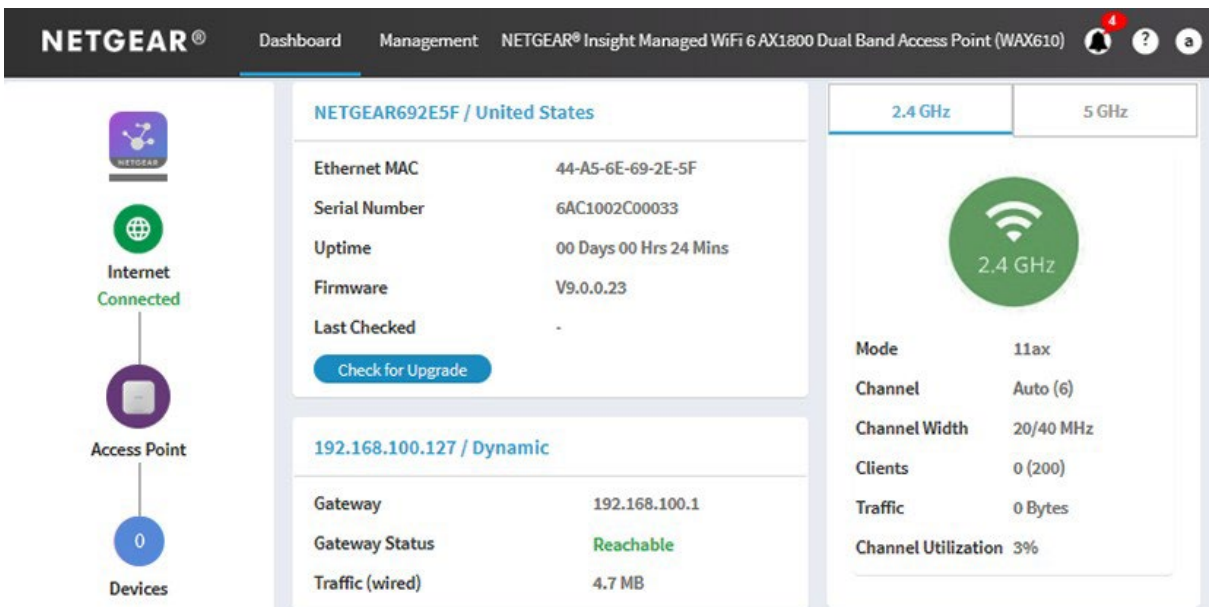

<span id="page-54-0"></span>Dashboard ページには、アクセス ポイントの状態を一目で確認できるさまざまなペイン が表示されます。Dashboard ページとそのさまざまなペインの詳細については、[「アク](#page-192-0) [セスポイントとネットワークの監視」](#page-192-0)(193 ページ)を参照してください。

### ブラウザのセキュリティ警告が表示された 場合の対処方法について

ブラウザのアドレス欄にアクセスポイントに割り当てられているIPアドレスを入力する と、デバイスの自己署名証明書のため、セキュリティ警告が表示される場合があります。 これは予想される動作です。続行するか、セキュリティ警告の例外を追加してください。 セキュリティ警告を続行する、またはセキュリティ警告の例外を追加する:

- **Google Chrome**の場合:**ADVANCED]** リンクをクリックします。このとき、x.x.x.x はデバイスのドメイン名またはIPアドレスを表します)次に、「**Proceed to x.x.x.x (unsafe)** 」リンクをクリックします。
- **Apple Safari**を使用します:詳細を表示」ボタンをクリックします。次に、「この **Web**サイトを訪問する」リンクをクリックします。警告のポップアップウィンドウ が表示された場合は、「**Web**サイトにアクセス」ボタンをクリックします。証明書 の信頼設定の変更を確認するための別のポップアップウィンドウが表示された場合 は、Macのユーザー名とパスワードを入力し、「設定を更新」ボタンをクリックし ます。
- **Mozilla Firefox**です:**ADVANCED]**ボタンをクリックします。次に、[例外の追加**]**ボ タンをクリックします。表示されるポップアップウィンドウで、「セキュリティ例 外の確認」ボタンをクリックします。
- **Microsoft Edge**:「詳細」>「ウェブページに進む」を選択します。
- **Microsoft Internet Explorer**の場合:このウェブサイトへ進む(推奨し ません)」のリンクをクリックしてください。

# $\overline{b}$

## Insight Instant Mesh WiFiネットワー クにアクセスポイントを追加する。

アクセスポイントは、通常のスタンドアロンアクセスポイントとして機能するだけでな く、Insight Instant Mesh WiFiネットワークにおいて、ルートアクセスポイント(当社で はルートと表記)またはノードアクセスポイント(当社ではノードと表記)として機能 することができます。

この章では、NETGEAR Insight Cloud Portal または Insight アプリを使用して、アクセス ポイントをルートに接続し、アクセスポイントを Insight Instant Mesh WiFi ネットワー クのノードとして機能させる方法について説明します。NETGEAR Insight Cloud Portal と Insight アプリは、Insight Premium と Insight Pro の契約者が利用できます。

注:ルートへの接続を持つ NETGEAR Insight Instant Mesh WiFi ネットワークのノードを セットアップするには、NETGEAR Insight Cloud Portal または Insight アプリのいずれか を使用する必要があります。ローカルブラウザ UI を使用して、ルートへのメッシュ WiFi 接続をセットアップすることはできません。

Insight Cloud Portal および Insight アプリでノードを管理および監視する方法について は、[netgear.com/insight](https://www.netgear.com/insight/) を参照してください。Insight Cloud Portal と Insight アプリに はヘルプが埋め込まれており、[netgear.com/support](https://www.netgear.com/support/)にアクセスしてアクセスできる複 数のナレッジベース記事で文書化されています。

この章には、次の項目があります:

- [ルートとノードとは何ですか?](#page-57-0)
- Insight Instant Mesh WiFi[ネットワークとは何ですか?](#page-58-0)
- メッシュWiFi[ネットワークにノードを配置するための条件](#page-59-0)
- [NETGEAR Insight Cloud Portal](#page-60-0)にアクセスし、Insight Instant [Mesh WiFi](#page-60-0)ネットワ [ークを設定または管理します。](#page-60-0)
- [アクセスポイントをノードとして、クラウドポータルを使ってルートに接続する](#page-61-0)
- NETGEAR Insight[アプリをインストールして、](#page-64-0)Insight Instant Mesh WiFiネットワーク [を管理する。](#page-64-0)
- Insight[アプリを使用して、アクセスポイントをノードとしてルートに接続する](#page-65-0)

注:本書において、*WiFi*ネットワークとは、SSID(サービスセット識別子またはWiFi ネットワーク名)またはVAP(仮想アクセスポイント)と同じ意味です。つまり、WiFi ネットワークという場合は、個々のSSIDまたはVAPを意味します。

### <span id="page-57-0"></span>ルートとノードとは何ですか?

WAX610、WAX610YともにInsight Instant Mesh WiFiネットワークのルートとして、ま たWAX610はノードとして機能することが可能です:

- ルート(**Root**):ノードとして機能する1つまたは複数のメッシュ対応アクセスポイ ントへのゲートウェイを作成するために、ネットワークへの有線接続でセットアッ プするメッシュ対応アクセスポイントです。ルートでは、ネットワークへの接続に イーサネットポートを使用します。ルートは、複数のノードを同時にサービスする ことができます。
- ノード (Node): インターネット接続を提供するルートへのWiFiバックホール接 続を持つメッシュ対応アクセスポイント。ノードは、有線接続ではなく、WiFi接続 でネットワークに接続されています。

注)モデルWAX610Yはノードとして機能しますが、PoEによる電源供給のみ可能で す。

下図は屋内モデルWAX610の場合です。屋外モデルWAX610Yを屋内PoE+スイッチに接 続してルートとして使用する場合、屋外モデルWAX610YとPoE+スイッチ間のEthernet ケーブルにEthernetサージプロテクターが必要な設定です。

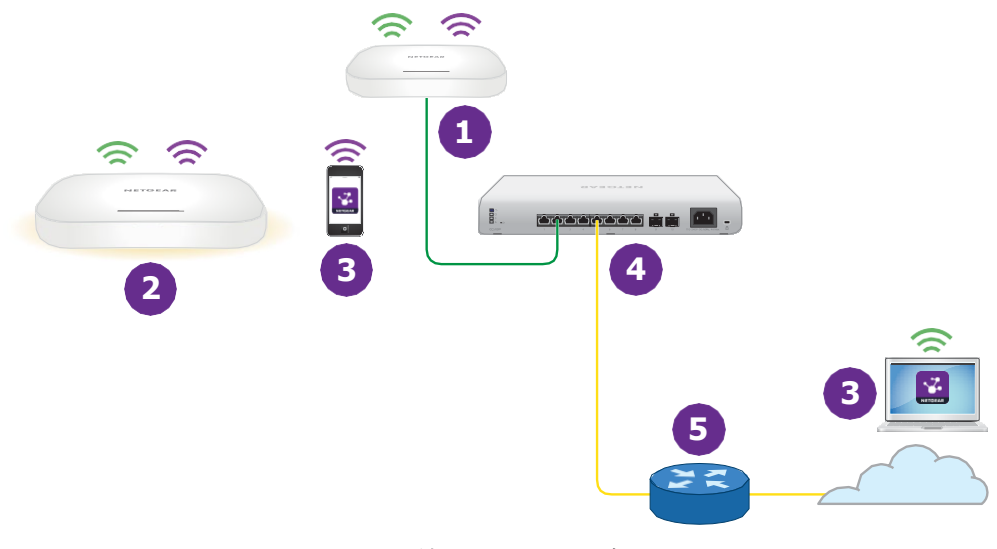

図9.ノードとワイヤード・ルートを持つメッシュ・ネットワーク

番号またはアイコンと説明

**<sup>1</sup>** ルートはイーサネットでネットワークスイッチに接続

ルートと5GHzのバックホールWiFi接続でつながっているノード。 **2** WAX610をノードとして機能させる場合は、PoEではなく電源アダプターで給電する必要があります。(電源アダプ ターはオプションで購入できます。モデルWAX610Yはノードとして機能しますが、電源はPoEのみとなります。

Insightアプリを搭載した携帯電話、またはInsight Cloud Portalにアクセスできるコンピューターまたはタブ レットのいずれか。Insight Cloud Portal または Insight アプリで、Insight Instant Mesh WiFi ネットワークのノー ドを設定および管理できます。 **3**

ネットワークスイッチのことです。 **4**

モデルWAX610Yがルートとして機能する場合、またはモデルWAX610が電源アダプタなしでルートとして機能する 場合、スイッチはルートにPoE+を提供する必要があります。

インターネットに接続されたネットワーク・ルーターです。

2.4GHz帯の電波

**5**

ご

介

<span id="page-58-0"></span>5GHz帯の電波

### Insight Instant Mesh WiFiネットワーク とは何ですか?

メッシュWiFiネットワークは、少なくとも1つのメッシュ対応ルートと、WiFiを介して ルートに接続する1つ以上のノードで構成されます([「ルートとノードとは」](#page-57-0)(58ペー ジ)を参照)。ルートは、ルーターまたはインターネットゲートウェイにイーサネット で接続され、そのノードにインターネットアクセスを提供します。ルートとノードは、 WiFiネットワークで潜在的に広いエリアをカバーするために協力し、これがメッシュ ネットワークです。

以下のような環境にWiFiを導入したい場合、メッシュネットワークは良いソリューショ ンとなります:

- ケーブル配線ができない近くの部屋(目視で、現在のWiFiの電波が届く範囲内)
- 近隣のオフィスビル(目視で現在のWiFi受信可能範囲内)
- ケーブルを走らせることができないあらゆる環境

メッシュWiFiネットワークでは、ノードはWiFi接続でルートに接続し、WiFiクライアン トにWiFiネットワークをブロードキャスト(拡張)します:

- バックホール接続:ルートとノードの間のWiFi接続は、バックホール接続と呼 ばれる。
- フロントホール接続:ノードとそのWiFiクライアントの間のWiFi接続は、フロント ホール接続と呼ばれます。

NETGEAR Insight Instant Mesh WiFi ネットワークでは、ルートとノード間のメッシュ WiFi 接続を設定するには、Insight Cloud Portal または Insight アプリを使用する必要 があります。つまり、ルートまたはノードのローカルブラウザー UI からは行えません。 複数のルートがあるネットワークでは、NETGEAR Insight は、最も強い WiFi 信号を持 つルートにノードを自動的に接続します。

ノードはルートと同じWiFiネットワークやネットワークをブロードキャストしますが、 ノードにWiFiネットワークを設定し、ルートやメッシュネットワーク内の他のノードか らブロードキャストすることも可能です。

<span id="page-59-0"></span>アクセスポイントは、5GHz帯(バックホール接続に適した帯域)および2.4GHz帯でブ ロードキャストすることができます。WiFiクライアントのWiFi能力に応じて、どの帯域 でもフロントホール接続を提供することができます。

### メッシュWiFiネットワークにノードを配置 するための条件

Insight Instant Mesh WiFiネットワークにノードを配置するための条件は以下のとおり です:

- 既存のWiFiネットワークには、最新のファームウェアバージョンが動作するメッシ ュ対応アクセスポイントが少なくとも1つ含まれている必要があります。ルートでは、 ネットワークへの接続にイーサネットポートを1つ使用します。
- ノードは工場出荷時の状態である必要があります。以前にネットワークでノード を使用していた場合は、アクセスポイントを工場出荷時の設定にリセットしてく ださい。
- ノードは、ルートと同期できるように、ルートのWiFi信号が届く範囲にある必要が あります。セットアップの際、信頼性の高いWiFi接続を実現するために、ノードを 最も近いルートから7.5m以内に、障害物の少ない見通しの良い場所に設置します。
- 既存のWiFiネットワークにノードをインストールするには、NETGEAR Insight Cloud PortalまたはInsightアプリを使用する必要があります。

以下のNETGEARアクセスポイント機種は、ルートとしてもノードとしても機能します:

- WAX610
- WAX610Y(ノードとして機能しますが、電源はPoEのみとなります。)
- WAX615
- WAX618
- WAX620
- $\bullet$  WAX625
- WAX628
- $\bullet$  WAX630
- WAX630E
- WAX638E
- WAC564
- $\bullet$  WAC540

注)WAX610、WAX610Y、WAX615、WAX618、WAX620、WAX625、WAX628、 WAX630、WAX630E、WAX638*E*とWAC540、WAC564によるメッシュWiFiネットワ ークにおいて。

<span id="page-60-0"></span>モデル、WAC540およびWAC564モデルは、ファームウェアバージョン9.5またはそれ以 降のバージョンを利用する必要があります。

近い将来、NETGEARのモデルがさらに追加されるかもしれません。

### NETGEAR Insight Cloud Portalにアクセス し、Insight Instant Mesh WiFiネットワーク を設定または管理します。

NETGEAR Insight Cloud Portalは、Insight PremiumおよびInsight Proの契約者が利用で きます。

Insight Instant Mesh WiFi ネットワークにアクセスポイントを設置したら、Insight Cloud Portal を使用してメッシュ WiFi 接続を設定し、アクセスポイントの設定、管理、監視を 行うことができます。

NETGEAR Insight Cloud Portalの詳細については、以下のページをご覧ください:

- [netgear.com/business/services/insight/subscription](https://www.netgear.com/business/services/insight/subscription/)
- [netgear.com/support/product/insight.aspx](https://www.netgear.com/support/product/insight.aspx)

• [kb.netgear.com/000061848](https://kb.netgear.com/000061848/How-do-I-use-NETGEAR-s-one-year-of-Insight-included-subscription)

### **Insight Cloud Portal**を経由してインターネット経由でアクセスポイントに接続する場 合:

- 1. コンピュータまたはタブレットで、[insight.netgear.com](https://insight.netgear.com/)にアクセスします。 NETGEAR Account Login ページが表示されます。
- 2. インサイトアカウントをまだお持ちでない方は、今すぐアカウントを作成することが できます。

Insight Premiumアカウントの作成またはInsight Proアカウントへのアップグレード については、[kb.netgear.com/000044343](https://kb.netgear.com/000044343/How-do-I-create-an-Insight-account)をご覧ください。

3. NETGEARアカウントのメールアドレスとパスワードを入力し、「NETGEAR **Sign In**」ボタンをクリックします。

<span id="page-61-0"></span>これで、アクセスポイントのメッシュWiFi接続を設定することができます。詳しくは、 [kb.netgear.com/000061304](https://kb.netgear.com/000061304/How-do-I-set-up-an-Insight-Instant-Mesh-network)をご覧ください。

### アクセスポイントをノードとして、クラウ ドポータルを使ってルートに接続する

NETGEAR Insight Cloud Portalは、Insight PremiumおよびInsight Proの契約者が利用で きます。

Insight Cloud Portal を使用して、アクセスポイントをノードとしてルートに接続するこ とができます。ルートがノードにインターネット接続を提供できるように、ルーターま たはインターネットゲートウェイへの有線接続をセットアップする必要があります。

Insight Cloud Portal の詳細、および Insight Cloud Portal を通じて利用できる設定と管 理オプションについては、[netgear.com/insight](https://www.netgear.com/insight/) を参照してください。Insight Cloud Portal にはヘルプが組み込まれており、[netgear.com/support](https://www.netgear.com/support/) にアクセスしてアクセス できる複数の知識ベース記事で文書化されています。

注)モデルWAX610Yはノードとして機能しますが、PoEによる電源供給のみ可能です。

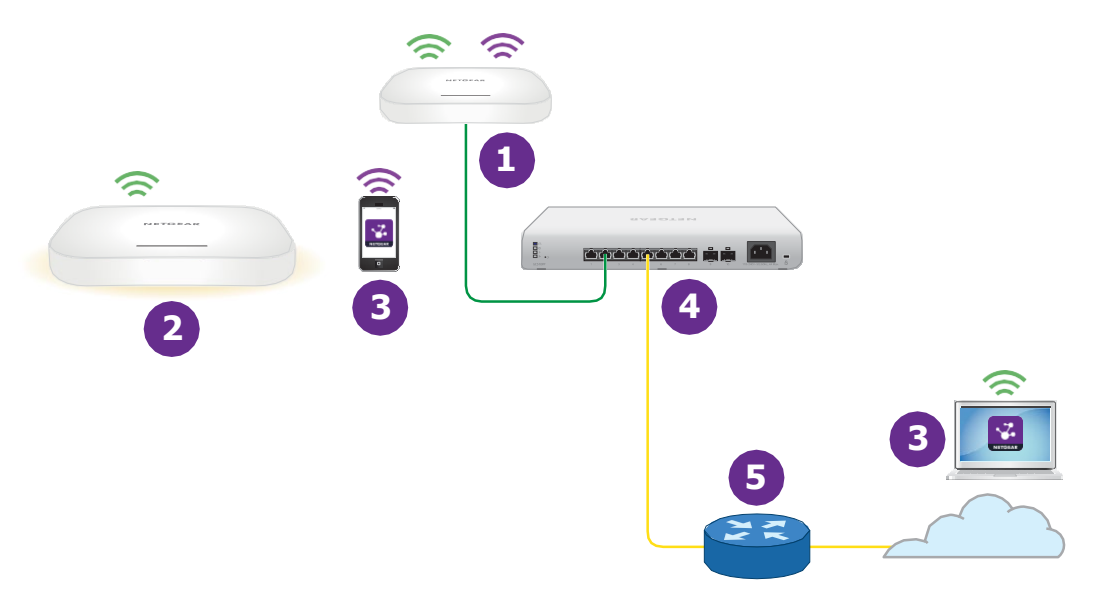

#### 図 10.ノードを有線ルートに接続する

番号またはアイコンと説明

**<sup>1</sup>** ルートはイーサネットでネットワークスイッチに接続

ルートと5GHzのバックホールWiFi接続でつながっているノード。 WAX610をノードとして機能させる場合は、PoEではなく電源アダプターで給電する必要があります。(電源アダプ ターはオプションで購入できます。)モデルWAX610Yはノードとして機能しますが、電源はPoEのみとなります。 **2**

Insightアプリを搭載した携帯電話、またはInsight Cloud Portalにアクセスできるコンピューターまたはタブ レットのいずれか。Insight Cloud Portal または Insight アプリで、Insight Instant Mesh WiFi ネットワークのノー ドを設定および管理できます。 **3**

#### ネットワークスイッチのことです。 **4**

モデルWAX610Yがルートとして機能する場合、またはモデルWAX610が電源アダプターなしでルートとして機能す る場合、スイッチはアクセスポイントにPoE+を提供する必要があります。

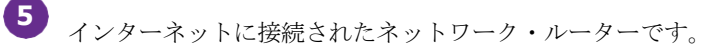

う 2.4GHz帯の電波。

ふ 5GHz帯の電波。

ノードは、ルートへのバックホール接続とWiFiクライアントへのフロントホール接続を 確立するために、どのバンドも使用することができます。しかし、バックホール接続が 確立された後、ルートとノードの両方が5GHz帯をサポートできる場合、ノードは自動的 にバックホール接続の優先バンドとして5GHz帯に切り替わります。Insight Cloud Portal を使用して、バックホール設定を変更することができます。

### **Insight Cloud Portal** を使用して、ノードを既存の **WiFi** ネットワークのルートに接続す る場合:

- 1. Insight network locationのメッシュモードが「Auto」に設定されていることを確 認します。詳細については、[kb.netgear.com/000064932](https://kb.netgear.com/000064932) を参照してください。
- 2. ルートのメッシュモードがAutoに設定されていることを確認します。詳しくは、 [kb.netgear.com/000064931](https://kb.netgear.com/000064931)をご覧ください。
- 3. ノードが工場出荷時の状態であることを確認します。 以前にネットワークで使用していた場合は、アクセスポイントを工場出荷時の設定 に戻してください。
- 4. 信頼性の高いWiFi接続を実現するために、ノードは最も近いルートから25フィート (7.5m)未満で、障害物の少ない見通しの良い場所に設置してください。
- 5. ノードを電源に接続する。 ノードのPower/Cloud LEDがオレンジ色に点灯し、その後緑色に点灯します。

注:ネットワークループを防ぐため、ルートと同じネットワークやインターネットに 接続されていないPoE+スイッチにノードを接続します。また、オプションの電源ア ダプターを使用することもできます。

- 6. [insight.netgear.com](https://insight.netgear.com/) にアクセスして Insight Cloud Portal にアクセスし、NETGEAR の電子メールアドレスとパスワードを入力し、**NETGEAR Sign In** ボタンをクリッ クします。
- 7. Insight Pro ユーザーの場合のみ、ノードを追加する組織を選択します。
- 8. ノードを追加するロケーションを選択します。
- 9. **+ (Add Device)**ボタンをクリックします。
- 10.Add New Device]ポップアップページで、ノードのシリアル番号とMACアド レスを入力し、 [進む] をクリックします。 Insight は、ノードを自動的に検出します。このプロセスには数分かかる場合があり ます。ノードは、Insight Instant Mesh WiFiネットワークで最も強いWiFi信号を提供 するルートを検出して接続しようとします。

注:初期接続と設定処理に最大10分かかる場合があります。また、設定中にノードが 再起動することがあります。

11.ノードが初期接続と設定プロセスを経て、電源/クラウドLEDがオレンジ色、緑色、 青色の点滅を止め、青色の点灯になるのを待ちます。 注:初期接続と設定処理に最大10分かかる場合があります。また、設定中にノードが 再起動することがあります。

初期接続・設定中は、Power/Cloud LEDが以下のように点灯します:

- 緑色に点滅:ノードはルートの検出を試みています。
- 緑色に点灯:ノードは、最も強いWiFi信号を提供するルートとの最初の接続を 行っています。
- オレンジ色がゆっくり点滅:ノードは、ネットワークルーターまたはDHCP サーバーに連絡してIPアドレスを受信しています。 電源/クラウドLEDのオレンジ色の点滅が止まらない場合は、258ページの[「電源](#page-257-0) /[クラウド](#page-257-0)LED[がゆっくり、連続してオレンジ色に点滅してい](#page-257-0)る」を参照してく ださい。
- オレンジ色、グリーン、ブルーが点滅:ノードは、Insight Instant Mesh WiFi ネ ットワークの管理対象デバイスとして設定されています。 電源/クラウドLEDのオレンジ色、緑色、青色の点滅が止まらない場合は、[「電](#page-259-0) 源/クラウドLEDのオレンジ色、緑色、青色の点滅が止まらない (260ページ)」 を参照してください。

設定が完了すると、Power/Cloud LEDが次のように点灯します:

• 青色に点灯:設定が完了し、ノードは操作可能な状態になります。ノードは、 Insight Instant Mesh WiFi ネットワークで機能し、Insight クラウドに接続されて います。

ノードは、ルートのWiFiネットワークをブロードキャスト(拡張)するように自動的に 設定されます。ノードとルートが接続できない場合は、[「ノードとルートが接続できな](#page-260-0) [い\(](#page-260-0)261ページ)」を参照してください。

<span id="page-64-0"></span>NETGEAR Insight Cloud Portal および Insight アプリによるノードへのアクセス、管理、 監視については、[netgear.com/insight](https://www.netgear.com/insight/) にアクセスしてください。Insight Cloud Portal と Insight アプリにはヘルプが組み込まれており、[netgear.com/support](https://www.netgear.com/support/) にアクセスし てアクセスできる複数の知識ベース記事で文書化されています。

### Insightアプリをインストールして、Insight Instant Mesh WiFiネットワークを管理する。

NETGEAR Insightアプリは、Insight PremiumおよびInsight Proの契約者向けに提供され ています。

NETGEAR Insightアプリを使用してアクセスポイントをInsight Instant Mesh WiFiネット ワークに追加する前に、iOSまたはAndroidモバイルデバイスにアプリをインストールす る必要があります。

NETGEAR Insightアプリの詳細については、以下のページをご覧ください:

- [netgear.com/business/services/insight/subscription](https://www.netgear.com/business/services/insight/subscription/)
- [netgear.com/support/product/insight.aspx](https://www.netgear.com/support/product/insight.aspx)
- [kb.netgear.com/000061848](https://kb.netgear.com/000061848/How-do-I-use-NETGEAR-s-one-year-of-Insight-included-subscription)

### **Insight Instant Mesh WiFi**ネットワークを管理するために、**Insight**アプリをインストー ルする:

1. モバイルデバイスで、アプリストアにアクセスし、NETGEAR Insightを検索し て、Insightアプリをダウンロードします。

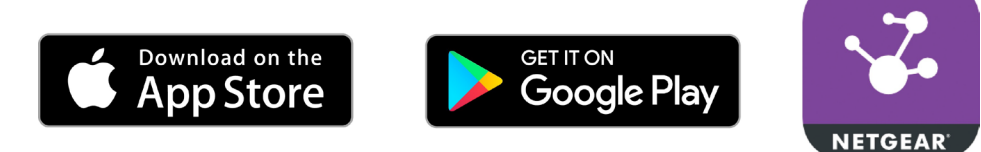

- 2. インサイトアプリを起動します。
- 3. インサイトアカウントをまだお持ちでない方は、今すぐアカウントを作成することが できます。

Insight Premiumアカウントの作成またはInsight Proアカウントへのアップグレード については、[kb.netgear.com/000044343](https://kb.netgear.com/000044343/How-do-I-create-an-Insight-account)をご覧ください。

<span id="page-65-0"></span>4. NETGEARアカウントのメールアドレスとパスワードを入力し、「**LOG IN**」をタップ します。

これで、アクセスポイントのメッシュWiFi接続を設定できます(「Insight[アプリを使用](#page-65-0) [してアクセスポイントをノードとしてルートに接続す](#page-65-0)る(66ページ)」を参照)。

### Insightアプリを使用して、アクセスポイン トをノードとしてルートに接続する

NETGEAR Insightアプリを使用して、アクセスポイントをノードとしてルートに接続す ることができます。ルートがノードにインターネット接続を提供できるように、ルート はルーターまたはインターネットゲートウェイへの有線接続を設定する必要があります。

Insight アプリの詳細、および Insight アプリで利用できる設定と管理オプションについ ては、[netgear.com/insight](https://www.netgear.com/insight/) を参照してください。Insight アプリにはヘルプが組み込ま れており、[netgear.com/support](https://www.netgear.com/support/) にアクセスしてアクセスできる複数のナレッジベース 記事で文書化されています。

注)モデルWAX610Yはノードとして機能しますが、PoEによる電源供給のみ可能です。

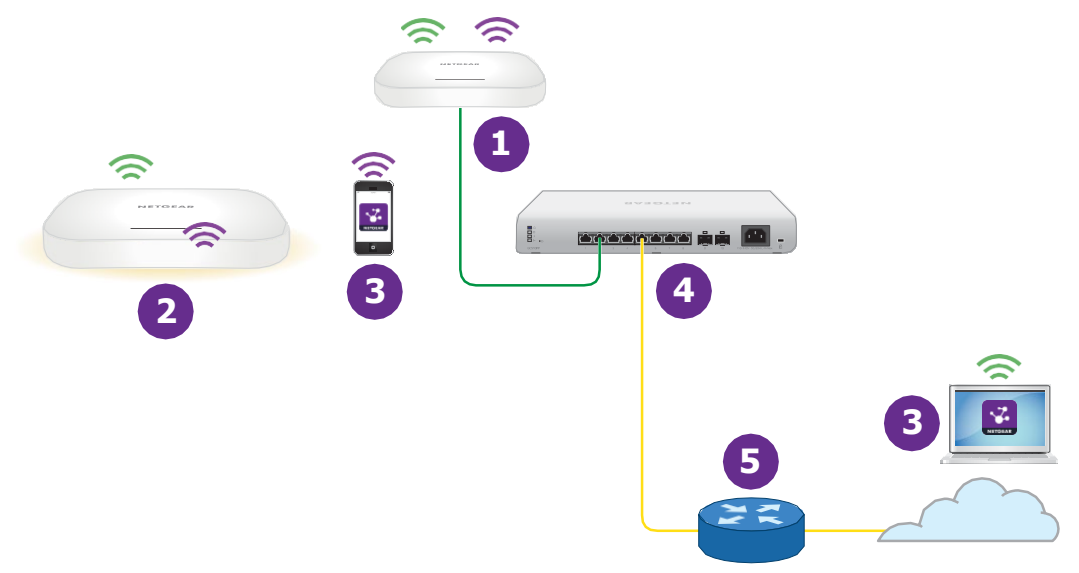

図 11.ノードを有線ルートに接続する

番号またはアイコンと説明

**<sup>1</sup>** ルートはイーサネットでネットワークスイッチに接続

ルートと5GHzのバックホールWiFi接続で繋がっているノード。 WAX610をノードとして機能させる場合は、PoEではなく電源アダプターで給電する必要があります。(電源アダプ ターはオプションで購入できます。)モデルWAX610Yはノードとして機能しますが、電源はPoEのみとなります。 **2**

Insightアプリを搭載した携帯電話、またはInsight Cloud Portalにアクセスできるコンピューターまたはタブ レットのいずれか。Insight Cloud Portal または Insight アプリで、Insight Instant Mesh WiFi ネットワークのノー ドを設定および管理できます。 **3**

ネットワークスイッチのことです。 モデルWAX610Yがルートとして機能する場合、またはモデルWAX610が電源アダプタなしでルートとして機能する 場合、スイッチはルートにPoE+を提供する必要があります。 **4**

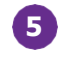

**5**<br> **5**<br>
インターネットに接続されたネットワーク・ルーターです。

番号またはアイコンと説明

2.4GHz帯の電波。

#### $\widehat{\mathbb{D}}$ 5GHz帯の電波。

ふ

ノードは、ルートへのバックホール接続とWiFiクライアントへのフロントホール接続を 確立するために、どのバンドも使用することができます。ただし、バックホール接続が 確立された後、ルートとノードの両方が 5 GHz バンドをサポートできる場合、ノードは 自動的にバックホール接続の優先バンドとして 5 GHz バンドに切り替わります。Insight Cloud Portal を使用して、バックホール設定を変更することができます。

### **NETGEAR Insight**アプリを使用して、ノードを既存の**WiFi**ネットワークのルートに接続 する場合:

1. Insight ネットワークのロケーションのメッシュモードが「Auto」に設定され ていることを確認します。詳細については、[kb.netgear.com/000064932](https://kb.netgear.com/000064932) を 参照してください。

Insight アプリを使って、Insight ネットワークロケーションのメッシュモードを変 更することはできません。クラウドポータルを使用する必要があります。この手 順の他のすべての手順では、Insight アプリを使用できます。

- 2. ルートのメッシュモードがAutoに設定されていることを確認します。 詳しくは、[kb.netgear.com/000064929](https://kb.netgear.com/000064929)をご覧ください。
- 3. ノードが工場出荷時の状態であることを確認します。 以前にネットワークで使用していた場合は、アクセスポイントを工場出荷時の設 定に戻してください。
- 4. 信頼性の高いWiFi接続を実現するために、ノードは、最も近いルートから障害物の 少ない見通しの良い場所に、25フィート(7.5m)未満で設置してください。
- 5. ノードを電源に接続する。 ノードのPower/Cloud LEDがオレンジ色に点灯し、その後緑色に点灯します。

注:ネットワークループを防ぐため、ルートと同じネットワークやインターネットに 接続されていないPoE+スイッチにノードを接続します。また、オプションの電源ア ダプターを使用することもできます。

- 6. モバイル機器を、1つ以上のルーツを含む既存のWiFiネットワークに接続します。
- 7. インサイトアプリを起動し、アカウントにサインインします。

- 8. ルートでインサイトネットワークの場所を選択します。 ほとんどの場合、Insight アプリはノードを自動的に検出します。このプロセスには数 分かかる場合があります。
- 9. 以下のいずれかを行い、ノードをインサイトネットワークのロケーションに追加しま す:
	- 自動的に検出される:ノードが自動的に検出され、「Insight Manageable Devices」セクションに表示されている場合は、ノードのアイコンをタップし、 「**ADD DEVICE**」ボタンをタップします。
	- 自動的に検出されない:ノードが自動的に検出されない場合は、次のようにし てください。
		- a. 上部バーの「+」アイコンをタップします。
		- b. 以下のいずれかを行ってください:
			- **SCAN BARCODE OR QR CODE**」ボタンをタップし、ノードのコードを 読み取ります。
			- シリアル番号の入力」リンクをタップし、ノードのシリアル番号とMAC アドレスを手入力します。
		- c. プロンプトが表示されたら、ノードに名前を付けて、「**Next**」ボタンをタップ します。

ノードは、Insight Instant Mesh WiFiネットワークで最も強いWiFi信号を提供するル ートを検出して接続しようとします。

注:初期接続と設定処理に最大10分かかる場合があります。また、設定中にノードが 再起動することがあります。

10.ノードが初期接続と設定プロセスを経て、電源/クラウドLEDのオレンジ色、緑色、 青色の点滅が止まり、青色の点灯になるのを待ちます。

注:初期接続と設定処理に最大10分かかる場合があります。また、設定中にノードが 再起動することがあります。

初期接続・設定中は、Power/Cloud LEDが以下のように点灯します:

- 緑色に点滅:ノードはルートの検出を試みています。
- 緑色に点灯:ノードは、最も強いWiFi信号を提供するルートとの最初の接続を 行っています。
- オレンジ色がゆっくり点滅:ノードは、ネットワークルーターまたはDHCP サーバーに連絡してIPアドレスを受信しています。

電源/クラウドLEDのオレンジ色の点滅が止まらない場合は、258ページの[「電源](#page-257-0) /[クラウド](#page-257-0)LED[がゆっくり、連続してオレンジ色に点滅してい](#page-257-0)る」を参照してく ださい。

• オレンジ色、グリーン、ブルーが点滅:ノードは、Insight Instant Mesh WiFi ネ ットワークの管理対象デバイスとして設定されています。 電源/クラウドLEDのオレンジ色、緑色、青色の点滅が止まらない場合は、[「電](#page-259-0) 源/クラウドLEDのオレンジ色、緑色、青色の点滅が止まらない (260ページ)」 を参照してください。

設定が完了すると、Power/Cloud LEDが以下のように点灯します:

● 青色に点灯:設定が完了し、ノードは操作可能な状態になります。ノードは、 Insight Instant Mesh WiFi ネットワークで機能し、Insight クラウドに接続されて います。

ノードは、ルートのWiFiネットワークをブロードキャスト(拡張)するように自動的に 設定されます。

ノードとルートが接続できない場合は、[「ノードとルートが接続できない\(](#page-260-0)261ペー ジ)」を参照してください。

NETGEAR Insight Cloud Portal および Insight アプリによるノードへのアクセス、管理、 監視については、[netgear.com/insight](https://www.netgear.com/insight/) にアクセスしてください。Insight Cloud Portal と Insight アプリにはヘルプが組み込まれており、[netgear.com/support](https://www.netgear.com/support/) にアクセスし てアクセスできる複数の知識ベース記事で文書化されています。

# 6

## WiFiネットワークの基本的なWiFi 機能を管理する

アクセスポイントは、WiFi セキュリティを含む独自の WiFi 設定を持つ、8 つの WiFi ネ ットワークをサポートすることができます。この章では、WiFi ネットワークの基本的 な WiFi 機能を管理する方法について説明します。

WiFiネットワークの高度なWiFi機能については、「WiFi[ネットワークの高度な](#page-213-0)WiFi機能 [の管理\(](#page-213-0)214ページ[\)」をご](#page-213-0)覧ください。

この章には、以下の項目があります:

- オープンまたはセキュアなWiFi[ネットワークをセットアップする](#page-71-0)
- WiFi[ネットワークの設定を表示または変更する](#page-80-0)
- WiFi[ネットワークを削除する](#page-81-0)
- WiFiネットワークのSSID[を隠したり、ブロードキャストしたりする。](#page-82-0)
- WiFi[ネットワークの](#page-83-0)VLAN IDを変更する
- WiFi[ネットワークの認証と暗号化を変更する](#page-84-0)
- WiFiネットワークのPMF[の有効/無効を設定します。](#page-88-0)
- WiFi[ネットワークに](#page-89-0)Multi PSKを設定する
- WiFiネットワークの無効化・有効化、WiFi[アクティビティスケジュールの設定](#page-92-0)
- 802.11k RRMおよび802.11v WiFi[ネットワーク管理でバンドステアリングを有](#page-94-0) [効または無効にすることができる。](#page-94-0)

注:アクセスポイントのWiFiネットワークの設定を変更する場合は、新しいWiFi設定 が有効になるときに切断されないように、有線接続を使用してください。

注:本書において、*WiFi*ネットワークとは、SSID(サービスセット識別子またはWiFi ネットワーク名)またはVAP(仮想アクセスポイント)と同じ意味です。つまり、WiFi ネットワークという場合は、個々のSSIDまたはVAPを意味します。

### <span id="page-71-0"></span>オープンまたはセキュアなWiFiネットワークを 設定する

アクセスポイントは、デフォルトで有効になっている、2.4 GHz 帯と 5 GHz 帯でブロー ドキャストする 1 つのセットアップ SSID を提供します。これは、アクセスポイントに最 初に接続したときに、名前を変更し、新しいパスフレーズを設定した SSID です。また、 このSSIDをデフォルトのWiFiネットワークと呼び、ローカルブラウザのUIではSSID1と して表示されます。SSIDはさらに追加することができます:アクセスポイントは、合計8 つのSSIDをサポートすることができます。

アクセスポイントは、802.11b/g/n/ax WiFiデバイス用の2.4GHz帯と802.11a/na/ac/ax WiFiデバイス用の5GHz帯を同時にサポートすることができます。各バンドは2つの WiFiストリームをサポートし、合計4つのWiFiストリームをサポートします。

SSIDはservice set identifierの略で、WiFiネットワーク名です。新しいSSIDを作成する と、新しいWiFiネットワーク(仮想アクセスポイント(VAP)とも呼ばれる)の設定を 定義することになります。つまり、アクセスポイントは最大8つのWiFiネットワークま たはVAPをサポートします。

WiFi ネットワークに WPA2 Enterprise セキュリティまたは WPA3 Enterprise セキュリ ティを使用する場合は、まず RADIUS サーバーを設定します(「RADIUS [サーバーの設](#page-142-0) [定](#page-142-0) (143 ページ )」を参照)。WPA2 Enterprise securityとWPA3 Enterprise securityは、 マルチキャストDNS(mDNS)ゲートウェイと互換性がないことに注意してください (「マルチキャストDNS[ゲートウェイの管理\(](#page-158-0)159ページ)」を参照)。

### **WiFi**ネットワークを設定する場合:

- 1. アクセスポイントと同じネットワークに接続されているパソコン、またはイーサ ネットケーブルやWiFi接続でアクセスポイントに直接接続しているパソコンから、 Webブラウザーを起動します。
- 2. アクセスポイントに割り当てられている IP アドレスを入力します。ログインウ ィンドウが表示されます。

ブラウザにセキュリティ警告が表示された場合は、先に進むか、セキュリティ警告の 例外を追加してください。詳しくは、[「ブラウザのセキュリティ警告が表示された場](#page-54-0) [合の対処法\(](#page-54-0)55ページ)」を参照してください。

3. アクセスポイントのユーザー名とパスワードを入力します。

ユーザー名は**admin**です。パスワードは、指定されたものです。ユーザー名とパス ワードは、大文字と小文字が区別されます。

以前にアクセスポイントを NETGEAR Insight ネットワークの場所に追加し、Insight Cloud Portal または Insight アプリでアクセスポイントを管理した場合、その場所 の Insight ネットワークパスワードを入力します。詳細については、35 ページの 「[NETGEAR Insight](#page-34-0) アプリを使用して WiFi [で接続す](#page-34-0)る」を参照してください。

ダッシュボード」ページが表示されます。
- 4. **Management > Configuration > Wireless > Basic** を選択します。 表示されたページで、SSIDの選択と追加を行います。
- 5. Add SSID] の左側にある [+] ボタンをクリックします。

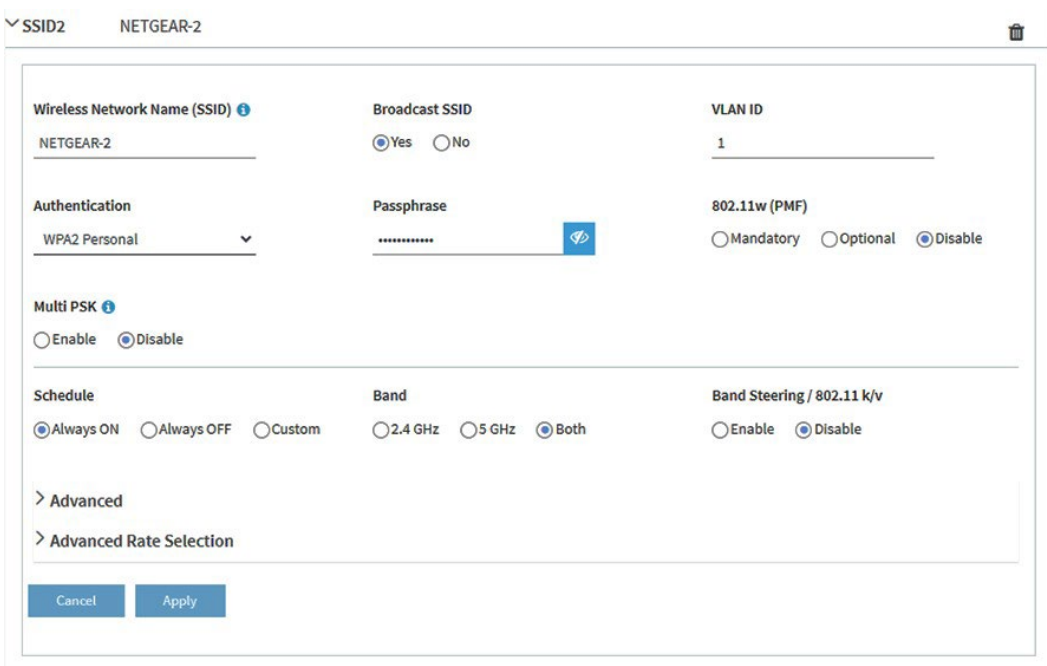

前図では、SSID2 を例にしています。

6. WiFiネットワーク名(SSID)の指定、SSIDのブロードキャストの有無の選択、 VLAN IDの指定は、次の表のとおりです。

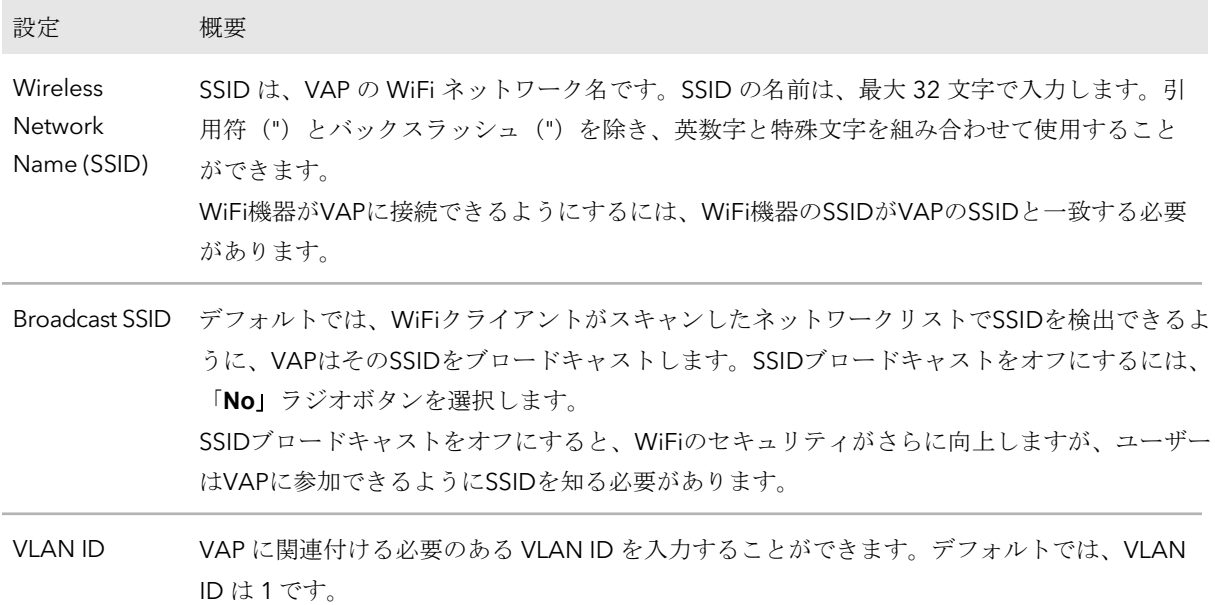

7. **Authentication**」メニューからオプションを選択し、該当する場合は

「**Passphrase**」フィールドにパスフレーズを指定するか、「**Encryption**」メニュ ーからオプションを選択して、WiFiセキュリティを指定します:

• **Open**:レガシーオープンWiFiネットワークは、セキュリティを提供しません。 どんなWiFiデバイスでもネットワークに参加することができます。レガシーオ ープンWiFiネットワークは使用せず、WiFiセキュリティを設定することをお勧め します。ただし、レガシーオープンネットワークは、WiFiホットスポットに適し ている場合があります。

**Authentication**」メニューから「**Open**」を選択すると、「**Enhanced Open**」チ ェックボックスが表示されます。

- **Enhanced Open**のチェックボックスが選択されていない:WiFiネットワー クは、セキュリティのないレガシーオープンネットワークです。これは、オ ープンネットワークのデフォルトのオプションです。クライアントは認証さ れず、トラフィックは暗号化されず、802.11w(PMF)は自動的に無効にな ります[\(ステップ](#page-75-0)8を参照)。
- **Enhanced Open**のチェックボックスが選択されている:WiFi enhanced open 機能が有効になります。この機能は、opportunistic wireless encryption (OWE) に基づいています。暗号化はCCMモードプロトコル (CCMP)に設定され、802.11w(PMF)は自動的に必須に設定されます [\(ステップ](#page-75-0)8参照)。**Enhanced Open**]チェックボックスを選択すると、

[**Allow Devices to Connect with Open**]チェックボックスが表示されま す。チェックボックスを選択すると、WiFiネットワークは、WiFi拡張オープ ン機能をサポートするクライアントとそうでないクライアントの両方を受け 入れることができます。WiFi open enhanced 機能をサポートしていないクラ イアントの場合、トラフィックは暗号化されません。 チェックボックスをオフにすると、WiFiネットワークはWiFi拡張オープン機能 をサポートするクライアントのみを受け入れることができます。

• **WPA2 Personal**:このオプションは、WPA2-PSKと同じで、デフォルトの設定 で、AES暗号化を使用します。このタイプのセキュリティでは、WPA2 をサポー トする WiFi デバイスのみが VAP に参加できます。WPA2は安全な接続を提供しま すが、一部のレガシーWiFiデバイスはWPA2を検出せず、WPAのみをサポートしていま す。ネットワークにそのような古いデバイスが含まれている場合は、**WPA2/WPA Personal** authenticationを選択してください。

**Passphrase**フィールドに、8~63文字のフレーズを入力します。VAPに参加する には、ユーザーはこのパスフレーズを入力する必要があります。パスフレーズを クリアテキストで表示するには、目のアイコンをクリックします。

• **WPA2/WPA Personal**:このオプションは、WPA2-PSK/WPA-PSKと同じで、 WPA2またはWPAをサポートするWiFiデバイスがVAPに参加することを可能に します。このオプションは、AES および TKIP 暗号化を使用します。 WPA-PSK (TKIPを使用)はWPA2-PSK (AESを使用)より安全性が低く、WiFi機 器の速度を54Mbpsに制限しています。

**Passphrase**フィールドに、8~63文字のフレーズを入力します。VAPに参加する には、ユーザーはこのパスフレーズを入力する必要があります。パスフレーズを クリアテキストで表示するには、目のアイコンをクリックします。

- **WPA2 Enterprise**:このエンタープライズレベルのセキュリティは、RADIUSを 使用して認証、認可、および会計(AAA)管理を集中的に行います。WPA2 Enterprise セキュリティを機能させるには、RADIUS サーバーを設定する必要があ ります(「[RADIUS](#page-142-0) サーバーの設定 (143 ページ) 」を参照)。 暗号化」メニューから、データの暗号化モードを選択します:
	- **TKIP + AES**。このタイプのデータ暗号化は、WPA または WPA2 をサポート する WiFi デバイスがアクセスポイントの WiFi ネットワークに参加すること を可能にします。このモードはデフォルトです。
	- **AES**。このタイプのデータ暗号化は安全な接続を提供しますが、一部の古い WiFiデバイスはWPA2を検出せず、WPAのみをサポートします。したがって、 ネットワークにそのような古いデバイスが含まれている場合は、**TKIP + AES** 暗号化を選択してください。

**WPA2 Enterprise**認証を選択すると、「**Dynamic VLAN**」のラジオボタンが表示 されます:

- 有効にする:RADIUS サーバーがクライアントに VLAN ID を割り当てること ができます。RADIUSサーバーが割り当てない場合、クライアントはSSIDに 設定したVLAN IDが自動的に割り当てられます。
- 無効にする:クライアントには、SSID に設定した VLAN ID が割り当てら れます。これはデフォルトの設定です。
- **WPA3 Personal**:このオプションは、最も安全な個人認証オプションです。 WPA3はSAE暗号を使用し、WPA3をサポートするWiFiデバイスのみがVAPに参 加できるようにします。このオプションを選択すると、802.11w(PMF)は自動 的に必須に設定されます[\(ステップ](#page-75-0)8を参照)。 WPA3は安全な接続を提供しますが、一部のレガシーWiFiデバイスはWPA3を検 出せず、WPA2のみをサポートしています。ネットワークにWPA2機器も含まれ ている場合は、「**WPA3/WPA2 Personal** 認証」を選択します。

**Passphrase**フィールドに、8~63文字のフレーズを入力します。VAPに参加する には、ユーザーはこのパスフレーズを入力する必要があります。パスフレーズを クリアテキストで表示するには、目のアイコンをクリックします。

• **WPA3/WPA2 Personal**:このオプションは、WPA3/WPA2-PSKと同じで、 WPA3またはWPA2をサポートするWiFiデバイスがVAPに参加できるようにし ます。このオプションは、SAEとAESの暗号化を使用します。 WPA2-PSK (AESを使用)は、WPA3 (SAEを使用)よりも安全性が低い。 **Passphrase**フィールドに、8~63文字のフレーズを入力します。VAPに参加する には、ユーザーはこのパスフレーズを入力する必要があります。パスフレーズを クリアテキストで表示するには、目のアイコンをクリックします。

• **WPA3 Enterprise**:このエンタープライズレベルのセキュリティは、RADIUSを 使用して認証、認可、および会計(AAA)を集中的に管理します。WPA3 Enterpriseセキュリティが機能するためには、RADIUSサーバーを設定する必要が あります(「RADIUS[の設定」を参照\)。サーバー\(](#page-142-0)143ページ))。このオプション を選択すると、802.11w (PMF) は自動的に必須に設定されます [\(ステップ](#page-75-0)8参照)。 WPA3 Enterprise securityを選択すると、暗号化は自動的に256ビットの暗号化プ ロトコルであるGCMP256に設定されます。

**WPA3 Enterprise**認証を選択すると、「**Dynamic VLAN**」のラジオボタンが表示 されます:

- 有効にする: RADIUS サーバーがクライアントに VLAN ID を割り当てること ができます。RADIUSサーバーが割り当てない場合、クライアントはSSIDに 設定したVLAN IDが自動的に割り当てられます。
- 無効にする:クライアントには、SSID に設定した VLAN ID が割り当てら れます。これはデフォルトの設定です。
- <span id="page-75-0"></span>8. オプションで、802.11w Protected Management Frames (PMF)を有効にします。 802.11w 規格に基づくProtected Management Frames (PMF) は、ユニキャストお よびマルチキャスト管理フレームが傍受され、悪意のある目的に変更されるのを防 ぐセキュリティ機能です。選択した認証の種類によって、この機能が必須、オプシ ョン、または無効になるかが決まります。また、手動で設定することもできます。
	- **Mandatory**(必須):このオプションは、デバイスがPMFを使用することを要求 します。PMF をサポートしていないデバイスは、WiFi ネットワークに接続でき ません。Enhanced Open認証、WPA3個人認証、WPA3企業認証を選択した場合、 PMFのラジオボタンは「必須」に設定されており、変更することはできません。
	- **Optional**(オプション):このオプションは、デバイスが PMF をサポートでき るかどうかに基づいて、アクセスポイントが自動的に PMF を有効にするように します。WPA3/WPA2 Personal authentication を選択した場合、PMF のラジオ ボタンは **Optional** に設定されていますが、変更することができます。
	- **Disable:**このオプションは、PMFを無効にします。Open認証、WPA2 Personal 認証、WPA2/WPA Personal認証、WPA2 Enterprise認証を選択した場合、PMF のラジオボタンは「無効」に設定されていますが、変更することができます (Open認証を除く)。
- <span id="page-75-1"></span>9. オプションで、マルチプリシェアードキー(PSK)を有効にすると、WiFiネット ワークを異なるVLANに分離し、それぞれ固有のパスフレーズでアクセスできるよ うにすることができます。マルチPSKは、WiFiセキュリティがWPA2 Personalまたは WPA2/WPA Personalの場合のみサポートされます。ある意味、Multi PSKは、設定する WiFiネットワーク上に異なるサブWiFiネットワークを作ることができます。WiFiネット ワークのセットアップ中にこの機能を設定することもできますが、この機能はより複雑で あるため、別途説明します。詳細については、「WiFi[ネットワークのマルチ](#page-89-0)PSKを設定す る(90ページ)」を参照してください。

- 10.オプションとして、以下のラジオボタンのいずれかを選択して、WiFiブロードキャ ストを無効にするか、またはWiFiアクティビティスケジュールを設定することがで きます:
	- **Always ON**:SSIDを設定すると、新しいVAPが作成されます。デフォルトでは、 新しいVAPは有効で、「**Always ON**」ラジオボタンが選択されています。
	- **Always OFF**:このラジオボタンを選択すると、SSIDは設定されますが、VAPは 一時的に無効になります。
	- **Custom**:スケジュールを設定する場合は、このラジオボタンを選択します。ラ ジオボタンの右側にアイコンが表示されます。以下を実行します:
		- a. ラジオボタンの横のアイコンをクリックします。ポップアップウィンドウ が表示されます。
		- b. プリセットメニューからあらかじめ定義された時間を選択するか、タイムブ ロックをクリックしてカスタムタイムブロックを選択します。 タイムブロックの青色は、VAPが有効(オン)であることを示します。タイム ブロックの色がグレーであれば、VAPが無効(オフ)であることを示します。
		- c. 完了」ボタンをクリックします。mポップアップウィンドウが閉じます。

各SSIDに対して、1つのカスタムスケジュールを作成することができます。そのス ケジュールでは、午前12時から午後11時59分までの各日について、VAPを無効に する時間または時刻を指定します。

- 11.オプションで、単一の無線バンドのみを選択することができます。
	- 単一のバンド(**2.4GHz** または **5GHz**)のラジオボタンを選択するか、デフォルトの 選択を維持します。デフォルトでは、[**Both**]ラジオボタンが選択されており、アク セスポイントは両方のバンドでSSIDをブロードキャストすることができます。
- 12.オプションとして、802.11k無線リソース管理(RRM)および802.11v WiFiネット ワーク管理でバンドステアリングを有効にします。

デフォルトでは、802.11k RRM および 802.11v WiFi ネットワーク管理によるバンド ステアリングは、VAP では無効になっています。

802.11k RRM および 802.11v WiFi ネットワーク管理でバンドステアリングを有効 にするには、「**Enable**」 ラジオボタンを選択します。これにより、アクセスポイ ントは、特定のチャネル条件下で、デュアルバンド対応の WiFi デバイスを VAP の 2.4 GHz または 5 GHz バンドに誘導することができます。5GHz帯は、2.4GHz帯に 比べ、一般的に多くのチャンネルと帯域幅が利用できるため、干渉が少なく、より 良いユーザーエクスペリエンスを実現できます。

802.11k RRMおよび802.11v WiFiネットワーク管理は、以下の点でネットワークに影 響を与えます:

• **802.11k RRM**:802.11k RRM: この機能により、アクセスポイントと 802.11k 対応クライアントは、利用可能な無線リ ソースを動的に測定する ことができます。802.11k対応ネットワークでは、アクセスポイントとクラ イアントは互いにネイバーレポート、ビーコンレポート、リンク測定レポー

トを送信することができ、802.11k対応クライアントは初期接続やローミン グに最適なアクセスポイントを自動的に選択することができます。

• **802.11v WiFi**ネットワーク管理:この機能により、アクセスポイントは、ア クセスポイントのチャネル負荷に基づいて、WiFiクライアントを2.4GHzまたは 5GHz帯に誘導することができます。

アクセスポイントは、受信信号強度インジケーター(RSSI)の閾値を自動的に設定し ます。(つまり、RSSI の閾値を手動で設定することはできません)。

13.アドレスとトラフィックモードの設定、クライアント分離の設定、URLトラッキン グの設定、DHCP Offerメッセージがユニキャストかブロードキャストかの設定、ま たはこれらすべてを行うには、下にスクロールして **> Advanced**タブをクリックし ます。

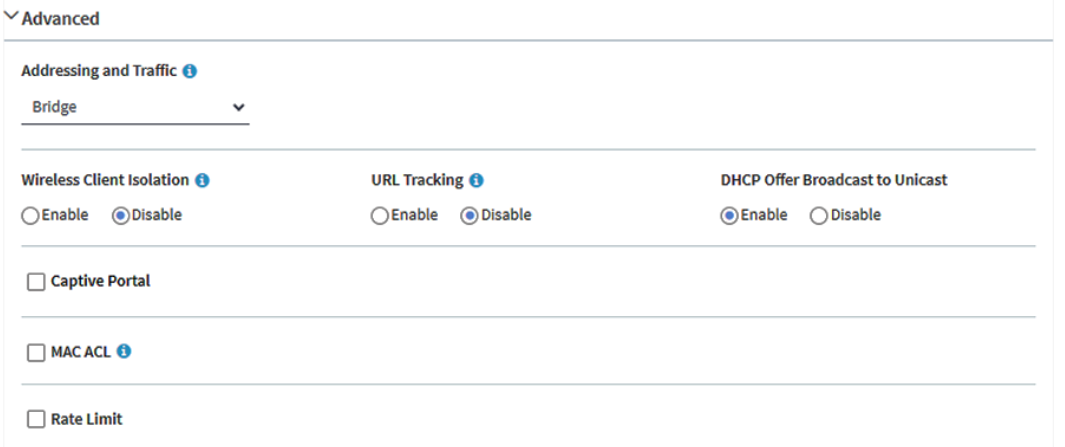

14.オプションで、アドレスとトラフィックのNATモードまたはブリッジモードを設定し ます。デフォルトでは、アクセスポイントのアドレスとトラフィックモードはブリッジモー ドで、WiFiクライアントはネットワーク内のDHCPサーバー(またはDHCPサーバーとして機 能するルーター)からIPアドレスを受信することを意味します。これは通常、アクセスポイ ント自体にIPアドレスを割り当てるのと同じDHCPサーバーです。

また、アクセスポイントのDHCPサーバーをWiFiクライアントに有効化するNATモ ードも設定できます。アクセスポイントのDHCPサーバーは、アクセスポイント本 体のIPアドレスとは異なる範囲のIPアドレスを割り当てます。NATモードとマルチ PSK [\(手順](#page-75-1)9参照)は、相互に互換性がありません。

**Addressing and Traffic**メニューから、アドレッシングとトラフィックモードを選択 します:

- **Beidge**:WiFiクライアントは、アクセスポイントと同じネットワークにある DHCPサーバーからIPアドレスを受け取ります。これはデフォルトのモードです。
- **NAT**:このモードを選択すると、WiFi クライアントは、アクセスポイントのプ ライベート DHCP アドレスプールから IP アドレスを受け取ります。このモード を選択すると、デフォルトで WLAN ネットワークアドレスは 172.31.0.0 になり ます。これは、WiFi クライアントに 172.31.0.2 ~ 172.31.3.254 の範囲の IP ア ドレスが割り当てられることを意味します。WLANのデフォルトDNSサーバー

#### **Insight Managed WiFi 6 AX1800** デュアルバンド アクセスポイント **WAX610/WAX610Y** のIPアドレスは8.8.8.8です。DHCPアドレスプール、デフォルトDNSサーバー、 またはその両方のデフォルト範囲を変更するには、次の手順に従います。

- a. **Network Address**]フィールドに、アクセスポイントのネットワークアドレ スとは異なるネットワークアドレスを入力します。例えば、アクセスポイン トのIPアドレスが192.168.0.1~192.168.0.254の範囲(一般的なIPアドレス 範囲)である場合、192.168.0.0と異なるネットワークアドレスを入力します。
- b. **DNS**]フィールドに、使用するDNSサーバーのIPアドレスを入力します。こ のIPアドレスは、前のステップで設定したWLANネットワークアドレスと異 なる必要があります。

15.オプションで、WiFiクライアントの分離を設定します。

デフォルトでは、クライアントアイソレーションはVAPに対して無効になっており、 「**Disable**」ラジオボタンが選択されています。クライアントアイソレーションとマ ルチPSK [\(ステップ](#page-75-1)9参照)は相互に互換性がありません。

アクセスポイントの同じSSIDまたは異なるSSIDに関連付けられたWiFiクライアント 間の通信を遮断する場合は、[**Enable**]ラジオボタンを選択します。

**Enable**]ラジオボタンを選択すると、次のチェックボックスが表示されます:

- **Allow Access to AP UI**(**AP**の**UI**へのアクセスを許可する):管理VLANと WiFiネットワークVLANが同一で(デフォルトではどちらもVLAN1)、クライ アント分離を有効にすると、「**Allow Access to AP UI**」チェックボックスが表 示されます。デフォルトでは、このチェックボックスが選択されており、管理ユ ーザーがWiFiネットワーク経由でローカルブラウザUIにアクセスできるように なっています。**Allow Access to AP UI**]チェックボックスをオフにすると、管 理者ユーザーはWiFiネットワーク経由でローカルブラウザーUIにアクセスでき なくなります。管理VLANとWiFiネットワークVLANが同一であれば(デフォルトで は同一)、管理ユーザーは常に有線ネットワーク接続でローカルブラウザUIにアクセ スすることができます。
- **Allow access to devices listed below**:ネットワークデバイスの静的 IP アドレ スまたはドメイン(静的 IP アドレスに解決する)を指定し、クライアントから のアクセスを許可することで、隔離を免除することができます。詳細については、 「WiFi [ネットワークのクライアント分離の有効化または無効化](#page-215-0) (216 ページ)」 を参照してください。
- 16.オプションで、URLトラッキングを有効にします。

デフォルトでは、URLトラッキングは無効になっており、[**Disable**]ラジオボタン が選択されています。SSIDに接続しているWiFiクライアントから要求されるすべて のURLのURLトラッキングを有効にするには、[**Enable**]ラジオボタンを選択しま す。SSIDごと、またはWiFiクライアントごとに追跡されたURLを表示する方法につ いては、「追跡されたURL[の表示またはダウンロード\(](#page-206-0)207ページ)」をご覧くだ さい。

17.オプションで、DHCP Offerメッセージの設定を変更します。

デバイスがWiFiネットワークに関連付けようとしてIPアドレスを交渉するとき、ア クセスポイントはDHCPサーバーから受信するブロードキャストDHCPオファーメ ッセージをユニキャストメッセージに変換し、デバイスに転送します。これはデフ ォルトのオプションです(つまり、[**Enable**]ラジオボタンが選択されています)。 このオプションを無効にして、アクセスポイントがブロードキャストDHCPオファ ーメッセージをユニキャストメッセージに変換しないようにするには、[**Disable**] ラジオボタンを選択します。

- 18.キャプティブポータル、MAC ACL、および帯域幅のレート制限を設定するに は、次のセクションの情報を参照してください:
	- [キャプティブポータルのセットアップと管理」](#page-110-0) (111ページ Captive PortalとMulti PSK[\(手順](#page-75-1)9参照)は相互に互換性がありません。
	- ローカル MAC [アクセス制御リストの管理](#page-129-0) (130 ページ)、WiFi [ネットワークの](#page-220-0) [MAC ACL](#page-220-0) [の選択](#page-220-0) (221 ページ[\)](#page-220-0)
	- WiFi [ネットワークの帯域幅レート制限を設定す](#page-222-0)る(223 ページ

これらの機能は、WiFiネットワークの設定中に設定することもできますが、これら の機能はより複雑であるため、別途説明します。

- 19.事前レート選択を設定するには、「[WiFi](#page-223-0)[ネットワークの事前レート選択を設定す](#page-223-0) [る\(](#page-223-0)224ページ)」を参照してください。
- 20.**Apply**]ボタンをクリックします。設定が保存されます。
- 21.新しいWiFiネットワークに接続できることを確認します。 新しいWiFiネットワークに接続できない場合は、以下を確認してください:
	- WiFi対応のコンピューターやモバイル機器が、お住まいの地域の別のWiFiネット ワークにすでに接続されている場合は、そのWiFiネットワークから切断して、正 しいWiFiネットワークに接続してください。一部のWiFi機器は、WiFiセキュリテ ィのないオープンなネットワークを最初に発見すると、自動的に接続するように なっています。
	- WiFi対応パソコンやモバイル機器が古い設定(設定変更前)でネットワークに接 続しようとしている場合は、WiFi対応パソコンやモバイル機器のWiFiネットワー ク選択を更新して、現在のネットワークの設定と一致させてください。
	- WiFiデバイスは接続クライアントとして表示されていますか?([クライアント](#page-201-0) [分布、接続クライアント、クライアント傾向の表示](#page-201-0)(202ページ)を参照してく ださい)表示されている場合は、ネットワークに接続されています。
	- WiFiのネットワーク名 (SSID) とパスワードは正しく使用されていますか?
	- WiFiの認証と暗号化がWPA3 Personalに設定されている場合は、WiFiアダプター のデバイスドライバーが最新版に更新されていることを確認してください。 WiFi対応のパソコンまたはモバイル端末。

# WiFiネットワークの設定を表示または変更する

デフォルトのWiFiネットワーク(SSIDまたはVAP)または任意のカスタムWiFiネットワ ークの設定を表示または変更することができます。デフォルトのWiFiネットワークは、 アクセスポイントに最初に接続したときに名前を変更し、新しいパスフレーズを設定し たSSIDです。このSSIDは、ローカルブラウザーUIでSSID1として表示されます。

### **WiFi**ネットワークの設定を表示または変更する場合:

- 1. アクセスポイントと同じネットワークに接続されているパソコン、またはイーサ ネットケーブルやWiFi接続でアクセスポイントに直接接続しているパソコンから、 Webブラウザーを起動します。
- 2. アクセスポイントに割り当てられている IP アドレスを入力します。 ログインウィンドウが表示されます。

ブラウザにセキュリティ警告が表示された場合は、先に進むか、セキュリティ警告の 例外を追加してください。詳しくは、[「ブラウザのセキュリティ警告が表示された場](#page-54-0) [合の対処方法\(](#page-54-0)55ページ)」を参照してください。

3. アクセスポイントのユーザー名とパスワードを入力します。 ユーザー名は**admin**です。パスワードは、指定されたものです。ユーザー名とパス ワードは、大文字と小文字が区別されます。

以前にアクセスポイントを NETGEAR Insight ネットワークの場所に追加し、Insight Cloud Portal または Insight アプリでアクセスポイントを管理した場合、その場所 の Insight ネットワークパスワードを入力します。詳細については、35 ページの 「[NETGEAR Insight](#page-34-0) アプリを使用して WiFi [で接続す](#page-34-0)る」を参照してください。

ダッシュボード」ページが表示されます。

- 4. **Management > Configuration > Wireless > Basic** を選択します。表示された ページで、SSIDを選択することができます。
- 5. SSIDの左側にある「>」ボタンをクリックします。選択したSSIDの設定項目が 表示されます。
- 6. 必要に応じて、WiFiネットワークの設定を変更します。 設定の詳細については、[「オープンまたはセキュアな](#page-71-0)WiFiネットワークを設定する (72ページ)」を参照してください。
- 7. 変更した場合は、[**Apply**]ボタンをクリックします。設定が保存されます。

8. 変更した場合は、新しい設定のネットワークにWiFiで再接続できることを確認し てください。

WiFiで接続できない場合は、以下を確認してください:

- WiFi対応のコンピューターやモバイル機器が、お住まいの地域の別のWiFiネット ワークにすでに接続されている場合は、そのWiFiネットワークから切断して、正 しいWiFiネットワークに接続してください。一部のWiFi機器は、WiFiセキュリテ ィのないオープンなネットワークを最初に発見すると、自動的に接続するように なっています。
- WiFi対応パソコンやモバイル機器が古い設定(設定変更前)でネットワークに接 続しようとしている場合は、WiFi対応パソコンやモバイル機器のWiFiネットワー ク選択を更新して、現在のネットワークの設定と一致させてください。
- WiFiデバイスは接続クライアントとして表示されていますか?([クライアント](#page-201-0) [分布、接続クライアント、クライアント傾向の表示](#page-201-0)(202ページ)を参照)。表示 されている場合は、ネットワークに接続されています。
- WiFiのネットワーク名(SSID)とパスワードは正しく使用されていますか?

## WiFiネットワークを削除する

不要になったカスタムWiFiネットワーク(SSIDやVAP)を削除することができます。 デフォルトのWiFiネットワークは削除できません。デフォルトのWiFiネットワークは、 アクセスポイントに最初に接続したときに名前を変更し、新しいパスフレーズを設定し たSSIDです。このSSIDは、ローカルブラウザのUIではSSID1として表示されます。

## **WiFi**ネットワークを削除するには

- 1. アクセスポイントと同じネットワークに接続されているパソコン、またはイーサ ネットケーブルやWiFi接続でアクセスポイントに直接接続しているパソコンから、 Webブラウザーを起動します。
- 2. アクセスポイントに割り当てられている IP アドレスを入力します。 ログインウィンドウが表示されます。

ブラウザにセキュリティ警告が表示された場合は、先に進むか、セキュリティ警告の 例外を追加してください。詳しくは、[「ブラウザのセキュリティ警告が表示された場](#page-54-0) [合の対処法\(](#page-54-0)55ページ)」を参照してください。

3. アクセスポイントのユーザー名とパスワードを入力します。 ユーザー名は**admin**です。パスワードは、指定されたものです。ユーザー名とパス ワードは、大文字と小文字が区別されます。

以前にアクセスポイントを NETGEAR Insight ネットワークの場所に追加し、Insight Cloud Portal または Insight アプリでアクセスポイントを管理した場合、その場所 の Insight ネットワークパスワードを入力します。詳細については、35 ページの 「[NETGEAR Insight](#page-34-0) アプリを使用して WiFi [で接続す](#page-34-0)る」を参照してください。

Dashboard」ページが表示されます。

- 4. **Management > Configuration > Wireless > Basic** を選択します。 表示されたページで、SSIDを選択することができます。
- 5. SSIDの右側にあるゴミ箱アイコンをクリックします。 警告ポップアップウィンドウが表示されます。
- 6. **Delete**」ボタンをクリックします。 ポップウィンドウが閉じ、WiFiネットワークが解除されます。

# WiFiネットワークのSSIDを隠したり、ブロードキャ ストしたりする。

デフォルトでは、WiFiネットワーク(SSIDまたはVAP)は、WiFiクライアントがスキ ャンされたネットワークリストでSSIDを検出できるように、そのネットワーク名 (SSIDとも呼ばれる)をブロードキャストします。セキュリティを強化するために、 SSIDブロードキャストをオフにしてSSIDを隠し、ユーザーがWiFiネットワークに参加 できるようにSSIDを知る必要があります。

注:ワイヤレスディストリビューションシステム(WDS:「WiFi[ブリッジのセットアッ](#page-228-0) [プ\(](#page-228-0)229ページ)」を参照)をセットアップする場合は、SSIDブロードキャストを有効 にしておく必要があります。

#### **WiFi**ネットワークのネットワーク名を非表示またはブロードキャストする:

- 1. アクセスポイントと同じネットワークに接続されているパソコン、またはイーサ ネットケーブルやWiFi接続でアクセスポイントに直接接続しているパソコンから、 Webブラウザーを起動します。
- 2. アクセスポイントに割り当てられている IP アドレスを入力します。 ログインウィンドウが表示されます。 ブラウザにセキュリティ警告が表示された場合は、先に進むか、セキュリティ警告の 例外を追加してください。詳しくは、[「ブラウザのセキュリティ警告が表示された場](#page-54-0)
- [合の対処法\(](#page-54-0)55ページ)」を参照してください。 3. アクセスポイントのユーザー名とパスワードを入力します。 ユーザー名は**admin**です。パスワードは、指定されたものです。ユーザー名とパス ワードは、大文字と小文字が区別されます。

以前にアクセスポイントを NETGEAR Insight ネットワークの場所に追加し、Insight Cloud Portal または Insight アプリでアクセスポイントを管理した場合、その場所 の Insight ネットワークパスワードを入力します。詳細については、35 ページの 「[NETGEAR Insight](#page-34-0) アプリを使用して WiFi [で接続す](#page-34-0)る」を参照してください。

Dashboard」ページが表示されます。

- 4. **Management > Configuration > Wireless > Basic** を選択します。 表示されたページで、SSIDを選択することができます。
- 5. SSIDの左側にある「>」ボタンをクリックします。 選択したSSIDの設定項目が表示されます。
- 6. Broadcast SSID]で、次のラジオボタンのいずれかを選択します:
	- **Yes**:WiFiネットワークのSSIDが非表示になっています。
	- **No**:WiFiネットワークのSSIDがブロードキャストされます。
- 7. **Apply**]ボタンをクリックします。設定が保存されます。

## WiFiネットワークのVLAN IDを変更する

WiFi ネットワークの VLAN ID は、有線ネットワークに使用される 802.1Q VLAN ID とは 異なります ([802.1Q VLAN](#page-150-0) と管理 VLAN の設定 (151 ページ) を参照)。

注意:VLAN IDを変更する前に、ネットワークスイッチとDHCPサーバーでVLANが 設定されていること、アクセスポイントとそのクライアントが新しいVLAN上でIPア ドレスを取得できることを確認してください。

## **WiFi** ネットワークの **VLAN ID** を変更する場合:

- 1. アクセスポイントと同じネットワークに接続されているパソコン、またはイーサ ネットケーブルやWiFi接続でアクセスポイントに直接接続しているパソコンから、 Webブラウザーを起動します。
- 2. アクセスポイントに割り当てられている IP アドレスを入 力します。ログインウィンドウが表示されます。 ブラウザにセキュリティ警告が表示された場合は、先に進むか、セキュリティ警告の 例外を追加してください。詳しくは、[「ブラウザのセキュリティ警告が表示された場](#page-54-0) [合の対処法\(](#page-54-0)55ページ)」を参照してください。
- 3. アクセスポイントのユーザー名とパスワードを入力します。 ユーザー名は**admin**です。パスワードは、指定されたものです。ユーザー名とパス ワードは、大文字と小文字が区別されます。

以前にアクセスポイントを NETGEAR Insight ネットワークの場所に追加し、Insight Cloud Portal または Insight アプリでアクセスポイントを管理した場合、次のように 入力します。

その場所の Insight ネットワークパスワード。詳細については、35 ページの 「[NETGEAR Insight](#page-34-0) アプリを使って WiFi [で接続す](#page-34-0)る」を参照してください。 Dashboard」ページが表示されます。

- 4. **Management > Configuration > Wireless > Basic** を選択します。 表示されたページで、SSIDを選択することができます。
- 5. SSIDの左側にある「>」ボタンをクリックします。 選択したSSIDの設定項目が表示されます。
- 6. **VLAN ID**」フィールドに、ID(つまり数字)を入力します。 デフォルトでは、WiFi ネットワークの VLAN ID は 1 です。
- 7. **Apply**]ボタンをクリックします。設定が保存されます。

## WiFiネットワークの認証と暗号化を変更する

デフォルトのWiFiネットワーク(SSIDまたはVAP)または任意のカスタムWiFiネットワ ークの認証と暗号化を変更することができます。デフォルトのWiFiネットワークは、ア クセスポイントに最初に接続したときに名前を変更し、新しいパスフレーズを設定した SSIDです。このSSIDは、ローカルブラウザーUIでSSID1として表示されます。

認証と暗号化を変更する前に、WiFiネットワークに接続できる必要があるクライアント の種類を検討してください。WPA3 は WPA2 よりも安全な接続を提供しますが、多く の WiFi デバイスはまだ WPA3 を検出せず、WPA2 のみをサポートしている場合があり ます。同様に、WPA2 は WPA よりも安全な接続を提供しますが、一部のレガシー WiFi デバイスは WPA2 を検出せず、WPA のみをサポートしています。

WiFi ネットワークに WPA2 Enterprise セキュリティまたは WPA3 Enterprise セキュリ ティを使用する予定の場合は、まず RADIUS サーバーを設定します(「[RADIUS](#page-142-0) サーバ [ーの設定\(](#page-142-0)143 ページ)」を参照)。

#### **WiFi**ネットワークの認証と暗号化を変更する場合:

- 1. アクセスポイントと同じネットワークに接続されているパソコン、またはイーサ ネットケーブルやWiFi接続でアクセスポイントに直接接続しているパソコンから、 Webブラウザーを起動します。
- 2. アクセスポイントに割り当てられている IP アドレスを入力します。 ログインウィンドウが表示されます。

ブラウザにセキュリティ警告が表示された場合は、先に進むか、セキュリティ警告の 例外を追加してください。詳しくは、[「ブラウザのセキュリティ警告が表示された場](#page-54-0) [合の対処法\(](#page-54-0)55ページ)」を参照してください。

3. アクセスポイントのユーザー名とパスワードを入力します。

ユーザー名は**admin**です。パスワードは、指定されたものです。ユーザー名とパス ワードは、大文字と小文字が区別されます。

以前にアクセスポイントを NETGEAR Insight ネットワークの場所に追加し、Insight Cloud Portal または Insight アプリでアクセスポイントを管理した場合、その場所 の Insight ネットワークパスワードを入力します。詳細については、35 ページの 「[NETGEAR Insight](#page-34-0) アプリを使用して WiFi [で接続す](#page-34-0)る」を参照してください。

Dashboard」ページが表示されます。

- 4. **Management > Configuration > Wireless > Basic** を選択します。 表示されたページで、SSIDの選択と追加を行います。
- 5. SSIDを追加する]の左側にある [+] ボタンをクリックします。 選択したSSIDの設定項目が表示されます。
- 6. **Authentication**]メニューから、WiFiネットワークの認証タイプを1つ選択し、該 当する場合は[**Passphrase**]フィールドに新しいパスフレーズ(ネットワークキ ーまたはWiFiパスワード)を設定するか、[**Encryption**]メニューからオプション を選択します:
	- **Open**:レガシーオープンWiFiネットワークは、セキュリティを提供しません。 どんなWiFiデバイスでもネットワークに参加することができます。レガシーオ ープンWiFiネットワークは使用せず、WiFiセキュリティを設定することをお勧め します。ただし、レガシーオープンネットワークは、WiFiホットスポットに適し ている場合があります。

**Authentication**」メニューから「**Open**」を選択すると、「**Enhanced Open**」チ ェックボックスが表示されます:

- **Enhanced Open**のチェックボックスが選択されていない:セキュリティの ないレガシーオープンネットワークです。これは、オープンネットワークの デフォルトのオプションです。クライアントは認証されず、トラフィックは 暗号化されず、802.11w(PMF)は自動的に無効になります(WiFi [ネットワ](#page-88-0) ークの PMF [の有効化または無効化](#page-88-0) (89ページ)を参照)。
- **Enhanced Open**のチェックボックスが選択されている: WiFi enhanced open 機能が有効になります。この機能は、(OWE)に基づいています。暗 号化は CCM モードプロトコル (CCMP) に設定され、802.11w (PMF) は 自動的に必須に設定されます(WiFi [ネットワークの](#page-88-0) PMF の有効[化または無](#page-88-0) [効化](#page-88-0)(89 ページ)を参照)。**Enhanced Open**]チェックボックスを選択す ると、[**Allow Devices to Connect with Open**]チェックボックスが表示さ れます。**Allow Devices to Connect with Open]** チェックボックスを選択す ると、WiFi ネットワークは、WiFi 拡張オープン機能をサポートするクライ アントとサポートしないクライアントの両方を受け入れることができます。

WiFi オープン拡張機能をサポートしていないクライアントの場合、トラフィ ックは暗号化されません。

**Allow Devices to Connect with Open**]チェックボックスをオフにすると、 WiFiネットワークはWiFi拡張オープン機能をサポートするクライアントのみを 受け入れることができます。

• **WPA2 Personal**:このオプションは、WPA2-PSKと同じで、デフォルトの設定 で、AES暗号化を使用します。このタイプのセキュリティでは、WPA2 をサポー トする WiFi デバイスのみが VAP に参加できます。

WPA2はWPAよりも安全な接続を提供しますが、一部のレガシーWiFiデバイスは WPA2を検出せず、WPAのみをサポートしています。ネットワークにそのよう な古いデバイスが含まれている場合は、**WPA2/WPA Personal** authenticationを 選択してください。

**Passphrase**フィールドに、8~63文字のフレーズを入力します。VAPに参加する には、ユーザーはこのパスフレーズを入力する必要があります。パスフレーズを クリアテキストで表示するには、目のアイコンをクリックします。

• **WPA2/WPA Personal**:このオプションは、WPA2-PSK/WPA-PSKと同じで、 WPA2またはWPAをサポートするWiFiデバイスがVAPに参加することを可能に します。このオプションは、AES および TKIP 暗号化を使用します。 WPA-PSK (TKIPを使用)はWPA2-PSK (AESを使用)より安全性が低く、WiFi機 器の速度を54Mbpsに制限しています。

**Passphrase**フィールドに、8~63文字のフレーズを入力します。VAPに参加する には、ユーザーはこのパスフレーズを入力する必要があります。パスフレーズを クリアテキストで表示するには、目のアイコンをクリックします。

- **WPA2 Enterprise**:このエンタープライズレベルのセキュリティは、RADIUSを 使用して認証、認可、および会計(AAA)管理を集中的に行います。WPA2 Enterprise セキュリティを機能させるには、RADIUS サーバーを設定する必要があ ります(「[RADIUS](#page-142-0) [サーバーの設定\(](#page-142-0)143 ページ)」を参照)。 暗号化」メニューから、データの暗号化モードを選択します:
	- **TKIP + AES**:このタイプのデータ暗号化は、WPA または WPA2 をサポート する WiFi デバイスがアクセスポイントの WiFi ネットワークに参加できるよ うにします。このモードはデフォルトです。
	- **AES**です:このタイプのデータ暗号化は安全な接続を提供しますが、一部の 古いWiFiデバイスはWPA2を検出せず、WPAのみをサポートしています。し たがって、ネットワークにそのような古いデバイスが含まれる場合は、**TKIP + AES** 暗号化を選択してください。

**WPA2 Enterprise**認証を選択すると、「**Dynamic VLAN**」のラジオボタンが表示 されます:

- **Enable**:RADIUS サーバーがクライアントに VLAN ID を割り当てること ができます。RADIUSサーバーが割り当てない場合、クライアントはSSID に設定したVLAN IDが自動的に割り当てられます。
- **Disable**:クライアントには、SSID に設定した VLAN ID が割り当てられま

す。これはデフォルトの設定です。

• **WPA3 Personal**:このオプションは、最も安全な個人認証オプションです。 WPA3 は SAE 暗号化を使用し、WPA3 をサポートする WiFi デバイスのみが VAP に参加できるようにします。このオプションを選択すると、802.11w (PMF)は自動的に必須に設定されます(WiFi[ネットワークの](#page-88-0)PMFの有効化ま [たは無効化](#page-88-0)(89ページ)を参照)。WPA3はWPA2よりも安全な接続を提供します が、多くのWiFiデバイスはまだWPA3を検出せず、WPA2のみをサポートしている場合 があります。ネットワークにWPA2機器も含まれている場合は、「**WPA3/WPA2 Personal**認証」を選択します。

**Passphrase**フィールドに、8~63文字のフレーズを入力します。VAPに参加する には、ユーザーはこのパスフレーズを入力する必要があります。パスフレーズを クリアテキストで表示するには、目のアイコンをクリックします。

- **WPA3/WPA2 Personal**:このオプションは、WPA3/WPA2-PSKと同じで、 WPA3またはWPA2をサポートするWiFiデバイスがVAPに参加できるようにし ます。このオプションは、SAEとAESの暗号化を使用します。 WPA2-PSK (AESを使用)は、WPA3 (SAEを使用)よりも安全性が低い。 **Passphrase**フィールドに、8~63文字のフレーズを入力します。VAPに参加する には、ユーザーはこのパスフレーズを入力する必要があります。パスフレーズを クリアテキストで表示するには、目のアイコンをクリックします。
- **WPA3 Enterprise**:このエンタープライズレベルのセキュリティは、RADIUSを 使用して認証、認可、および会計(AAA)管理を集中的に行います。WPA3 Enterprise セキュリティを機能させるには、RADIUS サーバーをセットアップする 必要があります(「[RADIUS](#page-142-0) [サーバーのセットアップ\(](#page-142-0)143 ページ)」を参照)。 このオプションを選択すると、802.11w (PMF) は自動的に必須に設定されます (「WiFi ネットワークの PMF [の有効化または無効化](#page-88-0)(89 ページ)」を参照)。 WPA3 Enterprise セキュリティを選択すると、暗号化は自動的に 256 ビット暗 号化プロトコルである GCMP256 に設定されます。

**WPA3 Enterprise**認証を選択すると、「**Dynamic VLAN**」のラジオボタンが表示 されます:

- **Enable**:RADIUS サーバーがクライアントに VLAN ID を割り当てることがで きます。RADIUSサーバーが割り当てない場合、クライアントはSSIDに設定 したVLAN IDが自動的に割り当てられます。
- **Disable**:クライアントには、SSID に設定した VLAN ID が割り当てられま す。これはデフォルトの設定です。
- 7. **Apply**]ボタンをクリックします。設定が保存されます。
- 8. 新しいWiFiネットワークに接続できることを確認します。 新しいWiFiネットワークに接続できない場合は、以下を確認してください:
	- WiFi対応のコンピューターやモバイル機器が、お住まいの地域の別のWiFiネット ワークにすでに接続されている場合は、そのWiFiネットワークから切断して、正 しいWiFiネットワークに接続してください。一部のWiFiデバイスは、WiFiセキュ リティのない最初のオープンネットワークに自動的に接続します。

- WiFi対応パソコンやモバイル機器が古い設定(設定変更前)でネットワークに接 続しようとしている場合は、WiFi対応パソコンやモバイル機器のWiFiネットワー ク選択を更新して、現在のネットワークの設定と一致させてください。
- WiFiデバイスは接続クライアントとして表示されていますか?([クライアント](#page-201-0) [分布、接続クライアント、クライアント傾向の表示](#page-201-0)(202ページ)を参照)。表示 されている場合は、ネットワークに接続されています。
- <span id="page-88-0"></span>● WiFiのネットワーク名 (SSID) とパスワードは正しく使用されていますか?
- WiFiの認証・暗号化をWPA3 Personalに変更した場合、 WiFi対応パソコンやモ バイル端末で、WiFiアダプターのデバイスドライバーが最新版に更新されている ことを確認してください。

# WiFiネットワークのPMFの有効/無効を設定します。

802.11w 規格に基づくProtected Management Frames(PMF)は、ユニキャストおよ びマルチキャスト管理フレームが傍受され、悪意のある目的で変更されることを防ぐセ キュリティ機能です。選択した認証の種類によって、この機能が必須、オプション、ま たは無効になるかが決まります。また、手動で設定することもできます。

### **WiFi**ネットワークで**PMF**を有効または無効にする:

- 1. アクセスポイントと同じネットワークに接続されているパソコン、またはイーサ ネットケーブルやWiFi接続でアクセスポイントに直接接続しているパソコンから、 Webブラウザーを起動します。
- 2. アクセスポイントに割り当てられている IP アドレスを入力します。 ログインウィンドウが表示されます。 ブラウザにセキュリティ警告が表示された場合は、先に進むか、セキュリティ警告の

例外を追加してください。詳しくは、[「ブラウザのセキュリティ警告が表示された場](#page-54-0) [合の対処法\(](#page-54-0)55ページ)」を参照してください。

3. アクセスポイントのユーザー名とパスワードを入力します。 ユーザー名は**admin**です。パスワードは、指定されたものです。ユーザー名とパス ワードは、大文字と小文字が区別されます。

以前にアクセスポイントを NETGEAR Insight ネットワークの場所に追加し、Insight Cloud Portal または Insight アプリでアクセスポイントを管理した場合、その場所 の Insight ネットワークパスワードを入力します。詳細については、35 ページの 「[NETGEAR Insight](#page-34-0) アプリを使用して WiFi [で接続す](#page-34-0)る」を参照してください。

ダッシュボード」ページが表示されます。

4. **Management > Configuration > Wireless > Basic** を選択します。 表示されたページで、SSIDを選択することができます。

- 5. SSIDの左側にある「>」ボタンをクリックします。 選択したSSIDの設定項目が表示されます。
- 6. 802.11w(PMF)」で、次のラジオボタンのいずれかを選択します:
	- **Mandatory**:PMFを使用するデバイスが必要です。PMF をサポートしていない デバイスは、WiFi ネットワークに接続できません。拡張オープン認証、WPA3 Personal認証、WPA3 Enterprise認証を選択した場合、PMFのラジオボタンは 「**Mandatory**」に設定されており、変更することはできません。
	- **Optional**:アクセスポイントが PMF をサポートできるデバイスかどうかに基づ いて、自動的に PMF を有効にします。WPA3/WPA2 Personal authentication を 選択した場合、PMF のラジオボタンは **Optional** に設定されていますが、変更す ることができます。
	- **Disable**:WiFiネットワークでPMFが無効になっています。Open認証、WPA2 Personal認証、WPA2/WPA Personal認証、WPA2 Enterprise認証を選択した場 合、PMFのラジオボタンは「Disable」に設定されていますが、変更することが できます(Open認証を除く)。
- <span id="page-89-0"></span>7. **Apply**]ボタンをクリックします。設定が保存されます。

# WiFiネットワークにMulti PSKを設定する

Multi Pre-Shared Key (PSK)は、1つのWiFiネットワークを異なるVLANに分離し、それぞ れ固有のパスフレーズでアクセスできるようにします。ある意味、マルチPSKは、1つ のWiFiネットワーク上に異なるサブWiFiネットワークを作成することができます。 WiFiネットワークに接続する際、ユーザーが入力するパスフレーズによって、WiFiク ライアントが置かれるVLANが決定されます。

VLANとパスフレーズに加え、キー識別子をVLANとパスフレーズのマッピングに関連 付けることができます。キー識別子を使用すると、ネットワーク監視の目的でWiFiネ ットワーク内のVLANを識別できます。例えば、WiFiクライアントを表示する場合、キ ー識別子も表示できます[\(クライアント分布、接続クライアント、クライアント傾向の](#page-201-0) [表示\(](#page-201-0)202ページ)を参照)。

キー識別子の例として、corporatenetwork\_22、corporatenetwork\_23、 corporatenetwork 24などの用語を使用することができます。これらのキー識別子(また は関連するVLAN ID)は、WiFiネットワークに接続しようとするユーザーには見えませ ん:ユーザーはSSIDを見て、パスフレーズを入力します。

Multi PSKを有効にすると、WiFiネットワークのパスフレーズとVLANは、Multi PSK構成 の一部であるパスフレーズとVLANに置き換えられます。

注:マルチ PSK は、WiFi セキュリティが WPA2 Personal または WPA2/WPA Personal の場合にのみサポートされます。アクセスポイントに最初に接続したときに定義した WiFiネットワークであるデフォルトのWiFiネットワーク(ローカルのクッパUIでSSID1 と表示される)にマルチPSKを設定するには、最初にWiFiセキュリティをWPA2 PersonalまたはWPA2/WPA Personalに変更する必要があります。 また、Multi PSKには以下の制約があります:

- 最大4つのWiFiネットワークでMulti PSKを設定することができます。
- マルチPSKを設定する各WiFiネットワークは、最大8つのVLAN-パスフレーズマッピ ングをサポートすることができます。(各 WiFi ネットワーク内では、各パスフレー ズとキー識別子は一意である必要があります)。アクセスポイントは、最大 32 の Multi PSK VLAN-to-Passphrase マッピングをサポートできます。たとえば、4 つの WiFi ネットワークがそれぞれ 8 つの Multi PSK VLAN-to-passphrase マッピングを サポートすることができます。
- 1つのWiFiネットワーク上のMulti PSK内で、同じVLAN IDを異なるパスフレーズに マッピングすることができます。また、異なるWiFiネットワークでMulti PSKに同じ VLAN IDを使用することも可能です。
- アクセスポイントが接続されているネットワークで、VLAN 間ルーティングが無効 になっている場合は、次のようになります:
	- 同じWiFiネットワーク上で異なるVLANに接続されているWiFiクライアント(つ まり、WiFiクライアントが同じWiFiネットワークに接続するために異なるパスフ レーズを使用している)は、互いに通信することができず、孤立したままです。
	- 異なるWiFiネットワークで同じVLANに接続されているWiFiクライアントが を伝え合う。
- Multi PSKと以下の機能は相互に排他的です:
	- キャプティブポータル([「キャプティブポータルの設定と管理\(](#page-110-0)111ページ)」を ご参照ください。
	- mDNSゲートウェイ (「マルチキャストDNSゲートウェイの管理 (159ページ)」 参照
	- NATモード(「アドレスとトラフィックのNAT[モードまたはブリッジモード](#page-214-0) [を設定す](#page-214-0)る(215ページ)」を参照)。
	- クライアントの分離 (WiFi[ネットワークのクライアント分離の有効化または無](#page-215-0) [効化](#page-215-0)(216ページ)参照

## **WiFi**ネットワークの**Multi PSK**を設定する場合:

- 1. アクセスポイントと同じネットワークに接続されているパソコン、またはイーサ ネットケーブルやWiFi接続でアクセスポイントに直接接続しているパソコンから、 Webブラウザーを起動します。
- 2. アクセスポイントに割り当てられている IP アドレスを入力します。 ログインウィンドウが表示されます。

ブラウザにセキュリティ警告が表示された場合は、先に進むか、セキュリティ警告の 例外を追加してください。詳しくは、[「ブラウザのセキュリティ警告が表示された場](#page-54-0) [合の対処法\(](#page-54-0)55ページ)」を参照してください。

3. アクセスポイントのユーザー名とパスワードを入力します。 ユーザー名は**admin**です。パスワードは、指定されたものです。ユーザー名とパス ワードは、大文字と小文字が区別されます。

以前にアクセスポイントを NETGEAR Insight ネットワークの場所に追加し、Insight Cloud Portal または Insight アプリでアクセスポイントを管理した場合、その場所 の Insight ネットワークパスワードを入力します。詳細については、35 ページの 「[NETGEAR Insight](#page-34-0) アプリを使用して WiFi [で接続す](#page-34-0)る」を参照してください。 ダッシュボード」ページが表示されます。

- 4. **Management > Configuration > Wireless > Basic** を選択します。 表示されたページで、SSIDを選択することができます。
- 5. SSIDの左側にある「>」ボタンをクリックします。 選択したSSIDの設定項目が表示されます。

マルチPSKは、アクセスポイントに最初に接続したときに定義したデフォルトの WiFiネットワーク (ローカルのbowser UIではSSID1と表示されます)には設定する ことができません。

6. Multi PSK **Enable**」ラジオボタンを選択します。

下図に例を示します。

Multi PSK @

CEnable ODisable

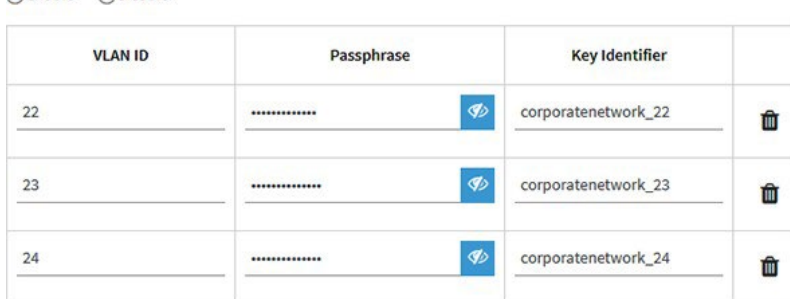

+ Add New Passphrase

7. Add New Passphraseの左側にある+ボタンをクリックします。 ページが調整されます。

- 8. Multi PSKの設定を行います:
	- **VLAN ID**:WiFiクライアントが所属するようになるVLANであるVLAN IDを指定 します。
	- **Passphrase**:WiFiクライアントがWiFiネットワークの関連VLANに接続するた めにユーザーが入力する必要がある固有のパスフレーズ (WiFiパスワード) で す。
	- **Key Identifier**:監視のためにWiFiネットワーク内のVLANを識別できるフレーズ または用語です。最大長は、次の特殊文字:ハイフン(-)とアンダースコア() を含む30文字の英数字です。
- 9. 別のMulti PSKエントリーを追加するには、Add New Passphraseの左側にある**+**ボ タンをクリックし、前のステップを繰り返してください。 Multi PSKエントリーを削除するには、エントリーの右側にあるゴミ箱アイコンをク リックします。
- 10.**Apply**]ボタンをクリックします。設定が保存されます。

# WiFiネットワークの無効化・有効化、WiFiアクティ ビティスケジュールの設定

WiFiネットワーク(SSIDまたはVAP)を一時的に無効にしたり、WiFiネットワークを再 び有効にしたり、WiFiネットワークがアクティブになるタイミングを指定するスケジュ ールを設定したりすることが可能です。

WiFiネットワークのスケジューリング 休暇、オフィス閉鎖、夜間、週末にWiFiネット ワークをオフにすることができるグリーン機能です。

各WiFiネットワークに対して、1つのカスタムスケジュールを作成することができます。 そのスケジュールでは、午前12時から午後11時59分までの各日について、VAPを無効に する時間または時刻を指定します。

## **WiFi**ネットワークを無効または有効にしたり、**WiFi**アクティビティスケジュールを設定 したりする場合:

- 1. アクセスポイントと同じネットワークに接続されているパソコン、またはイーサ ネットケーブルやWiFi接続でアクセスポイントに直接接続しているパソコンから、 Webブラウザーを起動します。
- 2. アクセスポイントに割り当てられている IP アドレスを入力します。 ログインウィンドウが表示されます。

ブラウザにセキュリティ警告が表示された場合は、先に進むか、セキュリティ警告の 例外を追加してください。詳しくは、[「ブラウザのセキュリティ警告が表示された場](#page-54-0) [合の対処方法\(](#page-54-0)55ページ)」を参照してください。

3. アクセスポイントのユーザー名とパスワードを入力します。

ユーザー名は**admin**です。パスワードは、指定されたものです。ユーザー名とパス ワードは、大文字と小文字が区別されます。

以前にアクセスポイントを NETGEAR Insight ネットワークの場所に追加し、Insight Cloud Portal または Insight アプリでアクセスポイントを管理した場合、その場所 の Insight ネットワークパスワードを入力します。詳細については、35 ページの 「[NETGEAR Insight](#page-34-0) アプリを使用して WiFi [で接続す](#page-34-0)る」を参照してください。

ダッシュボード」ページが表示されます。

- 4. **Management > Configuration > Wireless > Basic** を選択します。 表示されたページで、SSIDを選択することができます。
- 5. SSIDの左側にある「>」ボタンをクリックします。 選択したSSIDの設定項目が表示されます。
- 6. Schedule]で、次のラジオボタンのいずれかを選択します:
	- **Always ON**:WiFiネットワークが有効になっています。
	- **Always OFF**:WiFiネットワークが無効になっています。
	- **Custom**:WiFiネットワークは、設定する必要があるスケジュールに従って、有 効または無効になります。 ラジオボタンの右側にアイコンが表示されます。
- 7. 前の手順で「Custom」を選択した場合は、次のようにします:
	- a. ラジオボタンの横のアイコンをクリックします。 ポップアップウィンドウが表示されます。
	- b. プリセットメニューからあらかじめ定義された時間を選択するか、タイムブ ロックをクリックしてカスタムタイムブロックを選択します。 タイムブロックの青色は、WiFiネットワークが有効(オン)であることを示しま す。タイムブロックの色がグレーの場合は、WiFiネットワークが無効(オフ)で あることを示します。
	- c. **Apply**」ボタンをクリックします。 ポップアップウィンドウが閉じます。
- 8. **Apply**]ボタンをクリックします。設定が保存されます。

# 802.11k RRMおよび802.11v WiFiネットワーク管理で バンドステアリングを有効または無効にする。

バンドステアリングは、アクセスポイントがデュアルバンド対応のWiFiデバイスを識別 し、それらのデバイスをWiFiネットワーク(SSIDまたはVAP)の2.4GHzまたは5GHz帯 に誘導することができます。2.4GHz帯と比較して、5GHz帯では一般的に多くのチャン ネルと帯域幅が利用できるため、干渉が少なく、より良いユーザー体験を可能にします。 バンドステアリングには、802.11k無線リソース管理(RRM)および802.11v WiFiネッ トワーク管理が含まれます。デフォルトでは、バンドステアリングは無効になっていま す。802.11k RRMおよび802.11v WiFiネットワーク管理は、次の方法でネットワークに影 響を与えます:qq

- **802.11k RRM**:アクセスポイントと802.11k対応クライアントは、利用可能な無線 リソースを動的に測定することができます。802.11k対応ネットワークでは、アク セスポイントとクライアントが互いにネイバーレポート、ビーコンレポート、リン ク測定レポートを送信し、802.11k対応クライアントが初期接続またはローミングに 最適なアクセスポイントを自動的に選択できるようにします。
- **802.11v WiFi**ネットワーク管理:アクセスポイントのチャネル負荷に基づいて、 WiFiクライアントを2.4GHzまたは5GHzバンドに誘導することができます。複数の アクセスポイントがある環境では、802.11v WiFiネットワーク管理は、ローミング しているWiFiクライアントが最適なアクセスポイントを選択するのに役立ちます。

アクセスポイントは、受信信号強度インジケーター(RSSI)の閾値を自動的に設定します。 (つまり、RSSI の閾値を手動で設定することはできません)。

## **WiFi** ネットワークの **802.11k RRM** および **802.11v WiFi** ネットワーク管理で、バ ンドステアリングを有効または無効にする:

- 1. アクセスポイントと同じネットワークに接続されているパソコン、またはイーサ ネットケーブルやWiFi接続でアクセスポイントに直接接続しているパソコンから、 Webブラウザーを起動します。
- 2. アクセスポイントに割り当てられている IP アドレスを入力します。 ログインウィンドウが表示されます。

ブラウザにセキュリティ警告が表示された場合は、先に進むか、セキュリティ警告の 例外を追加してください。詳しくは、[「ブラウザのセキュリティ警告が表示された場](#page-54-0) [合の対処法\(](#page-54-0)55ページ)」を参照してください。

3. アクセスポイントのユーザー名とパスワードを入力します。 ユーザー名は**admin**です。パスワードは、指定されたものです。ユーザー名とパス ワードは、大文字と小文字が区別されます。

以前にアクセスポイントを NETGEAR Insight ネットワークの場所に追加し、Insight Cloud Portal または Insight アプリでアクセスポイントを管理した場合、次のように 入力します。

- その場所の Insight ネットワークパスワード。詳細については、35 ページの 「[NETGEAR Insight](#page-34-0) アプリを使って WiFi [で接続す](#page-34-0)る」を参照してください。 ダッシュボード」ページが表示されます。
- 4. **Management > Configuration > Wireless > Basic** を選択します。 表示されたページで、SSIDを選択することができます。
- 5. SSIDの左側にある「>」ボタンをクリックします。 選択したSSIDの設定項目が表示されます。
- 6. Band Steering / 802.11 k/v]で、次のラジオボタンのいずれかを選択します:
	- **Disable**:VAPのバンドステアリングを無効にします。これはデフォルトの設定 です。
	- **Enabled**:特定のチャネル条件下で、アクセスポイントはデュアルバンド対応の WiFiデバイスをVAPの2.4GHzまたは5GHzバンドに誘導します。
- 7. **Apply**]ボタンをクリックします。 設定が保存されます。

7

# 無線の基本機能を管理する

この章では、アクセスポイントの基本的な無線機能を管理する方法について説明します。 高度な無線機能については、[「高度な無線機能の管理」](#page-234-0)(235 ページ)を参照してくだ さい。

注意:2.4GHzの無線機能を変更すると、2.4GHzでブロードキャストするすべてのWiFi ネットワークに影響します。同様に、5 GHz の無線機能を変更した場合、その変更は 5 GHz でブロードキャストするすべての WiFi ネットワークに影響します。変更が 1 つの 無線に固有でない場合、変更はアクセスポイント上のすべての WiFi ネットワークに影 響します。

本章には、以下の項目があります:

- [無線の基本的な](#page-97-0)WiFi設定の管理
- [無線をオン/オフする](#page-100-0)
- 無線のWiFi[モードを変更する](#page-101-0)
- [無線のチャンネル幅を変更する](#page-102-0)
- [無線のガード間隔を変更する](#page-104-0)
- [無線の出力パワーを変更する](#page-105-0)
- [無線のチャンネルを変更する](#page-106-0)
- WiFi[のサービス品質管理](#page-107-0)

注:無線設定を変更する場合は、新しい無線設定が有効になるときに切断されないよう に、有線接続を使用してください。

注:本書において、*WiFi*ネットワークとは、SSID(サービスセット識別子またはWiFi ネットワーク名)またはVAP(仮想アクセスポイント)と同じ意味です。つまり、WiFi ネットワークという場合は、個々のSSIDまたはVAPを意味します。

# <span id="page-97-0"></span>無線の基本的なWiFi設定の管理

各無線の基本WiFi設定は、無線に設定されているすべてのWiFiネットワーク(VAPま たはSSID)に適用されます。2.4GHzと5GHzの無線の設定は、個別に指定できます。

### 無線の基本的な**WiFi**設定を管理するため:

- 1. アクセスポイントと同じネットワークに接続されているパソコン、またはイーサ ネットケーブルやWiFi接続でアクセスポイントに直接接続しているパソコンから、 Webブラウザーを起動します。
- 2. アクセスポイントに割り当てられている IP アドレスを入力します。 ログインウィンドウが表示されます。

ブラウザにセキュリティ警告が表示された場合は、先に進むか、セキュリティ警告の 例外を追加してください。詳しくは、[「ブラウザのセキュリティ警告が表示された場](#page-54-0) [合の対処方法\(](#page-54-0)55ページ)」を参照してください。

3. アクセスポイントのユーザー名とパスワードを入力します。 ユーザー名は**admin**です。パスワードは、指定されたものです。ユーザー名とパス ワードは、大文字と小文字が区別されます。

以前にアクセスポイントを NETGEAR Insight ネットワークの場所に追加し、Insight Cloud Portal または Insight アプリでアクセスポイントを管理した場合、その場所 の Insight ネットワークパスワードを入力します。詳細については、35 ページの 「[NETGEAR Insight](#page-34-0) アプリを使用して WiFi [で接続す](#page-34-0)る」を参照してください。

ダッシュボード」ページが表示されます。

4. **Management > Configuration > Wireless > Basic > Wireless Settings**を選択しま す。

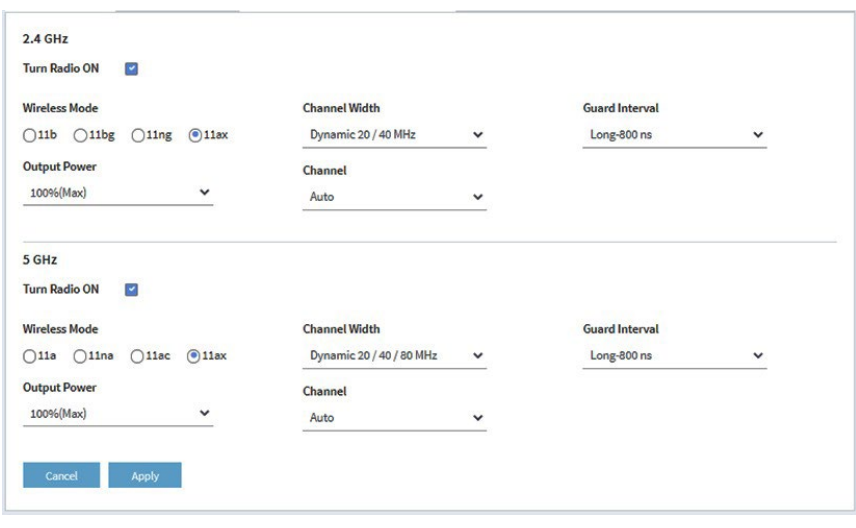

以下の説明は両方の無線に適用されますが、2.4GHzと5GHzの無線設定を個別に指定 することができます。

- 5. 以下の設定を行います:
	- **Turn Radio ON**:デフォルトでは、**Turn Radio ON**チェックボックスが選択さ れ、無線がブロードキャストされます。無線機をオフにすると、その帯域の WiFiアクセスが無効になるので、設定、ネットワークの調整、トラブルシュー ティングの際に便利です。
	- **Wireless Mode**: 2.4GHz無線の無線モード(WiFiモード)は、次のいずれかを選択します:
		- **11ax**:802.11ax, 802.11ng, 802.11bg, 802.11b WiFiクライアントがアクセ スポイントに接続できます。これはデフォルトの設定です。
		- **11ng**:802.11ax, 802.11ng, 802.11bg, 802.11b WiFiクライアントがアクセ スポイントに接続可能です。ただし、802.11axクライアントの速度は、 802.11ngでサポートされている最大速度(約400Mbps)に制限されていま す。
		- **11bg**: 802.11ax, 802.11ng, 802.11bg, 802.11b WiFiクライアントがアクセ スポイントに接続できます。ただし、802.11axと802.11ngクライアントの 速度は、802.11bgでサポートされている最大速度(約54Mbps)に制限され ています。
		- **11b**: 802.11ax, 802.11ng, 802.11bg, 802.11b WiFiクライアントがアクセス ポイントに接続可能です。ただし、802.11ax、802.11n、802.11bgクライア ントの速度は、802.11bでサポートされている最大速度(約11Mbps)に制 限されています。

5GHz無線の無線モード(WiFiモード)を次の中から選択します:

- **11ax**:802.11ax, 802.11ac, 802.11na, および 802.11a WiFi クライアントが アクセスポイントに接続できます。これはデフォルトの設定です。
- **11ac**:802.11ax, 802.11ac, 802.11na, 802.11a WiFiクライアントがアクセ スポイントに接続できます。ただし、802.11axクライアントの速度は、 802.11acでサポートされる最大速度(約867Mbps)に制限されています。
- **11na**:802.11ax, 802.11ac, 802.11na, 802.11a WiFiクライアントがアクセ スポイントに接続できます。ただし、802.11axと802.11acクライアントの 速度は、802.11naがサポートする最大速度(約450Mbps)に制限されてい ます。
- **11a**:802.11ax, 802.11ac, 802.11na, 802.11a WiFiクライアントがアクセス ポイントに接続することができます。ただし、802.11ax、802.11ac、 802.11naクライアントの速度は、802.11aでサポートされている最大速度 (最大約54Mbps)に制限されています。
- **Channel Width**:メニューから、無線のチャンネル幅を選択します。Wireless Modeメニューからの選択により、チャンネル幅を設定できるかどうか、また設 定できる場合はどのチャンネル幅が利用できるかが決まります。

以下のガイドラインを参考にしてください:

- 広いチャンネルは性能を向上させます(干渉がない、または最小限に抑えら れ、データレートが向上します)。
- 802.11n仕様では、他のモードで使用可能なレガシー20MHzチャンネルに 加え、40MHz幅のチャンネルを使用することができます。
- 802.11ac仕様では、他のモードで使用可能な20MHz、40MHzのチャンネル に加え、80MHz幅のチャンネルを使用することができます。
- 40MHzと80MHzのチャンネルは、より高いデータレートを可能にしますが、 使用できるチャンネルは少なくなります。

詳しくは、「無線のチャンネル幅を変更する (103ページ) 」をご覧ください。

• **Guard Interval**:メニューから、無線の送信電力を選択します。**100%(Max)**, **50%**, **25%**, **12.5%**, **4%(Min)** のいずれかを選択することができます。デフォルト は100%(Max)です。

注:2つ以上のアクセスポイントが同じエリア、同じチャンネルで動作している場 合、干渉が発生することがあります。このような状況では、アクセスポイントの出 力パワーを下げるとよいでしょう。お住まいの国の無線周波数 (RF) 総出力電力 に関する規制要件に準拠していることを確認してください。

• **Channel**:メニューから、無線の WiFi チャンネルを選択します。利用可能な WiFi チャンネルと周波数は、アクセスポイントに選択した国と無線によって異 なります。デフォルトは自動で、無線機が自動的に最適なチャンネルを選択で きるようになっています。

注:干渉が発生しない限り、WiFiチャンネルを変更する必要はありません(接続 が失われることで示されます)。

注:複数のアクセスポイントを使用する場合は、隣接するアクセスポイントに異 なるチャンネルを選択することで、干渉を低減してください。隣接するアクセス ポイント間のチャンネル間隔は4チャンネルを推奨します(例えば、2.4GHz帯の 場合、チャンネル1と5、または6と10を使用します)。

6. **Apply**]ボタンをクリックします。

警告のポップアップウィンドウが表示されます。

7. **OK**ボタンをクリックします。 ポップアップウィンドウが閉じ、設定が保存されます。無線が再起動し、WiFiクライ アントの再接続が必要になる場合があります。

# <span id="page-100-0"></span>無線をオン/オフする

デフォルトでは、2.4GHzと5GHzの両無線はブロードキャストします。無線をオフにす ると、関連するバンドのWiFiアクセスが無効になり、そのバンド内のすべてのWiFiネッ トワーク(VAPまたはSSID)に影響します。無線をオフにすると、設定、ネットワーク の調整、トラブルシューティングの際に便利です。

### 無線をオン/オフする場合:

- 1. アクセスポイントと同じネットワークに接続されているパソコン、またはイーサ ネットケーブルやWiFi接続でアクセスポイントに直接接続しているパソコンから、 Webブラウザーを起動します。
- 2. アクセスポイントに割り当てられている IP アドレスを入力します。 ログインウィンドウが表示されます。

ブラウザにセキュリティ警告が表示された場合は、先に進むか、セキュリティ警告の 例外を追加してください。詳しくは、[「ブラウザのセキュリティ警告が表示された場](#page-54-0) [合の対処法\(](#page-54-0)55ページ)」を参照してください。

3. アクセスポイントのユーザー名とパスワードを入力します。

ユーザー名は**admin**です。パスワードは、指定されたものです。ユーザー名とパス ワードは、大文字と小文字が区別されます。

以前にアクセスポイントを NETGEAR Insight ネットワークの場所に追加し、Insight Cloud Portal または Insight アプリでアクセスポイントを管理した場合、その場所 の Insight ネットワークパスワードを入力します。詳細については、35 ページの 「[NETGEAR Insight](#page-34-0) アプリを使用して WiFi [で接続す](#page-34-0)る」を参照してください。

ダッシュボード」ページが表示されます。

- 4. **Management > Configuration > Wireless > Basic > Wireless Settings**を選択 します。Wireless Settings page]ページが表示されます。
- 5. 次のいずれかのアクションを行います:
	- **Turn a radio on : [Turn Radio ON] チェックボックスを選択します。**
	- **Turn a radio off:**「Turn Radio ON] チェックボックスをオフにします。
- 6. **Apply**]ボタンをクリックします。 警告のポップアップウィンドウが表示されます。
- 7. **OK**ボタンをクリックします。 ポップアップウィンドウが閉じ、設定が保存されます。無線が再起動し、WiFiクラ イアントの再接続が必要になる場合があります。

# <span id="page-101-0"></span>無線のWiFiモードを変更する

アクセスポイントの WiFi モードは、802.11ax、802.11ac、802.11na、802.11ng、 802.11bg、802.11b、および 802.11a クライアントをサポートしています。WiFiモード を変更すると、特定のタイプのクライアントへのアクセスを制限することができます。

### 無線の**WiFi**モードを変更する場合:

- 1. アクセスポイントと同じネットワークに接続されているパソコン、またはイーサ ネットケーブルやWiFi接続でアクセスポイントに直接接続しているパソコンから、 Webブラウザーを起動します。
- 2. アクセスポイントに割り当てられている IP アドレスを入力します。 ログインウィンドウが表示されます。

ブラウザにセキュリティ警告が表示された場合は、先に進むか、セキュリティ警告の 例外を追加してください。詳しくは、[「ブラウザのセキュリティ警告が表示された場](#page-54-0) [合の対処法\(](#page-54-0)55ページ)」を参照してください。

3. アクセスポイントのユーザー名とパスワードを入力します。 ユーザー名は**admin**です。パスワードは、指定されたものです。ユーザー名とパス ワードは、大文字と小文字が区別されます。

以前にアクセスポイントを NETGEAR Insight ネットワークの場所に追加し、Insight Cloud Portal または Insight アプリでアクセスポイントを管理した場合、その場所 の Insight ネットワークパスワードを入力します。詳細については、35 ページの 「[NETGEAR Insight](#page-34-0) アプリを使用して WiFi [で接続す](#page-34-0)る」を参照してください。

ダッシュボード」ページが表示されます。

- 4. **Management > Configuration > Wireless > Basic > Wireless Settings**を選択 します。Wireless Settings page]ページが表示されます。
- 5. 無線の WiFi モードを選択します:
	- **2.4GHz**:2.4GHz無線のWiFiモードは、以下のいずれかを選択します:
		- **11ax**: 802.11ax, 802.11ng, 802.11bg, 802.11b WiFiクライアントがアクセ スポイントに接続できます。これはデフォルトの設定です。
		- **11ng**:802.11ax, 802.11ng, 802.11bg, 802.11b WiFiクライアントがアクセ スポイントに接続可能です。ただし、802.11axクライアントの速度は、 802.11ngでサポートされている最大速度(約400Mbps)に制限されていま す。
		- **11bg**:802.11ax, 802.11ng, 802.11bg, 802.11b WiFiクライアントがアクセ スポイントに接続できます。ただし、802.11axと802.11ngクライアントの 速度は、802.11bgでサポートされている最大速度(約54Mbps)に制限され ています。

- **11b**:802.11ax, 802.11ng, 802.11bg, 802.11b WiFiクライアントがアクセス ポイントに接続可能です。ただし、802.11ax、802.11n、802.11bgクライア ントの速度は、802.11bでサポートされている最大速度(約11Mbps)に制 限されています。
- **5GHz**:5GHz 無線の WiFi モードとして、次のいずれかを選択します:
	- **11ax**:802.11ax, 802.11ac, 802.11na, および 802.11a WiFi クライアントが アクセスポイントに接続できます。これはデフォルトの設定です。
	- **11ac**:802.11ax, 802.11ac, 802.11na, 802.11a WiFiクライアントがアクセ スポイントに接続できます。ただし、802.11axクライアントの速度は、 802.11acでサポートされる最大速度(約867Mbps)に制限されています。
	- **11na**:802.11ax, 802.11ac, 802.11na, 802.11a WiFiクライアントがアクセ スポイントに接続できます。ただし、802.11axと802.11acクライアントの 速度は、802.11naがサポートする最大速度に制限されます (約450Mbps) で す。
	- **11a**:802.11ax, 802.11ac, 802.11na, 802.11a WiFiクライアントがアクセス ポイントに接続することができます。ただし、802.11ax、802.11ac、 802.11naクライアントの速度は、802.11aでサポートされている最大速度 (最大約54Mbps)に制限されています。
- 6. **Apply**]ボタンをクリックします。 警告のポップアップウィンドウが表示されます。
- <span id="page-102-0"></span>7. **OK**ボタンをクリックします。

ポップアップウィンドウが閉じ、設定が保存されます。無線機または無線機が再起動 し、WiFiクライアントの再接続が必要になる場合があります。

# 無線のチャンネル幅を変更する

無線のチャンネル幅を決定する際には、以下のガイドラインを参考にしてください:

- 広いチャンネルは一般的に性能を向上させます(干渉がない、または少ない、デ ータレートが良い)。
- 一般的に狭いチャンネルはスループットが低下しますが、アクセスポイントとWiFi クライアント間の距離が長く、通常よりも干渉が多い環境など、厳しい状況下でよ り安定した接続を提供できる場合があります。
- 802.11n仕様では、他のWiFiモードで使用できるレガシーな20MHzチャンネルに加 えて、40MHz幅のチャンネルを使用することができます。

- 5GHz帯の802.11ac仕様と802.11ax仕様では、他のWiFiモードで利用可能な20MHz と40MHzのチャンネルに加えて、80MHz幅のチャンネルを利用することができます。
- 40MHzと80MHzのチャンネルは、より高いデータレートを可能にしますが、使用で きるチャンネルは少なくなります。

注:デフォルトのオプション(2.4GHz無線はDynamic 20 / 40 MHz、5GHz無線は Dvnamic 20 / 40 / 80 MHz)のままにすることをお勧めします。アクセスポイントは、 WiFi環境に最適なチャンネル幅を自動的に選択することができます。

WiFiモード(無線のWiFi[モードを変更す](#page-101-0)る(102ページ)参照)により、チャンネル幅 を設定できるかどうか、設定できる場合はどのチャンネル幅が利用可能かが決まりま[す。](#page-101-0)

#### 無線のチャンネル幅を変更する場合:

- 1. アクセスポイントと同じネットワークに接続されているパソコン、またはイーサ ネットケーブルやWiFi接続でアクセスポイントに直接接続しているパソコンから、 Webブラウザーを起動します。
- 2. アクセスポイントに割り当てられている IP アドレスを入力します。 ログインウィンドウが表示されます。

ブラウザにセキュリティ警告が表示された場合は、先に進むか、セキュリティ警告の 例外を追加してください。詳しくは、[「ブラウザのセキュリティ警告が表示された場](#page-54-0) [合の対処法\(](#page-54-0)55ページ)」を参照してください。

3. アクセスポイントのユーザー名とパスワードを入力します。 ユーザー名は**admin**です。パスワードは、指定されたものです。ユーザー名とパス ワードは、大文字と小文字が区別されます。

以前にアクセスポイントを NETGEAR Insight ネットワークの場所に追加し、Insight Cloud Portal または Insight アプリでアクセスポイントを管理した場合、その場所 の Insight ネットワークパスワードを入力します。詳細については、35 ページの 「[NETGEAR Insight](#page-34-0) アプリを使用して WiFi [で接続す](#page-34-0)る」を参照してください。

ダッシュボード」ページが表示されます。

- 4. **Management > Configuration > Wireless > Basic > Wireless Settings**を選択 します。Wireless Settings]ページが表示されます。
- 5. 無線の「**Channel Width**」メニューから、以下の設定のいずれかを選択します。
	- **20MHz**。
	- **40MHz**。
	- **80MHz**:この選択は、5GHzでのみ有効です。

- **Dynamic 20 / 40 MHz**。この選択は2.4GHzでのみ可能で、その無線のデフォル ト設定です。
- **Dynamic 20 / 40 / 80 MHz**。この選択は5GHzでのみ可能で、その無線のデ フォルト設定です。
- 6. **Apply**]ボタンをクリックします。

<span id="page-104-0"></span>警告のポップアップウィンドウが表示されます。

7. **OK**ボタンをクリックします。 ポップアップウィンドウが閉じ、設定が保存されます。無線が再起動し 、WiFiクラ イアントの再接続が必要になる場合があります。

# 無線のガード間隔を変更する

メニューから、無線送信を干渉から保護するガード間隔を選択します。WiFi モード[\(無](#page-101-0) 線の WiFi モードの変更 (102 ページ)参照)により、ガード間隔を設定できるかどうか、 また設定できる場合はどのガード間隔が利用可能かが決まります。11a、11b、および 11bg WiFi モードでは、ガード間隔をまったく設定できません。

以下のガイドラインを参考にしてください:

- WiFi機器とアクセスポイントの距離が短い環境では、ガードインターバルを短くす ることでスループットの向上をサポートします。
- 複数のSSIDが存在し、アクセスポイントから離れた場所で動作するWiFi機器がある 環境では、ガードインターバルを長くすることが有効です。
- レガシーデバイスの中には、長い-800nsのガードインターバルのみで動作するものも あります。

## 無線のガード間隔を変更するには

- 1. アクセスポイントと同じネットワークに接続されているパソコン、またはイーサ ネットケーブルやWiFi接続でアクセスポイントに直接接続しているパソコンから、 Webブラウザーを起動します。
- 2. アクセスポイントに割り当てられている IP アドレスを入力します。 ログインウィンドウが表示されます。 ブラウザにセキュリティ警告が表示された場合は、先に進むか、セキュリティ警告の

例外を追加してください。詳しくは、[「ブラウザのセキュリティ警告が表示された場](#page-54-0) [合の対処法\(](#page-54-0)55ページ)」を参照してください。

3. アクセスポイントのユーザー名とパスワードを入力します。 ユーザー名は**admin**です。パスワードは、指定されたものです。ユーザー名とパス ワードは、大文字と小文字が区別されます。

以前にアクセスポイントを NETGEAR Insight ネットワークの場所に追加し、Insight Cloud Portal または Insight アプリでアクセスポイントを管理した場合、その場所 の Insight ネットワークパスワードを入力します。詳細については、35 ページの 「[NETGEAR Insight](#page-34-0) アプリを使用して WiFi [で接続す](#page-34-0)る」を参照してください。

ダッシュボード」ページが表示されます。

- 4. **Management > Configuration > Wireless > Basic > Wireless Settings** を選択 します。ワイヤレス設定]ページが表示されます。
- 5. 無線の「**Guard Interval**」メニューから、次の設定のいずれかを選択します:
	- **Auto**:Guard Intervalは、アクセスポイントによって自動的に設定されます。 このオプションは、11ax WiFi モードでは使用できません。
	- **Long-800 ns**:このオプションは、11ax、11ac、11na、および 11ng モードで 利用可能です。11ax WiFiモードでは、このオプションはデフォルト設定です。
	- **Double Long-1600ns**:このオプションは、11ax WiFiモードでのみ利用可能です。
	- **Quadruple Long-3200ns**:このオプションは、11ax WiFiモードでのみ使用可能 です。
- 6. **Apply**]ボタンをクリックします。 警告のポップアップウィンドウが表示されます。
- <span id="page-105-0"></span>7. **OK**ボタンをクリックします。 ポップアップウィンドウが閉じ、設定が保存されます。無線が再起動し、WiFiクラ イアントの再接続が必要になる場合があります。

# 無線の出力パワーを変更する

デフォルトでは、アクセスポイントの出力電力は最大に設定されています。同じエリア、 同じチャンネルで2つ以上のアクセスポイントが動作している場合、干渉が発生するこ とがあります。このような状況では、アクセスポイントの出力パワーを下げるとよいで しょう。お住まいの国の無線周波数(RF)総出力電力に関する規制要件に準拠している ことを確認してください。

## 無線の出力電力を変更する場合:

- 1. アクセスポイントと同じネットワークに接続されているパソコン、またはイーサ ネットケーブルやWiFi接続でアクセスポイントに直接接続しているパソコンから、 Webブラウザーを起動します。
- 2. アクセスポイントに割り当てられている IP アドレスを入力します。 ログインウィンドウが表示されます。

ブラウザにセキュリティ警告が表示された場合は、先に進むか、セキュリティ警告の 例外を追加してください。詳しくは、[「ブラウザのセキュリティ警告が表示された場](#page-54-0) [合の対処法\(](#page-54-0)55ページ)」を参照してください。

3. アクセスポイントのユーザー名とパスワードを入力します。 ユーザー名は**admin**です。パスワードは、指定されたものです。ユーザー名とパス ワードは、大文字と小文字が区別されます。 以前にアクセスポイントを NETGEAR Insight ネットワークの場所に追加し、Insight

Cloud Portal または Insight アプリでアクセスポイントを管理した場合、その場所 の Insight ネットワークパスワードを入力します。詳細については、35 ページの 「[NETGEAR Insight](#page-34-0) アプリを使用して WiFi [で接続す](#page-34-0)る」を参照してください。 ダッシュボード」ページが表示されます。

- 4. **Management > Configuration > Wireless > Basic > Wireless Settings**を選択 します。ワイヤレス設定]ページが表示されます。
- 5. **Output Power**メニューから、**100**%(**Max**)、**50**%、**25**%、**12.5**%、**4**%(**Min**) を選択します。 デフォルトは100%(Max)です。
- 6. **Apply**]ボタンをクリックします。 警告のポップアップウィンドウが表示されます。
- <span id="page-106-0"></span>7. **OK**ボタンをクリックします。 ポップアップウィンドウが閉じ、設定が保存されます。無線が再起動し、WiFiクラ イアントの再接続が必要になる場合があります。

# 無線のチャンネルを変更する

利用可能なWiFiチャンネルと周波数は、アクセスポイントや無線機で選択した国によっ て異なります。デフォルトは「自動」で、無線機が自動的に最適なチャンネルを選択で きるようになっています。

注:干渉が発生しない限り、WiFiチャンネルを変更する必要はありません(接続が失 われることで示されます)。

注:複数のアクセスポイントを使用する場合は、隣接するアクセスポイントに異なるチ ャンネルを選択することで、干渉を低減してください。隣接するアクセスポイント間の チャンネル間隔は4チャンネルを推奨します(例えば、2.4GHz帯の場合、チャンネル1 と5、または6と10を使用します)。

### 無線のチャンネルを変更する場合:

- 1. アクセスポイントと同じネットワークに接続されているパソコン、またはイーサ ネットケーブルやWiFi接続でアクセスポイントに直接接続しているパソコンから、 Webブラウザーを起動します。
- 2. アクセスポイントに割り当てられている IP アドレスを入力します。 ログインウィンドウが表示されます。 ブラウザにセキュリティ警告が表示された場合は、先に進むか、セキュリティ警告の 例外を追加してください。詳しくは、[「ブラウザのセキュリティ警告が表示された場](#page-54-0) [合の対処方法\(](#page-54-0)55ページ)」を参照してください。
- 3. アクセスポイントのユーザー名とパスワードを入力します。

ユーザー名は**admin**です。パスワードは、指定されたものです。ユーザー名とパス ワードは、大文字と小文字が区別されます。

以前にアクセスポイントを NETGEAR Insight ネットワークの場所に追加し、Insight Cloud Portal または Insight アプリでアクセスポイントを管理した場合、その場所 の Insight ネットワークパスワードを入力します。詳細については、35 ページの 「[NETGEAR Insight](#page-34-0) アプリを使用して WiFi [で接続す](#page-34-0)る」を参照してください。

ダッシュボード」ページが表示されます。

- 4. **Management > Configuration > Wireless > Basic > Wireless Settings**を選択 します。Wireless Settings]ページが表示されます。
- 5. 無線の**Channel**メニューから、チャンネルを選択します。 デフォルトはAutoです。特定のチャンネルを選択すると、チャンネル選択が固定に なります。
- 6. **Apply**]ボタンをクリックします。 警告のポップアップウィンドウが表示されます。
- <span id="page-107-0"></span>7. **OK**ボタンをクリックします。 ポップアップウィンドウが閉じ、設定が保存されます。無線が再起動し、WiFiクラ イアントの再接続が必要になる場合があります。

# WiFi無線のサービス品質管理

2.4GHz 無線と 5GHz 無線の QoS (サービス品質)設定を個別に指定できます。これ らの設定は、両方の無線でデフォルトで有効になっています。無線の QoS を無効にす ると、アクセスポイントの WiFi トラフィックのスループットと速度に影響を与える場 合があります。
### **WiFi**無線の**QoS**設定を管理する:

- 1. アクセスポイントと同じネットワークに接続されているパソコン、またはイーサ ネットケーブルやWiFi接続でアクセスポイントに直接接続しているパソコンから、 Webブラウザーを起動します。
- 2. アクセスポイントに割り当てられている IP アドレスを入力します。 ログインウィンドウが表示されます。

ブラウザにセキュリティ警告が表示された場合は、先に進むか、セキュリティ警告の 例外を追加してください。詳しくは、[「ブラウザのセキュリティ警告が表示された場](#page-54-0) [合の対処方法\(](#page-54-0)55ページ)」を参照してください。

3. アクセスポイントのユーザー名とパスワードを入力します。 ユーザー名は**admin**です。パスワードは、指定されたものです。ユーザー名とパス ワードは、大文字と小文字が区別されます。

以前にアクセスポイントを NETGEAR Insight ネットワークの場所に追加し、Insight Cloud Portal または Insight アプリでアクセスポイントを管理した場合、その場所 の Insight ネットワークパスワードを入力します。詳細については、35 ページの 「[NETGEAR Insight](#page-34-0) アプリを使用して WiFi [で接続す](#page-34-0)る」を参照してください。

ダッシュボード」ページが表示されます。

- 4. **Management > Configuration > Wireless > Basic > QoS Settings** を選択 します。QoS Settings」ページが表示されます。
- 5. 無線の以下の機能を有効または無効にするには、該当するものを選択します。 ラジオボタンの有効/無効を設定します:
	- Wi-Fiマルチメディア (WMM): WiFiマルチメディア (WMM)は、802.11e規 格のサブセットです。ビデオやオーディオなどの時間依存の情報は、通常のトラ フィックよりも高い優先順位が与えられます。WMM が正しく機能するためには、 WiFi クライアントも WMM をサポートしている必要があります。WMM を有効 にすると、WiFi デバイスからアクセスポイントに流れるアップストリームトラ フィックと、アクセスポイントから WiFi デバイスに流れるダウンストリームト ラフィックを WMM で制御できるようになります。WMM では、優先順位の低 い順に次の 4 つのキューを定義しています:
		- Voice:遅延を最小限に抑えた最優先のキューで、VoIPやストリーミングメ ディアなどのアプリケーションに非常に適しています。
		- **Video**:遅延が少なく、2番目に優先度の高いキューです。ビデオアプリケー ションはこのキューにルーティングされます。
		- **Best effort**:中程度の遅延を持つ中程度の優先度のキューです。ほとんどの 標準的なIPアプリケーションはこのキューを使用します。
		- **Background**:スループットの高い低優先度キューです。FTPなど、時間的な 制約がないが高いスループットを必要とするアプリケーションは、このキュ ーを使用することができる。

- **WMM Powersave**:WMM Powersave機能を有効にすると、バッテリー駆 動のデバイスの電力を節約し、消費電力を細かく調整することができます。
- 6. **Apply**]ボタンをクリックします。 警告のポップアップウィンドウが表示されます。
- 7. **OK**ボタンをクリックします。 ポップアップウィンドウが閉じ、設定が保存されます。無線機または無線機が再起動 し、WiFiクライアントの再接続が必要になる場合があります。

8

# キャプティブポータルのセットアップと管理

この章では、アクセスポイントにキャプティブポータルを設定し管理する方法について 説明します。

キャプティブポータルは、ユーザーがWiFiネットワークに接続しようとするときに表示 されるウェブページです。キャプティブポータルにはスプラッシュページがあり、通常、 ユーザーに対して何らかの認証が必要です。アクセスポイントは、3 種類のキャプティ ブポータルをサポートしています:

- **Click-through captive portal**:スプラッシュページがアクセスポイントに保存され る基本的なポータルです。WiFiネットワークごとに、独自のクリックスルー・キャ プティブ・ポータルを設定することができます。
- **External captive portal**:外部キャプティブポータルベンダーによってホストされ ているポータルです。複数のWiFiネットワークに外部キャプティブポータルを適用 することも、各WiFiネットワークに固有の外部キャプティブポータルを適用するこ とも可能です。
- **Facebook Wi-Fi captive portal**:ポータルとして機能するFacebookのビジネスペ ージ。アクセスポイントに設定できるFacebook Wi-Fiキャプティブポータルは1つ ですが、複数のWiFiネットワークに適用することができます。

この章には、以下の項目があります:

- WiFi[ネットワークにクリックスルーのキャプティブポータルを設定する](#page-111-0)
- WiFi[ネットワークに外部キャプティブポータルを設定する](#page-114-0)
- [アクセスポイントに](#page-117-0)Facebook Wi-Fiを登録・設定する
- WiFiネットワークにFacebook Wi-Fi[キャプティブポータルを設定する](#page-119-0)
- Facebook Wi-Fi[からアクセスポイントの登録を解除する](#page-120-0)

注:キャプティブポータルは、マルチPSKと互換性がありません。キャプティブポータ ルを有効にするには、まずマルチPSKを無効にします(WiFi[ネットワークのマルチ](#page-89-0)PSKの [設定\(](#page-89-0)90ページ)を参照)。

注:本書において、*WiFi*ネットワークとは、SSID(サービスセット識別子またはWiFi ネットワーク名)またはVAP(仮想アクセスポイント)と同じ意味です。つまり、WiFi ネットワークという場合は、個々のSSIDまたはVAPを意味します。

# <span id="page-111-0"></span>WiFiネットワークにクリックスルーのキャ プティブポータルを設定する

クリックスルー型キャプティブポータルは、スプラッシュページがアクセスポイントに 保存される基本ポータルであり、つまり外部キャプティブポータルではありません。ク リックスルー キャプティブ ポータルを使用して、WiFi ユーザーを歓迎または指示し、 セッションを制限します。エンドユーザー使用許諾契約(EULA)への同意をユーザー に求め、特定のWebサイトにリダイレクトすることができます。クリックスルーのキャ プティブポータルは、設定したWiFiネットワーク(SSID)に固有のものです。

## **WiFi**ネットワークにクリックスルーのキャプティブポータルを設定するには:

- 1. アクセスポイントと同じネットワークに接続されているパソコン、またはイーサ ネットケーブルやWiFi接続でアクセスポイントに直接接続しているパソコンから、 Webブラウザーを起動します。
- 2. アクセスポイントに割り当てられている IP アドレスを入力します。 ログインウィンドウが表示されます。

ブラウザにセキュリティ警告が表示された場合は、先に進むか、セキュリティ警告の 例外を追加してください。詳しくは、[「ブラウザのセキュリティ警告が表示された場](#page-54-0) [合の対処方法\(](#page-54-0)55ページ)」を参照してください。

3. アクセスポイントのユーザー名とパスワードを入力します。 ユーザー名は**admin**です。パスワードは、指定されたものです。ユーザー名とパス ワードは、大文字と小文字が区別されます。

以前にアクセスポイントを NETGEAR Insight ネットワークの場所に追加し、Insight Cloud Portal または Insight アプリでアクセスポイントを管理した場合、その場所 の Insight ネットワークパスワードを入力します。詳細については、35 ページの 「[NETGEAR Insight](#page-34-0) アプリを使用して WiFi [で接続す](#page-34-0)る」を参照してください。

ダッシュボード」ページが表示されます。

- 4. **Management > Configuration > Wireless > Basic**を選択します。 表示されたページで、SSIDを選択することができます。
- 5. SSIDの左側にある「>」ボタンをクリックします。 選択したSSIDの設定項目が表示されます。
- 6. 下にスクロールして、「>**Advanced**」タブをクリックします。 ページが展開されます。
- 7. **Captive Portal**]チェックボックスを選択します。 ページが調整されます。デフォルトでは、「**Click Through**」ラジオボタンが選択さ れています。

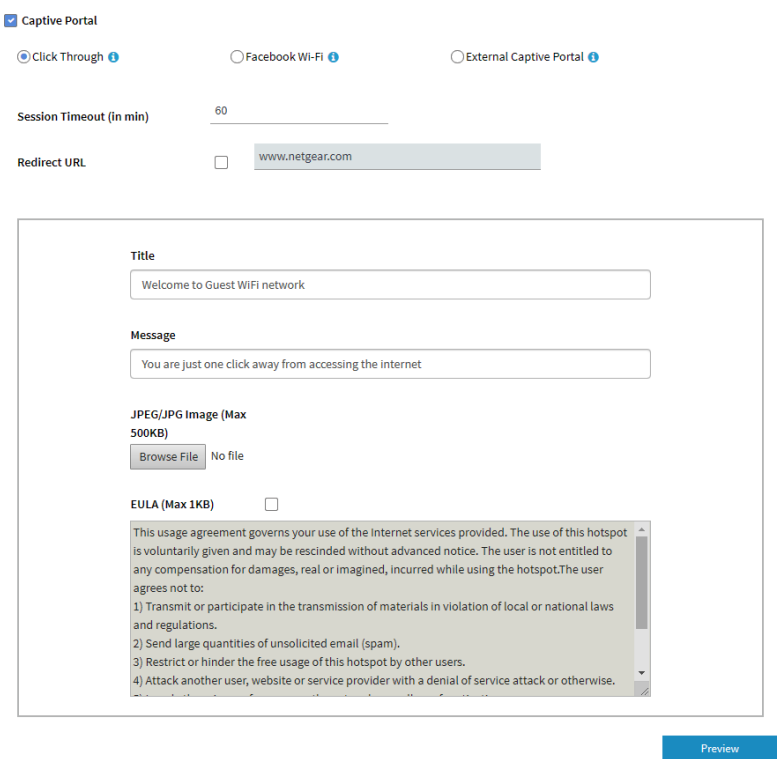

8. クリックスルーの設定は、次の表のように指定します。

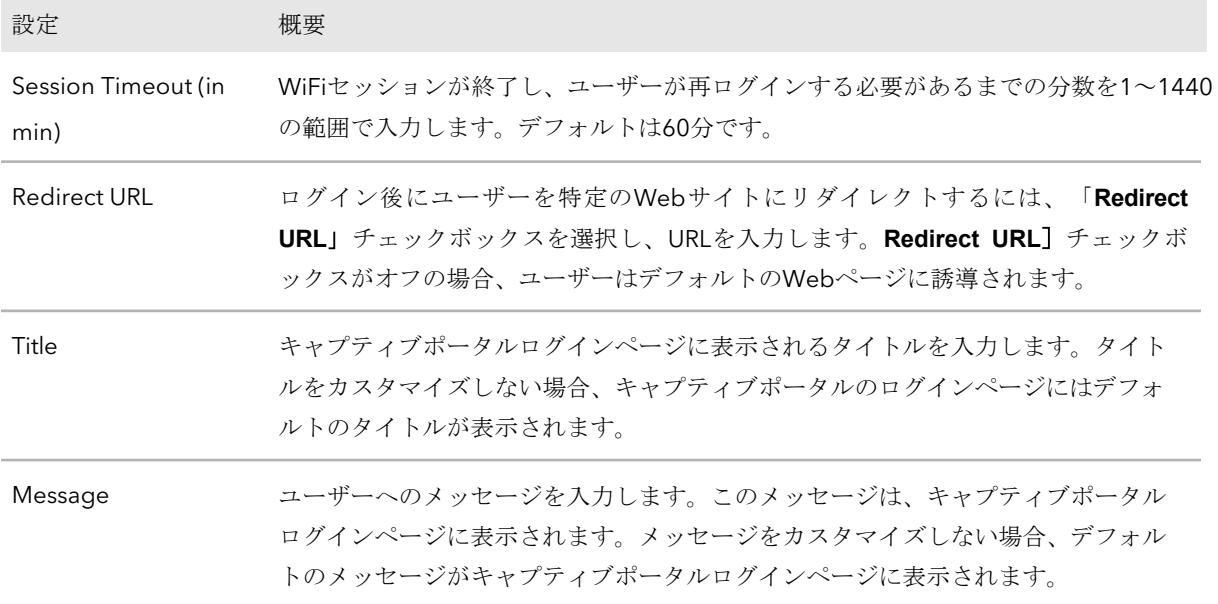

(続き)

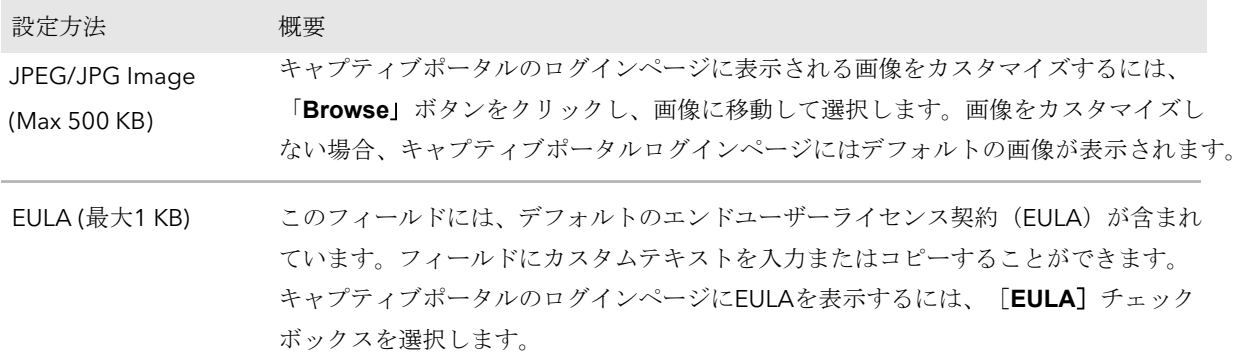

9. キャプティブポータルのログインページをプレビューする場合は、「**Preview**」ボタ ンをクリックします。

次の図はその例です(つまり、図はデフォルトのキャプティブポータルではなく、 カスタマイズされたものを示しています)。

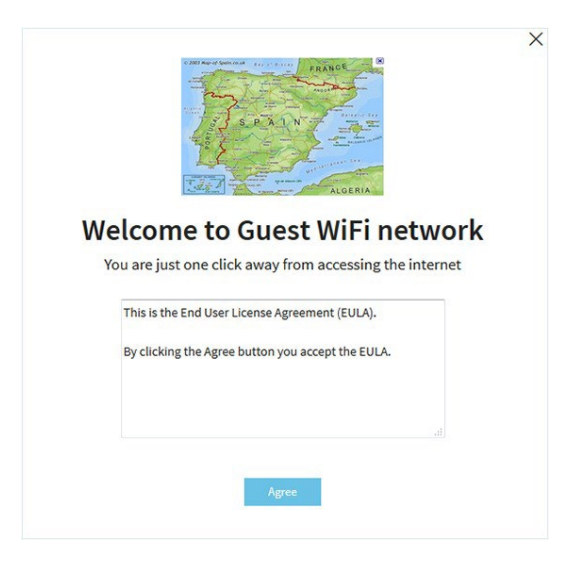

10.**Apply**]ボタンをクリックします。

設定が保存されます。SSIDに接続しようとするWiFiクライアントには、キャプティブ ポータルのログインページが表示されます。

注意:キャプティブポータル認証が行われるまで、HTTPSセッションはブロックさ れます。

# <span id="page-114-0"></span>WiFiネットワークに外部キャプティブポータルを設定する

外部キャプティブポータルは、外部キャプティブポータルベンダーによってホストされ るポータルである。つまり、このタイプのポータルは、アクセスポイントに保存されま せん。外部キャプティブポータルの場合、一般に、ベンダーにデバイスを登録し、ライ センスを購入する必要があります。

複数のWiFiネットワークに外部キャプティブポータルを適用することも、各WiFiネッ トワークに固有の外部キャプティブポータルを適用することも可能です

## **WiFi**ネットワークに外部キャプティブポータルを設定する:

- 1. アクセスポイントと同じネットワークに接続されているパソコン、またはイーサ ネットケーブルやWiFi接続でアクセスポイントに直接接続しているパソコンから、 Webブラウザーを起動します。
- 2. アクセスポイントに割り当てられている IP アドレスを入力します。 ログインウィンドウが表示されます。

ブラウザにセキュリティ警告が表示された場合は、先に進むか、セキュリティ警告の 例外を追加してください。詳しくは、[「ブラウザのセキュリティ警告が表示された場](#page-54-0) [合の対処法\(](#page-54-0)55ページ)」を参照してください。

3. アクセスポイントのユーザー名とパスワードを入力します。 ユーザー名は**admin**です。パスワードは、指定されたものです。ユーザー名とパス ワードは、大文字と小文字が区別されます。

以前にアクセスポイントを NETGEAR Insight ネットワークの場所に追加し、Insight Cloud Portal または Insight アプリでアクセスポイントを管理した場合、その場所 の Insight ネットワークパスワードを入力します。詳細については、35 ページの 「[NETGEAR Insight](#page-34-0) アプリを使用して WiFi [で接続す](#page-34-0)る」を参照してください。

ダッシュボード」ページが表示されます。

- 4. **Management > Configuration > Wireless > Basic**を選択します。 表示されたページで、SSIDを選択することができます。
- 5. SSIDの左側にある「>」ボタンをクリックします。 選択したSSIDの設定項目が表示されます。
- 6. 下にスクロールして、「>**Advanced**」タブをクリックします。 ページが展開されます。
- 7. **Captive Portal**]チェックボックスを選択します。 ページが調整されます。デフォルトでは、「**Click-Through**」ラジオボタンが選択さ れています。

8. **External Captive Portal**」ラジオボタンをクリックします。

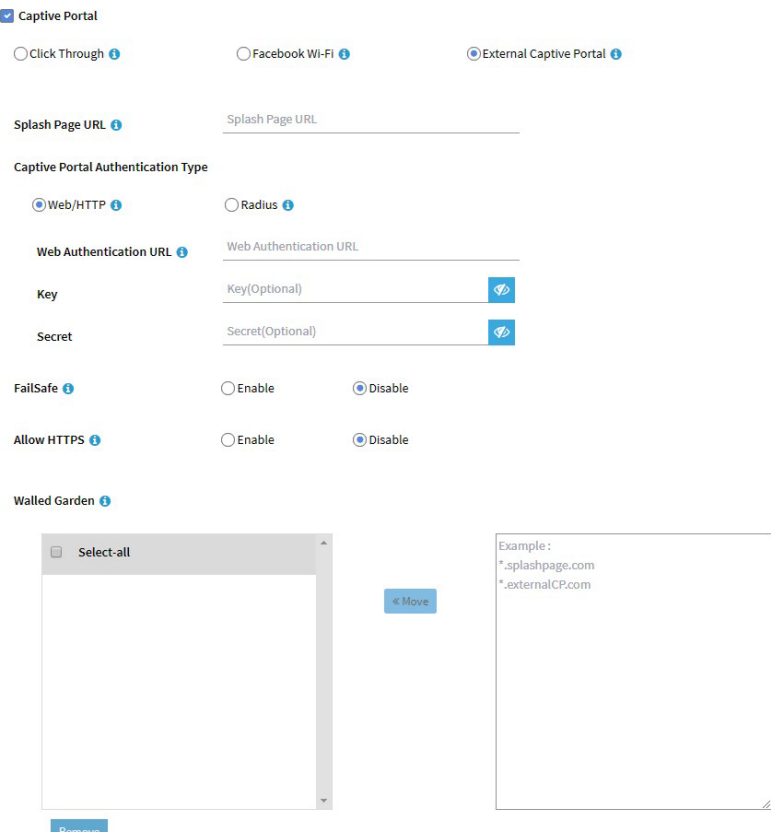

- 9. **Splash Page URL**の欄には、ベンダーから提供されるURLを入力します。 このURLは、キャプティブポータルをホストするWebサイトのスプラッシュページ にユーザーをリダイレクトします。
- 10. Captive Portal Authentication Type]のラジオボタンで、次のいずれかを選択しま す:
	- **Web/HTTP**:スプラッシュページへのアクセスのための認証は、HTTPSプロト コルを使用してアクセスポイント上で行われます。以下の設定を指定します:
		- **Web Authentication URL**:ベンダーから提供される Web 認証 URL を入力 します。
		- **Key**:ベンダーから提供されるキー・クレデンシャルを入力します。この フィールドはオプションであり、ベンダーの認証要件に依存します。
		- **Secret**:ベンダーから提供されるシークレットクレデンシャルを入力します。 このフィールドはオプションであり、ベンダーの認証要件に依存します。
	- **Radius**:スプラッシュページにアクセスするための認証は、外部のRADIUS認証 サーバーで行われます。また、ベンダーがアカウンティングRADIUSサーバーを 指定する場合があります。

各 RADIUS サーバーについてベンダーの指示に従い、以下の設定を指定する:

- **IPv4 Address**:サーバーの IP アドレスを入力します。IPアドレスはベンダ ーから提供されます。
- **Port**:サーバーが使用するポート番号を入力します。IP ポート番号は、ベン ダーから提供されます。デフォルトでは、認証サーバーはポート番号1812を 使用し、会計サーバーはポート番号1813を使用します。
- **Password**:サーバーとやりとりするためのパスワード(共有秘密)を入力し ます。パスワードはベンダーから提供されます。
- 11.認証ができない場合に、ユーザーがスプラッシュページに到達してインターネット にアクセスすることを許可するかどうかを指定するには、次の**FailSafe**ボタンのい ずれかを選択します:
	- **Enable**:キャプティブポータルサーバーが応答しないなど、認証ができない場 合でも、30分間はインターネットへのアクセスが許可されます。
	- **Disable**:これはデフォルト設定です。認証ができない場合、ユーザーは スプラ ッシュ・ページに到達できず、インターネットにアクセスできない。代わりに、 次のようなメッセージが表示されます。おっと。何か問題が発生しました。しば らくしてから試してください。
- 12.以下の「**Allow HTTPS**」ボタンのいずれかを選択し、安全なHTTP(HTTPS)ト ラフィックの通過を許可するタイミングを指定します:
	- **Enable**:認証が行われる前に、HTTPSトラフィックの通過が許可されます。
	- **Disable**:これはデフォルトの設定です。HTTPSトラフィックは認証が行われた後 にのみ許可されます。
- 13.**Walled Garden**の設定を行います。

ウォールド・ガーデンは、ユーザーがキャプティブ・ポータルからアクセスできる外 部のアプリケーションやサイトを指定します。一般に、ベンダーがアプリケーション とサイトに関する情報を提供します。ベンダーのスプラッシュページ、ドメイン名、 および認証サーバーもウォールド・ガーデンに含める必要があります。ベンダーの指 示に従います。

ウォールードガーデンの構成は以下のようになります:

- **Add a single URL**:右のフィールドにURLを入力し、**Enter**キーを押して、 「**Move**」をクリックします。ボタンをクリックします。
- **Add multiple URLs**:右側のフィールドにURLのリストを貼り付け、「**Move**」を クリックします。ボタンをクリックします。
- **Remove one or more URLs**:URLのチェックボックスを選択し「**Remove**」ボタ ンをクリックします。
- **Remove all URLs**:**Select All**」チェックボックスを選択し、「**Remove**」ボタン をクリックします。
- 14.**Apply**]ボタンをクリックします。

設定が保存されます。SSIDに接続しようとするWiFiクライアントには、キャプティブ ポータルのログインページが表示されます。

# <span id="page-117-0"></span>アクセスポイントにFacebook Wi-Fiを登 録·設定する

アクセスポイントにFacebook Wi-Fiを設定し、既存のFacebookビジネスページにチェッ クインさせることで顧客にWiFiアクセスを提供できるようにする(WiFi[ネットワークに](#page-119-0) Facebook Wi-Fiキャプティブポータルを設定 (120ページ)参照)前に、アクセスポイ ントをFacebookに登録しFacebook設定を行う必要があります。デフォルトでは、登録 する機能は無効になっています。

## アクセスポイントに**Facebook Wi-Fi**を登録・設定する場合:

- 1. アクセスポイントと同じネットワークに接続されているパソコン、またはイーサ ネットケーブルやWiFi接続でアクセスポイントに直接接続しているパソコンから、 Webブラウザーを起動します。
- 2. アクセスポイントに割り当てられている IP アドレスを入力します。 ログインウィンドウが表示されます。

ブラウザにセキュリティ警告が表示された場合は、先に進むか、セキュリティ警告の 例外を追加してください。詳しくは、[「ブラウザのセキュリティ警告が表示された場](#page-54-0) [合の対処法\(](#page-54-0)55ページ)」を参照してください。

3. アクセスポイントのユーザー名とパスワードを入力します。 ユーザー名は**admin**です。パスワードは、指定されたものです。ユーザー名とパス ワードは、大文字と小文字が区別されます。

以前にアクセスポイントを NETGEAR Insight ネットワークの場所に追加し、Insight Cloud Portal または Insight アプリでアクセスポイントを管理した場合、その場所 の Insight ネットワークパスワードを入力します。詳細については、35 ページの 「[NETGEAR Insight](#page-34-0) アプリを使用して WiFi [で接続す](#page-34-0)る」を参照してください。

ダッシュボード」ページが表示されます。

- 4. **Management > Configuration > Wireless > Basic > Facebook Wi-Fi**を選択 します。Facebook Wi-Fi]ページが表示されます。
- 5. Facebook Wi-Fiに登録する **Yes**」ラジオボタンを選択します。 登録する機能が有効になっています。デフォルトでは、この機能は無効になっていま す。

- 6. **Apply**]ボタンをクリックします。 設定が保存され、[Add Page]ボタンが表示されます。
- 7. **Add Page**]ボタンをクリックします。ポ ップアップウィンドウが表示されます。
- 8. **OK**ボタンをクリックします。 ポップアップウィンドウが閉じます。

ブラウザページが起動し、Facebookページが表示されます。

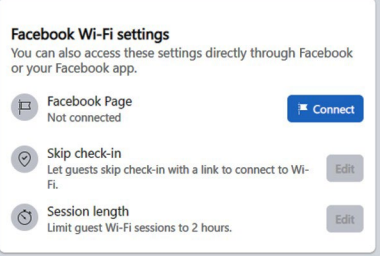

- 9. Facebook Wi-Fiの設定をする:
	- a. **Connect**ボタンをクリックして、Facebookのビジネスページが関連付けら れているアカウントにログインし、ページを選択します。 ページを選択すると、そのページがアクセスポイントに関連付けられます。
	- b. Facebook Wi-Fiの設定ページで、「**Save**」ボタンをクリックします。 設定が保存されます。
	- c. クライアントにチェックインを省略させる場合は、「Skip check in Edit」ボタン をクリックし、設定を行います。
	- d. セッションの長さを制限する場合は、「Session length Edit」ボタンをクリッ クし、設定を行ってください。 セッションの長さを超えると、クライアントは自動的にログアウトされます。
- 10.ローカルブラウザのUIでページをリフレッシュする。

11.Facebookキャプティブポータルに接続しているクライアントが、キャプティブポ ータル認証が行われる*前に*安全なHTTP (HTTPS) セッションを確立できるようにす るには、「Allow HTTPS Enable」ラジオボタンを選択します。 デフォルトでは、「Allow HTTPS **Disable**」ラジオボタンが選択されており、 Facebookキャプティブポータルに接続しているクライアントは、キャプティブポー タル認証が行われるまで、HTTPSセッションを確立できません。

12.**Apply**]ボタンをクリックします。設定が保存されます。

# <span id="page-119-0"></span>WiFiネットワークにFacebook Wi-Fiキャプ ティブポータルを設定する

Facebook のビジネスページにチェックインさせることで、顧客に WiFi アクセスを提供 することができます。これを行う前に、アクセスポイントを Facebook Wi-Fi に登録する 必要があります[\(アクセスポイントの](#page-117-0) Facebook Wi-Fi の登録と設定 (118 ページ)を参 照)。

## **WiFi**ネットワークに**Facebook Wi-Fi**キャプティブポータルを設定する:

- 1. アクセスポイントと同じネットワークに接続されているパソコン、またはイーサ ネットケーブルやWiFi接続でアクセスポイントに直接接続しているパソコンから、 Webブラウザーを起動します。
- 2. アクセスポイントに割り当てられている IP アドレスを入力します。 ログインウィンドウが表示されます。 ブラウザにセキュリティ警告が表示された場合は、先に進むか、セキュリティ警告の 例外を追加してください。詳しくは、[「ブラウザのセキュリティ警告が表示された場](#page-54-0) [合の対処方法\(](#page-54-0)55ページ)」を参照してください。 3. アクセスポイントのユーザー名とパスワードを入力します。
	- ユーザー名は**admin**です。パスワードは、指定されたものです。ユーザー名とパス ワードは、大文字と小文字が区別されます。

以前にアクセスポイントを NETGEAR Insight ネットワークの場所に追加し、Insight Cloud Portal または Insight アプリでアクセスポイントを管理した場合、その場所 の Insight ネットワークパスワードを入力します。詳細については、35 ページの 「[NETGEAR Insight](#page-34-0) アプリを使用して WiFi [で接続す](#page-34-0)る」を参照してください。

ダッシュボード」ページが表示されます。

- 4. **Management > Configuration > Wireless > Basic**を選択します。 表示されたページで、SSIDを選択することができます。
- 5. SSIDの左側にある「>」ボタンをクリックします。 選択したSSIDの設定項目が表示されます。
- 6. 下にスクロールして、「>**Advanced**」タブをクリックします。 ページが展開されます。
- 7. **Captive Portal**]チェックボックスを選択します。 ページが調整されます。デフォルトでは、「**Click Through**」ラジオボタンが選択さ れています。
- 8. **Facebook Wi-Fi**のラジオボタンを選択します。

ページ上でそれ以上の設定を指定する必要がないため、ページが再び調整されます。 顧客は、Facebookのビジネスページにチェックインすることで、WiFiアクセスを受 けることができます。このオプションを使用するには、まずアクセスポイントを Facebook Wi-Fi に登録し、Facebook の設定を行います[\(アクセスポイントの](#page-117-0) [Facebook Wi-Fi](#page-117-0) [の登録と設定](#page-117-0) (118 ページ)を参照)。

### 9. **Apply**]ボタンをクリックします。

設定が保存されます。SSIDに接続しようとするWiFiクライアントには、Facebookの ビジネスページが表示されます。

<span id="page-120-0"></span>注:Facebook Wi-Fiでキャプティブポータルを設定する場合、キャプティブポータ ル認証が発生する前に、Facebookキャプティブポータルに接続しているクライアン トが安全なHTTP(HTTPS)セッションを確立できるようにオプションを設定できま す( [アクセスポイントの](#page-117-0)Facebook Wi-Fiの登録と設定(118ページ)を参照くださ  $\mathcal{V}$ )。

# Facebook Wi-Fiからアクセスポイントの登 録を解除する

アクセスポイントがFacebook Wi-Fiに登録されているが、キャプティブポータルにその オプションを使用しなくなった場合、または別のFacebookアカウントを使用したい場合 は、Facebook Wi-Fiからアクセスポイントの登録を解除し、アクセスポイントのエント リーを削除することができます。

## **Facebook Wi-Fi**からアクセスポイントの登録を解除して、アクセスポイントのエントリ ーを削除する場合:

- 1. アクセスポイントと同じネットワークに接続されているパソコン、またはイーサ ネットケーブルやWiFi接続でアクセスポイントに直接接続しているパソコンから、 Webブラウザーを起動します。
- 2. アクセスポイントに割り当てられている IP アドレスを入力します。 ログインウィンドウが表示されます。

ブラウザにセキュリティ警告が表示された場合は、先に進むか、セキュリティ警告の 例外を追加してください。詳しくは、[「ブラウザのセキュリティ警告が表示された場](#page-54-0) [合の対処法\(](#page-54-0)55ページ)」を参照してください。

3. アクセスポイントのユーザー名とパスワードを入力します。 ユーザー名は**admin**です。パスワードは、指定されたものです。ユーザー名とパス ワードは、大文字と小文字が区別されます。

以前にアクセスポイントを NETGEAR Insight ネットワークの場所に追加し、Insight Cloud Portal または Insight アプリでアクセスポイントを管理した場合、次のように 入力します。

その場所の Insight ネットワークパスワード。詳細については、35 ページの 「[NETGEAR Insight](#page-34-0) アプリを使って WiFi [で接続す](#page-34-0)る」を参照してください。 ダッシュボード」ページが表示されます。

- 4. **Management > Configuration > Wireless > Basic > Facebook Wi-Fi**を選択 します。Facebook Wi-Fi]ページが表示されます。
- 5. **No**」ラジオボタンを選択します。 登録する機能は無効になっています。ただし、アクセスポイントのFacebookビジネ スページへの登録はまだ削除されていません。
- 6. **Apply**]ボタンをクリックします。 設定が保存されます。
- 7. Facebookのビジネスページにアクセスし、自分のアカウントにログインします。
- 8. アクセスポイントのエントリーのチェックボックスを選択します。
- 9. **Delete**」ボタンをクリックします。 アクセスポイントのエントリーが削除されます。

9

# アクセス・セキュリティの管理

この章では、アクセスおよびセキュリティ機能、ユーザーアカウントを管理する方法に ついて説明します。

この章には、以下の項目があります:

- [インターネットにアクセスする際に、特定の](#page-123-0)URLやキーワードをブロックすることが [できます。](#page-123-0)
- [ユーザーアカウントの管理](#page-125-0)
- ローカルMAC[アクセスコントロールリストの管理](#page-129-0)
- 近隣AP[の検出を管理する](#page-136-0)
- RADIUS[サーバーをセットアップする](#page-142-0)
- L2[セキュリティの有効化](#page-144-0)

注:必須のWiFiセキュリティ(ネットワーク認証と暗号化)については、[「オープンま](#page-71-0) たはセキュアなWiFiネットワークのセットアップ (72ページ)」をご覧ください。

注:本書において、*WiFi*ネットワークとは、SSID(サービスセット識別子またはWiFi ネットワーク名)またはVAP (仮想アクセスポイント)と同じ意味です。つまり、WiFi ネットワークという場合は、個々のSSIDまたはVAPを意味します。

# <span id="page-123-0"></span>インターネットにアクセスする際に、特定の URLやキーワードをブロックすることができ ます。

ブラックリストは、インターネットへのアクセスを拒否するURL(ウェブアドレス)を 指定することで設定できます。また、キーワードを指定すると、そのキーワードを含む URLをアクセスポイントに拒否させることができます。

## インターネットへのアクセスを遮断する必要がある**URL**やキーワードを含むブラック リストを設定する:

- 1. アクセスポイントと同じネットワークに接続されているパソコン、またはイーサ ネットケーブルやWiFi接続でアクセスポイントに直接接続しているパソコンから、 Webブラウザーを起動します。
- 2. アクセスポイントに割り当てられている IP アドレスを入力します。 ログインウィンドウが表示されます。 ブラウザにセキュリティ警告が表示された場合は、先に進むか、セキュリティ警告の 例外を追加してください。詳しくは、[「ブラウザのセキュリティ警告が表示された場](#page-54-0) [合の対処方法\(](#page-54-0)55ページ)」を参照してください。
- 3. アクセスポイントのユーザー名とパスワードを入力します。 ユーザー名は**admin**です。パスワードは、指定されたものです。ユーザー名とパス ワードは、大文字と小文字が区別されます。

以前にアクセスポイントを NETGEAR Insight ネットワークの場所に追加し、Insight Cloud Portal または Insight アプリでアクセスポイントを管理した場合、その場所 の Insight ネットワークパスワードを入力します。詳細については、35 ページの 「[NETGEAR Insight](#page-34-0) アプリを使用して WiFi [で接続す](#page-34-0)る」を参照してください。

ダッシュボード」ページが表示されます。

4. **Management > Configuration > Security > URL Filtering**を選択します。 URL Filtering]ページが表示されます。

5. **Enable**」ラジオボタンを選択します。

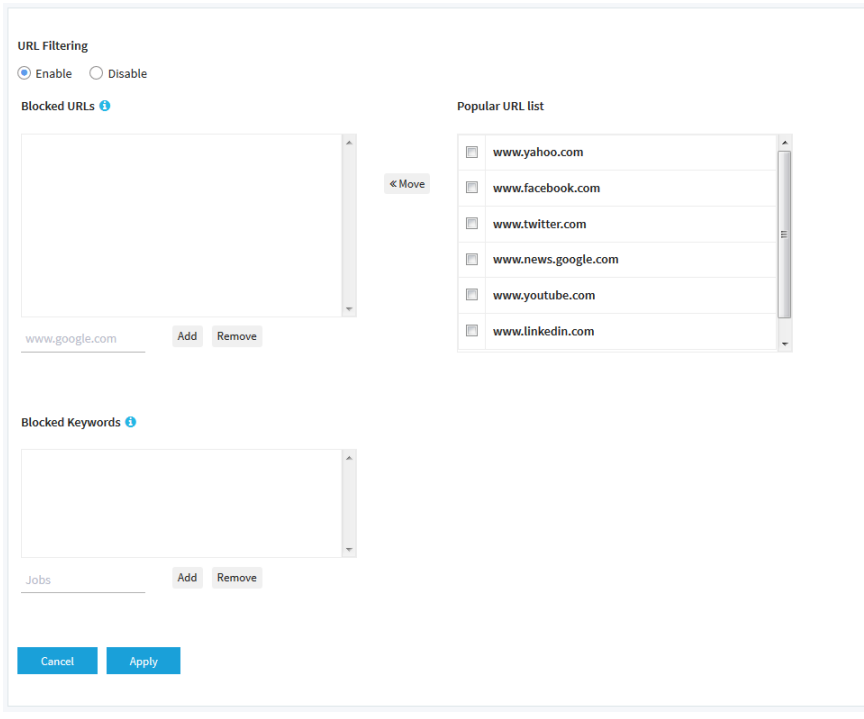

- 6. 以下の方法でブラックリストを構成する:
	- **Blocked URLs**:ブラックリストにURLを追加するには、**Add**ボタンの左側に URLを入力またはコピーして、**Add**ボタンをクリックします。また、URLのチェ ックボックスを選択し、**<<Move**ボタンをクリックすることで、Popular URL list から1つまたは複数のURLを選択することができます。 ブラックリストからURLを削除するには、そのURLのチェックボックスを選択し、 **Remove**ボタンをクリックします。 URLをブロックすると、そのドメインとそのドメイン内のすべてのURLがブロック されます。たとえば、[www.google.com](http://www.google.com/) を追加すると、[www.google.com](http://www.google.com/) ドメイ ンのすべてのウェブページがブロックされ、たとえば、[www.google.com/finance](http://www.google.com/finance)  [もブロックされます。](http://www.google.com/finance) • ブロックされたキーワードキーワードエントリーをブラックリストに追加する には、下のフィールド(Addボタンの左側)にキーワードを入力し、Addボタン をクリックします。 ブラックリストからキーワードエントリーを削除するには、そのエントリーのチ ェックボックスを選択し、下のRemoveボタンをクリックします。 キーワードを含むすべての URL がブロックされます。例えば、Jobsを追加した場
- 7. **Apply**]ボタンをクリックします。設定が保存されます。

合、Jobs(またはjobs)を含むすべてのURLがブロックされます。

# <span id="page-125-0"></span>ユーザーアカウントの管理

ユーザーアカウントは、アクセスポイントのローカルブラウザーUIに対して、読み取り/ 書き込みまたは読み取り専用アクセスを提供します。admin ユーザー アカウントの削除 やユーザー名の変更はできませんが、パスワードの変更は可能です。他のユーザーのア カウントを追加したり、これらのアカウントを変更または削除することができます。 次のセクションでは、ユーザーアカウントを管理する方法について説明します:

- [ユーザーアカウントを追加する](#page-125-1)
- [ユーザーセッションのタイムアウト時間を変更する](#page-126-0)
- [ユーザーアカウントの設定を変更する](#page-127-0)
- [ユーザーアカウントを削除する](#page-128-0)

<span id="page-125-1"></span>デフォルトのadminユーザーアカウントのパスワードの変更については、「[admin](#page-166-0)ユー [ザーアカウントのパスワードを変更す](#page-166-0)る(167ページ)」を参照してください。

# ユーザーアカウントを追加する

### ユーザーアカウントを追加するには

- 1. アクセスポイントと同じネットワークに接続されているパソコン、またはイーサ ネットケーブルやWiFi接続でアクセスポイントに直接接続しているパソコンから、 Webブラウザーを起動します。
- 2. アクセスポイントに割り当てられている IP アドレスを入力します。 ログインウィンドウが表示されます。

ブラウザにセキュリティ警告が表示された場合は、先に進むか、セキュリティ警告の 例外を追加してください。詳しくは、[「ブラウザのセキュリティ警告が表示された場](#page-54-0) [合の対処法\(](#page-54-0)55ページ)」を参照してください。

3. アクセスポイントのユーザー名とパスワードを入力します。 ユーザー名は**admin**です。パスワードは、指定されたものです。ユーザー名とパス ワードは、大文字と小文字が区別されます。

以前にアクセスポイントを NETGEAR Insight ネットワークの場所に追加し、Insight Cloud Portal または Insight アプリでアクセスポイントを管理した場合、その場所 の Insight ネットワークパスワードを入力します。詳細については、35 ページの 「[NETGEAR Insight](#page-34-0) アプリを使用して WiFi [で接続す](#page-34-0)る」を参照してください。

ダッシュボード」ページが表示されます。

4. **Management > Configuration > System > Advanced > User Accounts**を選択しま す。

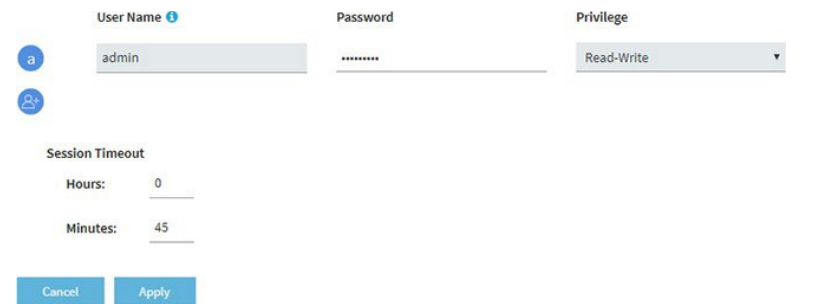

- 5. ユーザーアカウント追加アイコンをクリックします。 追加フィールドとメニューが表示されます。
- 6. 新しいユーザーアカウントの設定を指定します:
	- **User Name**:ユーザー名を入力します。
	- **Password**:8文字以上64文字以下のパスワードを入力します。パスワードには、 少なくとも1つの大文字、1つの小文字、および1つの数字が含まれていなければ なりません。以下の特殊文字が使用可能です:  $1@# $$ % ^ & \*()
	- **Privilege**:メニューから、「**Read-Write**」または「**Read-Only**」を選択します。
	- **Session Timeout**:セッションが自動的に終了し、ユーザーが再ログインしな ければならない期間を指定するには、「**Hours**」と「**Minutes**」のフィールドを 使用します。 デフォルトでは、セッションは45分後に失効します。
- <span id="page-126-0"></span>7. **Apply**]ボタンをクリックします。設定が保存されます。

# ユーザーセッションのタイムアウト時間を変更する

ユーザーがローカルブラウザーUIにログインした場合、45分後にセッションが自動的 にタイムアウトします。タイムアウト時間は変更可能で、管理者ユーザーを含む全ユー ザーに適用されます。

### ユーザーセッションのタイムアウト時間を変更するには、次のようにします:

- 1. アクセスポイントと同じネットワークに接続されているパソコン、またはイーサ ネットケーブルやWiFi接続でアクセスポイントに直接接続しているパソコンから、 Webブラウザーを起動します。
- 2. アクセスポイントに割り当てられている IP アドレスを入力します。 ログインウィンドウが表示されます。

ブラウザにセキュリティ警告が表示された場合は、先に進むか、セキュリティ警告の 例外を追加してください。詳しくは、[「ブラウザのセキュリティ警告が表示された場](#page-54-0) [合の対処法\(](#page-54-0)55ページ)」を参照してください。

3. アクセスポイントのユーザー名とパスワードを入力します。

ユーザー名は**admin**です。パスワードは、指定されたものです。ユーザー名とパス ワードは、大文字と小文字が区別されます。

以前にアクセスポイントを NETGEAR Insight ネットワークの場所に追加し、Insight Cloud Portal または Insight アプリでアクセスポイントを管理した場合、その場所 の Insight ネットワークパスワードを入力します。詳細については、35 ページの 「[NETGEAR Insight](#page-34-0) アプリを使用して WiFi [で接続す](#page-34-0)る」を参照してください。

ダッシュボード」ページが表示されます。

4. **Management > Configuration > System > Advanced > User Accounts**を選択しま す。

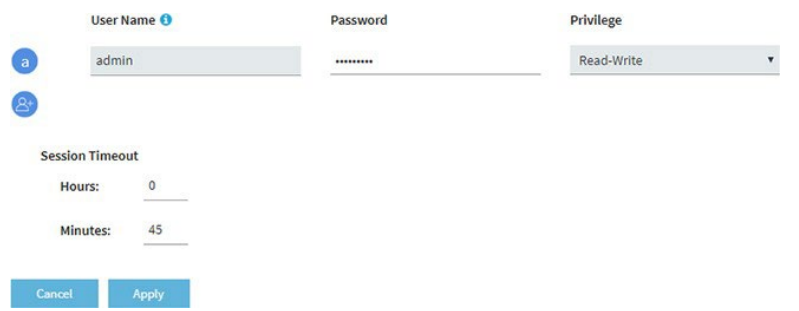

5. セッションタイムアウト ]では、「時間」と「分】フィールドを使用して、セッシ ョンが自動的に終了し、ユーザーが再ログインしなければならない期間を指定しま す。

デフォルトでは、セッションは45分後に失効します。

<span id="page-127-0"></span>6. **Apply**]ボタンをクリックします。 設定が保存されます。セッションが終了し、再ログインする必要があります。

# ユーザーアカウントの設定を変更する

デフォルトのadminユーザーアカウントのアクセス権を変更することはできません。

## ユーザーアカウントのユーザー名、パスワード、アクセス権を変更する場合:

- 1. アクセスポイントと同じネットワークに接続されているパソコン、またはイーサ ネットケーブルやWiFi接続でアクセスポイントに直接接続しているパソコンから、 Webブラウザーを起動します。
- 2. アクセスポイントに割り当てられている IP アドレスを入力します。 ログインウィンドウが表示されます。

ブラウザにセキュリティ警告が表示された場合は、先に進むか、セキュリティ警告の 例外を追加してください。詳しくは、[「ブラウザのセキュリティ警告が表示された場](#page-54-0) [合の対処法\(](#page-54-0)55ページ)」を参照してください。

3. アクセスポイントのユーザー名とパスワードを入力します。 ユーザー名は**admin**です。パスワードは、指定されたものです。ユーザー名とパス ワードは、大文字と小文字が区別されます。

以前にアクセスポイントを NETGEAR Insight ネットワークの場所に追加し、Insight Cloud Portal または Insight アプリでアクセスポイントを管理した場合、その場所 の Insight ネットワークパスワードを入力します。詳細については、35 ページの 「[NETGEAR Insight](#page-34-0) アプリを使用して WiFi [で接続す](#page-34-0)る」を参照してください。 ダッシュボード」ページが表示されます。

- 4. **Management > Configuration > System > Advanced > User Accounts**を選択 します。既存のユーザーアカウントが表示されます。
- 5. ユーザーアカウントの右側で、必要に応じて既存の設定を変更します:
	- **User Name**:別のユーザー名を入力します。
	- **Password**:8文字から64文字の間で別のパスワードを入力します。パスワード には、少なくとも1つの大文字、1つの小文字、および1つの数字が含まれていな ければなりません。以下の特殊文字が使用可能です:  $!@# $$  % ^ & \*()
	- **Privilege**:メニューから、「**Read-Write**」または「**Read-Only**」を選択します。
- <span id="page-128-0"></span>6. **Apply**]ボタンをクリックします。設定が保存されます。

# ユーザーアカウントを削除する

不要になったユーザーアカウントを削除することができます。デフォルトの管理者ユー ザーアカウントは削除できません。

### ユーザーアカウントを削除するには

- 1. アクセスポイントと同じネットワークに接続されているパソコン、またはイーサ ネットケーブルやWiFi接続でアクセスポイントに直接接続しているパソコンから、 Webブラウザーを起動します。
- 2. アクセスポイントに割り当てられている IP アドレスを入力します。 ログインウィンドウが表示されます。

ブラウザにセキュリティ警告が表示された場合は、先に進むか、セキュリティ警告の 例外を追加してください。詳しくは、[「ブラウザのセキュリティ警告が表示された場](#page-54-0) [合の対処方法\(](#page-54-0)55ページ)」を参照してください。

3. アクセスポイントのユーザー名とパスワードを入力します。 ユーザー名は**admin**です。パスワードは、指定されたものです。ユーザー名とパス ワードは、大文字と小文字が区別されます。 以前にアクセスポイントを NETGEAR Insight ネットワークの場所に追加し、Insight

Cloud Portal または Insight アプリでアクセスポイントを管理した場合、その場所 の Insight ネットワークパスワードを入力します。詳細については、35 ページの 「[NETGEAR Insight](#page-34-0) アプリを使用して WiFi [で接続す](#page-34-0)る」を参照してください。 ダッシュボード」ページが表示されます。

- 4. **Management > Configuration > System > Advanced > User Accounts**を選択 します。既存のユーザーアカウントが表示されます。
- 5. ユーザーアカウントの右側にある「**X**」をクリックします。 警告のポップアップウィンドウが表示されます。
- <span id="page-129-0"></span>6. **Delete**」ボタンをクリックします。 ポップアップウィンドウが閉じ、ユーザーアカウントが削除されます。

# ローカルMACアクセスコントロールリストの管理

アクセスポイントは、MACアドレスに基づく8つのローカルアクセスコントロールリス ト(ACL)をサポートしています。各ローカル MAC ACL は、合計 512 個の MAC アド レスを含むことができます。

アクセスを許可するポリシーを持つACLを設定し、そのACLをWiFiネットワーク(つま りSSID)に適用した場合、ACLは次のように機能します:

- ACLにMACアドレスを登録したWiFi機器に、WiFiネットワークへのアクセスを許可 します。
- 他のすべてのWiFiデバイスは、WiFiネットワークへのアクセスを拒否されます。

アクセスを拒否するポリシーを持つACLを設定し、そのACLをWiFiネットワーク(つま りSSID)に適用すると、ACLは次のように機能します:

- ACLにMACアドレスを登録したWiFiデバイスは、WiFiネットワークへのアクセスを 拒否されます。
- 他のすべてのWiFiデバイスは、WiFiネットワークへのアクセスを許可されます。

ACL は、WiFi ネットワークに適用した後にのみ有効になります。WiFi ネットワークへの ACL の適用については、「WiFi [ネットワークの](#page-220-0) MAC ACL [を選択す](#page-220-0)る (221ページ)」 を参照してください。MAC ACL は、複数の WiFi ネットワークに適用することができま す。次のセクションでは、MAC ACL を管理する方法について説明します:

- MACアクセス制御List[を手動で設定する。](#page-130-0)
- <span id="page-130-0"></span>• 既存のMAC[アクセスコントロールリストをインポートする](#page-133-0)

# MACアクセス制御Listを手動で設定する。

それぞれ最大 512 の MAC アドレスに基づく最大 8 つのアクセス制御リスト(ACL) を構成することができます。アクセスポイントには、以下のデフォルトのグループ名 と設定を持つ MAC ACL が含まれていますが、変更することができます:

- **Management**:有効な場合、デフォルトで信頼できるステーションへのアクセスを許可します。
- **Guest**:有効にすると、デフォルトで信頼できるステーションへのアクセスを許可します。
- **Guest1**:有効にすると、デフォルトで信頼されていないステーションへのアクセスを拒否します。
- **Custom**:有効にすると、デフォルトで信頼されていないステーションへのアクセスを拒否します。
- **Custom 1**:有効にすると、デフォルトで信頼できるステーションへのアクセスを許可します。
- **Custom 2**:有効にすると、デフォルトで信頼できるステーションへのアクセスを許可します。
- **Custom 3**:有効にすると、デフォルトで信頼できるステーションへのアクセスを許可します。
- **Custom 4**:有効にすると、デフォルトで信頼できるステーションへのアクセスを許可します。

デフォルトでは、これらのMAC ACLは無効であり、ステーションは含まれません。デ バイスを手動で追加するか、デバイスをインポートするか(「既存のMAC[アクセス制](#page-133-0) [御リストのインポート\(](#page-133-0)134ページ)」を参照)、またはその両方を実行することがで きます。

MAC ACL を使用して、どの WiFi デバイス(ステーション)が WiFi ネットワークにア クセスできるかを制御することができます。1つのMAC ACLを複数のWiFiネットワー クに適用することができます。

### **MAC ACL**を手動で設定する場合:

- 1. アクセスポイントと同じネットワークに接続されているパソコン、またはイーサ ネットケーブルやWiFi接続でアクセスポイントに直接接続しているパソコンから、 Webブラウザーを起動します。
- 2. アクセスポイントに割り当てられている IP アドレスを入力します。 ログインウィンドウが表示されます。 ブラウザにセキュリティ警告が表示された場合は、先に進むか、セキュリティ警告の 例外を追加してください。詳しくは、[「ブラウザのセキュリティ警告が表示された場](#page-54-0) [合の対処方法\(](#page-54-0)55ページ)」を参照してください。
- 3. アクセスポイントのユーザー名とパスワードを入力します。

ユーザー名は**admin**です。パスワードは、指定されたものです。ユーザー名とパス ワードは、大文字と小文字が区別されます。

以前にアクセスポイントを NETGEAR Insight ネットワークの場所に追加し、Insight Cloud Portal または Insight アプリでアクセスポイントを管理した場合、その場所 の Insight ネットワークパスワードを入力します。詳細については、35 ページの 「[NETGEAR Insight](#page-34-0) アプリを使用して WiFi [で接続す](#page-34-0)る」を参照してください。

ダッシュボード」ページが表示されます。

### 4. **Management > Configuration > Security > MAC ACL**を選択します。

5. 設定する MAC ACL のグループ名をクリックします。

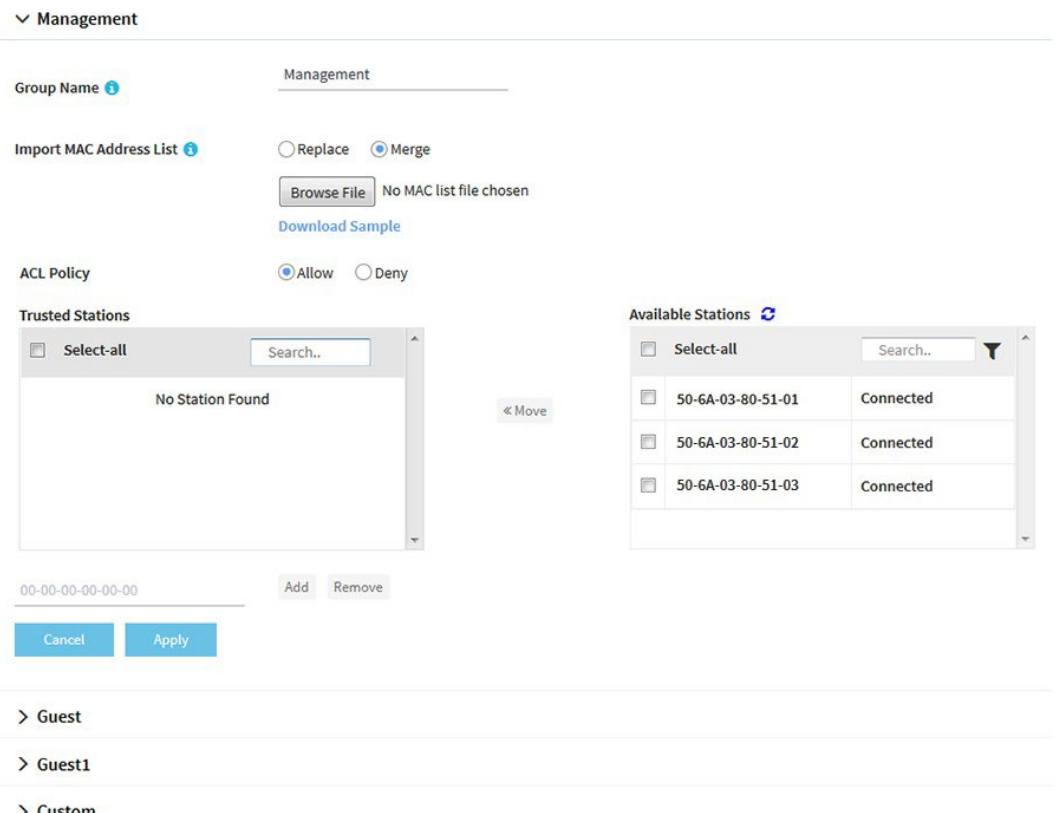

<span id="page-131-0"></span>前の図では、いくつかの例を示しています。Available Stationsテーブルのデバイスは、 アクセスポイントによって自動的に検出され、すべてのMAC ACLに共通するため、 複数のMAC ACLにデバイスを追加することができます。近隣のステーション は Neighbor と表示され、接続されているステーションは Connected と表示されます。

6. グループ名を変更する場合は、「**Group Name**」フィールドに新しい名前を入力しま す。

8つのMAC ACLのデフォルトのグループ名は、Management、Guest、Guest1、 Custom、Custom 1、Custom 2、Custom 3、Custom 4です。

7. ACL Policy **Allow** or **Deny** ラジオボタンを選択します。

**Allow**ラジオボタンを選択すると、ACLにMACアドレスを配置したWiFiデバイスは WiFiネットワークへのアクセスが許可されますが、その他のWiFiデバイスはWiFiネッ トワークへのアクセスが拒否されます。

**Deny**ラジオボタンを選択すると、ACLにMACアドレスを配置したWiFiデバイスは WiFiネットワークへのアクセスを拒否されますが、その他のWiFiデバイスはWiFiネ ットワークへのアクセスを許可されます。

- 8. 次のようにACLを構成する:
	- [手順](#page-131-0)7で「**Allow**」ラジオボタンを選択したACLについて、以下を実行します:
		- 手動でデバイスをTrusted Stationsテーブルに追加するには、Trusted Stations テーブルの下のフィールドにMACアドレスを00-00-00-00のフォーマットで 入力し、**Add**ボタンをクリックします。 デバイスがTrusted Stationsテーブルに追加されます。
		- デバイスをAvailable StationsテーブルからTrusted Stationsテーブルに移動す るには、デバイスのチェックボックスを選択し、「**<<Move**」ボタンをクリ ックします。Available Stationsテーブルを検索することができます。また、 フィルターアイコンをクリックすると、Available Stationsテーブルのデバイ スをフィルタリングすることができます。
		- Trusted Stationsテーブルからデバイスを削除するには、デバイスのチェック ボックスを選択し、**Remove**ボタンをクリックします。 Trusted Stationsのテーブルを検索することができます。 Trusted Stationsテーブルからデバイスを削除すると、アクセスポイントが デバイスを再検出した後、デバイスは再びAvailable Stationsテーブルに配置 されます。
	- [手順](#page-131-0)7で「**Deny**」ラジオボタンを選択したACLについて、以下を実行します:
		- 手動でUntrusted Stationsテーブルにデバイスを追加するには、Untrusted Stationsテーブルの下のフィールドにMACアドレスを00-00-00-00の形式 で入力し、「**Add**」ボタンをクリックします。 Untrusted Stations テーブルにデバイスが追加されます。
		- デバイスをAvailable StationsテーブルからUntrusted Stationsテーブルに移動 するには、デバイスのチェックボックスを選択し、**<< Move**ボタンをクリッ クします。 Available Stationsテーブルを検索することができます。また、フィルターア イコンをクリックすることで、Available Stationsテーブルのデバイスをフィ
			- ルターすることができます。
		- Untrusted Stationsテーブルからデバイスを削除するには、デバイスのチェ ックボックスを選択し、「**Remove**」ボタンをクリックします。 Untrusted Stationsテーブルを検索することができます。 Untrusted Stationsテーブルからデバイスを削除すると、アクセスポイントが デバイスを再検出した後、デバイスは再びAvailable Stationsテーブルに配置 されます。

9. **Apply**]ボタンをクリックします。設定が保存されます。

WiFiネットワークへのACL適用の詳細については、「WiFi[ネットワークの](#page-220-0)[MAC](#page-220-0)  [ACL](#page-220-0)の選択 (221ページ)」を参照してください。

<span id="page-133-0"></span>Trusted StationsテーブルのWiFiデバイスは、ACLを適用したWiFiネットワークにア クセスすることができます。Untrusted StationsテーブルのWiFiデバイスは、ACLを 適用したWiFi ネットワークにアクセスすることはできません。

# 既存のMACアクセスコントロールリストをインポートする

最大512個のMACアドレスに基づく既存のアクセス制御リスト (ACL) をインポートす ることができます。リストはどのMAC ACLにもインポートできますが、リスト上の MACアドレスは、リストをインポートしたMAC ACLでのみ使用できます。つまり、同 じリストを別のMAC ACLで使用したい場合は、そのMAC ACLにもリストをインポート する必要があります。

MACアドレスが記載されたファイルは、以下の形式である必要があります:

- ファイル内の項目は、00-11-22-33-44-55のように、各オクテットをハイフンで区切 った16進数形式のMACアドレスのみでなければなりません。
- エントリーはカンマで区切る必要があります。
- ファイルはテキスト形式 (つまり、拡張子が .txt または .cfg であること) でなければ なりません。

MAC ACL を使用して、どの WiFi デバイスが WiFi ネットワークにアクセスできるかを 制御することができます。MAC ACL は、複数の WiFi ネットワークに適用することがで きます。

### 既存の **MAC ACL** をインポートするには、次のようにします:

- 1. アクセスポイントと同じネットワークに接続されているパソコン、またはイーサ ネットケーブルやWiFi接続でアクセスポイントに直接接続しているパソコンから、 Webブラウザーを起動します。
- 2. アクセスポイントに割り当てられている IP アドレスを入力します。 ログインウィンドウが表示されます。 ブラウザにセキュリティ警告が表示された場合は、先に進むか、セキュリティ警告の

例外を追加してください。詳しくは、[「ブラウザのセキュリティ警告が表示された場](#page-54-0) [合の対処法\(](#page-54-0)55ページ)」を参照してください。

3. アクセスポイントのユーザー名とパスワードを入力します。 ユーザー名は**admin**です。パスワードは、指定されたものです。ユーザー名とパス ワードは、大文字と小文字が区別されます。

以前にアクセスポイントを NETGEAR Insight ネットワークの場所に追加し、Insight Cloud Portal または Insight アプリでアクセスポイントを管理した場合、その場所 の Insight ネットワークパスワードを入力します。詳細については、35 ページの 「[NETGEAR Insight](#page-34-0) アプリを使用して WiFi [で接続す](#page-34-0)る」を参照してください。

ダッシュボード」ページが表示されます。

- 4. **Management > Configuration > Security > MAC ACL**を選択します。
- 5. 設定する MAC ACL のグループ名をクリックします。

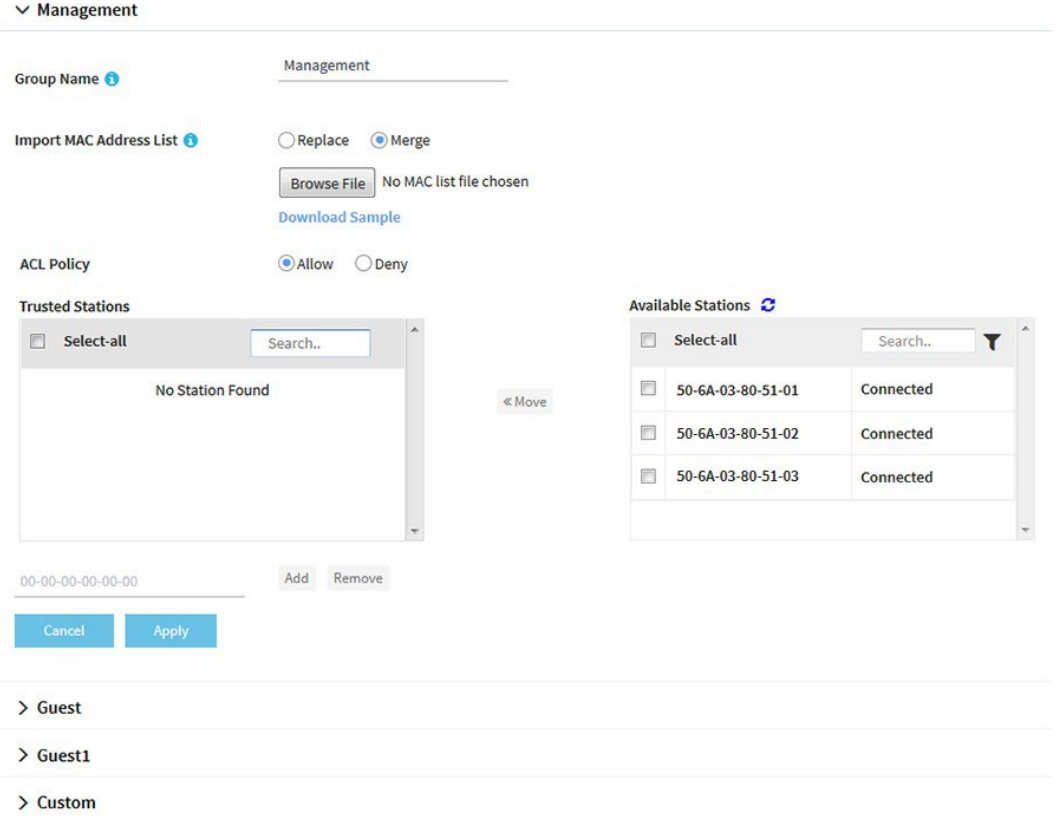

前の図では、いくつかの例を示しています。Available Stationsテーブルのデバイスは、 アクセスポイントによって自動的に検出され、すべてのMAC ACLに共通するため、 複数のMAC ACLにデバイスを追加することができます。隣接するステーションは 「Neighbor」と表示され、接続されたステーションは「connected」と表示されま す。

- <span id="page-134-0"></span>6. グループ名を変更する場合は、「グループ名」フィールドに新しい名前を入力します。 8つのMAC ACLのデフォルトのグループ名は、Management、Guest、Guest1、 Custom、Custom 1、Custom 2、Custom 3、Custom 4です。
- 7. ACL Policy **Allow** or **Deny** ラジオボタンを選択します。 **Allow**]ラジオボタンを選択すると、MACアドレスをACLにインポートしたWiFiデバ イスはWiFiネットワークへのアクセスが許可されますが、その他のWiFiデバイスは WiFiネットワークへのアクセスが拒否されます。

**Deny**]ラジオボタンを選択すると、MACアドレスをACLにインポートしたWiFiデ バイスはWiFiネットワークへのアクセスが拒否されますが、その他のすべてのWiFi デバイスはWiFiネットワークへのアクセスを許可されます。

- 8. インポートに必要な形式のMAC ACLのサンプルをダウンロードするには、 「**Download Sample**」リンクをクリックしてください。
- 9. 以下の方法でACLをインポートして構成します:
	- [手順](#page-134-0)7で「**Allow**」ラジオボタンを選択したACLについて、以下を実行します:
		- a. インポートリストのMACアドレスを、Trusted StationsテーブルのMAC アドレスに置き換える、またはマージするには、次のラジオボタンのい ずれかを選択します(すでにテーブル内にMACアドレスがある場合):
			- **Replace**:Trusted StationsテーブルのMACアドレスが、インポートリス トのものに置き換えられます。
			- **Merge**:Trusted StationsテーブルのMACアドレスは、インポートリスト のものとマージされます。
		- b. **Browse**」ボタンをクリックし、インポートファイルを移動して選択します。 インポートリストのMACアドレスは、Trusted Stationsテーブルに配置されま す。
		- c. Trusted StationsテーブルからMACアドレスを削除するには、MACアドレ スを選択し、[**Remove**]ボタンをクリックします。 Trusted Stationsテーブルを検索することができます。 Trusted Stationsテーブルからデバイスを削除すると、アクセスポイントが デバイスを再検出した後、デバイスは再びAvailable Stationsテーブルに配置 されます。
	- [手順](#page-134-0)7で「**Deny**」ラジオボタンを選択したACLについて、以下を実行します:
		- a. インポートリストのMACアドレスを、「Untrusted Stations」テーブルの MACアドレス(すでにテーブル内にある場合)に置換または統合するには、 次のラジオボタンのいずれかを選択します:
			- **Replace**:Untrusted StationsテーブルのMACアドレスは、インポートリ ストのものに置き換えられます。
			- **Merge**:Untrusted StationsテーブルのMACアドレスは、インポートリス トのものとマージされます。
		- b. **Browse**」ボタンをクリックし、インポートファイルを移動して選択します。 インポートリストのMACアドレスは、「Untrusted Stations」テーブルに配置 されます。

- c. Untrusted StationsテーブルからMACアドレスを削除するには、MACアドレ スを選択し、「**Remove**」ボタンをクリックします。 Untrusted Stationsテーブルを検索することができます。 Untrusted Stationsテーブルからデバイスを削除すると、アクセスポイントが デバイスを再検出した後、デバイスは再びAvailable Stationsテーブルに配置 されます。
- 10.**Apply**]ボタンをクリックします。

設定が保存されます。信頼できるステーション」テーブルまたは「信頼できないス テーション」テーブルのMACアドレスを手動で追加する方法については、「[MAC](#page-130-0) [アクセス制御リストを手動で設定す](#page-130-0)る(P131)」を参照してください。

WiFiネットワークへのACL適用の詳細については、「WiFi[ネットワークの](#page-220-0)[MAC](#page-220-0)  [ACL](#page-220-0)[の選択\(](#page-220-0)221ページ)」を参照してください。

<span id="page-136-0"></span>Trusted StationsテーブルのWiFiデバイスは、 、ACLを適用するWiFiネットワーク にアクセスできます。Untrusted StationsテーブルのWiFiデバイスは、ACLを適用し たWiFiネットワークにアクセスすることができません。

# 近隣APの検出を管理する

アクセスポイントは、無線帯域で近隣のアクセスポイント(AP)を検出することができ、 それを既知のAPとして分類することができます。

無線帯域の近隣AP検出を有効にすると、アクセスポイントは定期的にWiFiネットワーク をスキャンし、チャンネル上のすべてのアクセスポイントの情報を収集し、エリア内で 検出したアクセスポイントのリストを保持します。初期状態では、検出されたすべての アクセスポイントが「不明なAPリスト」に表示されます。使い慣れたアクセスポイント を「Known AP List」に追加することができます。また、Known AP Listにある既知のアク セスポイントのリストをインポートすることもできます。

注意:「不明APリスト」のアクセスポイントは、さらに調査が必要です。これらは、 正規のネットワークのSSIDを使用する不正なアクセスポイントである可能性がありま す。このようなタイプのアクセスポイントは、深刻なセキュリティ脅威となる可能性が あります。

次のセクションでは、近隣AP検出を管理し、近隣アクセスポイントをKnown AP Listに 追加する方法について説明します:

- [近隣アクセスポイントの検出を有効にし、アクセスポイントを](#page-137-0)Known AP [List](#page-137-0)[に移](#page-137-0) [動させる。](#page-137-0)
- Known AP List[で、既存の近隣アクセスポイントリストをインポートする。](#page-139-0)

注:Energy Efficiencyモードを有効にすると、アクセスポイントは 5 GHz 無線帯域で 近隣 AP を検出できなくなります。5 GHz ラジオバンドで近隣 AP の検出を使用するに は、まず、Energy Efficiencyモードを無効にします。詳細については、[「エネルギー効](#page-189-0) [率モードの管理\(](#page-189-0)190ページ)」を参照してください。

# <span id="page-137-0"></span>近隣アクセスポイントの検出を有効にし、アクセスポイン トをKnown AP Listに移動させる。

アクセスポイントは、近隣のアクセスポイント(AP)を検出し、既知のAPとして分類 することができます。近隣 AP 検出を有効にすると、アクセスポイントはエリア内で検 出したアクセスポイントのリストを保持します。初期状態では、検出されたすべてのア クセスポイントは、「不明な AP リスト」に表示されます。アクセスポイントを Unknown AP ListからKnown AP Listに手動で移動させることができます。

デフォルトでは、近隣アクセスポイント検出は無効です。

## 近隣のアクセスポイントの検出を有効にし、検出されたアクセスポイントを**Known AP List**に移動させる:

- 1. アクセスポイントと同じネットワークに接続されているパソコン、またはイーサ ネットケーブルやWiFi接続でアクセスポイントに直接接続しているパソコンから、 Webブラウザーを起動します。
- 2. アクセスポイントに割り当てられている IP アドレスを入力します。 ログインウィンドウが表示されます。

ブラウザにセキュリティ警告が表示された場合は、先に進むか、セキュリティ警告の 例外を追加してください。詳しくは、[「ブラウザのセキュリティ警告が表示された場](#page-54-0) [合の対処方法\(](#page-54-0)55ページ)」を参照してください。

3. アクセスポイントのユーザー名とパスワードを入力します。 ユーザー名は**admin**です。パスワードは、指定されたものです。ユーザー名とパス ワードは、大文字と小文字が区別されます。

以前にアクセスポイントを NETGEAR Insight ネットワークの場所に追加し、Insight Cloud Portal または Insight アプリでアクセスポイントを管理した場合、その場所 の Insight ネットワークパスワードを入力します。詳細については、35 ページの 「[NETGEAR Insight](#page-34-0) アプリを使用して WiFi [で接続す](#page-34-0)る」を参照してください。

ダッシュボード」ページが表示されます。

- 4. **Management > Configuration > Security > Neighbor AP**を選択します。 表示されたページで、無線バンド(2.4GHzまたは5GHz)を選択します。
- 5. 電波帯の左側にある「>」ボタンをクリックします。 選択した無線帯域の「Neighbor AP」ページが表示されます。
- 6. **Enable Neighbor AP**]チェックボックスを選択します。

7. **Apply**]ボタンをクリックします。

設定が保存されます。Neighbor AP の検出が有効になりました。

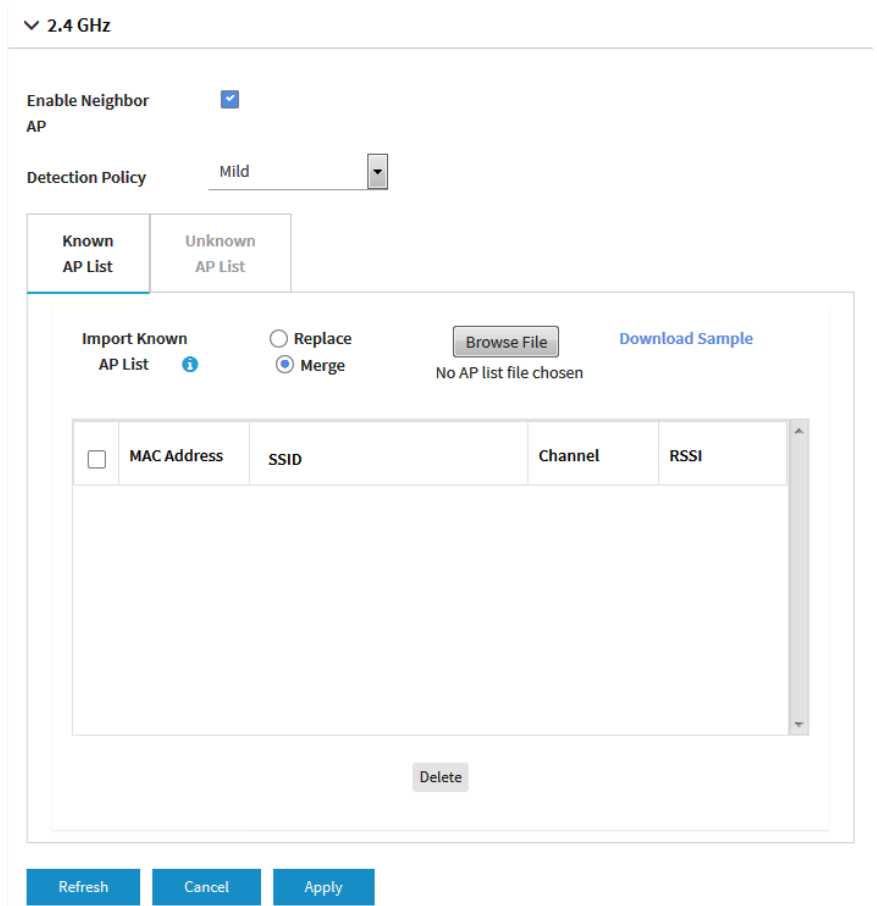

- 8. **Detection Policy**メニューから、スキャン方法を選択します:
	- **Mild**:アクセスポイントは、1時間ごとに近隣のアクセスポイントをスキャンし ます。これはデフォルトの設定です。
	- **Moderate**:アクセスポイントは、30分ごとに近隣のアクセスポイントをスキャン します。
	- **Aggressive**:アクセスポイントは、15 分ごとに近隣のアクセスポイントをスキ

ャンします。検出された近隣のアクセスポイントは、「Unknown AP List」に表示 されます。

- 9. 検出された近隣のアクセスポイントを表示し、Unknown AP ListからKnown AP List に移動するには、次のようにします:
	- a. **Unknown AP List**」タブをクリックします。

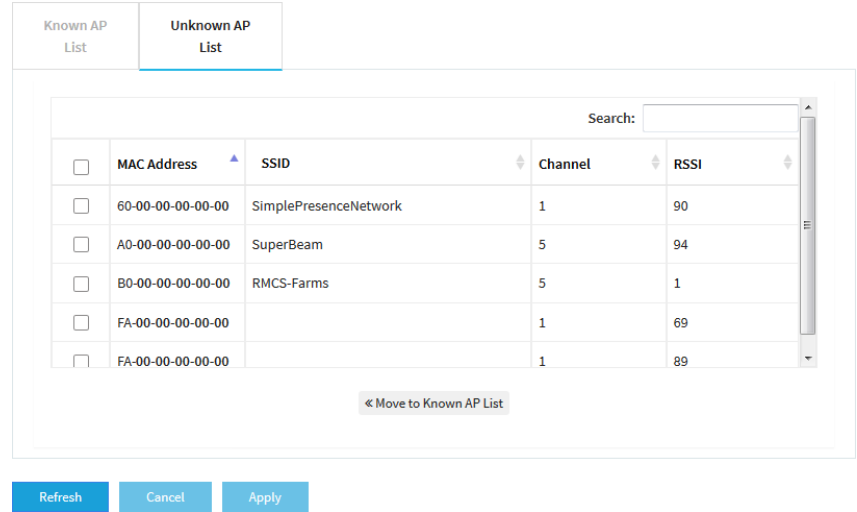

- b. アクセスポイントが表示されない場合は、[**Refresh**]ボタンをクリックしてくだ さい。
- c. 使い慣れたアクセスポイント、信頼できるアクセスポイントのチェックボック スを選択します。
- d. **<< Move to Known AP list ]**ボタンをクリックします。
- e. **Known AP List**」タブをクリックします。 選択したアクセスポイントは、「Known AP List」に表示されます。

注:Known AP Listからアクセスポイントを削除することができます。検出された 後、これらのアクセスポイントは再び[Unknown AP List]に表示されます。

<span id="page-139-0"></span>10.**Apply**]ボタンをクリックします。設定が保存されます。

# Known AP Listで、既存の近隣アクセスポイントリストを インポートする。

Known AP Listに、既知の近隣アクセスポイントのMACアドレスを含むリストをインポー トすることができます。

MACアドレスが記載されたファイルは、以下の形式である必要があります:

● ファイル内の項目は、00-11-22-33-44-55のように、各オクテットをハイフンで区切 った16進数形式のMACアドレスのみでなければなりません。

- エントリーはカンマで区切る必要があります。
- ファイルはテキスト形式(つまり、拡張子が .txt または .cfg であること)でな ければなりません。

近隣AP検出の有効化については、[「近隣アクセスポイント検出の有効化](#page-137-0)と[Known AP](#page-137-0)リ [ストへのアクセスポイントの移](#page-137-0)動(138ページ)」を参照してください。

## **Known AP List**に、既知の近隣アクセスポイントの**MAC**アドレスを含むリストをインポ ートする場合:

- 1. アクセスポイントと同じネットワークに接続されているパソコン、またはイーサ ネットケーブルやWiFi接続でアクセスポイントに直接接続しているパソコンから、 Webブラウザーを起動します。
- 2. アクセスポイントに割り当てられている IP アドレスを入力します。 ログインウィンドウが表示されます。 ブラウザにセキュリティ警告が表示された場合は、先に進むか、セキュリティ警告の 例外を追加してください。詳しくは、[「ブラウザのセキュリティ警告が表示された場](#page-54-0) [合の対処法\(](#page-54-0)55ページ)」を参照してください。
- 3. アクセスポイントのユーザー名とパスワードを入力します。 ユーザー名は**admin**です。パスワードは、指定されたものです。ユーザー名とパス ワードは、大文字と小文字が区別されます。

以前にアクセスポイントを NETGEAR Insight ネットワークの場所に追加し、Insight Cloud Portal または Insight アプリでアクセスポイントを管理した場合、その場所 の Insight ネットワークパスワードを入力します。詳細については、35 ページの 「[NETGEAR Insight](#page-34-0) アプリを使用して WiFi [で接続す](#page-34-0)る」を参照してください。

ダッシュボード」ページが表示されます。

### 4. **Management > Configuration > Security > Neighbor AP**を選択します。

表示されたページで、無線バンド(2.4GHzまたは5GHz)を選択します。

5. 電波帯の左側にある「>」ボタンをクリックします。

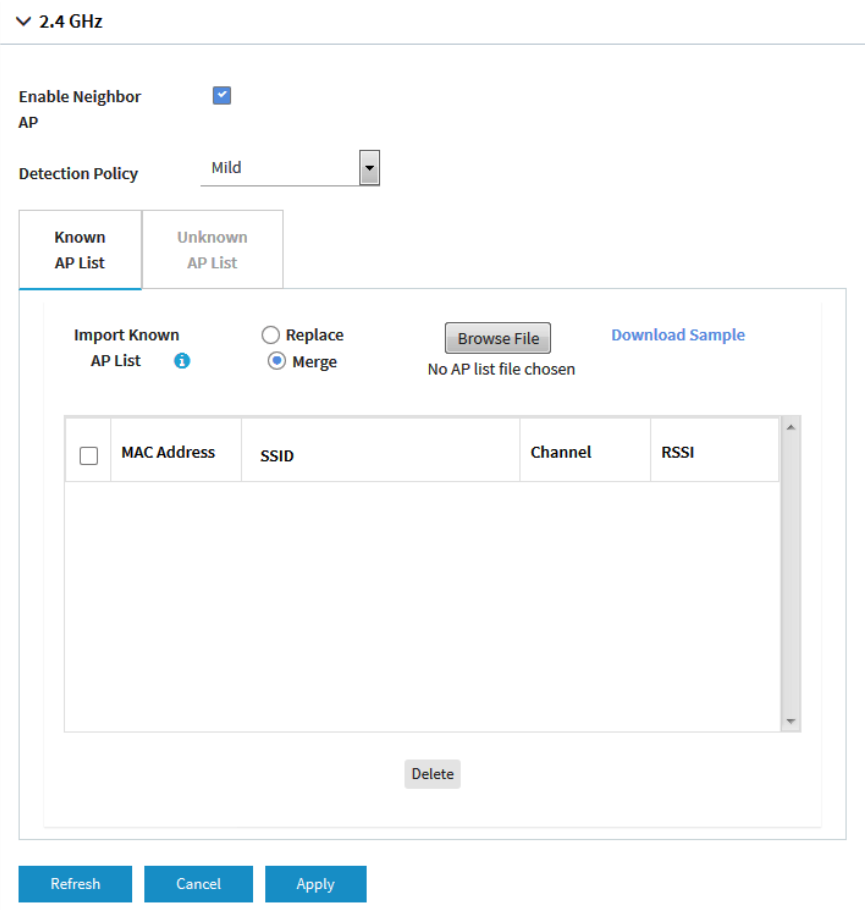

- 6. Known AP Listでインポートするために必要な形式のAPリストのサンプルをダウ ンロードするには、「**Download Sample**」リンクをクリックしてください。
- 7. 以下の方法でKnown AP Listをインポートして構成します:
	- a. 以下のラジオボタンのいずれかを選択して、インポートリストのMACアドレス をKnown AP ListのMACアドレスに置換またはマージします:
		- **Replace**:Known AP ListのMACアドレスが、インポートリストのものに置 き換えられます。
		- **Merge**:Known AP ListのMACアドレスは、インポートリストのものとマー ジされます。
	- b. **Browse**]ボタンをクリックし、インポートファイルを移動して選択します。イ ンポートリストの MAC アドレスは、Known AP List に配置されます。
	- c. Known AP List から MAC アドレスを削除するには、MAC アドレスを選択し、 **Delete** ボタンをクリックします。 Known AP Listからデバイスを削除すると、アクセスポイントがデバイスを 再検出した後、デバイスは再びKnown AP Listに配置されます。

8. **Apply**]ボタンをクリックします。設定が保存されます。

# <span id="page-142-0"></span>RADIUSサーバーをセットアップする

WPA2 Enterprise security、WPA3 Enterprise security、またはRADIUS MAC ACLを使 用する場合、認証用またはRADIUSを使用した認証とアカウンティングの両方にRADIUS サーバーを設定する必要があります。プライマリ IPv4 サーバーを設定する必要があり、 セカンダリ IPv4 サーバーを設定することができます。これらの RADIUS サーバーの設 定は、WPA2 Enterprise セキュリティまたは WPA3 Enterprise セキュリティを使用す るすべての WiFi ネットワーク([「オープンまたはセキュアな](#page-71-0) WiFi [ネットワークのセ](#page-71-0) [ットアップ\(](#page-71-0)72 ページ)」を参照)または RADIUS MAC ACL を使用するすべての WiFi ネットワークに適用します。

注:WPA2 Enterprise security または WPA3 Enterprise security と RADIUS MAC ACL のいずれかは、相互に排他的です。WiFi ネットワークに RADIUS MAC ACL を使用す る場合は、別のタイプの WiFi セキュリティを選択します([「オープンまたはセキュア](#page-71-0) な WiFi [ネットワークのセットアップ\(](#page-71-0)72 ページ)」を参照)。WiFi ネットワークに WPA2 Enterprise セキュリティまたは WPA3 Enterprise セキュリティを使用する場合 は、ローカル MAC ACL を使用します(「ローカル MAC [アクセス制御リストの管理](#page-129-0) (130 ページ )」を参照)。

RADIUS MAC ACLを使用する場合は、RADIUSサーバーでクライアントMACアドレス に以下の例のような書式を使用してACLを定義する必要があります:クライアント MAC アドレスが 00:0a:95:9d:68:16 の場合、RADIUS サーバーで 000a959d6816 とし て指定します。

### **RADIUS**サーバーを設定する:

- 1. アクセスポイントと同じネットワークに接続されているパソコン、またはイーサ ネットケーブルやWiFi接続でアクセスポイントに直接接続しているパソコンから、 Webブラウザーを起動します。
- 2. アクセスポイントに割り当てられている IP アドレスを入力します。 ログインウィンドウが表示されます。

ブラウザにセキュリティ警告が表示された場合は、先に進むか、セキュリティ警告の 例外を追加してください。詳しくは、[「ブラウザのセキュリティ警告が表示された場](#page-54-0) [合の対処方法\(](#page-54-0)55ページ)」を参照してください。

3. アクセスポイントのユーザー名とパスワードを入力します。 ユーザー名は**admin**です。パスワードは、指定されたものです。ユーザー名とパス ワードは、大文字と小文字が区別されます。

以前にアクセスポイントを NETGEAR Insight ネットワークの場所に追加し、Insight Cloud Portal または Insight アプリでアクセスポイントを管理した場合、次のように 入力します。

その場所の Insight ネットワークパスワード。詳細については、35 ページの 「[NETGEAR Insight](#page-34-0) アプリを使って WiFi [で接続す](#page-34-0)る」を参照してください。

ダッシュボード」ページが表示されます。

### 4. **Management > Configuration > Security > RADIUS Settings**を選択します。

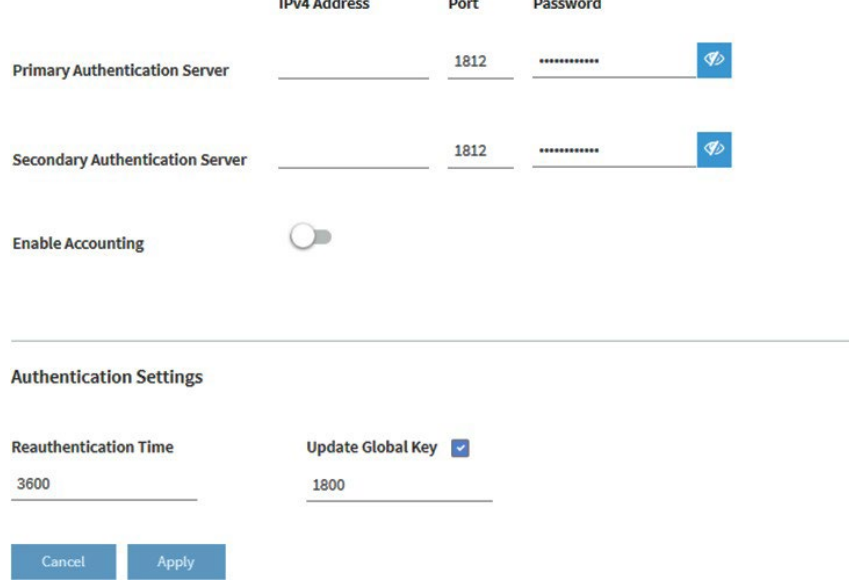

- 5. 設定するRADIUSサーバーごとに、以下の設定を行います:
	- **IPv4 Address**:RADIUS サーバーの IPv4 アドレスを入力します。アクセスポ イントは、このIPアドレスに到達できる必要があります。
	- **Port**:RADIUSサーバーへのアクセスに使用するアクセスポイント上のUDPポー トの番号を入力します。デフォルトのポート番号は、1812 です。
	- **Password**:認証またはアカウンティング処理中にアクセスポイントとRADIUS サーバーの間で使用されるパスワード(共有キー)を入力します。デフォルトで は、パスワードはsharedsecretです。
- 6. 認証サーバーでアカウンティングを有効にするには、[**Enable Accounting**]をクリ ックし、ボタンが青く表示されるようにします。
- 7. 以下の認証設定を行い、設定したすべてのRADIUSサーバーに適用されます:
	- **Reauthentication time**:サプリカント(WiFiクライアント)がRADIUSサーバ ーで再認証されるまでの間隔を秒単位で入力します。デフォルトの間隔は、 3600秒(1時間)です。再認証を無効にするには、**0**を入力します。
- **Update Global Key**:グローバルキーの更新を許可する場合はチェックボックス を選択し、間隔を秒単位で入力します。デフォルトでチェックボックスが選択さ れており、デフォルトの間隔は1800秒(30分)です。グローバルキーの更新を 行わないようにするには、チェックボックスをオフにします。
- 8. **Apply**]ボタンをクリックします。設定が保存されます。

### L2セキュリティの有効化

L2 セキュリティは、WiFi インターフェース上の VLAN タグ付きパケットをブロックす ることで、VLAN スタッキングによる攻撃を防止できます。L2 セキュリティを有効に すると、アクセスポイントは、どの WiFi ネットワークでも ARP、IPv4、IPv6 トラフィ ックなど、特定の種類のクライアント トラフィックのみを許可します。L2 セキュリテ ィは、デフォルトで無効になっています。

### **L2** セキュリティを有効にする:

- 1. アクセスポイントと同じネットワークに接続されているパソコン、またはイーサ ネットケーブルやWiFi接続でアクセスポイントに直接接続しているパソコンから、 Webブラウザーを起動します。
- 2. アクセスポイントに割り当てられている IP アドレスを入力します。 ログインウィンドウが表示されます。

ブラウザにセキュリティ警告が表示された場合は、先に進むか、セキュリティ警告の 例外を追加してください。詳しくは、[「ブラウザのセキュリティ警告が表示された場](#page-54-0) [合の対処法\(](#page-54-0)55ページ)」を参照してください。

3. アクセスポイントのユーザー名とパスワードを入力します。 ユーザー名は**admin**です。パスワードは、指定されたものです。ユーザー名とパス ワードは、大文字と小文字が区別されます。

以前にアクセスポイントを NETGEAR Insight ネットワークの場所に追加し、Insight Cloud Portal または Insight アプリでアクセスポイントを管理した場合、その場所 の Insight ネットワークパスワードを入力します。詳細については、35 ページの 「[NETGEAR Insight](#page-34-0) アプリを使用して WiFi [で接続す](#page-34-0)る」を参照してください。

ダッシュボード」ページが表示されます。

4. **Management > Configuration > Security > L2 Security** を選択

します。L2 Security」ページが表示されます。

5. **Yes**」ラジオボタンを選択します。

デフォルトでは、「No」ラジオボタンが選択されており、L2セキュリティは無効に なっています。

6. **Apply**]ボタンをクリックします。設定が保存されます。

# 10 ローカルエリアネットワークとIP設 定の管理

この章では、アクセスポイントのローカルエリアネットワーク (LAN) およびIP設定を 管理する方法について説明します。

この章には、以下の項目があります:

- DHCP[クライアントを無効化し、固定](#page-147-0)IPアドレスを指定する。
- DHCP[クライアントを有効にする](#page-148-0)
- [802.1Q VLAN](#page-150-0)と管理VLANを設定する
- [既存のドメイン名を設定する](#page-152-0)
- [スパニングツリープロトコルの有効化または無効化](#page-153-0)
- [ネットワーク整合性チェック機能の有効化・無効化](#page-154-0)
- IGMP [スヌーピングの有効化または無効化](#page-155-0)
- Ethernet LLDP[の有効/無効を設定します。](#page-156-0)
- UPnP[の有効化または無効化](#page-157-0)
- マルチキャストDNS[ゲートウェイを管理する](#page-158-0)

注:本書において、*WiFi*ネットワークとは、SSID(サービスセット識別子またはWiFi ネットワーク名)またはVAP(仮想アクセスポイント)と同じ意味です。つまり、WiFi ネットワークという場合は、個々のSSIDまたはVAPを意味します。

# <span id="page-147-0"></span>DHCPクライアントを無効化し、固定IPア ドレスを指定する。

デフォルトでは、アクセスポイントの DHCP クライアントは有効になっており、アク セスポイントはネットワーク内の DHCP サーバー(または DHCP サーバーとして機能 するルーター)から IP アドレスを受信します。ネットワークにDHCPサーバーがない 場合や、固定(静的)IPアドレスを指定したい場合は、アクセスポイントのDHCPクラ イアントを無効にしてください。

#### **DHCP**クライアントを無効にして、固定**IP**アドレスを指定する場合:

- 1. アクセスポイントと同じネットワークに接続されているパソコン、またはイーサ ネットケーブルやWiFi接続でアクセスポイントに直接接続しているパソコンから、 Webブラウザーを起動します。
- 2. アクセスポイントに割り当てられている IP アドレスを入力します。 ログインウィンドウが表示されます。 ブラウザにセキュリティ警告が表示された場合は、先に進むか、セキュリティ警告の 例外を追加してください。詳しくは、[「ブラウザのセキュリティ警告が表示された場](#page-54-0) [合の対処法\(](#page-54-0)55ページ)」を参照してください。
- 3. アクセスポイントのユーザー名とパスワードを入力します。 ユーザー名は**admin**です。パスワードは、指定されたものです。ユーザー名とパス ワードは、大文字と小文字が区別されます。

以前にアクセスポイントを NETGEAR Insight ネットワークの場所に追加し、Insight Cloud Portal または Insight アプリでアクセスポイントを管理した場合、その場所 の Insight ネットワークパスワードを入力します。詳細については、35 ページの 「[NETGEAR Insight](#page-34-0) アプリを使用して WiFi [で接続す](#page-34-0)る」を参照してください。

ダッシュボード」ページが表示されます。

4. **Management > Configuration > IP > LAN**を選択します。

表示されたページでは、LANの設定を行うことができますが、DHCPクライアント が有効になっているため、フィールドはマスクされています。

5. 無効にする」ラジオボタンを選択します。

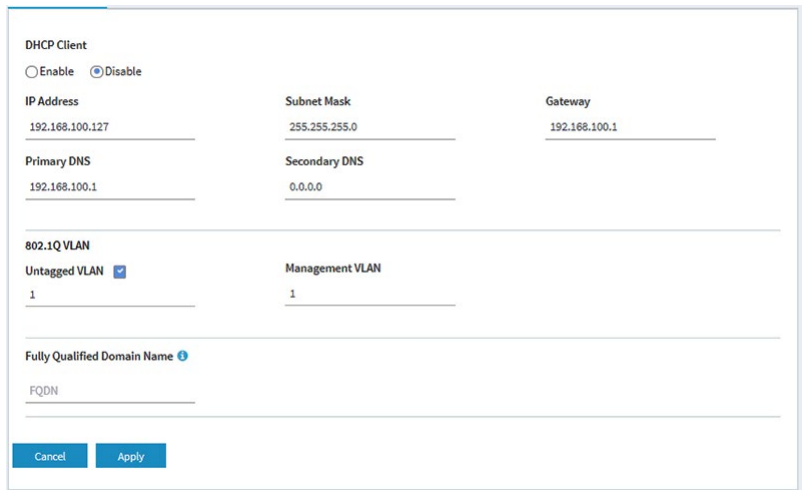

フィールドがマスクされなくなりました。

6. 次の表に記載されている設定を指定します。

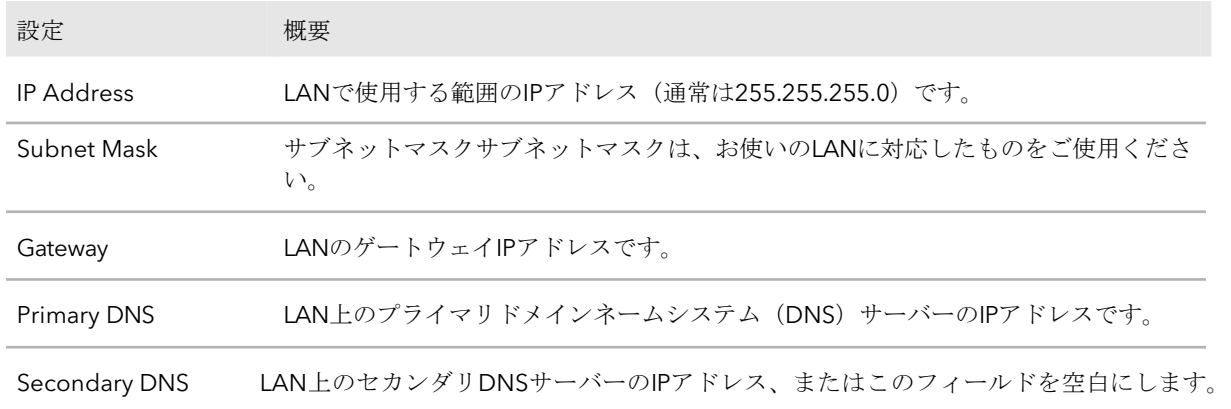

### <span id="page-148-0"></span>7. **Apply**]ボタンをクリックします。

設定が保存されます。アクセスポイントは、新しい IP 設定で再起動します。

### DHCPクライアントを有効にする

デフォルトでは、アクセスポイントのDHCPクライアントが有効になっており、アクセ スポイントはネットワーク内のDHCPサーバー(またはDHCPサーバーとして機能する ルーター)からIPアドレスを受信します。

DHCPクライアントを無効にした場合、再度有効にすることができます。

### **DHCP**クライアントを有効にするには、次のようにします:

- 1. アクセスポイントと同じネットワークに接続されているパソコン、またはイーサ ネットケーブルやWiFi接続でアクセスポイントに直接接続しているパソコンから、 Webブラウザーを起動します。
- 2. アクセスポイントに割り当てられている IP アドレスを入力します。 ログインウィンドウが表示されます。

ブラウザにセキュリティ警告が表示された場合は、先に進むか、セキュリティ警告の 例外を追加してください。詳しくは、[「ブラウザのセキュリティ警告が表示された場](#page-54-0) [合の対処法\(](#page-54-0)55ページ)」を参照してください。

3. アクセスポイントのユーザー名とパスワードを入力します。

ユーザー名は**admin**です。パスワードは、指定されたものです。ユーザー名とパス ワードは、大文字と小文字が区別されます。

以前にアクセスポイントを NETGEAR Insight ネットワークの場所に追加し、Insight Cloud Portal または Insight アプリでアクセスポイントを管理した場合、その場所 の Insight ネットワークパスワードを入力します。詳細については、35 ページの 「[NETGEAR Insight](#page-34-0) アプリを使用して WiFi [で接続す](#page-34-0)る」を参照してください。

ダッシュボード」ページが表示されます。

#### 4. **Management > Configuration > IP > LAN**を選択します。

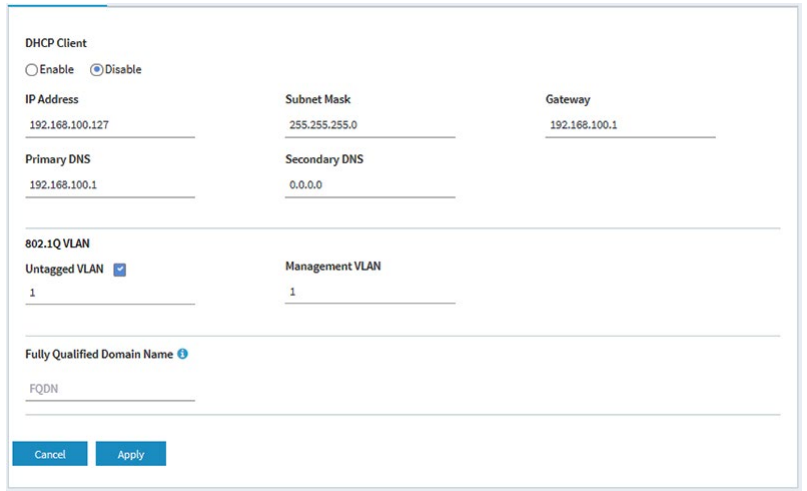

5. **Enable**」ラジオボタンを選択します。フィールドがマスクされます。

### 6. **Apply**]ボタンをクリックします。 設定が保存されます。アクセスポイントは、新しい IP 設定で再起動します。アク セスポイントがDHCPサーバーからIPアドレスの設定を受信するまでには、しばら く時間がかかる場合があります。

## <span id="page-150-0"></span>802.1Q VLANと管理VLANを設定する

アクセスポイントの 802.1Q VLAN プロトコルは、同じ物理(有線)ネットワーク上の トラフィックを論理的に分離します。このプロトコルは、次のようにタグ付きVLANと タグなしVLANで動作することができます:

- **Untagged VLAN**:アクセスポイントは、イーサネットインターフェイスからタグな しフレームを送信します。受信したタグなしフレームは、タグなし VLAN に割り当 てられます。デフォルトでは、タグなし VLAN は VLAN 1 です。デフォルトでは、 アクセスポイントは、タグなし VLAN で機能します。
- **Tagged VLAN**:アクセスポイントは、イーサネットインターフェイスから送 信するすべてのフレームにタグを付けます。既知のVLAN IDでタグ付けされた 受信フレームのみが受け入れられます。

管理 VLAN は、アクセスポイントとの間で送信される Telnet、SNMP、HTTP、HTTPS ト ラフィックなどのトラフィックを管理するために使用されます。管理 VLAN に属し、ト ランクで送信されるフレームは、802.1Q ヘッダーを受け取りません。ポートが 1 つの VLAN のメンバーである場合、そのトラフィックはタグなしとすることができます。

管理VLANと以下の機能は、相互に排他的です:

- mDNSゲートウェイ(「マルチキャストDNS[ゲートウェイの管理\(](#page-158-0)159ページ)」参 照
- NATモード(「<u>アドレスとトラフィックのNAT[モードまたはブリッジモードを設定](#page-214-0)</u> する(215ページ)」を参照)。

#### **802.1Q VLAN**と管理**VLAN**を設定する:

- 1. アクセスポイントと同じネットワークに接続されているパソコン、またはイーサ ネットケーブルやWiFi接続でアクセスポイントに直接接続しているパソコンから、 Webブラウザーを起動します。
- 2. アクセスポイントに割り当てられている IP アドレスを入力します。 ログインウィンドウが表示されます。 ブラウザにセキュリティ警告が表示された場合は、先に進むか、セキュリティ警告の 例外を追加してください。詳しくは、[「ブラウザのセキュリティ警告が表示された場](#page-54-0) [合の対処法\(](#page-54-0)55ページ)」を参照してください。
- 3. アクセスポイントのユーザー名とパスワードを入力します。 ユーザー名は**admin**です。パスワードは、指定されたものです。ユーザー名とパス ワードは、大文字と小文字が区別されます。

以前にアクセスポイントを NETGEAR Insight ネットワークの場所に追加し、Insight Cloud Portal または Insight アプリでアクセスポイントを管理した場合、その場所 の Insight ネットワークパスワードを入力します。詳細については、35 ページの 「[NETGEAR Insight](#page-34-0) アプリを使用して WiFi [で接続す](#page-34-0)る」を参照してください。

ダッシュボード」ページが表示されます。

4. **Management > Configuration > IP > LAN**を選択します。

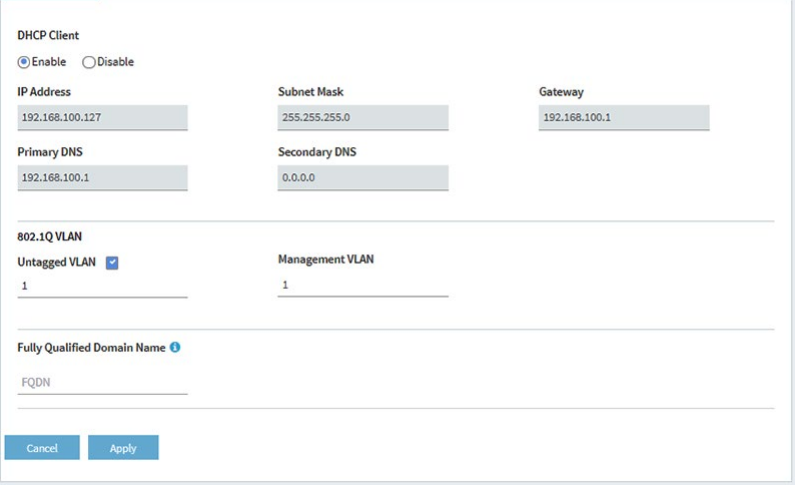

- 5. 802.1Q VLANを変更するには、**Untagged VLAN**チェックボックスをクリアするか選 択します:
	- **Untagged VLAN**:デフォルトでは、**Untagged VLAN** チェックボックスが選択 されています。アクセスポイントは、そのイーサネットインターフェイスからタ グなしフレームを送信します。着信したタグなしフレームは、タグなし VLAN に割り当てられます。デフォルトでは、タグなしVLANはVLAN 1ですが、その VLAN IDがネットワークでサポートされている場合は、フィールドに別のVLAN IDを入力することができます。
	- **Tagged VLAN**:LAN上のハブやスイッチが802.1Q VLANプロトコルをサポート している場合のみ、「**Untagged VLAN**」チェックボックスをクリアします。ア クセスポイントは、そのイーサネットインターフェイスから送信するすべてのフ レームにタグを付けます。既知の VLAN ID でタグ付けされた受信フレームのみ が受け入れられます。同様に、タグなし VLAN の ID を変更するのは、LAN 上の ハブとスイッチが 802.1Q VLAN プロトコルをサポートし、新しい VLAN ID が ネットワークでサポートされている場合のみです。
- 6. 管理VLANのVLAN IDを変更するには、[Management VLAN]フィールドに別の VLAN IDを入力します。

デフォルトでは、管理 VLAN は VLAN 1 です。VLAN ID を変更する場合は、その VLAN ID がネットワークでサポートされていることを確認してください。

7. **Apply**]ボタンをクリックします。 設定が保存されます。アクセスポイントは、新しい VLAN 設定で再起動します。

### <span id="page-152-0"></span>既存のドメイン名を設定する

アクセスポイントの既存の完全修飾ドメイン名(FQDN)を指定することで、IPアドレ スの代わりにドメイン名を使用してアクセスポイントにアクセスできるようにすること ができます。

FQDNは、DNS (Domain Name System) プロバイダーに登録されているドメイン名で ある必要があります。

FQDNに必要な条件は以下の通りです:

- 長さは1文字から64文字までです。
- 英数字は使用可能です (a-z、1-9)。
- ドット (...) とハイフン (-) は使用できますが、どちらかで始まる名前は

使用できません。例として、*myap01-firstfloor-myorganization.com*があります。

### 既存の**FQDN**を設定する場合:

- 1. アクセスポイントと同じネットワークに接続されているパソコン、またはイーサ ネットケーブルやWiFi接続でアクセスポイントに直接接続しているパソコンから、 Webブラウザーを起動します。
- 2. アクセスポイントに割り当てられている IP アドレスを入力します。 ログインウィンドウが表示されます。

ブラウザにセキュリティ警告が表示された場合は、先に進むか、セキュリティ警告の 例外を追加してください。詳しくは、[「ブラウザのセキュリティ警告が表示された場](#page-54-0) [合の対処法\(](#page-54-0)55ページ)」を参照してください。

3. アクセスポイントのユーザー名とパスワードを入力します。 ユーザー名は**admin**です。パスワードは、指定されたものです。ユーザー名とパス ワードは、大文字と小文字が区別されます。

以前にアクセスポイントを NETGEAR Insight ネットワークの場所に追加し、Insight Cloud Portal または Insight アプリでアクセスポイントを管理した場合、その場所 の Insight ネットワークパスワードを入力します。詳細については、35 ページの 「[NETGEAR Insight](#page-34-0) アプリを使用して WiFi [で接続す](#page-34-0)る」を参照してください。

4. **Management > Configuration > IP > LAN**を選択します。

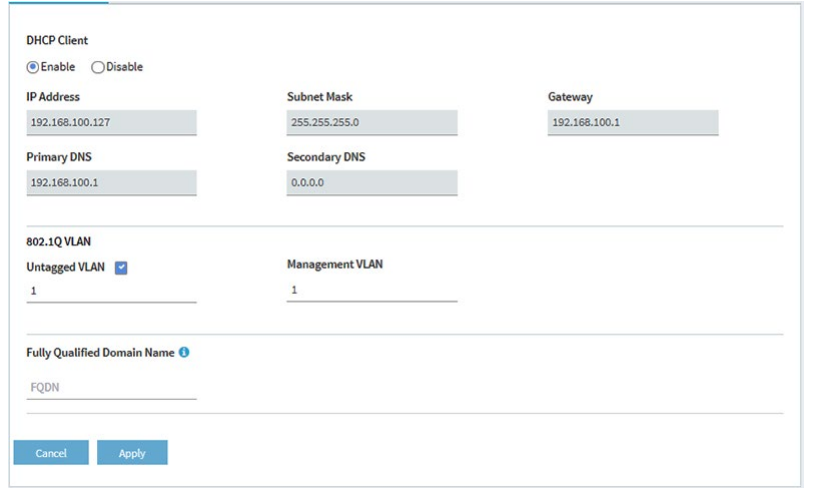

- 5. **Fully Qualified Domain Name**」フィールドで、FQDNを指定します。
- <span id="page-153-0"></span>6. **Apply**]ボタンをクリックします。

設定が保存されます。アクセスポイントは、FDQN を IP アドレスに解決しようとし ます。

# スパニングツリープロトコルの有効化また

は無効化

複数のアクセスポイントがアクティブで、冗長なネットワークパスが存在する可能性が ある場所では、スパニングツリープロトコル(STP)により、ネットワークのループを防 ぐことができます。冗長なネットワークパスが存在する可能性がある場所では、STPを有 効にすることをお勧めします。

### スパニングツリープロトコルの有効/無効を設定します:

- 1. アクセスポイントと同じネットワークに接続されているパソコン、またはイーサ ネットケーブルやWiFi接続でアクセスポイントに直接接続しているパソコンから、 Webブラウザーを起動します。
- 2. アクセスポイントに割り当てられている IP アドレスを入力します。 ログインウィンドウが表示されます。

ブラウザにセキュリティ警告が表示された場合は、先に進むか、セキュリティ警告の 例外を追加してください。詳しくは、[「ブラウザのセキュリティ警告が表示された場](#page-54-0) [合の対処方法\(](#page-54-0)55ページ)」を参照してください。

3. アクセスポイントのユーザー名とパスワードを入力します。 ユーザー名は**admin**です。パスワードは、指定されたものです。ユーザー名とパス ワードは、大文字と小文字が区別されます。

以前にアクセスポイントを NETGEAR Insight ネットワークの場所に追加し、Insight Cloud Portal または Insight アプリでアクセスポイントを管理した場合、その場所 の Insight ネットワークパスワードを入力します。詳細については、35 ページの 「[NETGEAR Insight](#page-34-0) アプリを使用して WiFi [で接続す](#page-34-0)る」を参照してください。

ダッシュボード」ページが表示されます。

- 4. **Management > Configuration > System > Advanced > General**を選択し ます。General]ページが表示されます。
- 5. スパニングツリープロトコルのラジオボタンを選択します:
	- **Enable**:STP が有効になっています。
	- **Disable**:STP が無効になります。これはデフォルトの設定です。
- <span id="page-154-0"></span>6. **Apply**]ボタンをクリックします。設定が保存されます。

### ネットワーク整合性チェック機能の有効化・ 無効化

ネットワーク整合性チェック機能により、アクセスポイントがWiFiアソシエーションを 許可する前に、上流リンクがアクティブであるかどうかを検証することができます。デ フォルトゲートウェイが正しく設定されていることを確認します。デフォルトでは、ネ ットワーク整合性チェック機能は無効になっています。

### ネットワーク整合性チェック機能を有効または無効にする:

- 1. アクセスポイントと同じネットワークに接続されているパソコン、またはイーサ ネットケーブルやWiFi接続でアクセスポイントに直接接続しているパソコンから、 Webブラウザーを起動します。
- 2. アクセスポイントに割り当てられている IP アドレスを入力します。 ログインウィンドウが表示されます。

ブラウザにセキュリティ警告が表示された場合は、先に進むか、セキュリティ警告の 例外を追加してください。詳しくは、[「ブラウザのセキュリティ警告が表示された場](#page-54-0) [合の対処法\(](#page-54-0)55ページ)」を参照してください。

3. アクセスポイントのユーザー名とパスワードを入力します。

ユーザー名は**admin**です。パスワードは、指定されたものです。ユーザー名とパス ワードは、大文字と小文字が区別されます。

以前にアクセスポイントを NETGEAR Insight ネットワークの場所に追加し、Insight Cloud Portal または Insight アプリでアクセスポイントを管理した場合、次のように 入力します。

- その場所の Insight ネットワークパスワード。詳細については、35 ページの 「[NETGEAR Insight](#page-34-0) アプリを使って WiFi [で接続す](#page-34-0)る」を参照してください。 ダッシュボード」ページが表示されます。
- 4. **Management > Configuration > System > Advanced > General**を選択し ます。General]ページが表示されます。
- 5. Network Integrity Check」ラジオボタンを選択します:
	- **Enable**:ネットワーク整合性チェック機能が有効です。
	- **Disable**:ネットワーク整合性チェック機能を無効にします。これはデフォ ルトの設定です。
- <span id="page-155-0"></span>6. **Apply**]ボタンをクリックします。設定が保存されます。

# IGMP スヌーピングの有効化または無効化

IGMP snoopingは、IPマルチキャストパケットを対応するマルチキャストグループのメ ンバーのみに送信することを可能にします。IGMP スヌーピングを有効にすると、ブロ ードキャストドメイン内のすべてのポートへのマルチキャストトラフィックのフラッデ ィングを防ぐことができます。デフォルトでは、アクセスポイントでは IGMP スヌーピ ングは無効になっています。

### **IGMP snooping** を有効または無効にします:

- 1. アクセスポイントと同じネットワークに接続されているパソコン、またはイーサ ネットケーブルやWiFi接続でアクセスポイントに直接接続しているパソコンから、 Webブラウザーを起動します。
- 2. アクセスポイントに割り当てられている IP アドレスを入力します。 ログインウィンドウが表示されます。 ブラウザにセキュリティ警告が表示された場合は、先に進むか、セキュリティ警告の 例外を追加してください。詳しくは、[「ブラウザのセキュリティ警告が表示された場](#page-54-0) [合の対処法\(](#page-54-0)55ページ)」を参照してください。
- 3. アクセスポイントのユーザー名とパスワードを入力します。 ユーザー名は**admin**です。パスワードは、指定されたものです。ユーザー名とパス ワードは、大文字と小文字が区別されます。

以前にアクセスポイントを NETGEAR Insight ネットワークの場所に追加し、Insight Cloud Portal または Insight アプリでアクセスポイントを管理した場合、その場所 の Insight ネットワークパスワードを入力します。詳細については、35 ページの 「[NETGEAR Insight](#page-34-0) アプリを使用して WiFi [で接続す](#page-34-0)る」を参照してください。

ダッシュボード」ページが表示されます。

- 4. **Management > Configuration > System > Advanced > General**を選択します。 General]ページが表示されます。
- 5. IGMP Snoopingのラジオボタンを選択します:
	- **Enable**:IGMP snooping が有効です。
	- **Disable**:IGMP snooping を無効にします。この設定はデフォルトです。
- <span id="page-156-0"></span>6. **Apply**]ボタンをクリックします。設定が保存されます。

# Ethernet LLDPの有効/無効を設定します。

IEEE 802.1AB で規定されている Link Layer Discovery Protocol (LLDP) は、 隣接するネ ットワーク機器にリンク層のメッセージを提供することができます。たとえば、 LLDP を使用すると、 スイッチや管理装置などのネットワーク機器に、 ネットワーク内のア クセスポイントを発見させることができます。

LLDP は、アクセスポイントが PoE で電力を得ているかどうかも検出することができま す。デフォルトでは、LLDP は有効になっています。

### **LLDP** を有効または無効にします:

- 1. アクセスポイントと同じネットワークに接続されているパソコン、またはイーサ ネットケーブルやWiFi接続でアクセスポイントに直接接続しているパソコンから、 Webブラウザーを起動します。
- 2. アクセスポイントに割り当てられている IP アドレスを入力します。 ログインウィンドウが表示されます。 ブラウザにセキュリティ警告が表示された場合は、先に進むか、セキュリティ警告の 例外を追加してください。詳しくは、[「ブラウザのセキュリティ警告が表示された場](#page-54-0) [合の対処法\(](#page-54-0)55ページ)」を参照してください。
- 3. アクセスポイントのユーザー名とパスワードを入力します。 ユーザー名は**admin**です。パスワードは、指定されたものです。ユーザー名とパス ワードは、大文字と小文字が区別されます。

以前にアクセスポイントを NETGEAR Insight ネットワークの場所に追加し、Insight Cloud Portal または Insight アプリでアクセスポイントを管理した場合、その場所 の Insight ネットワークパスワードを入力します。詳細については、35 ページの 「[NETGEAR Insight](#page-34-0) アプリを使用して WiFi [で接続す](#page-34-0)る」を参照してください。

- 4. **Management > Configuration > System > Advanced > Ethernet LLDP** を選択 します。Ethernet LLDP]ページが表示されます。
- 5. ラジオボタンを選択します:
	- **Enable**:LLDP が有効になっています。この設定はデフォルトです。
	- **Disable**:LLDP は無効です。

<span id="page-157-0"></span>注意:アクセスポイントがPoEスイッチから電力を受けていて、LLDPを無効にした 場合、適用ボタンをクリックした後にアクセスポイントの電源がオフになることが あります。その場合は、アクセスポイントを再起動してください。

6. **Apply**]ボタンをクリックします。設定が保存されます。

## UPnPの有効化または無効化

ユニバーサルプラグアンドプレイ(UPnP)により、UPnPをサポートするネットワーク 内の他のデバイスからアクセスポイントを検出することができます。UPnP はデフォル トで有効になっています。

### **UPnP**を有効または無効にする:

- 1. アクセスポイントと同じネットワークに接続されているパソコン、またはイーサ ネットケーブルやWiFi接続でアクセスポイントに直接接続しているパソコンから、 Webブラウザーを起動します。
- 2. アクセスポイントに割り当てられている IP アドレスを入力します。 ログインウィンドウが表示されます。

ブラウザにセキュリティ警告が表示された場合は、先に進むか、セキュリティ警告の 例外を追加してください。詳しくは、[「ブラウザのセキュリティ警告が表示された場](#page-54-0) [合の対処法\(](#page-54-0)55ページ)」を参照してください。

3. アクセスポイントのユーザー名とパスワードを入力します。 ユーザー名は**admin**です。パスワードは、指定されたものです。ユーザー名とパス ワードは、大文字と小文字が区別されます。

以前にアクセスポイントを NETGEAR Insight ネットワークの場所に追加し、Insight Cloud Portal または Insight アプリでアクセスポイントを管理した場合、その場所 の Insight ネットワークパスワードを入力します。詳細については、35 ページの 「[NETGEAR Insight](#page-34-0) アプリを使用して WiFi [で接続す](#page-34-0)る」を参照してください。

ダッシュボード」ページが表示されます。

4. **Management > Configuration > System > Advanced > UPnP**を選択します。

<span id="page-158-0"></span>UPnP]ページが表示されます。

- 5. ラジオボタンを選択します:
	- **Enable**:UPnPが有効になります。この設定はデフォルトです。
	- **Disable**:UPnP は無効です。
- 6. **Apply**]ボタンをクリックします。設定が保存されます。

### マルチキャストDNSゲートウェイを管理する

アクセスポイントは、マルチキャストDNS(mDNS)ゲートウェイとして機能し、異 なるVLANやWiFiネットワーク間でデバイスやサービスを共有することができます。 mDNSは、アクセスポイントが接続されているネットワークでVLAN間ルーティングが 無効になっていても機能します。共有デバイスは、プリンター、スキャナー、ストレー ジデバイスなどのハードウェアデバイスです。サービスには、あらかじめ設定された複 数の電話、音楽、映像のストリーミングサービス、ファイル共有サービス、その他のサ ービスやアプリケーションが含まれます。例えば、WiFiクライアントのグループが VLAN 20にあり、プリンタがVLAN 1にある場合、mDNSゲートウェイポリシーによっ て、WiFiクライアントがプリンタを利用できるようにすることができます。また、会 議参加者がVLAN20のWiFiネットワークに接続された電話を使用して、VLAN30のWiFi ネットワークに接続された大画面デバイスにプレゼンテーションをキャストしたい場合、 別のmDNSゲートウェイポリシーでこれを可能にすることができます。

サービスは、有線またはWiFiデバイスのいずれかで実行できますが、WiFiクライアント がサービスにアクセスできるようにするには、WiFiクライアントがmDNSゲートウェイ 機能を有効にしたアクセスポイント上のWiFiネットワークに接続されている必要があり ます。mDNSゲートウェイ機能をサポートする複数のアクセスポイントを持つネットワ ークでは、1つのアクセスポイントをmDNSリフレクターアクセスポイントとして設定し、 ネットワーク全体で共有する機器やサービスを再表示することができます。

mDNSゲートウェイと以下の機能は、相互に排他的です:

- ダイナミックVLANを使用するWPA2エンタープライズセキュリティおよびWPA3 エンタープライズセキュリティ([「オープンまたはセキュアな](#page-71-0)WiFiネットワーク のセットアップ (72ページ) 」をご参照ください。
- マルチPSK (「WiFi[ネットワークにマルチ](#page-89-0)PSKを設定する (90ページ)」をご参照く ださい。
- 管理 VLAN (「[802.1Q VLAN](#page-150-0) と管理 VLAN を設定する (151 ページ) 」を参照してく ださ[い。](#page-150-0)
- NATモード(「アドレスとトラフィックのNAT[モードまたはブリッジモードを設定](#page-214-0) する(215ページ)」を参照)。
- クライアントの分離(WiFi[ネットワークのクライアント分離の有効化または無効](#page-215-0) 化(216ページ)参照

### <span id="page-159-0"></span>マルチキャストDNSゲートウェイを有効化し、ポリシーを 追加する

マルチキャストDNS(mDNS)ゲートウェイを有効にし、ポリシーを追加すると、ア クセスポイントは、共有できるデバイスとサービスを自動的に検出できるようになりま す。ポリシーは、次の2つのVLANの間にブリッジを形成します:

- **Service VLAN**:共有機器やサービスをメンバーとして含むVLAN。例えば、共有デ バイスの種類はプリンターで、この場合、サービスVLANはプリンターがメンバー であるVLANとなります。また、共有サービスの種類は*Googlecast*で、この場合、 サービスVLANはGooglecastデバイスがメンバーであるVLANとなる。
- **VLANs on allowed WiFi networks**:サービスVLAN上の共有機器やサービスを利用 できる必要があるWiFi機器をメンバーとして含むVLANです。

ポリシーは最大8つまで追加することができます。ポリシーは、共有デバイスまたはサ ービスへのアクセスを可能にします。WiFiクライアントが接続されているアクセスポ イントに、共有デバイスやサービス用のポリシーが設定されている場合、その共有デバ イスやサービスにアクセスすることができます。

### マルチキャスト**DNS**ゲートウェイを有効にし、ポリシーを追加する:

- 1. アクセスポイントと同じネットワークに接続されているパソコン、またはイーサ ネットケーブルやWiFi接続でアクセスポイントに直接接続しているパソコンから、 Webブラウザーを起動します。
- 2. アクセスポイントに割り当てられている IP アドレスを入力します。 ログインウィンドウが表示されます。

ブラウザにセキュリティ警告が表示された場合は、先に進むか、セキュリティ警告の 例外を追加してください。詳しくは、[「ブラウザのセキュリティ警告が表示された場](#page-54-0) [合の対処法\(](#page-54-0)55ページ)」を参照してください。

3. アクセスポイントのユーザー名とパスワードを入力します。 ユーザー名は**admin**です。パスワードは、指定されたものです。ユーザー名とパス ワードは、大文字と小文字が区別されます。

以前にアクセスポイントを NETGEAR Insight ネットワークの場所に追加し、Insight Cloud Portal または Insight アプリでアクセスポイントを管理した場合、その場所 の Insight ネットワークパスワードを入力します。詳細については、35 ページの 「[NETGEAR Insight](#page-34-0) アプリを使用して WiFi [で接続す](#page-34-0)る」を参照してください。

ダッシュボード」ページが表示されます。

- 4. **Management > Configuration > mDNS Gateway**を選択します。 mDNS Gateway]ページが表示されます。
- 5. mDNS Gateway **Enable**」ラジオボタンを選択します。

デフォルトでは、mDNSゲートウェイは無効になっており、「Disable」ラジオボタ ンが選択されています。

- 6. ネットワークにmDNSゲートウェイ機能をサポートする複数のアクセスポイント があり、このアクセスポイントがネットワーク内のmDNSリフレクターアクセス ポイントとして機能する必要がある場合は、「**Yes**」ラジオボタンを選択します。 デフォルトでは、「No」ラジオボタンが選択されています。
- 7. ポリシーの追加+]ボタンをクリックします。 mDNSゲートウェイポリシーのテーブルに行が追加されます。(複数のポリシーに対 して複数の 行を追加できます)。
- 8. 以下のように指定して、mDNSゲートウェイポリシーを定義します:
	- **Policy Name**:ポリシーを識別するための名前です。ダブルクォート("")と バックスラッシュ("¬)を除く英数字と特殊文字を最大32文字まで使用するこ とができます。
	- **Shared Services**:Shared Services]メニューから、共有する必要のあるデバイ ス(プリンターなど)またはサービス(Googlecastなど)の種類を選択します。
	- **Service VLAN**:「**Service VLAN**」フィールドに、「**Shared Services**」メニ ューで選択した共有機器やサービスの種類をメンバーとして含むVLAN IDを入 力します。
	- **Service IP**:「Shared Services」メニューから選択した共有機器やサービスの IPアドレスを入力します。
	- **Allowed Wireless Network**:Allowed Wireless Network]メニューから、 [Shared Services]メニューから選択したタイプの共有デバイスまたはサービ スを使用できる必要があるWiFiデバイスをメンバーとして含む、関連するVLAN を持つWiFiネットワークを選択します。
- 9. 別のmDNSポリシーを追加するには、「Add Policy +」ボタンをクリックし、前の のステップを繰り返してください。
- 10.**Apply**]ボタンをクリックします。設定が保存されます。

### マルチキャストDNSのポリシーを変更または削除する

マルチキャストDNS(mDNS)ポリシーを変更または削除することができます。

#### **mDNS** ポリシーを変更または削除するには、次のようにします:

- 1. アクセスポイントと同じネットワークに接続されているパソコン、またはイーサ ネットケーブルやWiFi接続でアクセスポイントに直接接続しているパソコンから、 Webブラウザーを起動します。
- 2. アクセスポイントに割り当てられている IP アドレスを入力します。 ログインウィンドウが表示されます。

ブラウザにセキュリティ警告が表示された場合は、先に進むか、セキュリティ警告の 例外を追加してください。詳しくは、[「ブラウザのセキュリティ警告が表示された場](#page-54-0) [合の対処法\(](#page-54-0)55ページ)」を参照してください。

3. アクセスポイントのユーザー名とパスワードを入力します。 ユーザー名は**admin**です。パスワードは、指定されたものです。ユーザー名とパス ワードは、大文字と小文字が区別されます。

以前にアクセスポイントを NETGEAR Insight ネットワークの場所に追加し、Insight Cloud Portal または Insight アプリでアクセスポイントを管理した場合、その場所 の Insight ネットワークパスワードを入力します。詳細については、35 ページの 「[NETGEAR Insight](#page-34-0) アプリを使用して WiFi [で接続す](#page-34-0)る」を参照してください。 ダッシュボード」ページが表示されます。

4. **Management > Configuration > mDNS Gateway**を選択します。

mDNS Gateway]ページが表示されます。

- 5. ポリシーを変更する場合:
	- a. ポリシーの右側にある鉛筆とノートブックのアイコンをクリックします。
	- b. 設定を変更します。 設定の詳細については、「マルチキャストDNS[ゲートウェイの有効化とポリシ](#page-159-0) [ーの追](#page-159-0)加(160ページ)」を参照してくださ[い。](#page-159-0)
	- c. **Apply**]ボタンをクリックします。設定が保存されます。
- 6. ポリシーを削除するには、次のようにします:
	- a. ポリシーの右側にあるゴミ箱アイコンをクリックします。
	- b. 削除を確認する。

# 11 アクセスポイントの管理・メンテ ナンス

この章では、アクセスポイントを管理・保守する方法について説明します。こ の章には、次のセクションがあります:

- 管理モードを[NETGEAR Insight](#page-163-0)またはWeb-browserに変更する。
- [使用する国や地域を変更する](#page-165-0)
- admin[ユーザーアカウントのパスワードを変更する](#page-166-0)
- [システム名を変更する](#page-167-0)
- カスタムNTP[サーバーを指定する](#page-168-0)
- [タイムゾーンを設定する](#page-169-0)
- [シスログの設定を管理する](#page-170-0)
- [アクセスポイントのファームウェアを管理する](#page-171-0)
- [アクセスポイントの設定ファイルを管理する](#page-178-0)
- ローカルブラウザーのUI[からアクセスポイントを再起動する](#page-181-0)
- [アクセスポイントの再起動をスケジュールする](#page-182-0)
- [アクセスポイントを工場出荷時の設定に戻す](#page-183-0)
- SNMPを有効化し、SNMP[の設定を管理する](#page-187-0)
- LED[を管理する](#page-188-0)
- [エネルギー効率モードの管理](#page-189-0)

注:本書において、*WiFi*ネットワークとは、SSID(サービスセット識別子またはWiFi ネットワーク名)またはVAP(仮想アクセスポイント)と同じ意味です。つまり、WiFi ネットワークという場合は、個々のSSIDまたはVAPを意味します。

# <span id="page-163-0"></span>管理モードをNETGEAR Insightまた はWeb-browserに変更する。

アクセスポイントは、次のいずれかの管理モードで機能することができます:

- **NETGEAR Insight**モード:NETGEAR Insight PremiumとInsight Proの契約者は、 Insight Cloud PortalまたはNETGEAR Insightアプリがインストールされたモバイル デバイスから、アクセスポイントをリモートで管理できます。 NETGEAR Insight モードが初期設定です。このモードでは、ローカル ブラウザ UI を介してアクセス ポイントに接続できますが、基本的かつ限定的なローカル ブラウ ザ UI しか使用できません。NETGEAR Insight Cloud Portal および Insight アプリに ついては、[insight.netgear.com](https://insight.netgear.com/) を参照し、 [netgear.com/support/product/insight.aspx](https://www.netgear.com/support/product/insight.aspx) で NETGEAR ナレッジベースを参照し てください。
	- 注意:管理モードを Web ブラウザモードから NETGEAR Insight モードに変更すると、 IP アドレス、アクセスポイント名、ローカルブラウザ UI のパスワードを除いて、ア クセスポイントの構成がリセット(クリア)されます。アクセス ポイントは再起動し、 SSID Netgearxxxxxx をブロードキャストします(xxxxx は、アクセス ポイントの MAC アドレスの下 6 桁の 16 進数を表します)。MAC アドレスは、製品ラベルに記 載されています。デフォルトのWiFiパスフレーズは**sharedsecret**です。
- ウェブブラウザモード:WiFiまたは有線デバイスから、ローカルブラウザーUIを使 用してアクセスポイントをローカルに管理できます。このモードでは、アクセスポ イントはスタンドアロンデバイスとして機能し、Insight クラウドベース管理プラッ トフォームには接続されません。

注:最初にアクセスポイントをNETGEAR Insightネットワークの場所に追加し、 Insight Cloud PortalまたはInsightアプリでアクセスポイントを管理した後、管理モ ードをWebブラウザモードに変更した場合、アクセスポイントの管理パスワードを 手動で変更するまで、ローカルブラウザUIにアクセスするにはInsightネットワーク パスワードを使用し続ける必要があります。

### 管理モードを**NETGEAR Insight**モードまたは**Web-browser**モードに変更する:

- 1. アクセスポイントと同じネットワークに接続されているパソコン、またはイーサ ネットケーブルやWiFi接続でアクセスポイントに直接接続しているパソコンから、 Webブラウザーを起動します。
- 2. アクセスポイントに割り当てられている IP アドレスを入力します。 ログインウィンドウが表示されます。

ブラウザにセキュリティ警告が表示された場合は、先に進むか、セキュリティ警告の 例外を追加してください。詳しくは、[「ブラウザのセキュリティ警告が表示された場](#page-54-0) [合の対処法\(](#page-54-0)55ページ)」を参照してください。

3. アクセスポイントのユーザー名とパスワードを入力します。

ユーザー名は**admin**です。パスワードは、指定されたものです。ユーザー名とパス ワードは、大文字と小文字が区別されます。

以前にアクセスポイントを NETGEAR Insight ネットワークの場所に追加し、Insight Cloud Portal または Insight アプリでアクセスポイントを管理した場合、その場所 の Insight ネットワークパスワードを入力します。詳細については、35 ページの 「[NETGEAR Insight](#page-34-0) アプリを使用して WiFi [で接続す](#page-34-0)る」を参照してください。 ダッシュボード」ページが表示されます。

- 4. **Management > Configuration > System > Basic > Management Mode**を選択 します。Management Mode]ページが表示されます。
- 5. 次のラジオボタンのいずれかを選択します:
	- **NETGEAR Insight**:アクセスポイントは、NETGEAR Insight 管理モードで機能 します。
	- **Web-browser**:アクセスポイントは、Webブラウザー管理モードで機能します。

注意:管理モードを Web ブラウザモードから NETGEAR Insight モードに変更する と、IP アドレス、アクセスポイント名、ローカルブラウザ UI のパスワードを除い て、アクセスポイントの構成がリセット(クリア)されます。アクセス ポイントは 再起動し、SSID Netgearxxxxxx をブロードキャストします(xxxxx は、アクセス ポ イントの MAC アドレスの下 6 桁の 16 進数を表します)。MAC アドレスは、製品 ラベルに記載されています。デフォルトのWiFiパスフレーズは**sharedsecret**です。

- 6. **Apply**]ボタンをクリックします。 警告のポップアップウィンドウが表示されます。
- 7. **OK**ボタンをクリックします。 ポップアップウィンドウが閉じ、設定が保存されます。アクセスポイントは、新し い管理モードで再起動します。

### <span id="page-165-0"></span>使用する国や地域を変更する

アクセスポイントが動作する国や地域を変更することができます。次のことに注意して ください:

- 国がデバイスが動作している場所に設定されていることを確認してください。チャ ンネル、電力レベル、周波数範囲に設定されている地域、地方、国の規制を遵守す る責任があります。
- メニューに記載されている国や地域以外では、アクセスポイントを操作することが 法律で禁止されている場合があります。メニューに記載されていない国や地域の場 合、どのチャンネルを使用できるかについては、お住まいの地域の行政機関に確認 するか、NETGEARのホームページで確認してください。
- 国によっては、アクセスポイントの国や地域があらかじめ設定された状態で販売さ れており、変更することができません。

### 操作する国や地域を変更する場合:

- 1. アクセスポイントと同じネットワークに接続されているパソコン、またはイーサ ネットケーブルやWiFi接続でアクセスポイントに直接接続しているパソコンから、 Webブラウザーを起動します。
- 2. アクセスポイントに割り当てられている IP アドレスを入力します。 ログインウィンドウが表示されます。

ブラウザにセキュリティ警告が表示された場合は、先に進むか、セキュリティ警告の 例外を追加してください。詳しくは、[「ブラウザのセキュリティ警告が表示された場](#page-54-0) [合の対処方法\(](#page-54-0)55ページ)」を参照してください。

3. アクセスポイントのユーザー名とパスワードを入力します。 ユーザー名は**admin**です。パスワードは、指定されたものです。ユーザー名とパス ワードは、大文字と小文字が区別されます。

以前にアクセスポイントを NETGEAR Insight ネットワークの場所に追加し、Insight Cloud Portal または Insight アプリでアクセスポイントを管理した場合、その場所 の Insight ネットワークパスワードを入力します。詳細については、35 ページの 「[NETGEAR Insight](#page-34-0) アプリを使用して WiFi [で接続す](#page-34-0)る」を参照してください。

ダッシュボード」ページが表示されます。

- 4. **Management > Configuration > System > Basic**を選択します。 General]ページには、システムの基本設定が表示されます。
- 5. **Country / Region**」メニューから、国または地域を選択します。

### 6. **Apply**]ボタンをクリックします。 警告のポップアップウィンドウが表示されます。

7. **OK**ボタンをクリックします。

ポップアップウィンドウが閉じ、設定が保存されます。アクセスポイントは、選択し た国または地域に固有のデフォルトのWiFiおよび無線設定で再スタートします。

# <span id="page-166-0"></span>adminユーザーアカウントのパスワードを変 更する

このadminユーザーアカウントのパスワードは、アクセスポイントのローカルブラウザ UIにユーザー名adminでログインするためのパスワードです(WiFiアクセスに使用する パスフレーズではありません)。

パスワードは8~63文字で、少なくとも大文字1文字、小文字1文字、数字1文字を含む 必要があります。以下の特殊文字が使用可能です:

 $1@# $$ % ^ & \*()

### ユーザー名**admin**のパスワードを変更する場合:

- 1. アクセスポイントと同じネットワークに接続されているパソコン、またはイーサ ネットケーブルやWiFi接続でアクセスポイントに直接接続しているパソコンから、 Webブラウザーを起動します。
- 2. アクセスポイントに割り当てられている IP アドレスを入力します。 ログインウィンドウが表示されます。

ブラウザにセキュリティ警告が表示された場合は、先に進むか、セキュリティ警告の 例外を追加してください。詳しくは、[「ブラウザのセキュリティ警告が表示された場](#page-54-0) [合の対処方法\(](#page-54-0)55ページ)」を参照してください。

3. アクセスポイントのユーザー名とパスワードを入力します。

ユーザー名は**admin**です。パスワードは、指定されたものです。ユーザー名とパス ワードは、大文字と小文字が区別されます。

以前にアクセスポイントを NETGEAR Insight ネットワークの場所に追加し、Insight Cloud Portal または Insight アプリでアクセスポイントを管理した場合、その場所 の Insight ネットワークパスワードを入力します。詳細については、35 ページの 「[NETGEAR Insight](#page-34-0) アプリを使用して WiFi [で接続す](#page-34-0)る」を参照してください。

- 4. **Management > Configuration > System > Advanced > User Accounts**を選択 します。表示されたページで、ユーザーアカウントを変更することができます。
- 5. adminの横にある「**Password**」フィールドに、新しいパスワードを入力します。
- 6. **Confirm Password**」フィールドに、同じ新しいパスワードを入力します。

注意:ユーザー名を変更することはできません。名前はadminのままでなければなり ません。

7. **Apply**]ボタンをクリックします。

<span id="page-167-0"></span>設定が保存されます。次にアクセスポイントにログインするときは、新しいパスワー ドを使用する必要があります。新しいパスワードを忘れた場合は、アクセスポイント を工場出荷時の設定に戻す必要があります。そうすることで、パスワードはデフォル トの パスワードに復元されます。

### システム名を変更する

システム名(アクセスポイント名、または AP 名とも呼ばれる)は、アクセスポイント に固有の NetBIOS 名です。デフォルトのシステム名は、アクセスポイントのラベルに 記載されています。デフォルトでは、システム名は Netgearxxxxxx で、xxxxxx はアク セスポイントの MAC アドレスの下 6 桁の 16 進数を表します。

### システム名を変更する場合:

- 1. アクセスポイントと同じネットワークに接続されているパソコン、またはイーサ ネットケーブルやWiFi接続でアクセスポイントに直接接続しているパソコンから、 Webブラウザーを起動します。
- 2. アクセスポイントに割り当てられている IP アドレスを入力します。 ログインウィンドウが表示されます。

ブラウザにセキュリティ警告が表示された場合は、先に進むか、セキュリティ警告の 例外を追加してください。詳しくは、[「ブラウザのセキュリティ警告が表示された場](#page-54-0) 合の対処法 (55ページ)」を参照してください。

3. アクセスポイントのユーザー名とパスワードを入力します。

ユーザー名は**admin**です。パスワードは、指定されたものです。ユーザー名とパス ワードは、大文字と小文字が区別されます。

以前にアクセスポイントを NETGEAR Insight ネットワークの場所に追加し、Insight Cloud Portal または Insight アプリでアクセスポイントを管理した場合、その場所 の Insight ネットワークパスワードを入力します。詳細については、35 ページの 「[NETGEAR Insight](#page-34-0) アプリを使用して WiFi [で接続す](#page-34-0)る」を参照してください。

- 4. **Management > Configuration > System > Basic**を選択します。 General]ページには、システムの基本設定が表示されます。
- 5. **System Name**]フィールドに新しい名前を入力します。

以下のガイドラインを参考にしてください:

- 名前は英数字を含む必要があり、ハイフンを含むことができ、15文字より長 くすることはできません。
- 名前の先頭や末尾にハイフンを使用することはできません。
- <span id="page-168-0"></span>● 名前には、少なくとも1つのアルファベット文字が含まれていなければなりません。
- 6. **Apply**]ボタンをクリックします。設定が保存されます。

### カスタムNTPサーバーを指定する

デフォルトでは、アクセスポイントはデフォルトのNETGEAR Network Time Protocol (NTP)サーバーから時刻を受信しますが、カスタムNTPサーバーを指定することも可 能です。

### カスタム**NTP**サーバーを指定する場合:

- 1. アクセスポイントと同じネットワークに接続されているパソコン、またはイーサ ネットケーブルやWiFi接続でアクセスポイントに直接接続しているパソコンから、 Webブラウザーを起動します。
- 2. アクセスポイントに割り当てられている IP アドレスを入力します。 ログインウィンドウが表示されます。

ブラウザにセキュリティ警告が表示された場合は、先に進むか、セキュリティ警告の 例外を追加してください。詳しくは、[「ブラウザのセキュリティ警告が表示された場](#page-54-0) [合の対処法\(](#page-54-0)55ページ)」を参照してください。

3. アクセスポイントのユーザー名とパスワードを入力します。 ユーザー名は**admin**です。パスワードは、指定されたものです。ユーザー名とパス ワードは、大文字と小文字が区別されます。

以前にアクセスポイントを NETGEAR Insight ネットワークの場所に追加し、Insight Cloud Portal または Insight アプリでアクセスポイントを管理した場合、その場所 の Insight ネットワークパスワードを入力します。詳細については、35 ページの 「[NETGEAR Insight](#page-34-0) アプリを使用して WiFi [で接続す](#page-34-0)る」を参照してください。

4. **Management > Configuration > System > Basic > Time**を選択します。

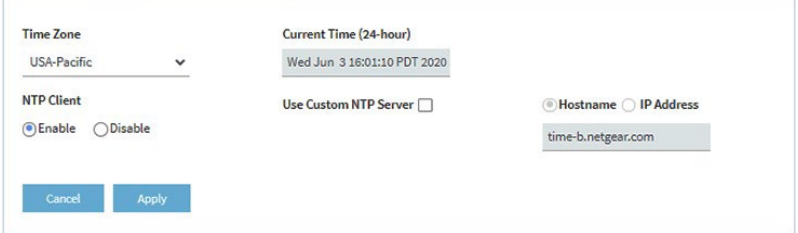

デフォルトでは、**Enable** ラジオボタンが選択され、アクセスポイントはデフォルト の NETGEAR NTP サーバーから時刻を受信します。

- 5. **Use Custom NTP Server**]チェックボックスを選択します。
- 6. 以下のいずれかのアクションを行います:
	- NTPサーバーのホスト名を入力します。 デフォルトでは、「**Hostname**」ラジオボタンが選択されています。
	- **IP address**のラジオボタンを選択し、NTPサーバーのIPアドレスを入力します。

7. **Apply**]ボタンをクリックします。 設定が保存されます。アクセスポイントがインターネット経由で新しいNTPサーバ ーに接続すると、ページに表示される日付と時刻は、 設定した内容にしたがって調 整されます。

<span id="page-169-0"></span>タイムゾーンの設定については、[「タイムゾーンを設定する」](#page-169-0)(P.170)を参照して ください。

### タイムゾーンを設定する

アクセスポイントがNTP(Network Time Protocol)サーバーと時計を同期させると、ペ ージには日付と時刻が表示されます。ページに正しい日付と時刻が表示されない場合は、 タイムゾーンの設定やサマータイム設定の調整が必要な場合があります。

### タイムゾーンの設定やサマータイム設定の調整をする場合:

- 1. アクセスポイントと同じネットワークに接続されているパソコン、またはイーサ ネットケーブルやWiFi接続でアクセスポイントに直接接続しているパソコンから、 Webブラウザーを起動します。
- 2. アクセスポイントに割り当てられている IP アドレスを入力します。 ログインウィンドウが表示されます。

ブラウザにセキュリティ警告が表示された場合は、先に進むか、セキュリティ警告の 例外を追加してください。詳しくは、[「ブラウザのセキュリティ警告が表示された場](#page-54-0) [合の対処法\(](#page-54-0)55ページ)」を参照してください。

3. アクセスポイントのユーザー名とパスワードを入力します。

ユーザー名は**admin**です。パスワードは、指定されたものです。ユーザー名とパス ワードは、大文字と小文字が区別されます。

以前にアクセスポイントを NETGEAR Insight ネットワークの場所に追加し、Insight Cloud Portal または Insight アプリでアクセスポイントを管理した場合、その場所 の Insight ネットワークパスワードを入力します。詳細については、35 ページの 「[NETGEAR Insight](#page-34-0) アプリを使用して WiFi [で接続す](#page-34-0)る」を参照してください。

ダッシュボード」ページが表示されます。

- 4. **Management > Configuration > System > Basic > Time**を選択します。 表示されたページで、時刻の設定を変更することができます。
- 5. **Time Zone**]メニューから、アクセスポイントが動作する地域のタイムゾーンを 選択します。
- 6. **Apply**]ボタンをクリックします。

設定した内容が保存されます。アクセスポイントがインターネット経由でNTPサーバ ーに接続すると、ページに表示される日付と時刻が、設定した内容に応じて調整され ます。

<span id="page-170-0"></span>その他の時間設定については、「カスタムNTPサーバーを指定する (169ページ) 」 を参照してくださ[い。](#page-168-0)

### シスログの設定を管理する

ネットワーク上にsyslogサーバーがある場合、アクセスポイントのシステムログを syslogサーバーに送信するように設定することができます。

#### **syslog** の設定を管理し、**syslog** 機能を有効にするには:

- 1. アクセスポイントと同じネットワークに接続されているパソコン、またはイーサ ネットケーブルやWiFi接続でアクセスポイントに直接接続しているパソコンから、 Webブラウザーを起動します。
- 2. アクセスポイントに割り当てられている IP アドレスを入力します。 ログインウィンドウが表示されます。

ブラウザにセキュリティ警告が表示された場合は、先に進むか、セキュリティ警告の 例外を追加してください。詳しくは、[「ブラウザのセキュリティ警告が表示された場](#page-54-0) [合の対処法\(](#page-54-0)55ページ)」を参照してください。

3. アクセスポイントのユーザー名とパスワードを入力します。 ユーザー名は**admin**です。パスワードは、指定されたものです。ユーザー名とパス ワードは、大文字と小文字が区別されます。

以前にアクセスポイントを NETGEAR Insight ネットワークの場所に追加し、Insight Cloud Portal または Insight アプリでアクセスポイントを管理した場合、その場所 の Insight ネットワークパスワードを入力します。詳細については、35 ページの 「[NETGEAR Insight](#page-34-0) アプリを使用して WiFi [で接続す](#page-34-0)る」を参照してください。

ダッシュボード」ページが表示されます。

4. **Management > Configuration > System > Advanced > Syslog**を選択します。

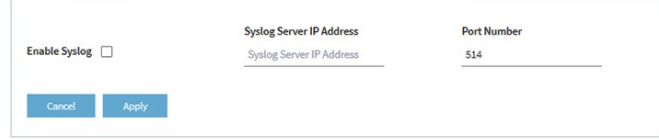

- 5. シスログサーバーのIPアドレスとポート番号を指定します:
	- **Syslog Server IP Address**:ネットワーク上のシスログサーバーの IP アドレ スを入力します。
	- **Port Number**:シスログにアクセスできるポート番号を入力します。デフォ ルトでは、ポート番号は514です。
- 6. シスログサーバー機能を有効にするには、「**Enable Syslog**」チェックボックスを選 択します。
- <span id="page-171-0"></span>7. **Apply**]ボタンをクリックします。設定が保存されます。

# アクセスポイントのファームウェアを管理 する

アクセスポイントのファームウェアは、フラッシュメモリに格納されています。

新しいファームウェアが利用可能かどうかを確認し、アクセスポイントを新しいファー ムウェアにアップデートすることができます。また、NETGEAR のサポート Web サイ トにアクセスして、ファームウェアを手動でローカル コンピュータにダウンロードし、 アクセス ポイントを新しいファームウェアに更新することもできます。誰かが(通常 はネットワーク管理者が)新しいファームウェアをネットワーク内の安全なFTP (SFTP) サーバーに置いた場合、サーバーからファームウェアをロードしてアクセスポイントの ファームウェアを更新することができます。

アクセスポイントとの接続方法に応じて、以下のファームウェア更新方法を推奨します:

• **WiFi**で接続:アクセスポイントにWiFiで接続している場合は、アクセスポイントに インターネットをチェックさせて、新しいファームウェアが利用可能かどうかを確 認させてください。173ページの[「アクセスポイントに新しいファームウェアの有](#page-172-0) [無を確認させ、ファームウェアを更新す](#page-172-0)る」を参照してください。 この方法では、新しいファームウェアが入手できた場合、アクセスポイントに直接 ダウンロードされます。

• **LAN**で接続:アクセスポイントに LAN で接続している場合は、コンピュータまた は SFTP サーバーからファームウェアを手動で更新します[。ファームウェアを手動](#page-173-0) [でダウンロードしてアクセスポイントを更新す](#page-173-0)る(174ページ)またはSFTP[サーバ](#page-176-0) [ーを使用してアクセスポイントを更新する\(](#page-176-0)177ページ)を参照してください。 このモードでは、新しいファームウェアが入手できた場合、それをコンピューターに ダウンロードしてからアクセスポイントにアップロードするか、SFTPサーバーから アクセスポイントにアップロードする必要があります。

以下では、ファームウェアの管理方法について説明します:

- [アクセスポイントに新しいファームウェアの有無を確認させ、ファームウェアを更新する](#page-172-0)
- [ファームウェアを手動でダウンロードし、アクセスポイントをアップデートする。](#page-173-0)
- <span id="page-172-0"></span>● [バックアップファームウェアに戻す](#page-175-0)
- SFTP[サーバーを使用してアクセスポイントを更新する](#page-176-0)

アクセスポイントに新しいファームウェアの有無を確認さ せ、ファームウェアを更新する

アクセスポイントに新しいファームウェアを確認させるには、アクセスポイントがイン ターネットに接続されている必要があります。

### アクセスポイントに新しいファームウェアを確認させ、アクセスポイントを更新させる ため:

- 1. アクセスポイントと同じネットワークに接続されているパソコン、またはイーサ ネットケーブルやWiFi接続でアクセスポイントに直接接続しているパソコンから、 Webブラウザーを起動します。
- 2. アクセスポイントに割り当てられている IP アドレスを入力します。 ログインウィンドウが表示されます。

ブラウザにセキュリティ警告が表示された場合は、先に進むか、セキュリティ警告の 例外を追加してください。詳しくは、[「ブラウザのセキュリティ警告が表示された場](#page-54-0) [合の対処法\(](#page-54-0)55ページ)」を参照してください。

3. アクセスポイントのユーザー名とパスワードを入力します。 ユーザー名は**admin**です。パスワードは、指定されたものです。ユーザー名とパス ワードは、大文字と小文字が区別されます。

以前にアクセスポイントを NETGEAR Insight ネットワークの場所に追加し、Insight Cloud Portal または Insight アプリでアクセスポイントを管理した場合、その場所 の Insight ネットワークパスワードを入力します。詳細については、35 ページの 「[NETGEAR Insight](#page-34-0) アプリを使用して WiFi [で接続す](#page-34-0)る」を参照してください。

ダッシュボード」ページが表示されます。

4. **Check for Upgrade**]ボタンをクリックします。

アクセスポイントは、新しいファームウェアがあればそれを検出し、利用可能な最新 バージョンを表示します。

- 5. リリースノートがある場合は、「**Release Notes**」リンクをクリックします。 ウェブページにリリースノートが表示されます。
- 6. 新しいファームウェアをダウンロードしてインストールするには、「**Upgrade Now**」ボタンをクリックし、表示されるプロンプトとダイアログボックスに従 ってください。 アクセスポイントは、ファームウェアを探し出し、ダウンロードし、アップデートを 開始します。 **警告:**ファームウェアの破損のリスクを避けるため、アップデートを中断しないでく ださい。たとえば、ブラウザを閉じたり、リンクをクリックしたり、新しいページを 読み込んだりしないでください。アクセスポイントの電源を切らないでください。ア クセスポイントの再起動が終了し、電源/クラウドLEDが緑色または青色で点灯したま まになるまで待ちます。 ファームウェアの更新作業には数分かかります。更新が完了すると、アクセスポイン
- トは再起動します。 7. アクセスポイントにログインし直すことで、アクセスポイントが新しいファームウ ェアバージョンを実行していることを確認します。 ファームウェアのバージョンは、Dashboard ページに表示されます。
- <span id="page-173-0"></span>8. 新しいファームウェアのリリースノートを読み、アップデート後にアクセスポイ ントを再設定する必要があるかどうかを判断します。

### ファームウェアを手動でダウンロードし、アクセスポイン トをアップデートする。

ファームウェアをローカルコンピュータにダウンロードすることと、アクセスポイント を更新することは、2つの別々の作業ですが、次の手順で統合されます。アクセスポイン トを新しいファームウェアに更新した後、古いファームウェアはバックアップファーム ウェアとして保存され、元に戻すことができます([「バックアップファームウェアに戻](#page-175-0) [す\(](#page-175-0)176ページ)」を参照)。

注意:古いファームウェアバージョン(またはバックアップファームウェアバージョン) をインストールした場合、つまり、ファームウェアをアップデートするのではなく、ダ ウングレードした場合、IP アドレス、アクセスポイント名、ローカルブラウザ UI のパス ワードを除いて、アクセスポイントの構成がリセット(クリア)されます。アクセスポ イントは再起動し、SSID Netgearxxxxxx をブロードキャストします。ここで xxxxxx は、 アクセスポイントの MAC アドレスの下 6 桁の 16 進数を表します。MAC アドレスは、 製品ラベルに記載されています。デフォルトのWiFiパスフレーズは**sharedsecret**です。

### ファームウェアを手動でダウンロードし、アクセスポイントを更新する場合:

- 1. [netgear.com/support/download/](https://www.netgear.com/support/download/)にアクセスし、お使いの製品のサポートページ を探し、新しいファームウェアをダウンロードしてください。
- 2. 新しいファームウェアのリリースノートを読んで、アップグレード後にアクセス ポイントを再設定する必要があるかどうかを判断してください。
- 3. アクセスポイントと同じネットワークに接続されているパソコン、またはイーサ ネットケーブルやWiFi接続でアクセスポイントに直接接続しているパソコンから、 Webブラウザーを起動します。
- 4. アクセスポイントに割り当てられている IP アドレスを入力します。 ログインウィンドウが表示されます。 ブラウザにセキュリティ警告が表示された場合は、先に進むか、セキュリティ警告の 例外を追加してください。詳しくは、[「ブラウザのセキュリティ警告が表示された場](#page-54-0) [合の対処法\(](#page-54-0)55ページ)」を参照してください。
- 5. アクセスポイントのユーザー名とパスワードを入力します。 ユーザー名は**admin**です。パスワードは、指定されたものです。ユーザー名とパス ワードは、大文字と小文字が区別されます。

以前にアクセスポイントを NETGEAR Insight ネットワークの場所に追加し、Insight Cloud Portal または Insight アプリでアクセスポイントを管理した場合、その場所 の Insight ネットワークパスワードを入力します。詳細については、35 ページの 「[NETGEAR Insight](#page-34-0) アプリを使用して WiFi [で接続す](#page-34-0)る」を参照してください。

- 6. **Management > Maintenance > Upgrade > Firmware Upgrade**を選択します。 Firmware Upgrade」ページが表示されます。
- 7. **Upgrade Options**」メニューで「**Local**」が選択されていることを 確認してください。Localはデフォルトで選択されています。
- 8. 次のようにして、パソコンでファームウェアファイルを探し、選択します: a. **Browse**」ボタンをクリックします。
	- b. ファームウェアのファイルに移動します。 ファイル名の末尾は「.tar」です。
	- c. ファームウェアファイルを選択する。
- 9. **Upgrade**]ボタンをクリックします。

**警告:**ファームウェアの破損のリスクを避けるため、アップデートを中断しないでく ださい。たとえば、ブラウザを閉じたり、リンクをクリックしたり、新しいページを 読み込んだりしないでください。アクセスポイントの電源を切らないでください。ア クセスポイントの再起動が終了し、電源/クラウドLEDが緑色または青色で点灯したま まになるまで待ちます。

ファームウェアの更新作業には数分かかります。更新が完了すると、アクセスポイン トは再起動します。

10.アクセスポイントにログインし直すことで、アクセスポイントが新しいファームウ ェアバージョンを実行していることを確認します。

<span id="page-175-0"></span>ファームウェアのバージョンは、「Dashboard」ページに表示されます。

### バックアップファームウェアに戻す

アクセスポイントを新しいファームウェアにアップグレードした後、古いファームウェ アはバックアップファームウェアとして保存され、元に戻せるようになっています。

注意:バックアップファームウェアに戻すとき、バックアップファームウェアがアクセ スポイントで動作しているファームウェアのバージョンよりも古いバージョンの場合、 IP アドレス、アクセスポイント名、ローカルブラウザ UI のパスワードを除いて、アク セスポイントの構成がリセット(クリア)されます。アクセスポイントは再起動し、 SSID Netgearxxxxxx (xxxxxはアクセスポイントのMACアドレスの下6桁の16進数を表 す)をブロードキャストします。MAC アドレスは、製品ラベルに記載されています。 デフォルトのWiFiパスフレーズは**sharedsecret**です。

### アクセスポイントのバックアップファームウェアに戻す場合:

- 1. アクセスポイントと同じネットワークに接続されているパソコン、またはイーサ ネットケーブルやWiFi接続でアクセスポイントに直接接続しているパソコンから、 Webブラウザーを起動します。
- 2. アクセスポイントに割り当てられている IP アドレスを入力します。 ログインウィンドウが表示されます。 ブラウザにセキュリティ警告が表示された場合は、先に進むか、セキュリティ警告の 例外を追加してください。詳しくは、[「ブラウザのセキュリティ警告が表示された場](#page-54-0) [合の対処法\(](#page-54-0)55ページ)」を参照してください。
- 3. アクセスポイントのユーザー名とパスワードを入力します。 ユーザー名は**admin**です。パスワードは、指定されたものです。ユーザー名とパス ワードは、大文字と小文字が区別されます。

以前にアクセスポイントを NETGEAR Insight ネットワークの場所に追加し、Insight Cloud Portal または Insight アプリでアクセスポイントを管理した場合、その場所 の Insight ネットワークパスワードを入力します。詳細については、35 ページの 「[NETGEAR Insight](#page-34-0) アプリを使用して WiFi [で接続す](#page-34-0)る」を参照してください。

ダッシュボード」ページが表示されます。

- 4. **Management > Maintenance > Upgrade > Firmware Upgrade**」を選択します。 ファームウェアアップグレードページが表示されます。このページには、現在のファ ームウェアのバージョンとバックアップファームウェアのバージョンの両方が表示さ れます。
- 5. **Boot up Backup Firmware**]ボタンをクリックします。

警告のポップアップウィンドウが表示されます。

注意:バックアップファームウェアに戻すと、IP アドレス、アクセスポイント名、ロ ーカルブラウザ UI のパスワードを除いて、アクセスポイントの構成がリセット(ク リア)されます。アクセスポイントは再起動し、SSID Netgearxxxxxx をブロードキ ャストします(xxxxx はアクセスポイントの MAC アドレスの下 6 桁の 16 進数を表し ます)。MAC アドレスは、製品ラベルに記載されています。デフォルトのWiFiパス フレーズは**sharedsecret**です。

6. **Swap**]ボタンをクリックします。

ポップアップウィンドウが閉じると、ファームウェアの復帰処理が開始され、アクセ スポイントが再起動します。

**警告:**ファームウェアを破損する危険を避けるため、復帰を中断しないでください。 たとえば、ブラウザを閉じたり、リンクをクリックしたり、新しいページを読み込 んだりしないでください。アクセスポイントの電源を切らないでください。アクセ スポイントの再起動が終了し、電源/クラウドLEDが緑色または青色で点灯したまま になるまで待ちます。

<span id="page-176-0"></span>7. アクセスポイントにログインし直すことで、アクセスポイントがバックアップファ ームウェアのバージョンを実行していることを確認します。 ファームウェアのバージョンは、「Dashboard」ページに表示されます。

### SFTPサーバーを使用してアクセスポイントを更新する

誰か(通常はネットワーク管理者)が新しいファームウェアをネットワーク内のセキュ アFTP(SFTP)サーバーに置いた場合、SFTPサーバーからファームウェアをロードして アクセスポイントのファームウェアを更新することができます。

#### **SFTP**サーバーからアクセスポイントのファームウェアを更新する場合:

- 1. アクセスポイントと同じネットワークに接続されているパソコン、またはイーサ ネットケーブルやWiFi接続でアクセスポイントに直接接続しているパソコンから、 Webブラウザーを起動します。
- 2. アクセスポイントに割り当てられている IP アドレスを入力します。 ログインウィンドウが表示されます。

ブラウザにセキュリティ警告が表示された場合は、先に進むか、セキュリティ警告の 例外を追加してください。詳しくは、[「ブラウザのセキュリティ警告が表示された場](#page-54-0) [合の対処法\(](#page-54-0)55ページ)」を参照してください。

3. アクセスポイントのユーザー名とパスワードを入力します。 ユーザー名は**admin**です。パスワードは、指定されたものです。ユーザー名とパス ワードは、大文字と小文字が区別されます。 以前にアクセスポイントを NETGEAR Insight ネットワークの場所に追加し、Insight

Cloud Portal または Insight アプリでアクセスポイントを管理した場合、その場所 の Insight ネットワークパスワードを入力します。詳細については、35 ページの 「[NETGEAR Insight](#page-34-0) アプリを使用して WiFi [で接続す](#page-34-0)る」を参照してください。 ダッシュボード」ページが表示されます。

- 4. **Management > Maintenance > Upgrade > Firmware Upgrade**を選択します。 Firmware Upgrade」ページが表示されます。
- 5. **Upgrade Options**」メニューから、「**SFTP**」を選択します。
- 6. 以下のサーバー設定を指定します:
	- **Firmware File**:SFTPサーバーにあるアクセスポイントのファームウェアファイル 名です。
	- **SFTP Server IP**:ネットワーク上のSFTPサーバーのIPアドレスです。
	- **User Name**:SFTPサーバーにアクセスするために必要なユーザー名です。
	- **Password**:SFTPサーバーにアクセスするために必要なパスワードです。
- 7. **Upgrade**]ボタンをクリックします。

**警告:**ファームウェアの破損のリスクを避けるため、アップデートを中断しないでく ださい。たとえば、ブラウザを閉じたり、リンクをクリックしたり、新しいページを 読み込んだりしないでください。アクセスポイントの電源を切らないでください。ア クセスポイントの再起動が終了し、電源/クラウドLEDが緑色または青色で点灯したま まになるまで待ちます。

ファームウェアの更新作業には数分かかります。更新が完了すると、アクセスポイ ントは再起動します。

8. アクセスポイントにログインし直すことで、アクセスポイントが新しいファームウ ェアバージョンを実行していることを確認します。 ファームウェアのバージョンは、Dashboard ページに表示されます。

### <span id="page-178-0"></span>アクセスポイントの設定ファイルを管理する

アクセスポイントの構成設定は、アクセスポイント内で の構成ファイルに保存されます。 このファイルは、パソコンにバックアップ(保存)したり、復元したりすることができ ます。

### アクセスポイントの設定をバックアップする

現在のコンフィギュレーション設定のコピーを保存することができます。必要に応じて、 後でコンフィギュレーション設定を復元することができます。

注:バックアップファイルはバイナリ形式で保存されるため、保護され、通常のアプリ ケーションで開くことはできません。

### アクセスポイントの設定内容をバックアップする場合:

- 1. アクセスポイントと同じネットワークに接続されているパソコン、またはイーサ ネットケーブルやWiFi接続でアクセスポイントに直接接続しているパソコンから、 Webブラウザーを起動します。
- 2. アクセスポイントに割り当てられている IP アドレスを入力します。 ログインウィンドウが表示されます。

ブラウザにセキュリティ警告が表示された場合は、先に進むか、セキュリティ警告の 例外を追加してください。詳しくは、[「ブラウザのセキュリティ警告が表示された場](#page-54-0) [合の対処法\(](#page-54-0)55ページ)」を参照してください。

3. アクセスポイントのユーザー名とパスワードを入力します。 ユーザー名は**admin**です。パスワードは、指定されたものです。ユーザー名とパス ワードは、大文字と小文字が区別されます。

以前にアクセスポイントを NETGEAR Insight ネットワークの場所に追加し、Insight Cloud Portal または Insight アプリでアクセスポイントを管理した場合、その場所 の Insight ネットワークパスワードを入力します。詳細については、35 ページの 「[NETGEAR Insight](#page-34-0) アプリを使用して WiFi [で接続す](#page-34-0)る」を参照してください。

ダッシュボード」ページが表示されます。

4. **Management > Maintenance > Upgrade > Backup and Restore > Backup**を選択 します。

Backup Settings]ページが表示されます。

5. **Backup**]ボタンをクリックします。 ポップアップウィンドウが表示されます。

6. バックアップファイルを保護するためのパスワードを入力し、「**Continue**」ボタン をクリックします。 既存のパスワード(アクセスポイントにログインするときに使用するパスワード)を 使用するか、独自のパスワードを入力することができます。

パスワードは8~63文字で、少なくとも大文字、小文字、数字を1つずつ含む必要が あります。特殊文字は使用できません。

注:バックアップファイルから設定を復元する場合、パスワードを再度入力する必 要があるため、パスワードを保存することをお勧めします。

7. パソコンにファイルを保存する場所を選択します。

バックアップファイルの名前には WAX6XX-NETGEARYYYYYY-dd-mm-yy\_hh-mm-ss-config.tar または WAX6XX-WAX6XX-YYYYY-dd-mm-yy\_hh-mm-ss-config.tar。

6XXはモデル番号、YYYYYYはアクセスポイントのMACアドレス(またはシステム 名)の下6桁の16進数、ddは日付、mmは月、yyは年、hhは時間(24時間形式)、 mmは分、ssは秒を示しています。

バックアップファイルの名前の例としては WAX6XX-NETGEAR1A2B3C-06-18-21\_16-44-12-config.tar and WAX6XX-WAX6XX-1A2B3C-06-18-21\_16-44-12-config.tar.

8. ブラウザの指示に従って、ファイルを保存してください。

### アクセスポイントの設定を復元する

設定ファイルをバックアップした場合は、このファイルから設定を復元することができ ます。

#### バックアップしたコンフィギュレーション設定を復元する場合:

- 1. アクセスポイントと同じネットワークに接続されているパソコン、またはイーサ ネットケーブルやWiFi接続でアクセスポイントに直接接続しているパソコンから、 Webブラウザーを起動します。
- 2. アクセスポイントに割り当てられている IP アドレスを入力します。 ログインウィンドウが表示されます。

ブラウザにセキュリティ警告が表示された場合は、先に進むか、セキュリティ警告の 例外を追加してください。詳しくは、[「ブラウザのセキュリティ警告が表示された場](#page-54-0) [合の対処法\(](#page-54-0)55ページ)」を参照してください。

3. アクセスポイントのユーザー名とパスワードを入力します。
ユーザー名は**admin**です。パスワードは、指定されたものです。ユーザー名とパス ワードは、大文字と小文字が区別されます。

以前にアクセスポイントを NETGEAR Insight ネットワークの場所に追加し、Insight Cloud Portal または Insight アプリでアクセスポイントを管理した場合、その場所 の Insight ネットワークパスワードを入力します。詳細については、35 ページの 「[NETGEAR Insight](#page-34-0) アプリを使用して WiFi [で接続す](#page-34-0)る」を参照してください。

ダッシュボード」ページが表示されます。

4. **Management > Maintenance > Upgrade > Backup and Restore > Restore Settings**を選択します。

Restore Settings]ページが表示されます。

5. **Browse**]ボタンをクリックし、保存した設定ファイルに移動して選択します。 バックアップファイルの名前には WAX6XX-NETGEARYYYYYY-dd-mm-yy\_hh-mm-ss-config.tar または WAX6XX-WAX6XX-YYYYY-dd-mm-yy\_hh-mm-ss-config.tar。

6XXはモデル番号、YYYYYYはアクセスポイントのMACアドレス(またはシステム 名)の下6桁の16進数、ddは日付、mmは月、yyは年、hhは時間(24時間形式)、 mmは分、ssは秒を示しています。

バックアップファイルの名前の例としては WAX6XX-NETGEAR1A2B3C-06-18-21 16-44-12-config.tar and WAX6XX-WAX6XX-1A2B3C-06-18-21\_16-44-12-config.tar.

- 6. **Restore**]ボタンをクリックします。ポップアップウィンドウが表示されます。
- 7. バックアップファイルの保存時に指定したパスワードを入力し、[OK]をクリックしま す。

**Continue**」ボタンを押します。

8. **Restore**]ボタンをクリックします。

ポップアップウィンドウが閉じ、構成がアクセスポイントにアップロードされます。 復元が完了すると、アクセスポイントは再起動されます。この処理には約2分かかり ます。

**警告:**ファームウェアが破損するリスクを避けるため、復元を中断しないでくださ い。たとえば、ブラウザを閉じたり、リンクをクリックしたり、新しいページを読 み込んだりしないでください。アクセス ポイントの電源を切らないでください。ア クセスポイントの再起動が終了し、電源/クラウドLEDが緑色または青色で点灯する まで待ちます。

### ローカルブラウザーのUIからアクセスポイ ントを再起動する

アクセスポイントを再起動するために物理的にアクセスできない場合(つまり、電源を 切断して再接続する)、ローカルブラウザのUIを使用してアクセスポイントを再起動す ることができます。

#### アクセスポイントを再起動するには

- 1. アクセスポイントと同じネットワークに接続されているパソコン、またはイーサ ネットケーブルやWiFi接続でアクセスポイントに直接接続しているパソコンから、 Webブラウザーを起動します。
- 2. アクセスポイントに割り当てられている IP アドレスを入力します。 ログインウィンドウが表示されます。 ブラウザにセキュリティ警告が表示された場合は、先に進むか、セキュリティ警告の

例外を追加してください。詳しくは、[「ブラウザのセキュリティ警告が表示された場](#page-54-0) [合の対処方法\(](#page-54-0)55ページ)」を参照してください。

3. アクセスポイントのユーザー名とパスワードを入力します。 ユーザー名は**admin**です。パスワードは、指定されたものです。ユーザー名とパス ワードは、大文字と小文字が区別されます。

以前にアクセスポイントを NETGEAR Insight ネットワークの場所に追加し、Insight Cloud Portal または Insight アプリでアクセスポイントを管理した場合、その場所 の Insight ネットワークパスワードを入力します。詳細については、35 ページの 「[NETGEAR Insight](#page-34-0) アプリを使用して WiFi [で接続す](#page-34-0)る」を参照してください。

ダッシュボード」ページが表示されます。

4. **Management > Maintenance > Reset > Reboot AP**を選択します。

Reboot AP]ページが表示されます。

- 5. **Reboot AP**]ボタンをクリックします。 警告のポップアップウィンドウが表示されます。
- 6. **Reboot**]ボタンをクリックします。 ポップアップウィンドウが閉じ、アクセスポイントが再起動し、約1分ほどで終了し ます。

### アクセスポイントの再起動をスケジュール する

アクセスポイントに接続するWiFiクライアントがいない(または数人しかいない)と 予想されるときなど、ネットワークにとって都合のよい時間にアクセスポイントを再起 動するようにスケジュール設定することができます。設定したスケジュールは、定期的 なスケジュールです。

#### アクセスポイントの再起動をスケジュールする場合:

- 1. アクセスポイントと同じネットワークに接続されているパソコン、またはイーサ ネットケーブルやWiFi接続でアクセスポイントに直接接続しているパソコンから、 Webブラウザーを起動します。
- 2. アクセスポイントに割り当てられている IP アドレスを入力します。 ログインウィンドウが表示されます。 ブラウザにセキュリティ警告が表示された場合は、先に進むか、セキュリティ警告の 例外を追加してください。詳しくは、[「ブラウザのセキュリティ警告が表示された場](#page-54-0)
- [合の対処法\(](#page-54-0)55ページ)」を参照してください。 3. アクセスポイントのユーザー名とパスワードを入力します。 ユーザー名は**admin**です。パスワードは、指定されたものです。ユーザー名とパス ワードは、大文字と小文字が区別されます。

以前にアクセスポイントを NETGEAR Insight ネットワークの場所に追加し、Insight Cloud Portal または Insight アプリでアクセスポイントを管理した場合、その場所 の Insight ネットワークパスワードを入力します。詳細については、35 ページの 「[NETGEAR Insight](#page-34-0) アプリを使用して WiFi [で接続す](#page-34-0)る」を参照してください。

ダッシュボード」ページが表示されます。

- 4. **Management > Maintenance > Reset > Reboot AP**を選択します。 Reboot AP]ページが表示されます。
- 5. **Enable Scheduled Reboot**]ボタンをクリックし、ボタンが青く表示される ようにします。スケジューリングコントロールが表示されます。
- 6. アクセスポイントを再起動させる日のチェックボックスを選択します。複数の 日を選択することができます。
- 7. **Start Time**]メニューを使用して、アクセスポイントが再起動しなければならない 時間の時および分を指定します。 時間を24時間表示で指定します。
- 8. **Apply**]ボタンをクリックします。設定が保存されます。

### アクセスポイントを工場出荷時の設定に戻 す

アクセスポイントの設定を変更した内容がわからなくなった場合や、アクセスポイント を別のネットワークに移動した場合など)状況によっては、設定を消去して、アクセス ポイントを工場出荷時の設定に戻すことがあります。

アクセスポイントの現在のIPアドレスがわからない場合は、アクセスポイントを工場出 荷時の設定に戻す前に、まずIPスキャナアプリケーションを使用してIPアドレスを検出 することを試してください。

注:NETGEAR Insight アプリを使用して、アクセスポイントに割り当てられている IP ア ドレスを検出することもできます。詳しくは、35 ページの「[NETGEAR Insight](#page-34-0) [アプリを](#page-34-0) [使用して](#page-34-0) WiFi [で接続す](#page-34-0)る」を参照してください。

アクセスポイントを工場出荷時の設定に戻すには、アクセスポイントのリセットボタン、 またはローカルブラウザのUIのリセット機能のいずれかを使用することができます。た だし、IPアドレスが見つからない場合や、アクセスポイントにアクセスするためのパス ワードを紛失した場合は、リセットボタンを使用する必要があります。

アクセスポイントを工場出荷時の設定に戻した後、管理者ユーザー名のパスワードは **password**、アクセスポイントのDHCPクライアントは有効、設定SSIDは NETGEARxxxxxx-SETUPの形式で表示、WiFiアクセス のデフォルトパスワードは **sharedsecret**です。アクセスポイントがDHCPサーバーからIPアドレスを受信しない場 合、LAN IPアドレスは192.168.0.100に設定されます。

工場出荷時の設定の一覧は、「工場出荷時の設定 (269ページ) 」を参照してください。

屋内型WAX610のリセットは、リセットボタンで行います

リセットボタンを使用すると、アクセスポイントを工場出荷時のデフォルト設定に戻 すことができます。ただし、アクセスポイントを NETGEAR Insight ネットワークロケ ーションに追加した場合、リセットボタンの工場出荷時デフォルト設定機能を利用す る前に、まず Insight Cloud Portal または Insight アプリを使用して、Insight ネットワ ークロケーションからアクセスポイントを削除する必要があります。

注意:この処理を行うと、アクセスポイントに設定したすべての設定が消去されます。

#### アクセスポイントを工場出荷時の設定に戻すには、次のようにします:

1. アクセス ポイントの底部パネルに、凹型のリセット ボタンがあることを確認します。

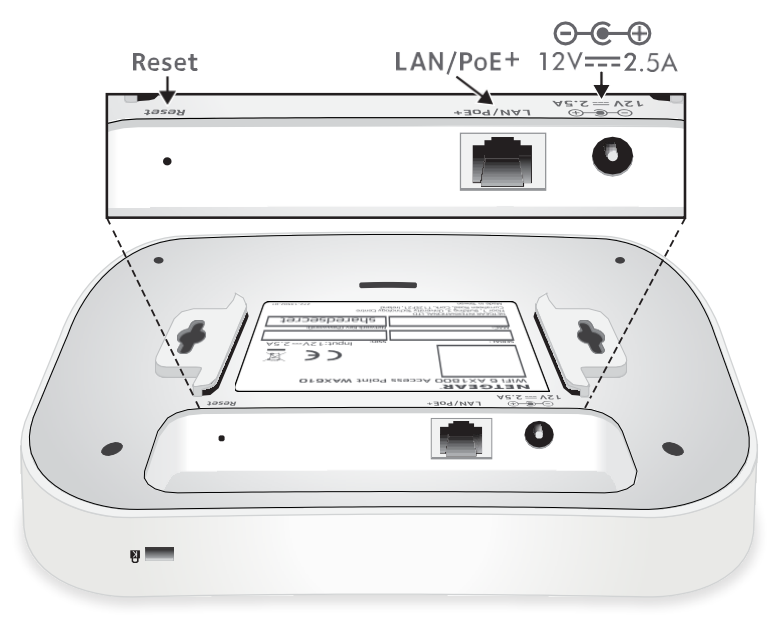

2. まっすぐに伸ばしたペーパークリップで、リセットボタンを10秒以上押し続 ける。

注:リセットボタンを10秒未満押したまま離すと、アクセスポイントは工場出荷時 の設定に戻るのではなく、再起動されます。

3. **Reset**ボタンを離す。

構成が工場出荷時の設定にリセットされます。リセットが完了すると、アクセスポ イントは再起動されます。この処理は約 2 分間かかります。

**警告:**ファームウェアが破損する危険を避けるため、リセットを中断しないでくださ い。アクセス ポイントの電源を切らないでください。アクセスポイントの再起動が終 了し、Power/Cloud LED が緑色または青色で点灯するまで待ちます。

屋外用WAX610Yをリセットする場合は、リセットボタン を使用します。

リセットボタンを使用すると、アクセスポイントを工場出荷時のデフォルト設定に戻 すことができます。ただし、アクセスポイントを NETGEAR Insight ネットワークロケ ーションに追加した場合、リセットボタンの工場出荷時デフォルト設定機能を利用す る前に、まず Insight Cloud Portal または Insight アプリを使用して、Insight ネットワ ークロケーションからアクセスポイントを削除する必要があります。

注意:この処理を行うと、アクセスポイントに設定したすべての設定が消去されます。

#### アクセスポイントを工場出荷時の設定に戻すには、次のようにします:

1. アクセスポイントの底面パネルで、LAN/PoE+ ポートの隣にある凹型のリセットボ タンを探します。

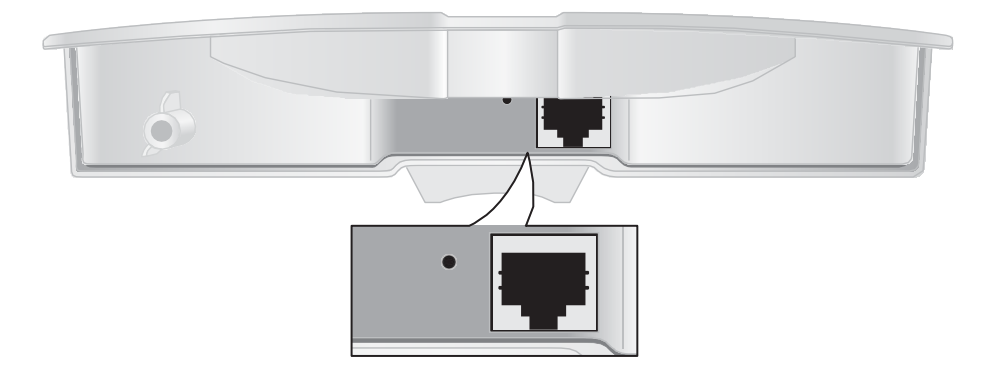

2. まっすぐに伸ばしたペーパークリップで、リセットボタンを10秒以上押し続ける。

注:リセットボタンを10秒未満押したまま離すと、アクセスポイントは工場出荷時 の設定に戻るのではなく、再起動されます。

3. **Reset**ボタンを離す。

構成が工場出荷時の設定にリセットされます。リセットが完了すると、アクセスポ イントは再起動されます。この処理は約 2 分間かかります。

**警告:**ファームウェアが破損する危険を避けるため、リセットを中断しないでくださ い。アクセス ポイントの電源を切らないでください。アクセスポイントの再起動が終 了し、Power/Cloud LED が緑色または青色で点灯するまで待ちます。

ローカルブラウザのUIを使用して、アクセスポイントをリ セットする

アクセスポイントのローカルブラウザーのUIを使用して、アクセスポイントを工場出荷 時の設定に戻すことができます。

注意:この処理を行うと、アクセスポイントに設定したすべての設定が消去されます。

#### ローカルブラウザの**UI**からアクセスポイントを工場出荷時の設定に戻すには:

- 1. アクセスポイントと同じネットワークに接続されているパソコン、またはイーサ ネットケーブルやWiFi接続でアクセスポイントに直接接続しているパソコンから、 Webブラウザーを起動します。
- 2. アクセスポイントに割り当てられている IP アドレスを入力します。 ログインウィンドウが表示されます。 ブラウザにセキュリティ警告が表示された場合は、先に進むか、セキュリティ警告の 例外を追加してください。詳しくは、[「ブラウザのセキュリティ警告が表示された場](#page-54-0) [合の対処方法\(](#page-54-0)55ページ)」を参照してください。
- 3. アクセスポイントのユーザー名とパスワードを入力します。

ユーザー名は**admin**です。パスワードは、指定されたものです。ユーザー名とパス ワードは、大文字と小文字が区別されます。

以前にアクセスポイントを NETGEAR Insight ネットワークの場所に追加し、Insight Cloud Portal または Insight アプリでアクセスポイントを管理した場合、その場所 の Insight ネットワークパスワードを入力します。詳細については、35 ページの 「[NETGEAR Insight](#page-34-0) アプリを使用して WiFi [で接続す](#page-34-0)る」を参照してください。

ダッシュボード」ページが表示されます。

- 4. **Management > Maintenance > Reset > Restore Defaults**を選択します。 Restore Defaults」ページが表示されます。
- 5. **Restore Defaults**]ボタンをクリックします。

警告のポップアップウィンドウが表示されます。

6. **Restore**]ボタンをクリックします。

ポップアップウィンドウが閉じ、設定が工場出荷時の設定にリセットされます。リ セットが完了すると、アクセスポイントは再起動されます。この処理には、約2分 かかります。

**警告:**ファームウェアの破損のリスクを避けるため、リセットを中断しないでくださ い。たとえば、ブラウザを閉じたり、リンクをクリックしたり、新しいページを読み 込んだりしないでください。アクセス ポイントの電源を切らないでください。アクセ スポイントの再起動が終了し、電源/クラウド LED が緑色または青色で点灯するまで 待ちます。

### SNMPを有効化し、SNMPの設定を管理する

SNMP(Simple Network Management Protocol)接続でアクセスポイントにアクセス すると、HP OpenView などの SNMP ネットワーク管理ソフトウェアが、SNMPv1 また は SNMPv2 プロトコルを使用してアクセスポイントを管理できます。デフォルトでは、 SNMP は無効になっています。

#### **SNMP**を有効にし、**SNMP**の設定を管理するには:

- 1. アクセスポイントと同じネットワークに接続されているパソコン、またはイーサ ネットケーブルやWiFi接続でアクセスポイントに直接接続しているパソコンから、 Webブラウザーを起動します。
- 2. アクセスポイントに割り当てられている IP アドレスを入力します。 ログインウィンドウが表示されます。

ブラウザにセキュリティ警告が表示された場合は、先に進むか、セキュリティ警告の 例外を追加してください。詳しくは、[「ブラウザのセキュリティ警告が表示された場](#page-54-0) [合の対処法\(](#page-54-0)55ページ)」を参照してください。

3. アクセスポイントのユーザー名とパスワードを入力します。 ユーザー名は**admin**です。パスワードは、指定されたものです。ユーザー名とパス ワードは、大文字と小文字が区別されます。

以前にアクセスポイントを NETGEAR Insight ネットワークの場所に追加し、Insight Cloud Portal または Insight アプリでアクセスポイントを管理した場合、その場所 の Insight ネットワークパスワードを入力します。詳細については、35 ページの 「[NETGEAR Insight](#page-34-0) アプリを使用して WiFi [で接続す](#page-34-0)る」を参照してください。

ダッシュボード」ページが表示されます。

- 4. **Management > Maintenance > Remote Management**を選択します。 Remote Management]ページが表示されます。
- 5. **SNMP Enable**」ラジオボタンを選択します。

デフォルトでは、SNMPは無効になっています。 **SNMP** ⊙Enable ○Disable **Read-Only Community Name Read-Write Community Name Trap Community Name** public private trap IP Address (to receive traps) **Trap Port** 162 Cancel Apply

- 6. 以下の設定を指定します:
	- **Read-Only Community Name**:SNMP マネージャーがアクセスポイントの MIB オブジェクトを読み取ることを許可するコミュニティ文字列を指定しま す。デフォルトは public です。
	- **Read-Write Community Name**:SNMPマネージャがアクセスポイントのMIBオ ブジェクトを読み書きできるようにするためのコミュニティ文字列です。デフォ ルトは private です。
	- **Trap Community Name**:トラップを受信する必要がある IP アドレスに関連 付けられたコミュニティ名です。デフォルトはtrapです。
	- **IP address (to receive traps)**:トラップを受信する必要がある SNMP マネー ジャーの IP アドレスを指定します。
	- **Trap Port**:SNMPマネージャがトラップを受信する必要のあるポート番号です。 デフォルトは162です。
- 7. **Apply**]ボタンをクリックします。設定が保存されます。

### LEDを管理する

デフォルトでは、すべてのLEDが有効になり、「LED[付きトップパネル、屋内モデル](#page-13-0) [WAX610](#page-13-0)」(14ページ)、「LED[付きサイドパネル、屋外モデル](#page-21-0)WAX610Y」(22ページ) の説明に従って機能します。LEDが全く点灯しないかどうかを管理することができます。 この機能は、暗い環境でもアクセスポイントを機能させたい場合に便利です。

#### **LED**の有効/無効を切り替えるには

- 1. アクセスポイントと同じネットワークに接続されているパソコン、またはイーサ ネットケーブルやWiFi接続でアクセスポイントに直接接続しているパソコンから、 Webブラウザーを起動します。
- 2. アクセスポイントに割り当てられている IP アドレスを入力します。 ログインウィンドウが表示されます。 ブラウザにセキュリティ警告が表示された場合は、先に進むか、セキュリティ警告の 例外を追加してください。詳しくは、[「ブラウザのセキュリティ警告が表示された場](#page-54-0) [合の対処法\(](#page-54-0)55ページ)」を参照してください。
- 3. アクセスポイントのユーザー名とパスワードを入力します。

ユーザー名は**admin**です。パスワードは、指定されたものです。ユーザー名とパス ワードは、大文字と小文字が区別されます。

以前にアクセスポイントを NETGEAR Insight ネットワークの場所に追加し、Insight Cloud Portal または Insight アプリでアクセスポイントを管理した場合、その場所 の Insight ネットワークパスワードを入力します。詳細については、35 ページの 「[NETGEAR Insight](#page-34-0) アプリを使用して WiFi [で接続す](#page-34-0)る」を参照してください。

ダッシュボード」ページが表示されます。

- 4. **Management > Configuration > System > Advanced > LED Control** を選択 します。LED Control」ページが表示されます。
- 5. 次のラジオボタンのいずれかを選択またはクリアします:
	- **Enable All LEDs**:すべてのLEDが有効になります。初期設定では、この設定にな っています。
	- **Disable All LEDs**:すべてのLEDを無効化します。
	- **Enable Power/Cloud LED**:Power/Cloud LEDを除くすべてのLEDが無効とな ります。
- 6. **Apply**]ボタンをクリックします。設定が保存されます。

### エネルギー効率モードの管理

アクセスポイントにWiFiクライアントが接続されていない場合、アクセスポイントは自 動的にエネルギー効率モード(EEM)に入り、消費電力を減らしてエネルギーを節約 することができます。1つ以上のWiFiクライアントが接続されると、アクセスポイント は自動的にEEMを解除し、通常の動作を再開します。

EEM が有効で、WiFi クライアントがアクセスポイントに接続されていない場合、アン テナストリームの動作は 1x1 に制限されます(通常の状況では、アクセスポイントは 複数のアンテナストリームをサポートできます)。WiFi クライアントがアクセスポイ ントへの接続を開始した場合、アンテナストリームは通常の動作を再開します。

以下の制約に注意してください:

- **Wireless distribution system**:EEMは、無線配信システム(WDS、229ページの WiFi[ブリッジのセットアップを参](#page-228-0)照)と相互排他的です。
- **Neighbor AP detection**:EEM は、5 GHz 無線で近隣 AP を検出させません (「近隣 AP [検出の管理\(](#page-136-0)137 ページ)」を参照)。
- **DFS channels**:WiFiクライアントがアクセスポイントに接続し、アクセスポイン トが通常動作を再開する際、アクセスポイントがDFSチャンネルで動作している場 合、5GHz無線通信が一時的に停止することがあります(DFSチャンネルの場合は約 1分停止、天候DFSチャネルの場合は約10分停止)。

注:EEMを使用する場合、WiFiネットワークのバンドステアリングを有効にすることを 推奨します。バンドステアリングを使用することで、5GHz対応のWiFiクライアントを 2.4 GHz バンドを 5 GHz バンドにステアリングし、パフォーマンスを向上させます。 詳しくは、802.11k RRM および [802.11v WiFi](#page-94-0) [ネットワーク管理でバンドステアリング](#page-94-0) [を有効または無効にす](#page-94-0)る(95ページ)を参照してください。

#### エネルギー効率化モードを有効または無効にするには、次のようにします:

- 1. アクセスポイントと同じネットワークに接続されているパソコン、またはイーサ ネットケーブルやWiFi接続でアクセスポイントに直接接続しているパソコンから、 Webブラウザーを起動します。
- 2. アクセスポイントに割り当てられている IP アドレスを入力します。 ログインウィンドウが表示されます。

ブラウザにセキュリティ警告が表示された場合は、先に進むか、セキュリティ警告の 例外を追加してください。詳しくは、[「ブラウザのセキュリティ警告が表示された場](#page-54-0) [合の対処法\(](#page-54-0)55ページ)」を参照してください。

3. アクセスポイントのユーザー名とパスワードを入力します。 ユーザー名は**admin**です。パスワードは、指定されたものです。ユーザー名とパス ワードは、大文字と小文字が区別されます。

以前にアクセスポイントを NETGEAR Insight ネットワークの場所に追加し、Insight Cloud Portal または Insight アプリでアクセスポイントを管理した場合、その場所 の Insight ネットワークパスワードを入力します。詳細については、35 ページの 「[NETGEAR Insight](#page-34-0) アプリを使用して WiFi [で接続す](#page-34-0)る」を参照してください。

ダッシュボード」ページが表示されます。

4. **Management > Configuration > System > Advanced > Energy Efficiency Mode** を選択します。

Energy Efficiency Mode]ページが表示されます。

- 5. ラジオボタンを選択します:
	- **Enable**:エネルギー効率モードが有効です。
	- **Disable**:エネルギー効率化モードは無効です。これはデフォルトの設定です。
- 6. **Apply**]ボタンをクリックします。設定が保存されます。

# 12

### アクセスポイントとネットワーク を監視する

この章では、アクセスポイントおよびネットワークを監視する方法について説明 します。この章には、次のセクションがあります:

- [アクセスポイントのインターネット、](#page-193-0)IP、システム設定を表示する
- WiFi[設定を表示する](#page-196-0)
- 未知・既知の近隣アクセスポイントを表示
- [顧客分布、接続顧客、顧客動向を表示する。](#page-201-0)
- WiFiとEthernet[のトラフィック、トラフィックと](#page-204-0)ARPの統計、チャネルの使用率を表 [示します。](#page-204-0)
- トラッキングされたURL[の表示・ダウンロード](#page-206-0)
- [ログの閲覧、保存、ダウンロード、クリアー](#page-208-0)
- WiFi[ブリッジ接続を表示する](#page-210-0)
- [アラームや通知の表示](#page-211-0)

注:本書において、*WiFi*ネットワークとは、SSID(サービスセット識別子またはWiFi ネットワーク名)またはVAP(仮想アクセスポイント)と同じ意味です。つまり、WiFi ネットワークという場合は、個々のSSIDまたはVAPを意味します。

### <span id="page-193-0"></span>アクセスポイントのインターネット、IP、シ ステム設定を表示する

#### アクセスポイント、インターネット、**IP**、システムの設定を表示する:

- 1. アクセスポイントと同じネットワークに接続されているパソコン、またはイーサ ネットケーブルやWiFi接続でアクセスポイントに直接接続しているパソコンから、 Webブラウザーを起動します。
- 2. アクセスポイントに割り当てられている IP アドレスを入力します。 ログインウィンドウが表示されます。

ブラウザにセキュリティ警告が表示された場合は、先に進むか、セキュリティ警告の 例外を追加してください。詳しくは、[「ブラウザのセキュリティ警告が表示された場](#page-54-0) [合の対処法\(](#page-54-0)55ページ)」を参照してください。

3. アクセスポイントのユーザー名とパスワードを入力します。 ユーザー名は**admin**です。パスワードは、指定されたものです。ユーザー名とパス ワードは、大文字と小文字が区別されます。

以前にアクセスポイントを NETGEAR Insight ネットワークの場所に追加し、Insight Cloud Portal または Insight アプリでアクセスポイントを管理した場合、その場所 の Insight ネットワークパスワードを入力します。詳細については、35 ページの 「[NETGEAR Insight](#page-34-0) アプリを使用して WiFi [で接続す](#page-34-0)る」を参照してください。

ダッシュボード」ページが表示されます。

4. ダッシュボード図の左側、中央上、中央下にそれぞれ表示されている「接続状態情 報」ペイン、「システム情報」ペイン、「IP設定情報」ペインの位置を確認します。 お使いの端末のページ幅が狭い場合、これらのペインがダッシュボードの他の場所に 配置されることがあります。

無線設定については、「WiFi[の無線設定を表示する」](#page-196-0)(P.197)を参照してください。

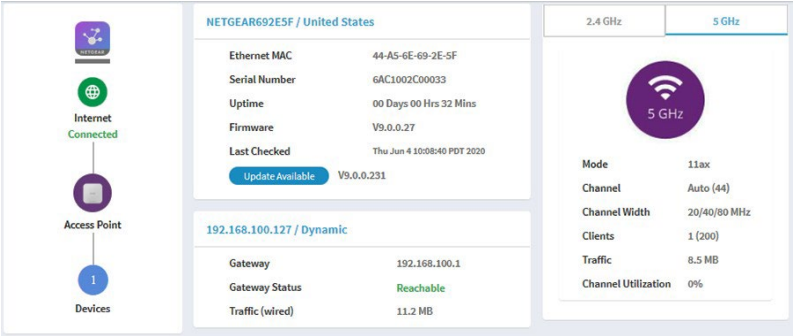

- **Connection Status Information pane**:このペインは、ダッシュボードの上部、 左隅にあり(お使いのデバイスのページ幅が十分な場合、それ以外の場合は他の 場所にある可能性があります)、次のように表示されます:
	- NETGEAR Insight クラウドベース管理プラットフォームへの接続状況がある 場合、その状況。
	- インターネット接続の状態です。
	- アクセス ポイントの機能モード。常にアクセス ポイントになります。
	- アクセスポイントに接続されているクライアントの数。
- **System Information pane**:このペインは、ダッシュボードの上部の中央にあり (お使いのデバイスのページ幅が十分な場合、そうでない場合は他の場所にある 可能性があります)、次のように表示されます:
	- アクセスポイントのシステム名と、運用されている国または地域。
	- イーサネットのMACアドレス。
	- シリアルナンバー。
	- デバイスの稼働時間。
	- ファームウェアのバージョン。
	- アクセスポイント自身または誰かが手動で最後に新しいファームウェア が利用可能かどうかを確認した日付と時刻。

このペインには、アクセスポイントのファームウェアの更新を確認するためにク リックできるボタンもあります。更新が利用可能な場合は、「**Update Available**」 ボタンが表示されます。(ファームウェアの更新の詳細については、[「アクセスポ](#page-172-0) イントに新しいファームウェアを確認させ、ファームウェアを更新させる (173ペ ージ)」を参照してください)。

- **IP**設定情報ペイン:このペインは、ダッシュボードページの中央にあり(お使い のデバイスのページ幅が十分な場合、そうでない場合は他の場所にある可能性が あります)、次のように表示されます:
	- アクセスポイントのIPアドレスとDHCPの状態。
	- ゲートウェイIPアドレス。
	- ゲートウェイの状態。
	- 有線の通信量。
- 5. より詳細な情報を表示するには、**Management > Monitoring > System**を選択します。

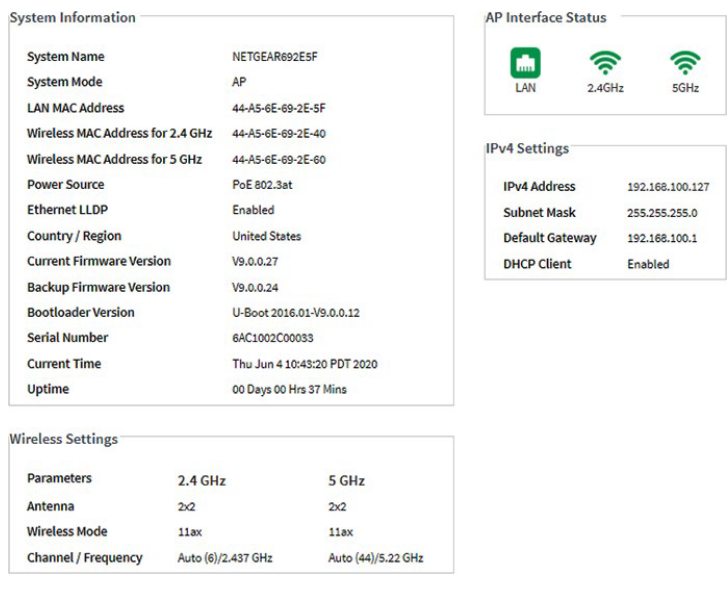

ページには4つのセクションが表示されます:

- **System Information section**:以下の設定項目が表示されます:
	- **System Name**:アクセスポイントのNetBIOS名。
	- **System Mode**:アクセスポイントのシステムモード(AP)。
	- **LAN MAC Address**:アクセスポイントのLANポートのMACアドレス。
	- **Wireless MAC Address for 2.4 GHz**:アクセスポイントの2.4GHzの WiFiインターフェースのMACアドレス。
	- **Wireless MAC Address for 5 GHz**:アクセスポイントの5GHz WiFiインター フェースのMACアドレス。
	- **Power Source**:電源の種類(PoE 802.3atまたは電源アダプタ)。
	- **Ethernet LLDP**:Ethernet LLDP の状態(Enabled または Disabled)。
- **Country / Region**:アクセスポイントが動作する国または地域、またはアク セスポイントがライセンスされている国または地域。
- **Current Firmware Version**:アクセスポイントで動作しているファームウ ェアのバージョン。
- **Backup Firmware Version**:アクセスポイントに搭載されているバックアッ プファームウェアのバージョン。
- **Bootloader Version**:アクセスポイントにインストールされているプライマ リーブートローダ (U-Boot) のバージョン。
- **Serial Number**:アクセスポイントのシリアル番号。
- **Current Time**:アクセスポイントの現在のシステム時刻。
- **Uptime**:アクセスポイントが最後に再起動されてからの時間。
- **AP Interface Status**:緑色のアイコンは、インターフェイスが使用中であるこ とを示します。グレーのアイコンは、インターフェイスが未使用であることを 示します。
- **IPv4 Settings section**:以下の設定項目が表示されます:
	- **IPv4 Address**:アクセスポイントのIPv4アドレス。
	- **Subnet Mask**:アクセスポイントのサブネットマスク。
	- **Default Gateway**:アクセスポイントのデフォルトゲートウェイ。
	- **DHCP Client**:DHCPクライアントの状態(EnabledまたはDisabled)。
- <span id="page-196-0"></span>• **Wireless Settings section**: 2.4GHzと5GHzの設定が表示されます:
	- **Antenna**: アンテナの種類(デフォルトでは2x2)。
	- **Wireless Mode**:無線の動作WiFiモード。
	- **Channel / Frequency**:無線機が使用しているチャンネルと周波数。

### WiFi設定を表示する

#### アクセスポイントの**WiFi**設定を表示する:

- 1. アクセスポイントと同じネットワークに接続されているパソコン、またはイーサ ネットケーブルやWiFi接続でアクセスポイントに直接接続しているパソコンから、 Webブラウザーを起動します。
- 2. アクセスポイントに割り当てられている IP アドレスを入力します。 ログインウィンドウが表示されます。

ブラウザにセキュリティ警告が表示された場合は、先に進むか、セキュリティ警告の 例外を追加してください。詳しくは、[「ブラウザのセキュリティ警告が表示された場](#page-54-0) [合の対処法\(](#page-54-0)55ページ)」を参照してください。

3. アクセスポイントのユーザー名とパスワードを入力します。 ユーザー名は**admin**です。パスワードは、指定されたものです。ユーザー名とパス ワードは、大文字と小文字が区別されます。 以前にアクセスポイントを NETGEAR Insight ネットワークの場所に追加し、Insight Cloud Portal または Insight アプリでアクセスポイントを管理した場合、その場所 の Insight ネットワークパスワードを入力します。詳細については、35 ページの

「[NETGEAR Insight](#page-34-0) アプリを使用して WiFi [で接続す](#page-34-0)る」を参照してください。

ダッシュボード」ページが表示されます。

4. ダッシュボード」ページの右上隅にある 無線情報ペインを見つけます (デバイスの ページ幅が十分ではない場合は他の場所にある可能性があります)。

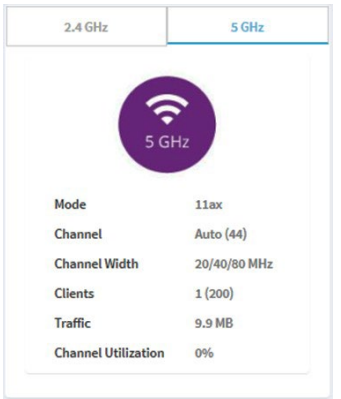

以下の設定項目が表示されます:

- 無線の状態(2.4GHzまたは5GHzのアイコンがグレーで表示されている場合は、 無線がオフになっている)
- **Mode**:無線の動作WiFiモード
- **Channel**:無線が使用しているチャンネル
- **Channel Width**:使用しているチャンネルの帯域幅
- **Clients**:接続クライアント数、最大対応クライアント数
- **Traffic**:WiFiの通信量
- **Channel Utilization**:チャネル利用率
- **Antenna**:アンテナの種類
- 5. もう一方の無線の情報を表示するには、**2.4GHz**または**5GHz**のいずれかのタブを クリックします。ペインが調整されます。

6. より詳細な情報を表示するには、**Management > Monitoring > System**を選択します。

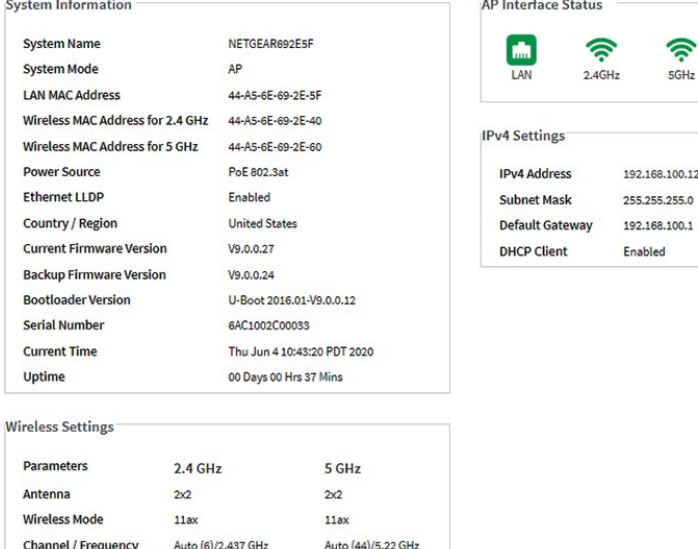

ページには4つのセクションが表示されます:

- **System Information section**:以下の設定項目が表示されます:
	- **System Name**: アクセスポイントのNetBIOS名。
	- **System Mode**:アクセスポイントのシステムモード(AP)。
	- **LAN MAC Address**:アクセスポイントのLANポートのMACアドレス。
	- **Wireless MAC Address for 2.4 GHz**:アクセスポイントの2.4GHzの WiFiインターフェースのMACアドレス。
	- **Wireless MAC Address for 5 GHz**:アクセスポイントの5GHz WiFiインター フェースのMACアドレス。
	- **Power Source**:電源の種類(PoE 802.3atまたは電源アダプタ)。
	- **Ethernet LLDP**:Ethernet LLDP の状態(Enabled または Disabled)。
	- **Country / Region**:アクセスポイントが動作する国または地域、またはアク セスポイントがライセンスされている国または地域。
	- **Current Firmware Version**:アクセスポイントで動作しているファームウ ェアのバージョン。
	- **Backup Firmware Version**:アクセスポイントに搭載されているバックアッ プファームウェアのバージョン。
	- **Bootloader Version**:アクセスポイントにインストールされているプライマ リーブートローダ (U-Boot) のバージョン。
	- **Serial Number**:アクセスポイントのシリアル番号。
- **Current Time**:アクセスポイントの現在のシステム時刻。
- **Uptime**:アクセスポイントが最後に再起動されてからの時間。
- **AP Interface Status**:緑色のアイコンは、インターフェイスが使用中であるこ とを示します。グレーのアイコンは、インターフェイスが未使用であることを 示します。
- **IPv4 Settings section**:以下の設定項目が表示されます:
	- **IPv4 Address**:アクセスポイントのIPv4アドレス。
	- **Subnet Mask**:アクセスポイントのサブネットマスク。
	- **Default Gateway**:アクセスポイントのデフォルトゲートウェイ。
	- **DHCP Client**:DHCPクライアントの状態(EnabledまたはDisabled)。
- **Wireless Settings section**: 2.4GHzと5GHzの設定が表示されます:
	- **Antenna**: アンテナの種類(デフォルトでは2x2)。
	- **Wireless Mode**:無線の動作WiFiモード。
	- **Channel / Frequency**:無線機が使用しているチャンネルと周波数。

### 未知・既知の近隣アクセスポイントを表示

近隣のアクセスポイント (AP) 検出を有効にした場合 (「近隣のAP[検出の管理」](#page-136-0) (137 ページ)を参照)、不明なアクセスポイントを「不明AP」リストに、既知のアクセスポ イントを「既知AP」リストに表示することができます。

#### 検出された近隣のアクセスポイントを表示するには、次のようにします:

- 1. アクセスポイントと同じネットワークに接続されているパソコン、またはイーサ ネットケーブルやWiFi接続でアクセスポイントに直接接続しているパソコンから、 Webブラウザーを起動します。
- 2. アクセスポイントに割り当てられている IP アドレスを入力します。 ログインウィンドウが表示されます。

ブラウザにセキュリティ警告が表示された場合は、先に進むか、セキュリティ警告の 例外を追加してください。詳しくは、[「ブラウザのセキュリティ警告が表示された場](#page-54-0) [合の対処法\(](#page-54-0)55ページ)」を参照してください。

3. アクセスポイントのユーザー名とパスワードを入力します。

ユーザー名は**admin**です。パスワードは、指定されたものです。ユーザー名とパス ワードは、大文字と小文字が区別されます。

以前にアクセスポイントを NETGEAR Insight ネットワークの場所に追加し、Insight Cloud Portal または Insight アプリでアクセスポイントを管理した場合、その場所 の Insight ネットワークパスワードを入力します。詳細については、35 ページの 「[NETGEAR Insight](#page-34-0) アプリを使用して WiFi [で接続す](#page-34-0)る」を参照してください。

ダッシュボード」ページが表示されます。

#### 4. **Management > Monitoring > Neighbor AP**を選択します。

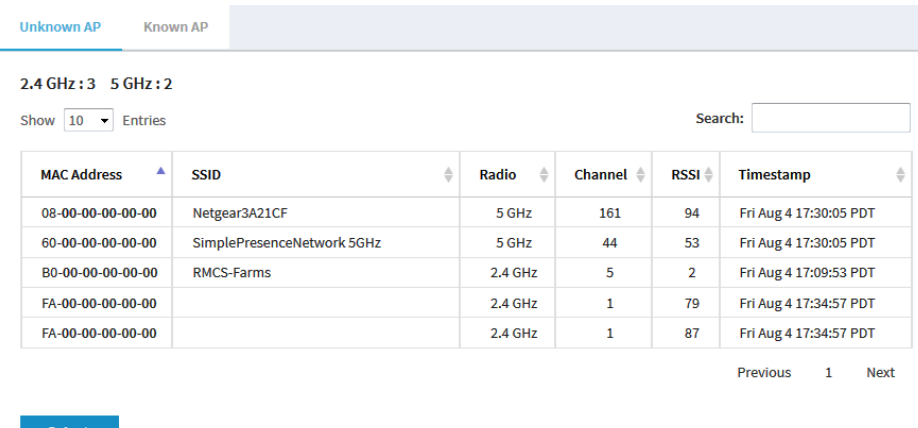

ページの上部には、各無線バンドごとに、不明なアクセスポイントの総数が表示され ます。

不明なアクセスポイントをKnown APリストに移動する方法については、[「近隣アク](#page-137-0) [セスポイント検出を有効にして、アクセスポイントを](#page-137-0)Known AP[リストに移動す](#page-137-0)る」 (138ページ)を参照してくださ[い。](#page-137-0)

- 5. 最新の不明なアクセスポイントを表示するには、[**Refresh**]ボタンをクリックしま す。
- 6. Known APリストを表示するには、「**Known AP**」タブをクリックします。

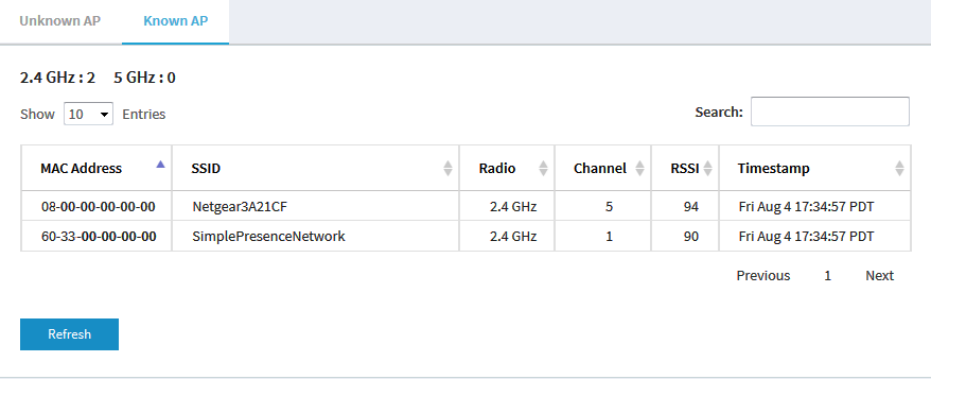

ページの上部には、各無線バンドごとに、既知のアクセスポイントの総数が表示され ます。

<span id="page-201-0"></span>7. 最新の既知のアクセスポイントを表示するには、[**Refresh**]ボタンをクリックしま す。

接続端末の分布、接続、傾向を表示する。

#### **WiFi**でアクセスポイントに接続しているクライアントを表示する:

- 1. アクセスポイントと同じネットワークに接続されているパソコン、またはイーサ ネットケーブルやWiFi接続でアクセスポイントに直接接続しているパソコンから、 Webブラウザーを起動します。
- 2. アクセスポイントに割り当てられている IP アドレスを入力します。 ログインウィンドウが表示されます。 ブラウザにセキュリティ警告が表示された場合は、先に進むか、セキュリティ警告の 例外を追加してください。詳しくは、[「ブラウザのセキュリティ警告が表示された場](#page-54-0) [合の対処法\(](#page-54-0)55ページ)」を参照してください。
- 3. アクセスポイントのユーザー名とパスワードを入力します。 ユーザー名は**admin**です。パスワードは、指定されたものです。ユーザー名とパス ワードは、大文字と小文字が区別されます。

以前にアクセスポイントを NETGEAR Insight ネットワークの場所に追加し、Insight Cloud Portal または Insight アプリでアクセスポイントを管理した場合、その場所 の Insight ネットワークパスワードを入力します。詳細については、35 ページの 「[NETGEAR Insight](#page-34-0) アプリを使用して WiFi [で接続す](#page-34-0)る」を参照してください。

ダッシュボード」ページが表示されます。

4. **Client Distribution**ペイン(下図の左側)と**Recent Clients**ペイン(下図の右側) を見つけます。

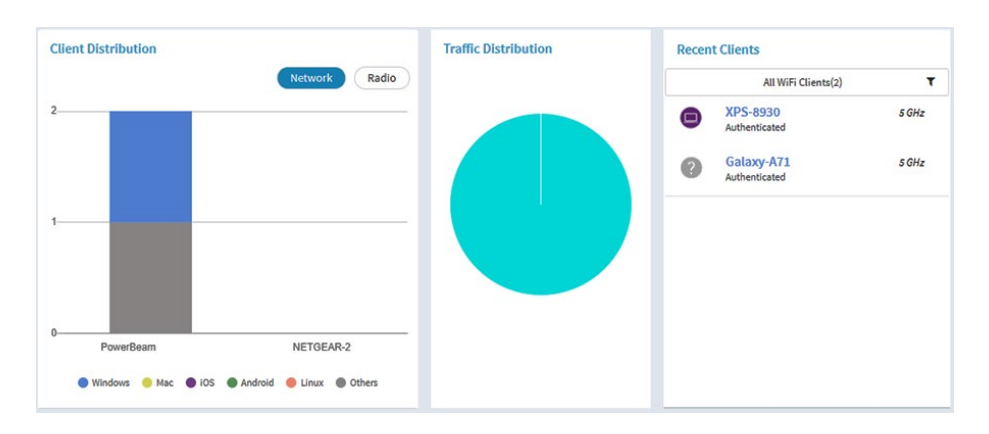

Client Distribution]ペインには、クライアントの種類(Windows、Mac、iOS、 Android、Linux、その他のオペレーティングシステム)と、これらのクライアント がネットワーク上にどのように分布しているかが表示されます。(デフォルトでは、 「**Network**」ボタンが選択されています)。Recent Clients」ペインには、最近接続 したクライアントの上位 5 端末のリストが表示されます。

- 5. 無線へのクライアントの分散方法を表示するには、[Client Distribution]ペイン で[**Radio**]ボタンをクリックします。 各無線のクライアントの種類を調整し、表示するページです。
- 6. すべてのネットワークまたは単一のネットワークの最近のクライアントを表示する には、[Connected Clients]ペインで、[Recent Clie]の下にあるメニューのア イコンをクリックし、[**All WiFi Clients**]または特定のWiFiネットワーク(SSID) のクライアントを選択します。 選択すると、ペインに接続されているクライアントの総数および接続されているクラ イアントのデバイス名が表示されます。
- 7. 接続されているクライアントの情報を表示するには、そのデバイス名をクリックしま す。ページには、クライアントのMACアドレス、デバイス名、IPアドレス、およびSSIDが表 示されます。また、非常に詳細な情報など、より多くの情報を表示することもできます[\(ス](#page-203-0) [テップ](#page-203-0)11[、ステップ](#page-203-1)12参照)。
- 8. クライアントに関するトレンドを表示するには、「Hours Trend」ペインまでスクロ ールしてください。

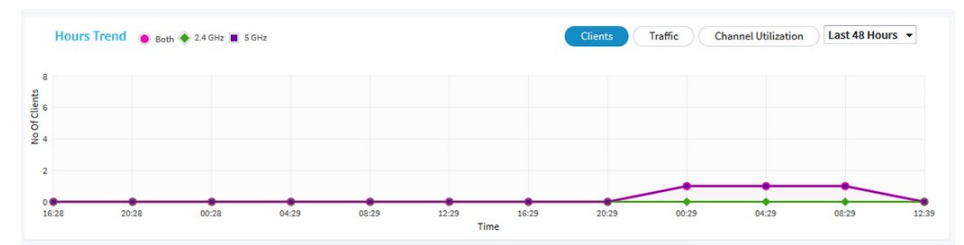

Hours Trend]ペインには、選択した期間のクライアント数、トラフィック (MBps)、チャ ンネル使用率のグラフが表示されます(前図は過去 48 時間のトレ ンド)。(デフォルトでは、クライアント情報が選択されており(つまり、クライア ントボタンが選択されている)、グラフには両無線のクライアント数の合計と各無 線 (2.4GHz、5GHz) のクライアント数が表示されます。)

**Traffic]** ボタンまたは [**Channel Utilization]** ボタンをクリックすることもできます。 詳細については、WiFi [とイーサネットのトラフィック、トラフィックと](#page-204-0) ARP の統計、 [およびチャネル使用率の表示\(](#page-204-0)205 ページ)を参照してください。

- 9. より詳細な情報を表示するには、グラフ上のいずれかの線上のノードをポイントして ください。
- 10.情報をフィルタリングして表示する期間を変更するには、ボタンの右側にあるメ ニューから最近の時間数を選択します。

<span id="page-203-0"></span>11.現在接続しているクライアントの詳細情報を表示するには、「**Management > Monitoring > Connected Clients**」を選択します。

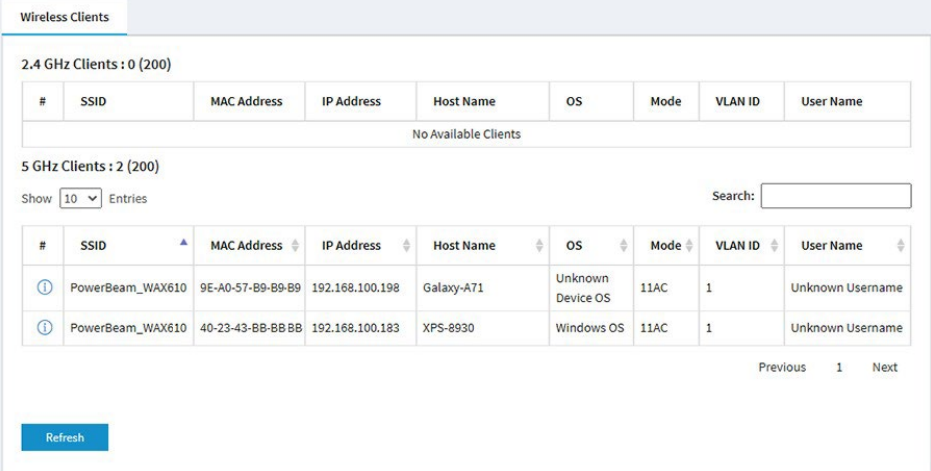

各無線について、接続クライアント数およびサポートする最大クライアント数が表示 されます。

<span id="page-203-1"></span>各無線と各WiFiクライアントについて、SSID、MACアドレス、IP アドレス、ホスト 名、オペレーティングシステム(OS)、WiFiモード、VLAN ID、ユーザー名または キー識別子(マルチPSK構成の場合)が表示されます。

12.WiFiクライアントの非常に詳細な情報を表示するには、クライアントの左側にある 情報(i) アイコンをクリックします。

Detailed Client Information」ページが表示され、次の情報が表示されます:

- **MAC Address**:クライアントのMACアドレス。
- **IP Address**:クライアントに関連するIPアドレス。
- **Host Name**:クライアントのホスト名。
- **OS**:クライアントで動作するオペレーティングシステム。
- **BSSID**:クライアントが接続するBSSID。
- **SSID**:クライアントが接続する無線のSSID。
- **Channel**:クライアントが接続するチャンネル。
- **Channel Width**:クライアントが接続するチャネルの幅。
- **Tx Rate**:クライアントのトラフィック送信のレート。
- **Rx Rate**:クライアントのトラフィック受信のレート。
- **RSSI**: クライアントの RSSI の閾値。
- **Tx Bytes**:クライアントが送信したバイト数。
- **Rx Bytes**:クライアントが受信したバイト数。

- **State**:接続の QoS 状態。
- **Type**:接続に使用されるWiFiセキュリティのタイプ。
- **Device Type**:クライアントが持つデバイスのタイプ。
- **Mode**:接続のWiFiモード。
- **Status**:接続のセキュリティ状況。
- **Idle Time**:クライアントがアイドル状態であった時間。
- **Assoc Time Stamp**:Detailed Client Information」ページの情報に関連付 けられた時間です。
- **PMF Support**:アクセスポイントで PMF が有効な場合、クライアントが PMF をサポートしているかどうかを示します。
- 13.クライアント情報の詳細」ページを開いた場合は、「**Close**」ボタンをクリ ックします。クライアント情報の詳細」ページが閉じます。
- <span id="page-204-0"></span>14.最新の情報を表示するには、「**Refresh**」ボタンをクリックします。

### WiFiとEthernetのトラフィック、トラフィックと ARPの統計、チャネルの使用率を表示します。

#### **WiFi**と**Ethernet**(有線**LAN**)のトラフィック、トラフィックと**ARP**の統計、チャンネ ル使用率を表示する:

- 1. アクセスポイントと同じネットワークに接続されているパソコン、またはイーサ ネットケーブルやWiFi接続でアクセスポイントに直接接続しているパソコンから、 Webブラウザーを起動します。
- 2. アクセスポイントに割り当てられている IP アドレスを入力します。 ログインウィンドウが表示されます。

ブラウザにセキュリティ警告が表示された場合は、先に進むか、セキュリティ警告の 例外を追加してください。詳しくは、[「ブラウザのセキュリティ警告が表示された場](#page-54-0) [合の対処法\(](#page-54-0)55ページ)」を参照してください。

3. アクセスポイントのユーザー名とパスワードを入力します。 ユーザー名は**admin**です。パスワードは、指定されたものです。ユーザー名とパス ワードは、大文字と小文字が区別されます。

以前にアクセスポイントを NETGEAR Insight ネットワークの場所に追加し、Insight Cloud Portal または Insight アプリでアクセスポイントを管理した場合、次のように 入力します。

その場所の Insight ネットワークパスワード。詳細については、35 ページの 「[NETGEAR Insight](#page-34-0) アプリを使って WiFi [で接続す](#page-34-0)る」を参照してください。 ダッシュボード」ページが表示されます。

4. ダッシュボードページの下部にある「Hours Trend」ペインまでスクロール ダウンします。デフォルトでは、[**Clients]** ボタンが選択されています。

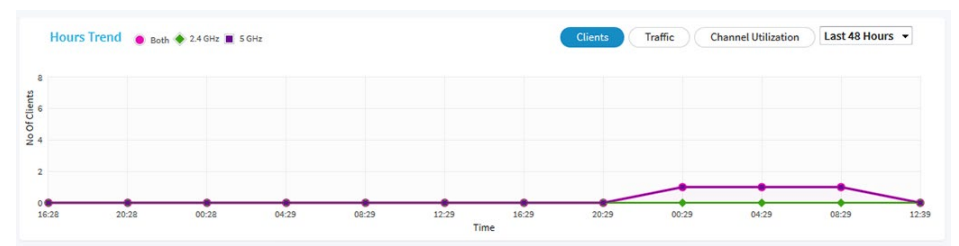

- 5. **トラフィック**情報を見るには、次のようにします:
	- a. **Traffic**]ボタンをクリックします。 グラフには、イーサネット(有線LAN)トラフィック、WiFiトラフィックの合計、 2.4GHz無線用WiFiトラフィック、5GHz無線用WiFiトラフィックの情報が表示さ れます。
	- b. より詳細な情報を表示するには、グラフ上のいずれかの線上のノードをポイント してください。
- 6. チャンネル使用率を表示するには、次のようにします:
	- a. **Channel Utilization**]ボタンをクリックします。 グラフは、2.4GHz帯の無線のチャンネル使用率を示しています。
	- b. 5GHz 無線のチャンネル使用率を表示するには、「**5GHz**」ボタンをクリックしま す。
	- c. より詳しい情報を見るには、バーをポイントしてください。
- 7. 情報をフィルタリングして表示する期間を変更するには、ボタンの右側にあるメ ニューから最近の時間数を選択します。

8. トラフィックの統計情報を表示するには、**Management > Monitoring > Statistics**を 選択します。

Wireless

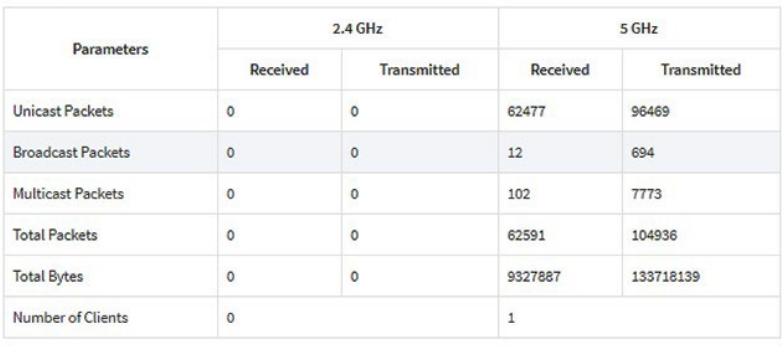

#### **ARP Statistics**

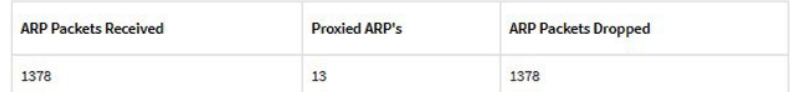

Ethernet

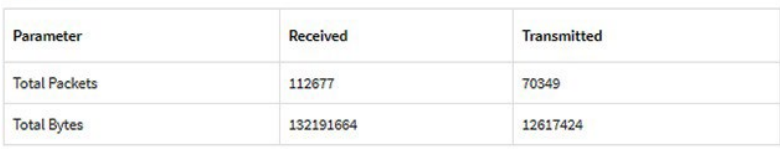

#### Refresh

このページでは、アクセスポイントが起動または再起動してから、アクセスポイント のWiFiおよびイーサネットインターフェースの両方のネットワークトラフィックの統 計情報を表示します。このページでは、各無線に関連付けられたクライアントの数も 表示されます。ARPプロキシが有効な場合(「ARP[プロキシの管理\(](#page-245-0)246ページ)」 を参照)、このページには、プロキシされたパケットとドロップされたパケットの数 を含むARP統計情報も 表示されます。

<span id="page-206-0"></span>9. 最新の情報を表示するには、「**Refresh**」ボタンをクリックします。

トラッキングされたURLの表示・ダウンロード

WiFi [ネットワークの](#page-217-0) URLトラッキングを有効にした場合(WiFi ネットワークの [URL](#page-217-0) 追 [跡の有効化または無効化](#page-217-0)(218 ページ)参照)、URL、WiFi クライアント、SSID 別に 追跡された URL を表示することができます。また、URL 追跡レポートを .csv ファイ ルとしてダウンロードすることもできます。

#### トラッキングされた**URL**を表示またはダウンロードする場合:

- 1. アクセスポイントと同じネットワークに接続されているパソコン、またはイーサ ネットケーブルやWiFi接続でアクセスポイントに直接接続しているパソコンから、 Webブラウザーを起動します。
- 2. アクセスポイントに割り当てられている IP アドレスを入力します。

ログイン画面が表示されます。

ブラウザにセキュリティ警告が表示された場合は、先に進むか、セキュリティ警告の 例外を追加してください。詳しくは、[「ブラウザのセキュリティ警告が表示された場](#page-54-0) [合の対処法\(](#page-54-0)55ページ)」を参照してください。

3. アクセスポイントのユーザー名とパスワードを入力します。

ユーザー名は**admin**です。パスワードは、指定されたものです。ユーザー名とパス ワードは、大文字と小文字が区別されます。

以前にアクセスポイントを NETGEAR Insight ネットワークの場所に追加し、Insight Cloud Portal または Insight アプリでアクセスポイントを管理した場合、その場所 の Insight ネットワークパスワードを入力します。詳細については、35 ページの 「[NETGEAR Insight](#page-34-0) アプリを使用して WiFi [で接続す](#page-34-0)る」を参照してください。

Dashboard」ページが表示されます。

#### 4. **Management > Monitoring > URL Tracking**を選択します。

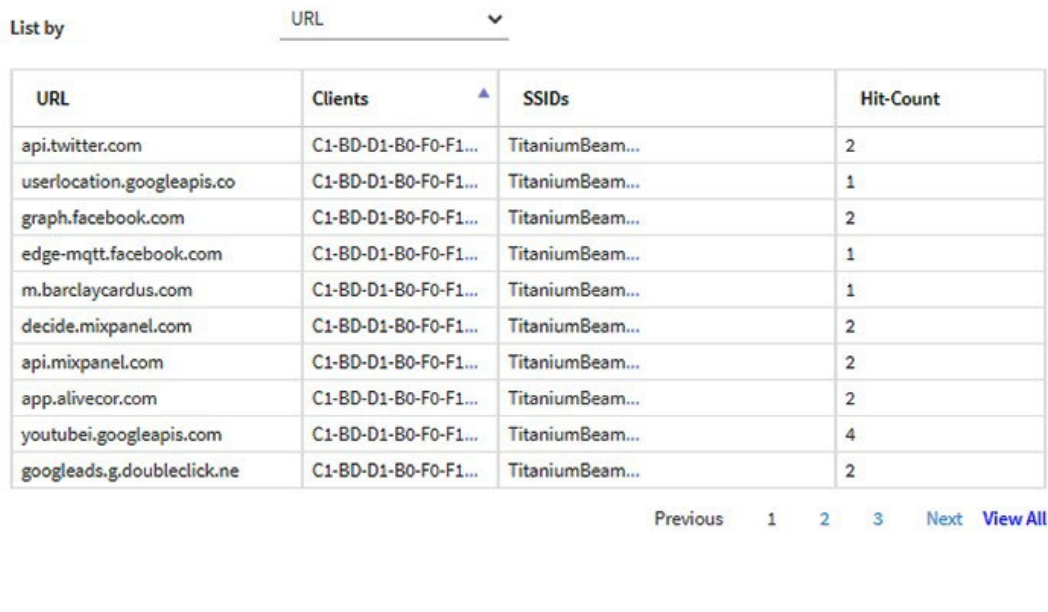

Clear Download

デフォルトでは、アクセスされたURLと、そのURLにアクセスしたWiFiクライアント のMACアドレス、関連するSSID、そのURLにアクセスしたWiFiクライアントの回数 がそれぞれ表に表示されます。

5. 追加情報を表示するには、MACアドレスまたはSSIDの右側にある「**...**」リンク をクリックします。

- 6. WiFiクライアント別のURLトラッキング情報を表示するには、次のようにします:
	- a. **List by**」メニューから、「**Client**」を選択します。 表には、WiFiクライアントのMACアドレスと、それぞれのクライアントホスト名、 クライアントがアクセスしたURLのリストの最初のURLが表示されます。
	- b. WiFiクライアントがアクセスしたすべてのURLを表示するには、最初のURLの 右側にある「**...**」リンクをクリックします。 WiFiクライアントがアクセスしたすべてのURLをポップアップウィンドウで表示 します。
	- c. **Close**]ボタンをクリックします。 ポップアップウィンドウが閉じます。
- 7. SSIDごとのURL追跡情報を表示するには、次のようにします:
	- a. **List by**」メニューから、「**SSID**」を選択します。 表には、SSIDと、そのSSIDでアクセスされたURLの一覧の最初のURLが表示され ます。
	- b. SSIDにアクセスしたすべてのURLを表示するには、最初のURLの右側にある 「**...**」リンクをクリックします。 SSIDにアクセスされたすべてのURLをポップアップで表示します。
	- c. **Close**]ボタンをクリックします。 ポップアップウィンドウが閉じます。
- 8. URLトラッキングレポートを.csvファイルとしてダウンロードするには、ダウンロ ードボタンをクリックし、ブラウザの指示に従ってください。
- <span id="page-208-0"></span>9. URLのトラッキング情報をすべて消去するには、次のようにします:
	- a. **Clear**]ボタンをクリックします。 警告のポップアップウィンドウが表示されます。
	- b. **OK**ボタンをクリックします。 ポップアップウィンドウが閉じ、情報がクリアされます。

### ログの閲覧、保存、ダウンロード、クリアー

アクセスポイントの活動ログを閲覧・管理することができます。また、詳細なログファ イルをダウンロードすることができます。

注:アクセス ポイントが NETGEAR Insight 管理モードで機能する場合、アクセス ポイ ントの Insight クラウドベース管理プラットフォームへの接続を示すクラウド活動ログ を表示および管理することもできます。アクセス ポイントが NETGEAR Insight 管理モ ードで機能する場合、このオプションは、ダッシュボード ページから**Management > Monitoring > Cloud Logs**を選択して利用できます。

#### ログの閲覧、保存、ダウンロード、クリアを行う:

- 1. アクセスポイントと同じネットワークに接続されているパソコン、またはイーサ ネットケーブルやWiFi接続でアクセスポイントに直接接続しているパソコンから、 Webブラウザーを起動します。
- 2. アクセスポイントに割り当てられている IP アドレスを入力します。 ログインウィンドウが表示されます。

ブラウザにセキュリティ警告が表示された場合は、先に進むか、セキュリティ警告の 例外を追加してください。詳しくは、[「ブラウザのセキュリティ警告が表示された場](#page-54-0) [合の対処法\(](#page-54-0)55ページ)」を参照してください。

3. アクセスポイントのユーザー名とパスワードを入力します。

ユーザー名は**admin**です。パスワードは、指定されたものです。ユーザー名とパス ワードは、大文字と小文字が区別されます。

以前にアクセスポイントを NETGEAR Insight ネットワークの場所に追加し、Insight Cloud Portal または Insight アプリでアクセスポイントを管理した場合、その場所 の Insight ネットワークパスワードを入力します。詳細については、35 ページの 「[NETGEAR Insight](#page-34-0) アプリを使用して WiFi [で接続す](#page-34-0)る」を参照してください。

ダッシュボード」ページが表示されます。

#### 4. **Management > Monitoring > Logs**を選択します。

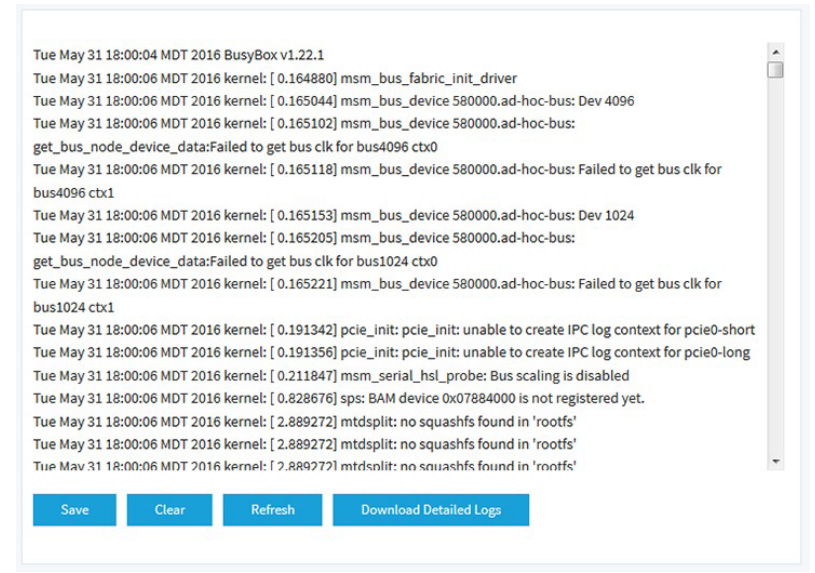

5. ログを保存する場合は、次のようにします:

a. **Save**]ボタンをクリックします。

b. ブラウザの指示に従って、ファイルをコンピュータに保存してください。

- 6. 詳細なログエントリーをダウンロードするには、次のようにします:
	- a. **Download Detailed Logs**]ボタンをクリックします。 ファイルサイズによっては、詳細なログエントリーのダウンロードに数分かかる 場合があります。
	- b. ブラウザの指示に従って、ファイルをコンピュータに保存してください。
- 7. 画面上のログエントリーを更新するには、[**Refresh**]ボタンをクリックします。 **警告:**ログエントリーをクリアした後、保存やダウンロードはできなくなります。
- <span id="page-210-0"></span>8. ログを消去する場合は、[**Clear**]ボタンをクリックします。

### WiFiブリッジ接続を表示する

2つのアクセスポイント間のポイントツーポイントWiFiブリッジ接続で構成されるワイヤ レスディストリビューションシステム(WDS)を構成できます(WiFi[ブリッジのセット](#page-228-0) [アップ\(](#page-228-0)229ページ)を参照)。これは、NETGEAR Insight Instant Mesh WiFi ネットワ ークとは異なります。

WiFiブリッジが確立されているかどうかを確認し、WiFiブリッジを形成するアクセス ポイントの機能(ベースステーションまたはリピーター)、MACアドレス、IPアドレ スを確認することができます。

#### **WiFi**ブリッジ接続を表示するには

- 1. アクセスポイントと同じネットワークに接続されているパソコン、またはイーサ ネットケーブルやWiFi接続でアクセスポイントに直接接続しているパソコンから、 Webブラウザーを起動します。
- 2. アクセスポイントに割り当てられている IP アドレスを入力します。 ログインウィンドウが表示されます。

ブラウザにセキュリティ警告が表示された場合は、先に進むか、セキュリティ警告の 例外を追加してください。詳しくは、[「ブラウザのセキュリティ警告が表示された場](#page-54-0) [合の対処法\(](#page-54-0)55ページ)」を参照してください。

3. アクセスポイントのユーザー名とパスワードを入力します。 ユーザー名は**admin**です。パスワードは、指定されたものです。ユーザー名とパス ワードは、大文字と小文字が区別されます。

以前にアクセスポイントを NETGEAR Insight ネットワークの場所に追加し、Insight Cloud Portal または Insight アプリでアクセスポイントを管理した場合、その場所 の Insight ネットワークパスワードを入力します。詳細については、35 ページの 「[NETGEAR Insight](#page-34-0) アプリを使用して WiFi [で接続す](#page-34-0)る」を参照してください。

Dashboard page」ページが表示されます。

4. **Management > Monitoring > Wireless Bridge**を選択します。

表示されるページでは、WDSプロファイル(WDS 1、WDS 2、WDS 3、WDS 4) を選択することができます。

5. WDSプロファイルの左側にある「**>**」ボタンをクリックします。

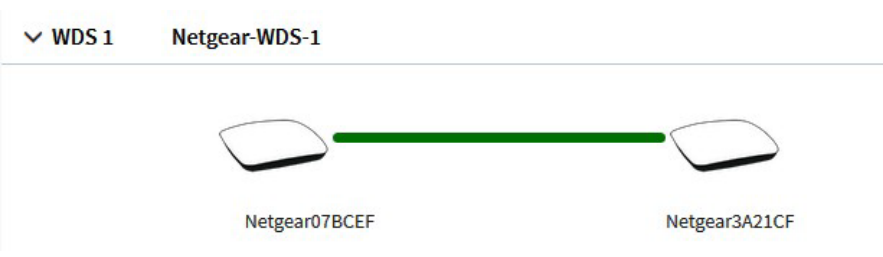

<span id="page-211-0"></span>6. アクセスポイントの機能、MACアドレス、IPアドレスを表示するには、アクセス ポイントにカーソルを合わせます。

### アラームや通知の表示

アラームや通知は、どのアクセスポイントのページからも見ることができます。次の手 順では、Dashboard ページから表示する方法を説明します。

#### アラームや通知を表示するには:

1. アクセスポイントと同じネットワークに接続されているパソコン、またはイーサ ネットケーブルやWiFi接続でアクセスポイントに直接接続しているパソコンから、 Webブラウザーを起動します。

2. アクセスポイントに割り当てられている IP アドレスを入力します。 ログインウィンドウが表示されます。

ブラウザにセキュリティ警告が表示された場合は、先に進むか、セキュリティ警告の 例外を追加してください。詳しくは、[「ブラウザのセキュリティ警告が表示された場](#page-54-0) [合の対処法\(](#page-54-0)55ページ)」を参照してください。

3. アクセスポイントのユーザー名とパスワードを入力します。 ユーザー名は**admin**です。パスワードは、指定されたものです。ユーザー名とパス ワードは、大文字と小文字が区別されます。

以前にアクセスポイントを NETGEAR Insight ネットワークの場所に追加し、Insight Cloud Portal または Insight アプリでアクセスポイントを管理した場合、その場所 の Insight ネットワークパスワードを入力します。詳細については、35 ページの 「[NETGEAR Insight](#page-34-0) アプリを使用して WiFi [で接続す](#page-34-0)る」を参照してください。

Dashboard」ページが表示されます。

- 4. ページの右上にある警鐘のアイコンを探してください。 アイコンに数字が表示され、前回アラームや通知を表示したときからの新着アラーム や通知の総数が表示されます。
- 5. アラームベルのアイコンをクリックします。

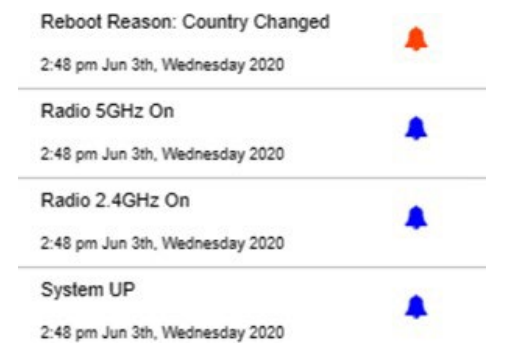

ポップアップウィンドウには、アラーム(赤いベルで表示)および通知(青いベルで 表示)が説明と時間とともに表示されます。

6. より多くのアラームや通知を表示するには、ポップアップウィンドウを下にスクロー ルしてください。

## 13 WiFiネットワークの高度な WiFi機能を管理する

この章では、WiFi ネットワークの高度な WiFi 機能を管理する方法について説明します。 WiFiネットワークの基本的なWiFi機能については、「WiFi[ネットワークの基本的な](#page-70-0)[WiFi](#page-70-0) [機能の管理\(](#page-70-0)71ページ)」をご覧ください。

この章には、以下の項目があります:

- アドレスとトラフィックのNAT[モードまたはブリッジモードを設定します。](#page-214-0)
- WiFi[ネットワークのクライアント分離の有効化・無効化](#page-215-0)
- WiFiネットワークのURL[トラッキングの有効化・無効化](#page-217-0)
- WiFiネットワークでDHCP[オファーメッセージのフォーマットを変更する](#page-219-0)
- WiFi ネットワークの MAC ACL [を選択します。](#page-220-0)
- WiFi[ネットワークの帯域幅レート制限の設定](#page-222-0)
- WiFi[ネットワークの高度なレート選択を設定する](#page-223-0)

注:アクセスポイントのWiFiネットワークの設定を変更する場合は、新しいWiFi設定 が有効になるときに切断されないように、有線接続を使用してください。

注:本書において、*WiFi*ネットワークとは、SSID(サービスセット識別子またはWiFi ネットワーク名)またはVAP (仮想アクセスポイント)と同じ意味です。つまり、WiFi ネットワークという場合は、個々のSSIDまたはVAPを意味します。

### <span id="page-214-0"></span>アドレスとトラフィックのNATモード またはブリッジモードを設定します。

デフォルトでは、アクセスポイントのアドレスとトラフィックモードはブリッジモード で、WiFiクライアントはネットワーク内のDHCPサーバー(またはDHCPサーバーとして 機能するルーター)からIPアドレスを受信することを意味します。これは通常、アクセ スポイント自体にIPアドレスを割り当てるのと同じDHCPサーバーです。

また、アクセスポイントのDHCPサーバーをWiFiクライアントに有効化するNATモード も設定できます。アクセスポイントのDHCPサーバーは、アクセスポイント本体のIPアド レスとは異なる範囲のIPアドレスを割り当てる。

NATモードと以下の機能は、相互に排他的です:

- マルチPSK「WiFi[ネットワークにマルチ](#page-89-0)PSKを設定する (90ページ)」を参照
- 管理 VLAN「[802.1Q VLAN](#page-150-0) と管理 VLAN を設定する (151 ページ)」を参照
- mDNSゲートウェイ「マルチキャストDNSゲートウェイの管理 (159ページ) 」参照

#### アドレスとトラフィックの**NAT**モードまたはブリッジモードを設定する:

- 1. アクセスポイントと同じネットワークに接続されているパソコン、またはイーサ ネットケーブルやWiFi接続でアクセスポイントに直接接続しているパソコンから、 Webブラウザーを起動します。
- 2. アクセスポイントに割り当てられている IP アドレスを入力します。 ログインウィンドウが表示されます。

ブラウザにセキュリティ警告が表示された場合は、先に進むか、セキュリティ警告の 例外を追加してください。詳しくは、[「ブラウザのセキュリティ警告が表示された場](#page-54-0) [合の対処法\(](#page-54-0)55ページ)」を参照してください。

3. アクセスポイントのユーザー名とパスワードを入力します。 ユーザー名は**admin**です。パスワードは、指定されたものです。ユーザー名とパス ワードは、大文字と小文字が区別されます。

以前にアクセスポイントを NETGEAR Insight ネットワークの場所に追加し、Insight Cloud Portal または Insight アプリでアクセスポイントを管理した場合、その場所 の Insight ネットワークパスワードを入力します。詳細については、35 ページの 「[NETGEAR Insight](#page-34-0) アプリを使用して WiFi [で接続す](#page-34-0)る」を参照してください。

ダッシュボード」ページが表示されます。

- 4. **Management > Configuration > Wireless > Basic**を選択します。表示された ページで、SSIDを選択することができます。
- 5. SSIDの左側にある「**>**」ボタンをクリックします。

高度なWiFi機能の管理 インファイン 215 コンプリング・コーザーマニュアル

選択したSSIDの設定内容が表示されます。

- 6. 下にスクロールして、「>**Advanced**」タブをクリックします。ページが展開されます。
- 7. **Addressing and Traffic**メニューから、アドレッシングとトラフィックモードを選択 します:
	- **Bridge**:WiFiクライアントは、アクセスポイントと同じネットワークにある DHCPサーバーからIPアドレスを受け取ります。これはデフォルトのモードです。
	- **NAT**:WiFiクライアントは、アクセスポイント上のプライベートDHCPアドレス プールからIPアドレスを受け取ります。このモードを選択すると、デフォルトで は、WLAN ネットワークアドレスは 172.31.0.0 です。これは、WiFi クライアン トに 172.31.0.2 から 172.31.3.254 までの範囲の IP アドレスが割り当てられるこ とを意味します。WLANのデフォルトDNSサーバーのIPアドレスは、8.8.8.8です。 DHCPアドレスプールのデフォルト範囲、デフォルトDNSサーバー、またはその 両方を変更するには、次のようにします:
		- a. **Network Addrerss**]フィールドに、アクセスポイントのネットワークアドレ スとは異なるネットワークアドレスを入力します。例えば、アクセスポイント のIPアドレスが192.168.0.1~192.168.0.254の範囲(一般的なIPアドレス範囲) である場合、192.168.0.0と異なるネットワークアドレスを入力します。
		- b. **DNS**]フィールドに、使用するDNSサーバーのIPアドレスを入力します。こ のIPアドレスは、前のステップで設定したWLANネットワークアドレスと異 なる必要があります。
- <span id="page-215-0"></span>8. **Apply**]ボタンをクリックします。設定が保存されます。

### WiFiネットワークのクライアント分離の有 効化・無効化

デフォルトでは、クライアント分離はWiFiネットワーク(SSIDまたはVAP)に対して無 効になっており、アクセスポイント上の同じまたは異なるWiFiネットワークに関連付け られたWiFiクライアント間の通信を許可します。セキュリティを強化するために、クラ イアント分離を有効にすると、同じまたは異なるWiFiネットワークに関連付けられたク ライアント同士が通信できなくなりますが、インターネット経由の通信は可能です。

クライアントアイソレーションは、Multi PSKと互換性がありません。クライアント分離 を有効にするには、まず Multi PSK を無効にします(WiFi [ネットワークの](#page-89-0) Multi PSK の [設定\(](#page-89-0)90 ページ)を参照)。
#### **WiFi** ネットワークのクライアント分離を有効または無効にする:

- 1. アクセスポイントと同じネットワークに接続されているパソコン、またはイーサ ネットケーブルやWiFi接続でアクセスポイントに直接接続しているパソコンから、 Webブラウザーを起動します。
- 2. アクセスポイントに割り当てられている IP アドレスを入力します。 ログインウィンドウが表示されます。 ブラウザにセキュリティ警告が表示された場合は、先に進むか、セキュリティ警告の 例外を追加してください。詳しくは、[「ブラウザのセキュリティ警告が表示された場](#page-54-0) [合の対処法\(](#page-54-0)55ページ)」を参照してください。
- 3. アクセスポイントのユーザー名とパスワードを入力します。

ユーザー名は**admin**です。パスワードは、指定されたものです。ユーザー名とパス ワードは、大文字と小文字が区別されます。

以前にアクセスポイントを NETGEAR Insight ネットワークの場所に追加し、Insight Cloud Portal または Insight アプリでアクセスポイントを管理した場合、その場所 の Insight ネットワークパスワードを入力します。詳細については、35 ページの 「[NETGEAR Insight](#page-34-0) アプリを使用して WiFi [で接続す](#page-34-0)る」を参照してください。

ダッシュボード」ページが表示されます。

- 4. **Management > Configuration > Wireless > Basic**を選択します。表示され たページで、SSIDを選択することができます。
- 5. SSIDの左側にある「>」ボタンをクリックします。 選択したSSIDの設定項目が表示されます。
- 6. 下にスクロールして、「>**Advanced**」タブをクリックします。 ページが展開されます。
- 7. Wireless Client Isolation]で、次のラジオボタンのいずれかを選択します:
	- **Disable**:WiFiネットワークでクライアント分離が無効になります。これは デフォルトの設定です。
	- **Enable**:WiFiネットワークでクライアント分離が有効になっています。以下 のチェックボックスが表示されます:

**Enable**]ラジオボタンを選択すると、2つのチェックボックスが表示されます(次の 手順参照)。

8. **Allow Access to AP UI**」チェックボックスが表示されている場合:管理者ユーザ ーがWiFiネットワーク経由でローカルブラウザUIにアクセスできないようにするに は、「**Allow Access to AP UI**」チェックボックスをオフにします。

デフォルトでは、このチェックボックスが選択されており、管理者ユーザーがWiFiネ ットワーク経由でローカルブラウザUIにアクセスできるようになっています。

注:管理VLANとWiFiネットワークVLANが同一である場合(デフォルト)、WiFi ネットワーク経由のアクセスを無効にしても、管理ユーザーは常に有線ネットワー ク接続でローカルブラウザUIにアクセスすることができます。

- 9. **Allow access to devices listed below**」チェックボックスが表示された場合:隔離 の対象外となるネットワークデバイスを追加して、クライアントからのアクセスを 許可するようにするには、次のようにします:
	- a. **Allow access to devices listed below**」チェックボックスを選択します。デ フォルトでは、このチェックボックスはクリアされています。 Allowlistが表示されます。
	- b. 右側のフィールドに、クライアントがWiFiネットワーク経由で到達することを 許可されたデバイスの静的IPアドレスとドメイン名を最大5つまで入力します。 例えば、WiFiクライアントが利用できるようにしたいネットワークプリンター の静的IPアドレスまたはドメイン名を入力することができます。Allowlistのドメ イン名は、静的IPアドレスに解決する必要があります。
	- c. **Move**]ボタンをクリックします。 アドレスとドメイン名がAllowlistに追加されます。
	- d. 1つ、複数、またはすべてのアドレスとドメイン名を削除するには、個々のチ ェックボックスまたは「**Select All**」チェックボックスを選択し、「**Remove**」 ボタンをクリックします。
- 10.**Apply**]ボタンをクリックします。設定が保存されます。

### WiFiネットワークのURLトラッキングの有効 化・無効化

アクセスポイントが、WiFiネットワーク(SSIDまたはVAP)に接続されているWiFiク ライアントから要求されるすべてのURLを追跡することを有効にできます。この機能は デフォルトでは無効になっていますが、有効にすることができます。

SSIDごと、またはWiFiクライアントごとに追跡されたURLを表示する方法について は、「追跡されたURL[の表示またはダウンロード\(](#page-206-0)207ページ)」をご覧ください。

#### **WiFi**ネットワークの**URL**トラッキングを有効または無効にする:

- 1. アクセスポイントと同じネットワークに接続されているパソコン、またはイーサ ネットケーブルやWiFi接続でアクセスポイントに直接接続しているパソコンから、 Webブラウザーを起動します。
- 2. アクセスポイントに割り当てられている IP アドレスを入力します。 ログインウィンドウが表示されます。 ブラウザにセキュリティ警告が表示された場合は、先に進むか、セキュリティ警告の 例外を追加してください。詳しくは、[「ブラウザのセキュリティ警告が表示された場](#page-54-0) [合の対処方法\(](#page-54-0)55ページ)」を参照してください。
- 3. アクセスポイントのユーザー名とパスワードを入力します。

ユーザー名は**admin**です。パスワードは、指定されたものです。ユーザー名とパス ワードは、大文字と小文字が区別されます。

以前にアクセスポイントを NETGEAR Insight ネットワークの場所に追加し、Insight Cloud Portal または Insight アプリでアクセスポイントを管理した場合、その場所 の Insight ネットワークパスワードを入力します。詳細については、35 ページの 「[NETGEAR Insight](#page-34-0) アプリを使用して WiFi [で接続す](#page-34-0)る」を参照してください。

- 4. **Management > Configuration > Wireless > Basic**を選択します。表示されたペ ージで、SSIDを選択することができます。
- 5. SSIDの左側にある「>」ボタンをクリックします。選択したSSIDの設定項目が 表示されます。
- 6. 下にスクロールして、「>**Advanced**」タブをクリックします。 ページが展開されます。
- 7. URL トラッキング]で、次のラジオボタンのいずれかを選択します:
	- **Enable**:WiFiネットワークでURLトラッキングが有効になっています。
	- **Disable**:WiFiネットワークでURLトラッキングが無効になります。
- 8. **Apply**]ボタンをクリックします。設定が保存されます。

### WiFiネットワークでDHCPオファーメッセー ジのフォーマットを変更する

デバイスがWiFiネットワークにアソシエートしようとしてIPアドレスを交渉するとき、 アクセスポイントはDHCPサーバーから受信するブロードキャストDHCPオファーメッ セージをユニキャストメッセージに変換し、デバイスに転送します。これは、デフォル トの設定です。DHCPメッセージの交換には、ユニキャストパケットの方が信頼性が高 く、ネットワーク内のトラフィックを最小限に抑えることができます。

特定のWiFiネットワークでDHCPオファーメッセージをブロードキャストパケットとし て配信する必要がある場合、そのWiFiネットワークのメッセージフォーマットを変更し、 アクセスポイントがブロードキャストDHCPオファーメッセージをユニキャストメッセ ージに変換しないようにすることができます。

#### **WiFi**ネットワークで**DHCP**のオファーメッセージのフォーマットを変更する:

- 1. アクセスポイントと同じネットワークに接続されているパソコン、またはイーサ ネットケーブルやWiFi接続でアクセスポイントに直接接続しているパソコンから、 Webブラウザーを起動します。
- 2. アクセスポイントに割り当てられている IP アドレスを入力します。 ログインウィンドウが表示されます。

ブラウザにセキュリティ警告が表示された場合は、先に進むか、セキュリティ警告の 例外を追加してください。詳しくは、[「ブラウザのセキュリティ警告が表示された場](#page-54-0) [合の対処法\(](#page-54-0)55ページ)」を参照してください。

3. アクセスポイントのユーザー名とパスワードを入力します。 ユーザー名は**admin**です。パスワードは、指定されたものです。ユーザー名とパス ワードは、大文字と小文字が区別されます。

以前にアクセスポイントを NETGEAR Insight ネットワークの場所に追加し、Insight Cloud Portal または Insight アプリでアクセスポイントを管理した場合、その場所 の Insight ネットワークパスワードを入力します。詳細については、35 ページの 「[NETGEAR Insight](#page-34-0) アプリを使用して WiFi [で接続す](#page-34-0)る」を参照してください。

- 4. **Management > Configuration > Wireless > Basic**を選択します。表示されたペ ージで、SSIDを選択することができます。
- 5. SSIDの左側にある「>」ボタンをクリックします。 選択したSSIDの設定項目が表示されます。
- 6. 下にスクロールして、「>**Advanced**」タブをクリックします。 ページが展開されます。

- 7. DHCP Offer Broadcast to Unicast]で、次のラジオボタンのいずれかを選択します:
	- **Enable**。アクセスポイントは、DHCPオファーメッセージをWiFiネットワーク 内でユニキャストパケットとして転送します。これは、デフォルトの選択です。
	- **Disable**。アクセスポイントは、DHCPオファーメッセージをWiFiネットワーク 内のブロードキャストパケットとして転送します。
- 8. **Apply**]ボタンをクリックします。設定が保存されます

### WiFi ネットワークの MAC ACL を選択しま す。

1つまたは複数のローカルMACアクセス制御リスト(ACL、アクセスリストとも呼ばれ ます。

ACL に定義したポリシーに応じて、MAC アドレスが MAC ACL にある WiFi デバイス は、この SSID を通してアクセス ポイントへのアクセスを許可されるか、SSID へのア クセスが拒否されます。SSIDへのアクセスが拒否された場合、これらのデバイスは、 そのSSIDに対してMAC ACLのセキュリティを設定していない場合、別のSSIDを介して アクセスポイントに接続できる場合があります。

また、RADIUSサーバーを設定し(「RADIUS[サーバーの設定\(](#page-142-0)143ページ)」を参照)、 RADIUS MAC ACLを選択することもできます。RADIUSサーバーでクライアントMACア ドレスに次の形式を使用して、ACLを定義する必要があります:クライアント MAC アド レスが 00:0a:95:9d:68:16 の場合、RADIUS サーバーで 000a959d6816 として指定しま す。

注:WiFiセキュリティがWPA2 EnterpriseまたはWPA3 Enterpriseの場合、RADIUS MAC ACLは機能しません。RADIUS MAC ACL を使用する場合は、WiFi ネットワークに異な るタイプの WiFi セキュリティを選択します([WiFi](#page-84-0) [ネットワークの認証と暗号化を変更](#page-84-0) する(85 ページ)参照)。

WiFiネットワークにMAC ACLを選択する前に、ACLのポリシーを確認してください:

- **ACL policy that allows access**:ACL上のWiFiデバイスはSSIDへのアクセスが許 可され、他のすべてのWiFiデバイスはSSIDへのアクセスが拒否されます。
- **ACL policy that denies access**:ACL上のWiFiデバイスはSSIDへのアクセスを拒 否され、他のすべてのWiFiデバイスはSSIDへのアクセスが許可されます。

#### **WiFi** ネットワークの **MAC ACL** を選択する場合:

- 1. アクセスポイントと同じネットワークに接続されているパソコン、またはイーサ ネットケーブルやWiFi接続でアクセスポイントに直接接続しているパソコンから、 Webブラウザーを起動します。
- 2. アクセスポイントに割り当てられている IP アドレスを入力します。 ログインウィンドウが表示されます。 ブラウザにセキュリティ警告が表示された場合は、先に進むか、セキュリティ警告の 例外を追加してください。詳しくは、[「ブラウザのセキュリティ警告が表示された場](#page-54-0) [合の対処法\(](#page-54-0)55ページ)」を参照してください。
- 3. アクセスポイントのユーザー名とパスワードを入力します。

ユーザー名は**admin**です。パスワードは、指定されたものです。ユーザー名とパス ワードは、大文字と小文字が区別されます。

以前にアクセスポイントを NETGEAR Insight ネットワークの場所に追加し、Insight Cloud Portal または Insight アプリでアクセスポイントを管理した場合、その場所 の Insight ネットワークパスワードを入力します。詳細については、35 ページの 「[NETGEAR Insight](#page-34-0) アプリを使用して WiFi [で接続す](#page-34-0)る」を参照してください。

- 4. **Management > Configuration > Wireless > Basic**を選択します。表示された ページで、SSIDを選択することができます。
- 5. SSIDの左側にある「>」ボタンをクリックします。 選択したSSIDの設定項目が表示されます。
- 6. 下にスクロールして、「>**Advanced**」タブをクリックします。 ページが展開されます。
- 7. **MAC ACL**]チェックボックスを選択します。
- 8. 以下のいずれかを行ってください:
	- **Local MAC ACL** ラジオボタンを選択し、**Select Group** メニューから、先ほど定 義した MAC ACL を選択します。 MAC ACLポリシー、ACLのMACアドレス、またはその両方を変更するには、グ ループの隣にあるリンクをクリックします。詳細については、[「ローカル](#page-129-0)MAC アクセスコントロールリストの管理 (130ページ) 」を参照してください。
	- **Radius MAC ACL**]ラジオボタンを選択します。 このオプションは、RADIUSサーバーを設定した場合のみ機能します (「[RADIUS](#page-142-0)[サーバーの設定\(](#page-142-0)143ページ)」を参照)。
- 9. **Apply**]ボタンをクリックします。

設定した内容が保存されます。

### WiFiネットワークの帯域幅レート制限の設定

WiFiネットワークに接続しているデバイスのアップロードとダウンロードの帯域幅の レート制限を設定できます。最小帯域幅のレートは64Kbps、最大帯域幅のレートは 1024Mbpsです。アップロード帯域幅に1つのレートを設定し、ダウンロード帯域幅に 別のレートを設定することができます。

注:帯域幅のレート制限を設定する前に、アクセスポイントのインターネット速度を確 認することをお勧めします([「インターネット速度の確認\(](#page-253-0)254ページ)」を参照)。

#### **WiFi**ネットワークに接続されているデバイスの帯域幅のレート制限を設定する場合:

- 1. アクセスポイントと同じネットワークに接続されているパソコン、またはイーサ ネットケーブルやWiFi接続でアクセスポイントに直接接続しているパソコンから、 Webブラウザーを起動します。
- 2. アクセスポイントに割り当てられている IP アドレスを入力します。 ログインウィンドウが表示されます。 ブラウザにセキュリティ警告が表示された場合は、先に進むか、セキュリティ警告の 例外を追加してください。詳しくは、[「ブラウザのセキュリティ警告が表示された場](#page-54-0) [合の対処法\(](#page-54-0)55ページ)」を参照してください。
- 3. アクセスポイントのユーザー名とパスワードを入力します。 ユーザー名は**admin**です。パスワードは、指定されたものです。ユーザー名とパス ワードは、大文字と小文字が区別されます。

以前にアクセスポイントを NETGEAR Insight ネットワークの場所に追加し、Insight Cloud Portal または Insight アプリでアクセスポイントを管理した場合、その場所 の Insight ネットワークパスワードを入力します。詳細については、35 ページの I[NETGEAR Insight](#page-34-0) アプリを使用して WiFi [で接続す](#page-34-0)る」を参照してください。

- 4. **Management > Configuration > Wireless > Basic**を選択します。 表示されたページで、SSIDを選択することができます。
- 5. SSIDの左側にある「>」ボタンをクリックします。 選択したSSIDの設定項目が表示されます。
- 6. 下にスクロールして、「>**Advanced**」タブをクリックします。 ページが展開されます。

- 7. **Rate Limit**]チェックボックスを選択します。
- 8. 値を指定します:
	- **Upload**:アップロードの帯域制限について、64~1024の値を入力し、メニュー から**Kbps**または**Mbps**を選択します。
	- **Download**:ダウンロードの帯域制限について、64~1024の値を入力し、メ ニューから**Kbps**または**Mbps**を選択します。
- 9. **Apply**]ボタンをクリックします。設定が保存されます。

### WiFiネットワークの高度なレート選択を設定 する

高度なレート選択により、個々のWiFiネットワーク(無線とは異なり、無線上のすべて のWiFiネットワークに影響する)の容量を改善し、WiFiネットワーク内の以下のコンポ ーネント間の最適なバランスを達成することができます:

- トラフィックの種類(マルチキャスト、管理、制御、データトラフィック)
- クライアントの数と近接性 (クライアント密度)
- クライアントの種類(レガシーWiFiモードを含む、クライアントが対応可能な WiFiモード)
- クライアントのスループット速度
- WiFiネットワークがカバーしなければならないエリア

高度なレート選択をうまく設定するには、ネットワーク内のクライアントが要求できる もの(トラフィックの種類、サポートされているWiFiモード、予想されるスループット 速度)、WiFiネットワークに同時に接続できる可能性のあるクライアント数、およびク ライアントを配置できる場所を決定することを推奨します。

注:デフォルトでは、高度なレート選択は無効になっています。高度なレート選択を有 効にすると、アクセスポイントは、通常のWiFiネットワーク内のWiFi接続にレートコン トロール設定を適用しますが、ワイヤレスディストリビューションシステム (WDS) ま たはInsight Instant Mesh WiFiネットワーク内の接続には適用しません。

高度なレート選択では、WiFiネットワークの2.4GHzおよび5GHzの無線帯域について、 以下の設定を行うことができます:

- **Fixed multicast rate**:選択したマルチキャストトラフィックの送信レートが自動的 に適用されます。選択できるレートは、無線帯域がサポートする基本的なマルチキ ャストレートです。
- **Rate control**:選択したレートは、ビーコンやその他の管理フレーム、および制御 フレームとデータフレームに自動的に適用されます。レート制御を有効にすると、 以下に説明する4つの要素からなる密度レベルを設定することができます。つまり、 密度レベルには、クライアント密度(WiFiネットワーク内のクライアントの数と近 接度)よりもはるかに多くのものが含まれます。 WiFi ネットワークの密度レベルの利用可能な設定は、無線機が動作する WiFi モード に依存します。(WiFiモードの詳細については、「無線のWiFi[モードを変更す](#page-101-0)る(102 ページ)」を参照してください)。 密度レベルは、0(実際には0~4にまたがる、初期設定)、1(1~4にまたがる)、 2(2~4にまたがる)、3(3~4にまたがる)、4で設定することができます。そし

て、その設定は、以下の相互依存的な構成要素に適用されます。相互依存的な構成 要素であるため、個別に正確に設定することはできません:

- **Density**:WiFiネットワーク内のクライアントの密度(数と近さ)です。(密度 は、密度レベルの4つの構成要素の1つです)0を設定すると、クライアント密度 が非常に低くなることを意味します。4の設定は、クライアント密度が非常に高 いことを意味します。
- **Compatibility**:WiFiネットワーク内のレガシークライアントのWiFiモードとの 互換性を示します。0を設定すると、802.11b/g/n/axクライアントと互換性があ ります。4は、802.11g/n/axクライアントとの互換性を意味し、802.11bレガシ ークライアントとは互換性がありません。
- **Overall performance**:WiFiネットワーク内のクライアントのスループット速度 です。0に設定すると、パフォーマンスが低下します。4の設定は、最適なパフ ォーマンスを意味します。例として、非常に広いカバーエリアを必要とする場合、 意図的にパフォーマンスを下げることを選択することができます。
- **Coverage**:WiFiネットワークがカバーしなければならないエリアです。0に設 定すると、非常に広い範囲をカバーすることになります。4の設定は、非常に狭 いカバーエリアを意味します。例として、最適なパフォーマンスが必要な場合、 意図的に非常に狭いエリアを選択することができます。

別の表現として、選択されたレベルは、対応するクライアントの密度レベル、WiFiモー ド、最小レガシーレート、ビーコンレート、最小MCS(Modulation Coding Scheme) レートにマッピングされています。

#### 高度なWiFi機能の管理 インファイン 225 コンプリング・コーザーマニュアル

#### **WiFi**ネットワークの高度なレート選択を設定するには、次のようにします:

- 1. アクセスポイントと同じネットワークに接続されているパソコン、またはイーサ ネットケーブルやWiFi接続でアクセスポイントに直接接続しているパソコンから、 Webブラウザーを起動します。
- 2. アクセスポイントに割り当てられている IP アドレスを入力します。 ログインウィンドウが表示されます。 ブラウザにセキュリティ警告が表示された場合は、先に進むか、セキュリティ警告の 例外を追加してください。詳しくは、[「ブラウザのセキュリティ警告が表示された場](#page-54-0) [合の対処方法\(](#page-54-0)55ページ)」を参照してください。
- 3. アクセスポイントのユーザー名とパスワードを入力します。

ユーザー名は**admin**です。パスワードは、指定されたものです。ユーザー名とパス ワードは、大文字と小文字が区別されます。

以前にアクセスポイントを NETGEAR Insight ネットワークの場所に追加し、Insight Cloud Portal または Insight アプリでアクセスポイントを管理した場合、その場所 の Insight ネットワークパスワードを入力します。詳細については、35 ページの 「[NETGEAR Insight](#page-34-0) アプリを使用して WiFi [で接続す](#page-34-0)る」を参照してください。

- 4. **Management > Configuration > Wireless > Basic**を選択します。 表示されたページで、SSIDの選択と追加を行います。
- 5. SSIDの左側にある「>」ボタンをクリックします。 選択したSSIDの設定項目が表示されます。

6. 下にスクロールして、「**Advanced Rate Selection**」タブをクリックします。

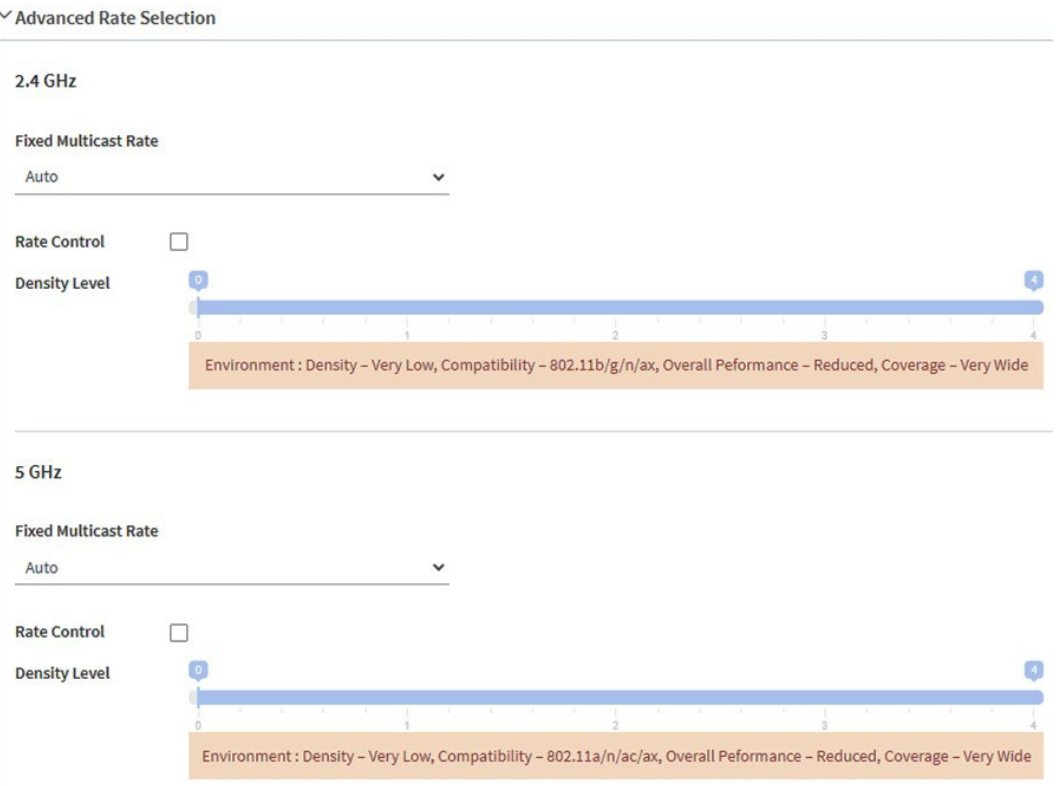

注:選択したSSIDについて、2.4GHzと5GHzの無線帯域の無線設定を個別に指定す ることができます。以下のステップの説明は、両方の無線に適用されます。

- 7. 基本的な固定マルチキャストレートを適用するには、「**Fixed Multicast Rate**」 メニューから、無線帯域に応じて、以下のレートを選択します:
	- **2.4 GHz**:**1**、**2**、**5.5**、**11**Mbpsまたは**Auto**。(デフォルトでは、Autoは 11Mbpsです)。
	- **5 GHz**:**6**、**12**、**24**Mbpsまたは**Auto**。(デフォルトでは、Autoは24Mbps)
- 8. ビーコンとその他の管理フレーム、およびコントロールとデータフレームの自動最 小レート制御を有効にするには、**Rate Control**チェックボックスを選択します。 **Rate Control**]チェックボックスを選択すると、[濃度レベル]スライダーが使用可 能になります。
- 9. 環境に応じた濃度レベルを設定するには、**Density Level**スライダーを**0**、**1**、**2**、**3**、 **4**のいずれかに動かします。

スライダーを動かすと、選択した密度レベルが、対応するWiFiモード、ビーコンレ ート、最小レガシーレート、および最小MCSレートにマッピングされます。利用可 能な設定は、無線に選択した WiFi モードによって異なります[\(無線の](#page-101-0) WiFi モード の変更 (102ページ)を参照)。デフォルトでは、各無線の WiFi モードは 11ax で す。

WiFiネットワークの密度レベルは、以下の相互依存的な構成要素に基づいており、ス ライダーの位置によって設定が割り当てられますが、個別に設定することはできませ ん:

- **Density of the WiFi clients**:無線のデフォルトの11ax WiFiモードでは、スラ イダーの位置によって、非常に低い、低い、中、高い、または非常に高いに設 定することができます。
- **Compatibility with WiFi modes for legacy clients**:無線のデフォルトの 11ax WiFiモードでは、以下のように設定することができます:
	- **2.4GHz**です:802.11bクライアントをサポートする802.11b/g/n/axと、サポ ートしない802.11g/n/axがあります。
	- **5GHz**に対応:802.11a/n/ac/ax、スライダーのどの位置でも5GHz帯のあら ゆるタイプのクライアントをサポートします。
- **Overall performance for the WiFi clients**:無線のデフォルトの11ax WiFiモー ドでは、スライダーの位置によって、低減、中程度、良好、非常に良好、また は最適の設定が可能です。
- **WiFi coverage**:無線のデフォルトの11ax WiFiモードでは、スライダーの位置 によって、非常に狭い、狭い、平均的、広い、または非常に広いという設定が可 能です。

注:ローカルブラウザUIのヘルプテキストには、無線のWiFiモードがこれらのコンポ ーネントにどのように影響し、これらのコンポーネントがどのように互いに依存する かについての詳細情報が記載された表があります。

10.**Apply**]ボタンをクリックします。設定が保存されます。

14

## WiFiブリッジのセットアップ

本章では、2 つのアクセスポイント間のポイントツーポイント WiFi ブリッジ接続で構 成される無線配布システム(WDS)を設定する方法について説明します。各 WiFi ブリ ッジ接続には、ブリッジを構成するアクセスポイント上で設定が一致しなければならな い WDS プロファイルが必要です。

WDS は、ルートが必要な NETGEAR Insight Instant Mesh WiFi ネットワークとは異な ります(「Insight Instant Mesh WiFi [ネットワークにアクセスポイントをインストール](#page-56-0) する(57 ページ)」を参照[\)。](#page-56-0)

この章には、以下の項目があります:

- WiFi[ベースステーション、](#page-229-0)WiFiリピーター、WiFiブリッジの要件
- [アクセスポイント間の](#page-230-0)WiFiブリッジを設定する

注:Energy Efficiency Modeを有効にすると、WDSを使用することができません。 WDSを使用するには、まずエネルギー効率モードを無効にしてください。詳細につ いては、「エネルギー効率モードの管理 (190ページ)」を参照してください。

注:本書において、*WiFi*ネットワークとは、SSID(サービスセット識別子またはWiFi ネットワーク名)またはVAP(仮想アクセスポイント)と同じ意味です。つまり、WiFi ネットワークという場合は、個々のSSIDまたはVAPを意味します。

### <span id="page-229-0"></span>WiFiベースステーション、WiFiリピーター、 WiFiブリッジの要件

アクセスポイントが有線接続でインターネットに接続されている場合、アクセスポイント はWiFiベースステーションとして機能し、WiFiリピータとして機能する他のアクセスポ イント最大4台のWiFiベースステーションとして機能することができます。また、WiFiベ ースステーションとして機能する他のアクセスポイントに接続すれば、アクセスポイン ト自体もWiFiリピーターとして機能することができます。

WiFiベースステーションはインターネットに接続し、有線およびWiFiクライアントは ベースステーションに接続でき、ベースステーションはWiFi信号をWiFiリピータとし て機能する1つまたは複数のアクセスポイントに送信する。有線およびWiFiクライアン トもWiFiリピータに接続できますが、リピータはWiFiベースステーションを通じてイ ンターネットに接続します。

下図は、WiFiリピートの設定で、左側にWiFiベースステーション、右側にWiFiリピータ1 台という2つのアクセスポイントを示しています。

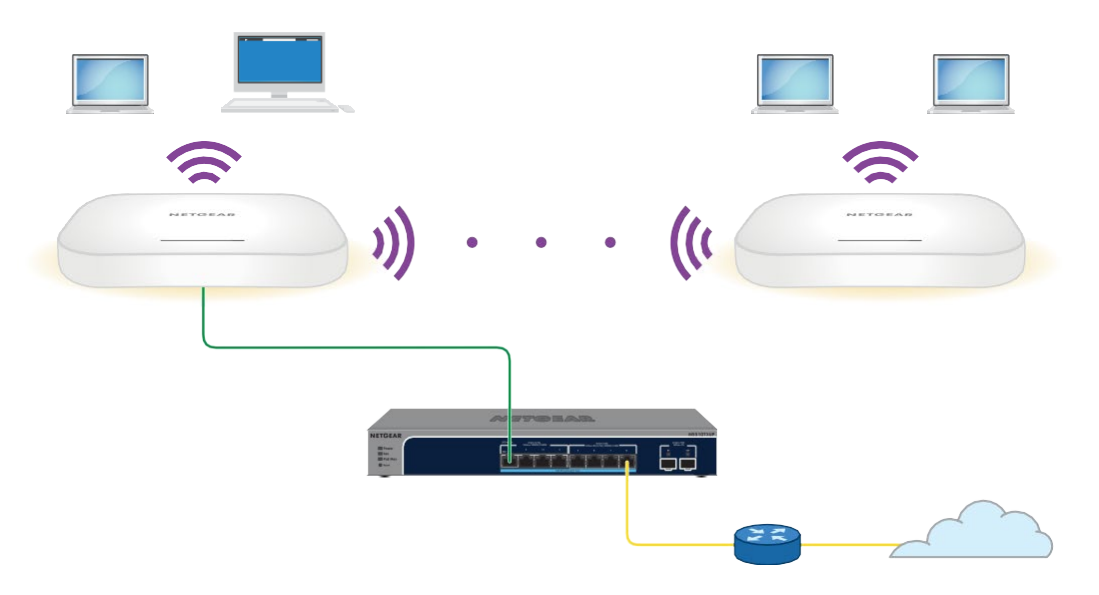

下図は屋内用WAX610を例にしています。

図 12.5GHz無線帯域の2つのアクセスポイント間のWiFiブリッジ構成

WiFiブリッジを使用するには、アクセスポイントのオートチャンネル機能を使用できず、 SSIDブロードキャストが有効である必要があります。

WiFiブリッジの場合、1つのアクセスポイントをWiFiベースステーションとして設定し、 もう1つのアクセスポイントをWiFiリピーターとして設定する必要があります:

• **WiFi**ベースステーション:ベースステーションは、イーサネットでネットワークス イッチ(通常はインターネット接続)に接続され、リピータとのトラフィックをブ リッジします。

ベースステーションは、ローカル WiFi および有線トラフィックも処理します。この モードを設定するには、リピーターの2.4GHzまたは5GHz無線のMACアドレスを知っ ている必要があります。

• **WiFi**リピーター:リピータは、ローカルWiFiまたは有線デバイスからのすべてのト ラフィックをWiFiベースステーションに送信します。同様に、リピーターは、ベー スステーションからそのローカルWiFiまたは有線コンピュータのすべてのトラフィ ックを受信します。リピーターは、ベースステーションへの WiFi 接続を介してネ ットワーク(およびインターネット)に接続されます。このモードを設定するには、 ベースステーションの 2.4 GHz または 5 GHz 無線の MAC アドレスを知っている必 要があります。

デフォルトでは、アクセスポイントはデュアルバンドコンカレントモードで機能します。 いずれかの無線帯域でWiFiリピーターを有効にすると、もう一方の無線帯域ではWiFi ベースステーションまたはWiFiリピーターを有効にすることができません。ただし、 いずれかの無線帯域でWiFiベースステーションを有効にし、もう一方の無線帯域をクラ イアントアクセスまたはWiFiベースステーションとして使用する場合、デュアルバンド コンカレントモードには影響しません。

WDSでWiFiネットワークを構築する前に、構成が以下の条件を満たしている必要があり ます:

- 両方のアクセスポイントが同じWiFiチャネルとWiFiセキュリティ設定を使用する必要 があります。
- 両方のアクセスポイントは、同じLAN IPサブネット上にある必要があります。つ まり、アクセスポイントのLAN IPアドレスがすべて同じネットワーク内にあるこ とです。
- すべてのLAN機器(有線およびWiFiパソコン)は、アクセスポイントと同じLANネ ットワークアドレス範囲で動作するように設定されています。

注:アクセスポイントをベースステーションとして使用し、NETGEAR以外のアクセス ポイントをリピーターとして使用する場合、より多くの構成設定を変更する必要がある 場合があります。特に、リピーターであるNETGEAR以外のアクセスポイントのDHCP サーバー機能を無効にする必要がある場合があります。

<span id="page-230-0"></span>注意**:** 2 つのアクセスポイント間で WiFi ブリッジを設定する前に、アクセスポイントで STP を有効にし (「スパニング ツリー [プロトコルの有効化または無効化](#page-153-0) (154 ページ )」 を参照 )、アクセスポイントが接続されているスイッチで有効にします。スイッチが STP をサポートしていない場合は、WiFi ブリッジの確立後、アクセスポイントの 1 つをその スイッチから切断して、ネットワークのループと接続の問題を防ぎます。そのアクセス ポイントにPoE+スイッチを使用していた場合は、電源アダプターを使用する必要があり ます。

### アクセスポイント間のWiFiブリッジを設定 する

あるアクセスポイントでWiFiブリッジの設定を行い、別のアクセスポイントでも同様 の設定を行うことで、WiFiブリッジを確立できるようにする手順を説明します。

#### **2**つのアクセスポイント間に**WiFi**ブリッジを設定する場合:

- 1. アクセスポイントと同じネットワークに接続されているパソコン、またはイーサ ネットケーブルやWiFi接続でアクセスポイントに直接接続しているパソコンから、 Webブラウザーを起動します。
- 2. アクセスポイントに割り当てられている IP アドレスを入力します。 ログインウィンドウが表示されます。

ブラウザにセキュリティ警告が表示された場合は、先に進むか、セキュリティ警告の 例外を追加してください。詳しくは、[「ブラウザのセキュリティ警告が表示された場](#page-54-0) [合の対処法\(](#page-54-0)55ページ)」を参照してください。

3. アクセスポイントのユーザー名とパスワードを入力します。 ユーザー名は**admin**です。パスワードは、指定されたものです。ユーザー名とパス ワードは、大文字と小文字が区別されます。

以前にアクセスポイントを NETGEAR Insight ネットワークの場所に追加し、Insight Cloud Portal または Insight アプリでアクセスポイントを管理した場合、その場所 の Insight ネットワークパスワードを入力します。詳細については、35 ページの 「[NETGEAR Insight](#page-34-0) アプリを使用して WiFi [で接続す](#page-34-0)る」を参照してください。

ダッシュボード」ページが表示されます。

4. **Management > Configuration > Wireless Bridge**を選択します。

表示されるページでは、WDSプロファイル(WDS 1、WDS 2、WDS 3、WDS 4) を選択することができます。

- 5. WDSプロファイルの左側にある「**>**」ボタンをクリックします。 WDSプロファイルのページが表示されます。
- 6. バンド**2.4GHz**または**5GHz**のラジオボタンを選択します。 選択すると、WDSが確立される無線バンドが決まります。デュアルバンドに対 応していない国の場合、電波を選択することはできません。
- 7. VAP **Enable**」ラジオボタンを選択します。

デフォルトでは、WDSプロファイルは無効になっています。

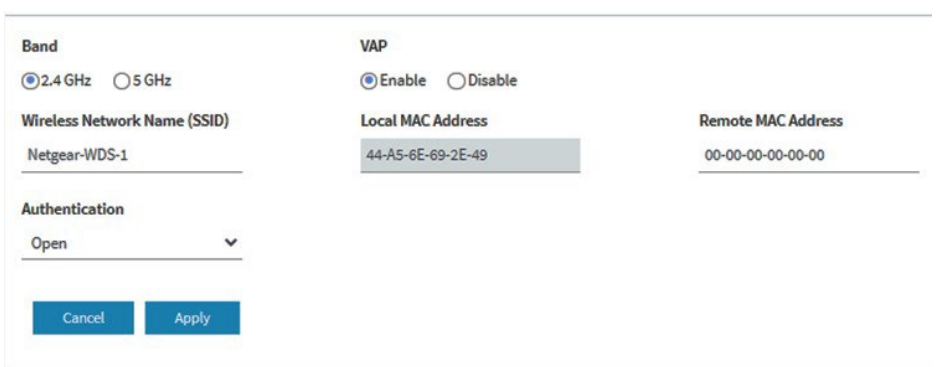

8. 次の表に示すように、WDS プロファイルの設定を行います。

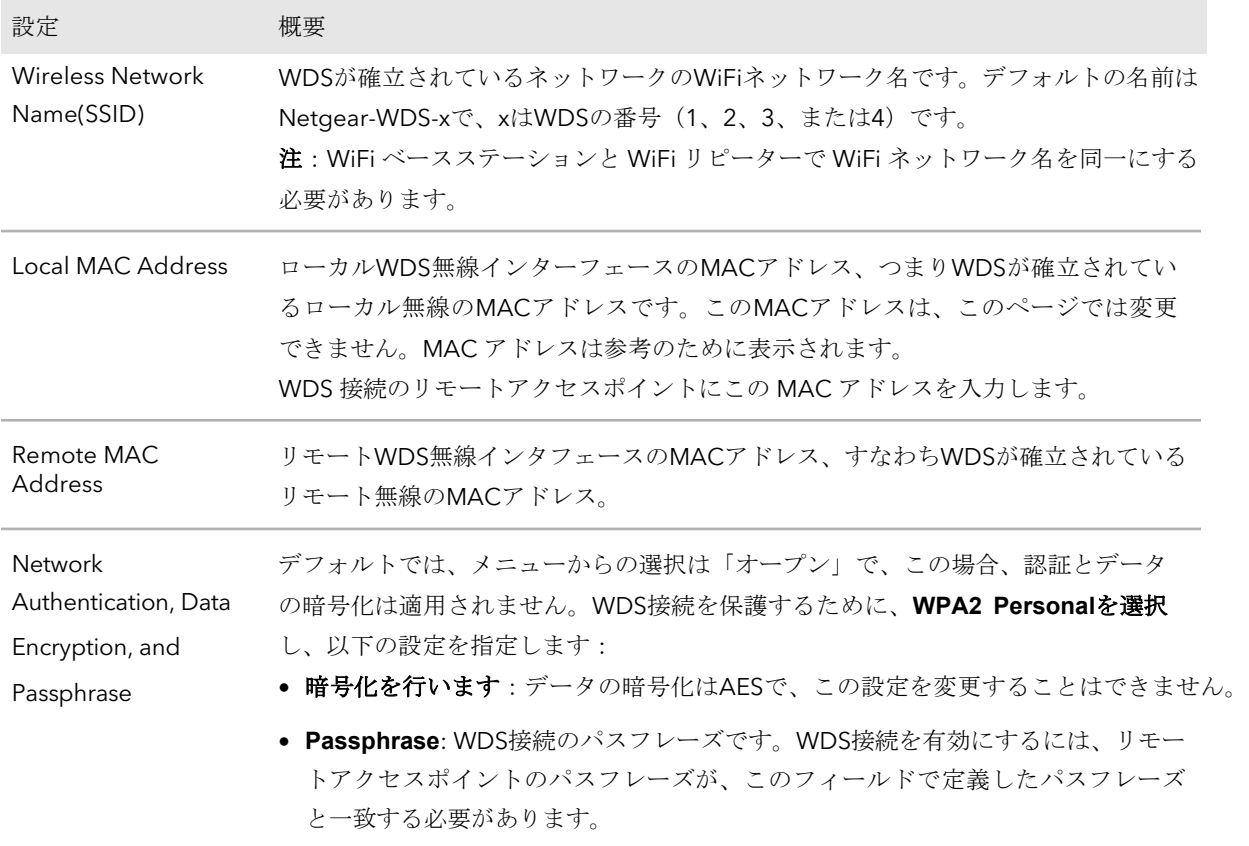

#### 9. **Apply**]ボタンをクリックします。設定が保存されます。

10.WiFiブリッジのもう一方の端にあるアクセスポイントでWiFiブリッジの設定を行い、 そのアクセスポイントを再起動します。

注:WiFiブリッジのもう一方の端にあるデバイスがNETGEARアクセスポイントの場 合、再起動する必要がない場合があります。

WiFiブリッジが確立されます。

11.両アクセスポイントのLAN間の接続を確認する。

正しく設定されていれば、WiFiリピーターとして機能するアクセスポイントのWiFi または有線LANセグメント上のコンピューターは、WiFiベースステーションとして 機能するアクセスポイントに接続された他のコンピューターまたはサーバーとイン ターネットに接続したり、ファイルやプリンターを共有することができます。

注:WiFiブリッジが確立された後、WiFiブリッジが確立されている無線のWiFiチャンネ ルを変更することはできません。

# 15

# 無線の高度な機能を管理する

この章では、アクセスポイントの高度な無線機能を管理する方法について説明します。 基本的な無線機能については、[「基本的な無線機能の管理」](#page-96-0)(97 ページ)を参照してく ださい。

注意:2.4GHz無線の無線機能を変更すると、2.4GHz無線機でブロードキャストするす べてのWiFiネットワークに影響します。同様に、5 GHz 無線の無線機能を変更した場 合、その変更は 5 GHz 無線機でブロードキャストするすべての WiFi ネットワークに影 響します。変更が 1 つの無線に固有でない場合、変更はアクセスポイント上のすべての WiFi ネットワークに影響します。

本章には、以下の項目があります:

- [無線の詳細な](#page-235-0)WiFi設定の管理
- [無線の最大クライアント数を管理する](#page-238-0)
- [無線のブロードキャストとマルチキャストの設定を管理する](#page-239-0)
- [無線のロードバランシングを管理する](#page-241-0)
- [粘着性のあるクライアントを管理する](#page-243-0)
- ARP[プロキシを管理する](#page-245-0)
- [ブロードキャストトラフィックの量を管理する](#page-246-0)

注:無線設定を変更する場合は、新しい無線設定が有効になるときに切断されないよう に、有線接続を使用してください。

注:本書において、*WiFi*ネットワークとは、SSID(サービスセット識別子またはWiFi ネットワーク名)またはVAP(仮想アクセスポイント)と同じ意味です。つまり、WiFi ネットワークという場合は、個々のSSIDまたはVAPを意味します。

### <span id="page-235-0"></span>無線の詳細なWiFi設定の管理

無線の詳細なWiFi設定は、すべてのWiFiネットワーク(VAPまたはSSID)に適用されま す。無線の高度なWiFi設定は、すべてのWiFiネットワーク(VAPまたはSSID)に適用さ れます。これらの設定はほとんどのネットワーク環境で問題なく機能し、変更する必要 はほとんどありませんが 無線設定を変更することができます。2.4 GHz と 5 GHz の無線 で個別に変更できます。

注意:これらの高度なWiFi設定は、その結果を十分に理解した上で変更することをお勧 めします。誤った設定を行うと、アクセスポイントに接続しようとする機器に接続上の 問題が発生する場合があります。

設定を変更するには、無線がオンになっている必要があります。無線の電源の入れ方に ついては、101ページ[「無線のオン/オフを切り替える」をご覧ください。](#page-100-0)

#### 無線の**WiFi**の詳細設定を管理する:

- 1. アクセスポイントと同じネットワークに接続されているパソコン、またはイーサ ネットケーブルやWiFi接続でアクセスポイントに直接接続しているパソコンから、 Webブラウザーを起動します。
- 2. アクセスポイントに割り当てられている IP アドレスを入力します。 ログインウィンドウが表示されます。

ブラウザにセキュリティ警告が表示された場合は、先に進むか、セキュリティ警告の 例外を追加してください。詳しくは、[「ブラウザのセキュリティ警告が表示された場](#page-54-0) [合の対処法\(](#page-54-0)55ページ)」を参照してください。

3. アクセスポイントのユーザー名とパスワードを入力します。 ユーザー名は**admin**です。パスワードは、指定されたものです。ユーザー名とパス ワードは、大文字と小文字が区別されます。

以前にアクセスポイントを NETGEAR Insight ネットワークの場所に追加し、Insight Cloud Portal または Insight アプリでアクセスポイントを管理した場合、その場所 の Insight ネットワークパスワードを入力します。詳細については、35 ページの 「[NETGEAR Insight](#page-34-0) アプリを使用して WiFi [で接続す](#page-34-0)る」を参照してください。

4. **Management > Configuration > Wireless > Advanced**を選択します。

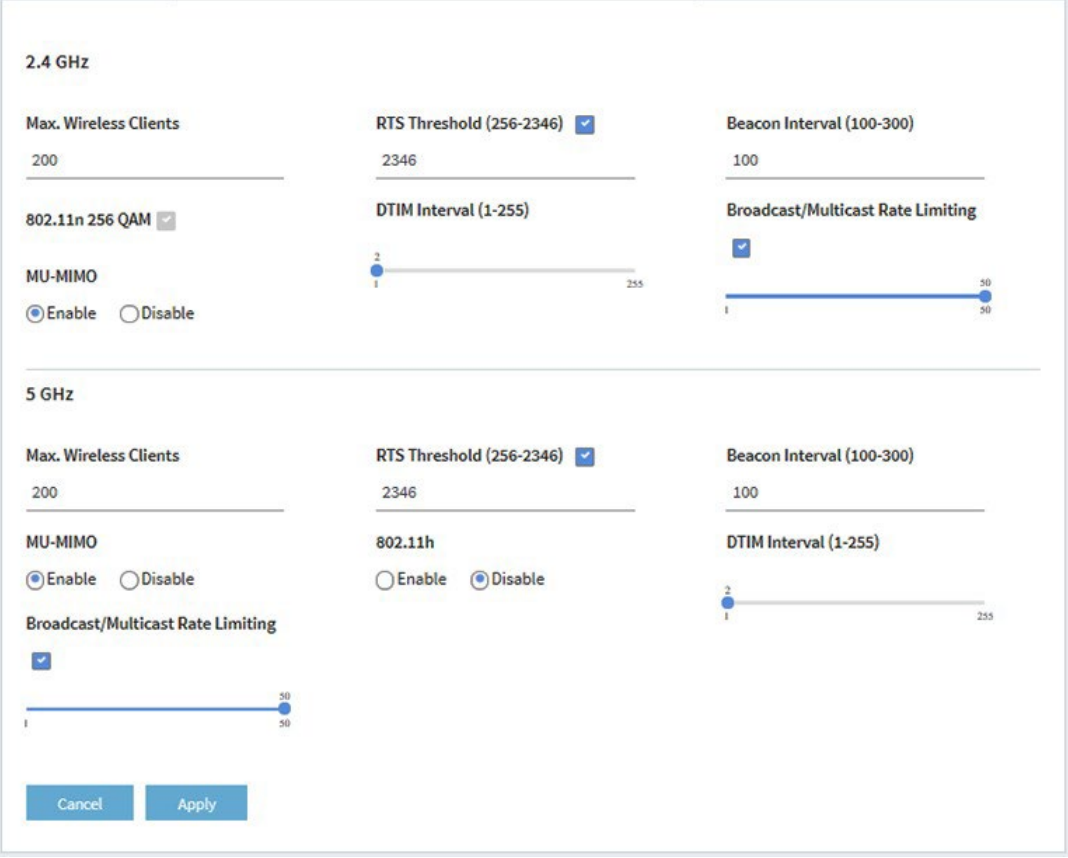

5. 下表のように設定します。

表中の説明は、両方の無線に適用されます。2.4 GHz と 5 GHz の無線設定を個別に 指定できますが、802.11n 256 QAM 機能のチェックボックスは 2.4 GHz 無線にの み適用されます(この機能は 5 GHz 無線では常に有効です)。802.11h 機能は、5 GHz 無線にのみ適用されます。

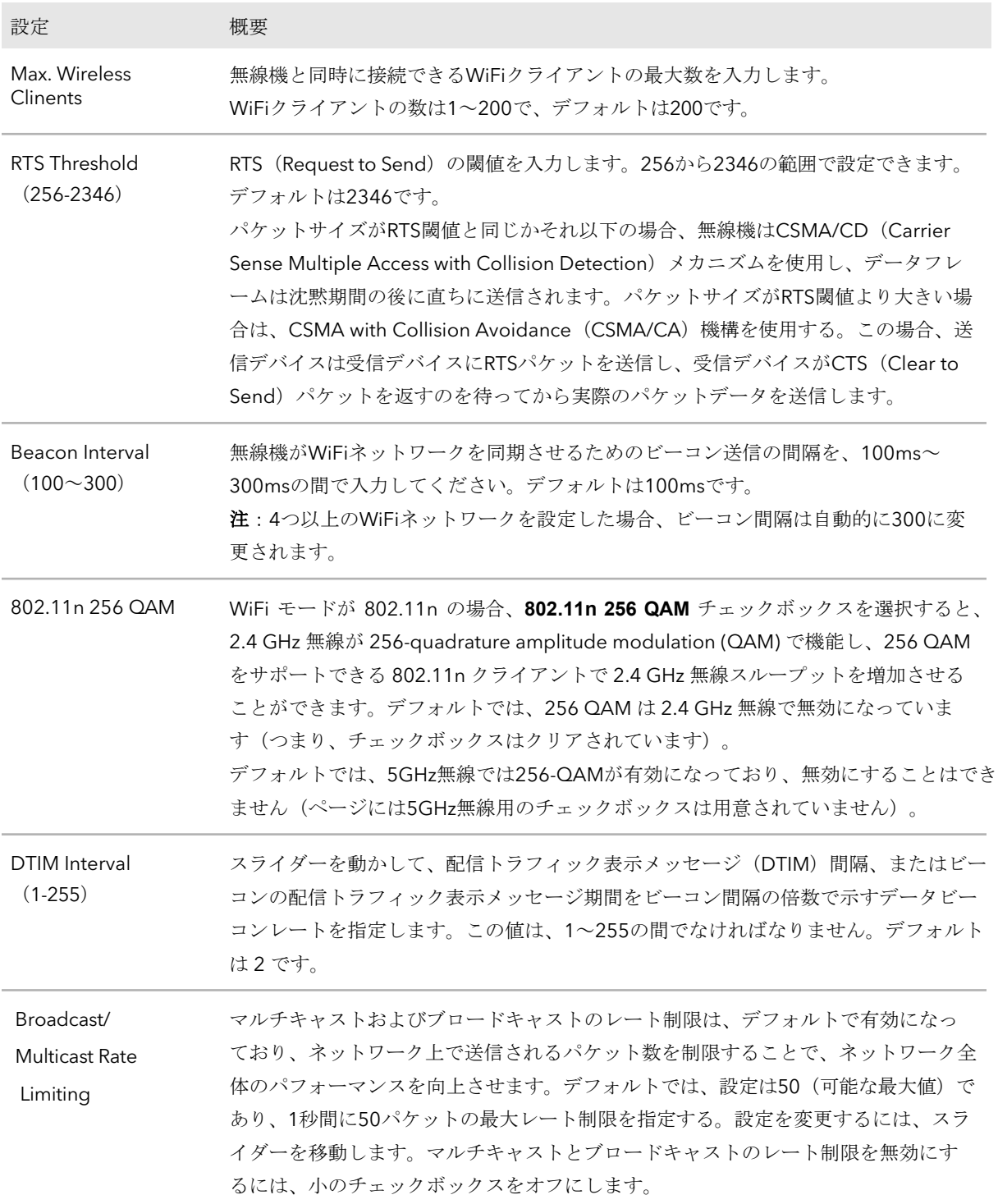

(続き)

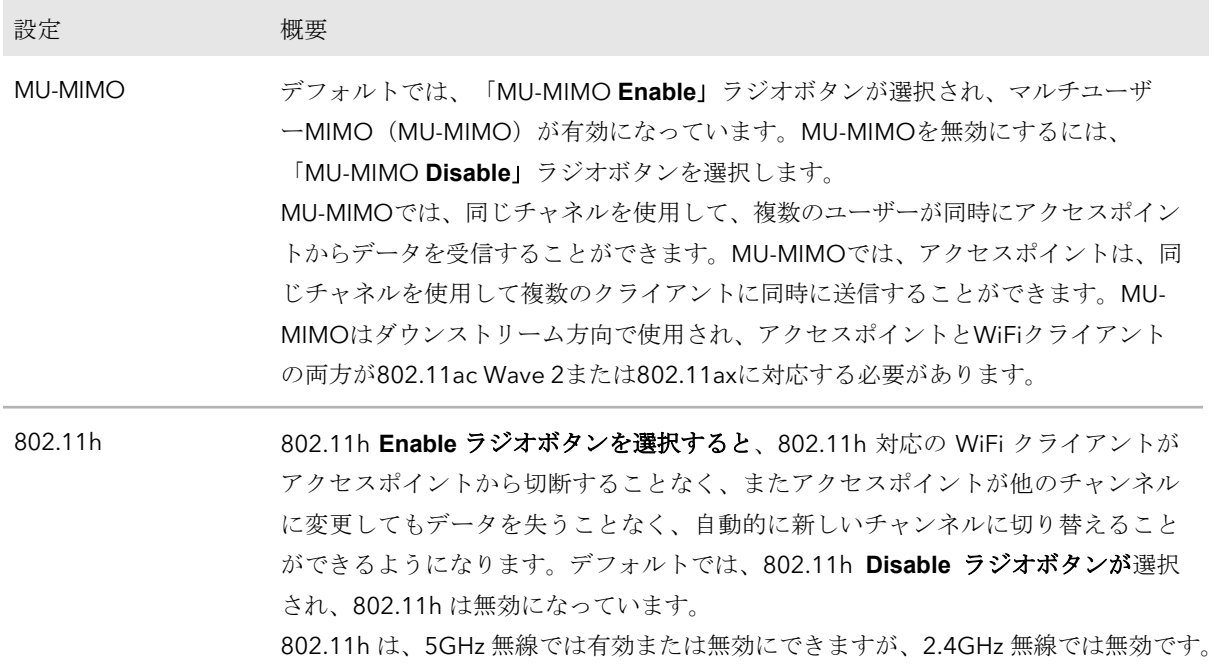

- 6. **Apply**]ボタンをクリックします。 警告のポップアップウィンドウが表示されます。
- <span id="page-238-0"></span>7. **OK**ボタンをクリックします。 ポップアップウィンドウが閉じ、設定が保存されます。無線機または無線機が再起動 し、WiFiクライアントの再接続が必要になる場合があります。

### 無線の最大クライアント数を管理する

無線機との接続を許可するクライアントの数は、WiFi接続の信頼性とスループットに影 響します。数が少なければ信頼性とスループットが向上し、数が多ければ信頼性とスル ープットが低下する可能性があります。

デフォルトでは、1つの無線機で最大200のクライアントとの関連付けが可能です。これ より少ない数のクライアントを指定することができます。関連付けられたクライアント の数が指定した最大数を超えると、その最大数を下回るまで無線機は新しいクライアン トの関連付けを拒否します。

#### 無線の最大クライアント数を管理する:

- 1. アクセスポイントと同じネットワークに接続されているパソコン、またはイーサ ネットケーブルやWiFi接続でアクセスポイントに直接接続しているパソコンから、 Webブラウザーを起動します。
- 2. アクセスポイントに割り当てられている IP アドレスを入力します。 ログインウィンドウが表示されます。 ブラウザにセキュリティ警告が表示された場合は、先に進むか、セキュリティ警告の 例外を追加してください。詳しくは、[「ブラウザのセキュリティ警告が表示された場](#page-54-0) [合の対処法\(](#page-54-0)55ページ)」を参照してください。
- 3. アクセスポイントのユーザー名とパスワードを入力します。

ユーザー名は**admin**です。パスワードは、指定されたものです。ユーザー名とパス ワードは、大文字と小文字が区別されます。

以前にアクセスポイントを NETGEAR Insight ネットワークの場所に追加し、Insight Cloud Portal または Insight アプリでアクセスポイントを管理した場合、その場所 の Insight ネットワークパスワードを入力します。詳細については、35 ページの 「[NETGEAR Insight](#page-34-0) アプリを使用して WiFi [で接続す](#page-34-0)る」を参照してください。

ダッシュボード」ページが表示されます。

- 4. **Management > Configuration > Wireless > Advanced**を選択します。 Wireless Settings] ページが表示されます。
- 5. 無線の **Max.Wireless Clients** フィールドに、無線と同時に接続できる WiFi クライ アントの最大数を入力します。 WiFiクライアントは1~200の範囲で設定でき、デフォルトは200です。
- 6. **Apply**]ボタンをクリックします。 警告のポップアップウィンドウが表示されます。
- <span id="page-239-0"></span>7. **OK**ボタンをクリックします。 ポップアップウィンドウが閉じ、設定が保存されます。無線機または無線機が再起 動し、WiFiクライアントの再接続が必要になる場合があります。

### 無線のブロードキャストとマルチキャスト の設定を管理する

マルチキャストとブロードキャストのトラフィックは、WiFiネットワークのスループッ トとレイテンシーに悪影響を与えるため、無線のマルチキャストとブロードキャストの レート制限設定を変更することができます。

デフォルトでは、マルチキャストおよびブロードキャストのレート制限が有効になって おり、ネットワーク上で送信されるパケット数を制限することによって、ネットワーク 全体のパフォーマンスを向上させます。デフォルトでは、設定は50(可能な最大値) であり、1秒間に50パケットの最大レート制限が指定されます。この数値は下げること ができます。

#### 無線のブロードキャストとマルチキャストの設定を管理する:

- 1. アクセスポイントと同じネットワークに接続されているパソコン、またはイーサ ネットケーブルやWiFi接続でアクセスポイントに直接接続しているパソコンから、 Webブラウザーを起動します。
- 2. アクセスポイントに割り当てられている IP アドレスを入力します。 ログインウィンドウが表示されます。

ブラウザにセキュリティ警告が表示された場合は、先に進むか、セキュリティ警告の 例外を追加してください。詳しくは、[「ブラウザのセキュリティ警告が表示された場](#page-54-0) [合の対処法\(](#page-54-0)55ページ)」を参照してください。

3. アクセスポイントのユーザー名とパスワードを入力します。 ユーザー名は**admin**です。パスワードは、指定されたものです。ユーザー名とパス ワードは、大文字と小文字が区別されます。

以前にアクセスポイントを NETGEAR Insight ネットワークの場所に追加し、Insight Cloud Portal または Insight アプリでアクセスポイントを管理した場合、その場所 の Insight ネットワークパスワードを入力します。詳細については、35 ページの 「[NETGEAR Insight](#page-34-0) アプリを使用して WiFi [で接続す](#page-34-0)る」を参照してください。

ダッシュボード」ページが表示されます。

- 4. **Management > Configuration > Wireless > Advanced > Wireless Settings**を選択 します。ワイヤレス設定]ページが表示されます。
- 5. マルチキャストおよびブロードキャストレート制限の設定を変更するには、「無 線のブロードキャスト/マルチキャストレートリミッティング」で、次のいずれか の操作を行います:
	- レート制限の設定を変更するには、スライダーを移動します。デフォルトでは、 設定は50(可能な最大値)であり、最大レート制限を50パケット/秒に指定しま す。
	- マルチキャストとブロードキャストのレート制限を無効または有効にするに は、小のチェックボックスをクリアまたは選択します。
- 6. **Apply**]ボタンをクリックします。
	- 警告のポップアップウィンドウが表示されます。
- 7. **OK**ボタンをクリックします。

ポップアップウィンドウが閉じ、設定が保存されます。無線機または無線機が再起 動し、WiFiクライアントの再接続が必要になる場合があります。

### <span id="page-241-0"></span>無線のロードバランシングを管理する

クライアントがWiFiネットワークに接続したり解除したりする際に、各無線機がWiFi ネットワークの速度とパフォーマンスを維持できるように、無線の利用率の閾値を設定 することができます。

ロードバランシングを有効にすると、クライアントの関連付けは、無線機ごとの最大ク ライアント数、無線機ごとのチャネル負荷、および各クライアントの受信信号強度イン ジケータ (RSSI)に依存します。無線の使用率が定義されたロードバランシング設定内 にある場合、新しいクライアントアソシエーションが許可されます。無線の使用率が定義 された負荷分散設定を超えている場合、無線の使用率が定義された負荷分散設定内に収 まるまで、新しいクライアントの関連付けは一時的に停止されます。

注:ダッシュボードページでは、無線機ごとのクライアントとトラフィックの分布、お よび無線機ごとのクライアント、トラフィック、チャネル利用率の情報を表示できます [\(クライアント分布、接続クライアント、およびクライアント傾向の表示\(](#page-201-0)202ページ) とWiFi[およびイーサネットトラフィック、トラフィックと](#page-204-0)ARP統計、チャネル利用[の表](#page-204-0) [示\(](#page-204-0)205ページ)を参照)。

デフォルトでは、以下のすべての種類のロードバランシングが、デフォルトの設定で有 効になっています:

- 最大クライアント数に応じたロードバランシングを行う:アクセスポイントは、指 定された最大クライアント数までクライアントの関連付けを許可します。最大数を 超えると、新しいクライアントは拒否されます。これはグローバルな設定ですが、 無線ごとに実装されます。
- チャネル負荷に基づくロードバランシングを行う:アクセスポイントは、定義され た最大チャネル利用率まで、クライアントの関連付けを許可します。最大チャネル 利用率を超えると、新しいクライアントは拒否されます。これはグローバルな設定 ですが、無線ごとに実装されます。

注:クライアントが拒否されても、しつこくアクセスポイントとのアソシエーショ ンを試みる場合、アクセスポイントはそのクライアントにアクセスを許可します。

• クライアントの**RSSI**に基づくロードバランシングを行う:RSSIが定義された最小値 と同じかそれ以上のクライアントは、アクセスポイントとの関連付けを許可されま す。定義された最小値を下回るRSSIを持つクライアントは拒否されます。これはグ ローバルな設定ですが、無線機ごとに実装されています。

注:クライアントが拒否されても、しつこくアクセスポイントとの関連付けを試み る場合、アクセスポイントはそのクライアントにアクセスを許可します。

ロードバランシングの各タイプのデフォルト設定を変更したり、1つまたは複数のタイプ のロードバランシングを完全に無効にすることができます。

#### 無線のロードバランシングを管理するため:

- 1. アクセスポイントと同じネットワークに接続されているパソコン、またはイーサ ネットケーブルやWiFi接続でアクセスポイントに直接接続しているパソコンから、 Webブラウザーを起動します。
- 2. アクセスポイントに割り当てられている IP アドレスを入力します。 ログインウィンドウが表示されます。 ブラウザにセキュリティ警告が表示された場合は、先に進むか、セキュリティ警告の 例外を追加してください。詳しくは、[「ブラウザのセキュリティ警告が表示された場](#page-54-0) [合の対処法\(](#page-54-0)55ページ)」を参照してください。
- 3. アクセスポイントのユーザー名とパスワードを入力します。 ユーザー名は**admin**です。パスワードは、指定されたものです。ユーザー名とパス ワードは、大文字と小文字が区別されます。 以前にアクセスポイントを NETGEAR Insight ネットワークの場所に追加し、Insight

Cloud Portal または Insight アプリでアクセスポイントを管理した場合、その場所 の Insight ネットワークパスワードを入力します。詳細については、35 ページの 「[NETGEAR Insight](#page-34-0) アプリを使用して WiFi [で接続す](#page-34-0)る」を参照してください。

ダッシュボード」ページが表示されます。

4. **Management > Configuration > Wireless > Advanced > Load Balancing**を選択し ます。

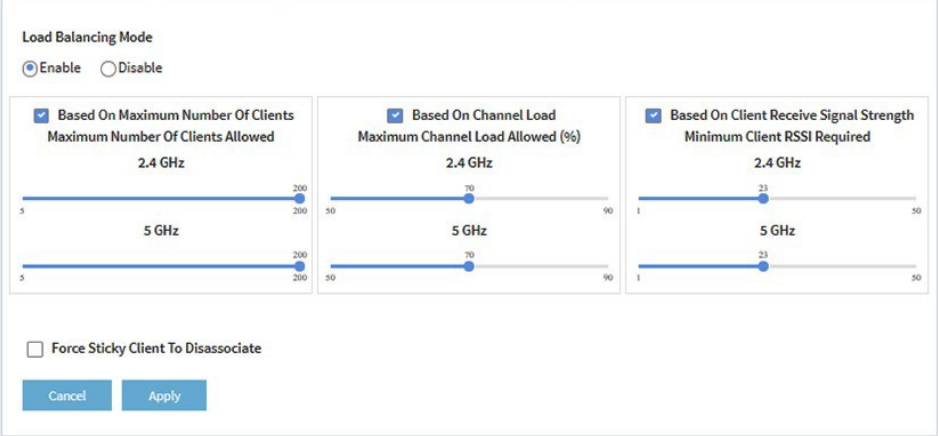

5. 無線のロードバランシングをグローバルに有効にするには、Load Balancing Modeラ ジオボタンを**Enable**にします。 ページでは、ロードバランシングの種類やラジオごとにスライダーを調整し表示し ます。

デフォルトでは、ロードバランシングは無効になっています。ロードバランシング を有効にすると、3種類のロードバランシングがすべて有効になります。個別に1つ または複数のロードバランシングを無効にすることができます。

- 6. 1つまたは複数のタイプのロードバランシングを個別に有効または無効にする には、次のようにします:
	- 特定のタイプのロードバランシングを無効にするには、「*Based On*」テキスト の左側にある小さな青いチェックボックスをオフにします。
	- 特定のタイプのロードバランシングを有効にするには、「*Based On*」テキスト の左側にある小さな青いチェックボックスを選択します。
- 7. ロードバランシングの設定を変更する場合は、次のようにします:
	- **Based On Maximum Number Of Clients**:各無線について、関連するスライダ ーを動かして、無線が新しいクライアントの関連付けを受け付けなくなるまでに 許可されるクライアントの最大数を指定します。 各無線とも、クライアント数の最小値は5、最大値は200で、デフォルトの数は 200です。
	- **Based On Channel Load**:各無線について、関連するスライダーを動かして、 新しいクライアントアソシエーションを受け付けなくなるまでの、無線で許容さ れるチャネル負荷の最大割合を指定します。 各無線について、チャンネル負荷の最小割合は50、最大割合は90、デフォル トの割合は70である。
	- **Based on Channel Receive Signal Strength**:各無線について、関連するスライ ダーを動かして、個々のクライアントに必要な最小限のRSSI値を指定し、それ以 下では無線がクライアントの関連付けを受け付けないようにします。 各無線のRSSI値の最小値は1、最大値は50、デフォルト値は23です。
- <span id="page-243-0"></span>8. **Apply**]ボタンをクリックします。設定が保存されます。

### スティッキークライアントを管理する

ローミング中、粘着性のあるクライアントは、より信号の良いアクセスポイントに変更 せず、そのアクセスポイントへの接続品質が低下しても、最初のアクセスポイントに関 連したまま(つまり、粘着している)。このような場合、そのアクセスポイントに接続 している他のクライアントに遅延が発生します。

注:アクセスポイントが1つの家庭用WiFiネットワークでは、ローミング中に他のアクセ スポイントに接続できないため、スティッキークライアントは便利です。複数のアクセ スポイントを持つビジネスや企業のネットワークでは、スティッキークライアントは WiFiリソースの消耗を引き起こす可能性があります。

スティッキークライアントをアクセスポイントの無線機から強制的に切り離すことがで きます。クライアントのRSSIに基づく負荷分散が有効な場合([「無線の負荷分散の管理](#page-241-0) (242ページ)」を参照)、クライアントが強制的に切断された後、以下の状況でクライ アントは再び参加できるようになります:

- クライアントのRSSIが最低限必要なRSSI以上であれば、再度アソシエイトする ことができます。
- クライアントがアクセスポイントとのアソシエーションを持続的に試みる場合、 そのクライアントのRSSIが最低必要RSSIを下回っていても、アクセスポイント はそのクライアントへのアクセスを許可します。

#### スティッキークライアントを管理するため:

- 1. アクセスポイントと同じネットワークに接続されているパソコン、またはイーサ ネットケーブルやWiFi接続でアクセスポイントに直接接続しているパソコンから、 Webブラウザーを起動します。
- 2. アクセスポイントに割り当てられている IP アドレスを入力します。 ログインウィンドウが表示されます。

ブラウザにセキュリティ警告が表示された場合は、先に進むか、セキュリティ警告の 例外を追加してください。詳しくは、[「ブラウザのセキュリティ警告が表示された場](#page-54-0) [合の対処法\(](#page-54-0)55ページ)」を参照してください。

3. アクセスポイントのユーザー名とパスワードを入力します。 ユーザー名は**admin**です。パスワードは、指定されたものです。ユーザー名とパス ワードは、大文字と小文字が区別されます。

以前にアクセスポイントを NETGEAR Insight ネットワークの場所に追加し、Insight Cloud Portal または Insight アプリでアクセスポイントを管理した場合、その場所 の Insight ネットワークパスワードを入力します。詳細については、35 ページの 「[NETGEAR Insight](#page-34-0) アプリを使用して WiFi [で接続す](#page-34-0)る」を参照してください。

- 4. **Management > Configuration > Wireless > Advanced > Load Balancing** を選択 します。Load Balancing]ページが表示されます。
- 5. **Force Sticky Clients To Disassociate**]チェックボックスを選択または解除します。 チェックボックスを選択すると、スティッキークライアントは無線から強制的に切 り離されます。チェックボックスをオフにすると、スティッキークライアントは無 線との関連付けを維持することができます。
- 6. **Apply**]ボタンをクリックします。

設定した内容が保存されます。

### <span id="page-245-0"></span>ARPプロキシを管理する

デフォルトでは、アクセスポイントではARPプロキシが有効になっており、クライアン トのすべてのARPブロードキャストパケットを検査することができます。このように、 アクセスポイントはクライアントに対する ARP 要求に応答することで、無線の不要な ブロードキャストトラフィックを防止しています。

プロキシされたパケットとドロップされたパケットの数を含む ARP 統計については、 WiFi [とイーサネットのトラフィック、トラフィックと](#page-204-0) ARP 統計、およびチャネ[ル利用](#page-204-0) [率の表示\(](#page-204-0)205 ページ)を参照してください。

#### **ARP** プロキシを管理する:

- 1. アクセスポイントと同じネットワークに接続されているパソコン、またはイーサ ネットケーブルやWiFi接続でアクセスポイントに直接接続しているパソコンから、 Webブラウザーを起動します。
- 2. アクセスポイントに割り当てられている IP アドレスを入力します。 ログインウィンドウが表示されます。 ブラウザにセキュリティ警告が表示された場合は、先に進むか、セキュリティ警告の 例外を追加してください。詳しくは、[「ブラウザのセキュリティ警告が表示された場](#page-54-0) [合の対処法\(](#page-54-0)55ページ)」を参照してください。
- 3. アクセスポイントのユーザー名とパスワードを入力します。 ユーザー名は**admin**です。パスワードは、指定されたものです。ユーザー名とパス ワードは、大文字と小文字が区別されます。

以前にアクセスポイントを NETGEAR Insight ネットワークの場所に追加し、Insight Cloud Portal または Insight アプリでアクセスポイントを管理した場合、その場所 の Insight ネットワークパスワードを入力します。詳細については、35 ページの 「[NETGEAR Insight](#page-34-0) アプリを使用して WiFi [で接続す](#page-34-0)る」を参照してください。

- 4. **Management > Configuration > Wireless > Advanced > ARP Proxy** を選択 します。ARP Proxy]ページが表示されます。
- 5. 次のラジオボタンのいずれかを選択します。
	- **Enable**:ARP プロキシが有効です。この設定はデフォルトです。
	- **Disable**:ARP プロキシは無効です。無線のブロードキャストトラフィックが増加 する可能性があります。
- 6. **Apply**]ボタンをクリックします。設定が保存されます。

### <span id="page-246-0"></span>ブロードキャストトラフィックの量を管理 する

アクセスポイントは、無線のブロードキャストトラフィックを低減するブロードキャス トエンハンスメントに対応しているため、アクセスポイントに設定したすべてのWiFiネ ットワークでブロードキャストトラフィックを低減できます。ブロードキャスト機能拡 張は、アクセスポイントが 5 GHz 無線で 20 人未満、2.4 GHz 無線で 10 人未満のクラ イアントをホストすることを想定している場合にのみ、有効にすることをお勧めします。 デフォルトでは、ブロードキャスト拡張機能は無効になっています。

ブロードキャスト強化のための以下の制限に注意してください:

- WiFiネットワークに20台以上のクライアントが接続されている場合、そのWiFiネッ トワークではブロードキャストエンハンスメントが機能しません。
- アクセスポイントがワイヤレスディストリビューションシステム(WDS)また はInsight Instant Mesh WiFiネットワークで機能する場合、ブロードキャストエ ンハンスメントは機能しません。

#### ブロードキャスト・エンハンスメントを管理するため:

- 1. アクセスポイントと同じネットワークに接続されているパソコン、またはイーサ ネットケーブルやWiFi接続でアクセスポイントに直接接続しているパソコンから、 Webブラウザーを起動します。
- 2. アクセスポイントに割り当てられている IP アドレスを入力します。 ログインウィンドウが表示されます。

ブラウザにセキュリティ警告が表示された場合は、先に進むか、セキュリティ警告の 例外を追加してください。詳しくは、[「ブラウザのセキュリティ警告が表示された場](#page-54-0) [合の対処法\(](#page-54-0)55ページ)」を参照してください。

3. アクセスポイントのユーザー名とパスワードを入力します。 ユーザー名は**admin**です。パスワードは、指定されたものです。ユーザー名とパス ワードは、大文字と小文字が区別されます。

以前にアクセスポイントを NETGEAR Insight ネットワークの場所に追加し、Insight Cloud Portal または Insight アプリでアクセスポイントを管理した場合、その場所 の Insight ネットワークパスワードを入力します。詳細については、35 ページの 「[NETGEAR Insight](#page-34-0) アプリを使用して WiFi [で接続す](#page-34-0)る」を参照してください。

Dashboard」ページが表示されます。

4. **Management > Configuration > Wireless > Advanced > Broadcast Enhancements.** を選択します。

Broadcast Enhancements」ページが表示されます。

- 5. 次のラジオボタンのいずれかを選択します。
	- **Enable**:ブロードキャスト・エンハンスメントが有効になっています。
	- **Disable**:ブロードキャストエンハンスメントが無効になります。これはデフォル トの設定です。
- 6. **Apply**ボタンをクリックします。設定が保存されます。

16

# 診断とトラブルシューティング

この章では、WiFiパケットをキャプチャして、アクセスポイントやネットワークのト ラブルシューティングを行う方法について説明します。

この章には、以下の項目があります:

- ping[テストを行う](#page-249-0)
- WiFiやEthernet[のパケットをキャプチャ](#page-250-0)
- [インターネットの速度を確認する](#page-253-0)
- WiFi[のトラブルシューティングのためのクイックヒント](#page-254-0)
- LED[を使ったトラブルシューティング](#page-255-0)
- [ノードとルートが接続できない](#page-260-0)
- WiFiクライアントデバイスのWiFi[接続のトラブルシュート](#page-261-0)
- [インターネットブラウジングのトラブルシューティング](#page-262-0)
- LAN[接続でアクセスポイントにログインすることはできません](#page-263-0)
- [変更内容は保存されません](#page-264-0)
- [パスワードを間違えて入力したため、アクセスポイントにログインできなくなった](#page-264-1)
- ping[ユーティリティを使ったネットワークのトラブルシューティング](#page-265-0)

注:本書において、*WiFi*ネットワークとは、SSID(サービスセット識別子またはWiFi ネットワーク名)またはVAP(仮想アクセスポイント)と同じ意味です。つまり、WiFi ネットワークという場合は、個々のSSIDまたはVAPを意味します。

### <span id="page-249-0"></span>pingテストの実行

アクセスポイントから機器やネットワークの場所のIPアドレスにpingを送信し、pingテ ストの結果を表示することができます。

#### **ping**テストを行うには:

- 1. アクセスポイントと同じネットワークに接続されているパソコン、またはイーサ ネットケーブルやWiFi接続でアクセスポイントに直接接続しているパソコンから、 Webブラウザーを起動します。
- 2. アクセスポイントに割り当てられている IP アドレスを入力します。 ログインウィンドウが表示されます。

ブラウザにセキュリティ警告が表示された場合は、先に進むか、セキュリティ警告の 例外を追加してください。詳しくは、[「ブラウザのセキュリティ警告が表示された場](#page-54-0) [合の対処法\(](#page-54-0)55ページ)」を参照してください。

3. アクセスポイントのユーザー名とパスワードを入力します。 ユーザー名は**admin**です。パスワードは、指定されたものです。ユーザー名とパス ワードは、大文字と小文字が区別されます。

以前にアクセスポイントを NETGEAR Insight ネットワークの場所に追加し、Insight Cloud Portal または Insight アプリでアクセスポイントを管理した場合、その場所 の Insight ネットワークパスワードを入力します。詳細については、35 ページの 「[NETGEAR Insight](#page-34-0) アプリを使用して WiFi [で接続す](#page-34-0)る」を参照してください。

ダッシュボード」ページが表示されます。

4. **Management > Diagnostics > Ping Test**を選択します。

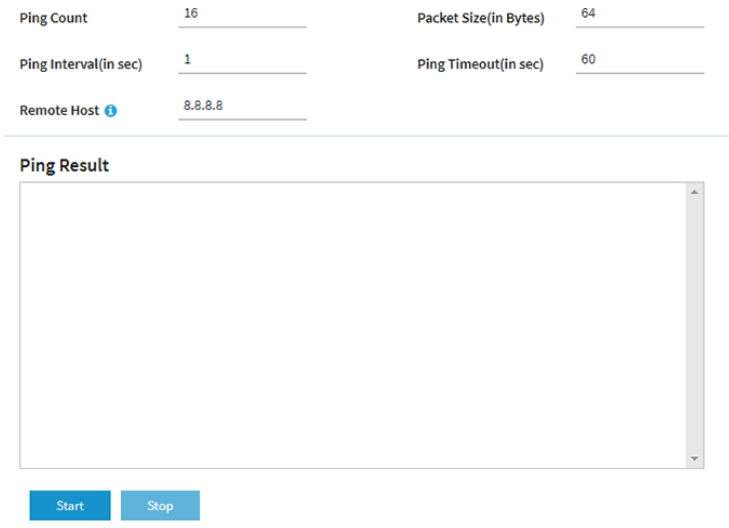

5. 次の表に記載されている設定を指定します。

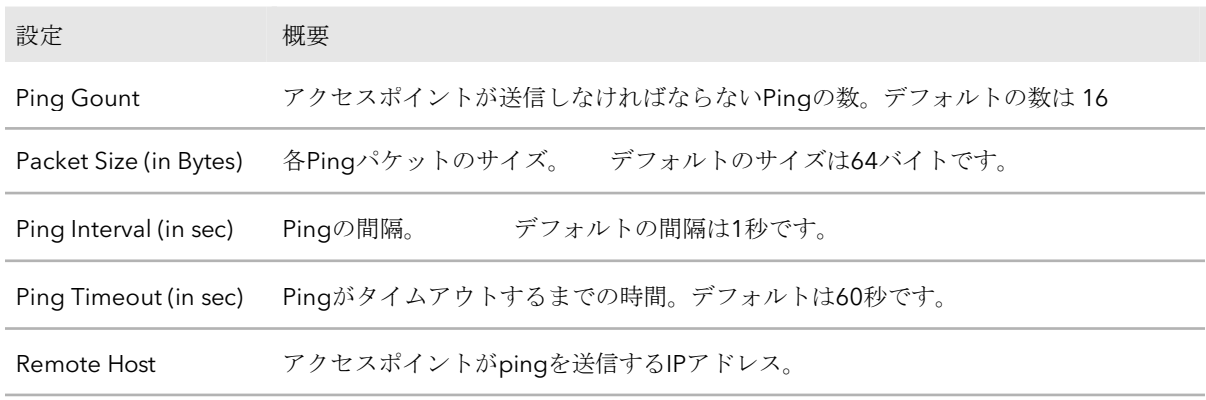

- 6. Pingテストを開始するには、「Start」ボタンをクリックします。 Pingテストの結果は、「Ping Result」フィールドに表示されます。
- <span id="page-250-0"></span>7. pingカウントに達する前、またはpingがタイムアウトした場合にpingテストを停止 するには、「**Stop**」ボタンをクリックします。

### WiFiやEthernetのパケットをキャプチャ

アクセスポイントが受信・送信するWiFiやEthernetのパケットをキャプチャし、キャプ チャしたパケットを含むファイルをパソコンに保存することができます。パケットキャ プチャ処理中、アクセスポイントの正常な機能に影響はありません。

パケットキャプチャ機能は、WiFi展開の分析、WiFiネットワークの監視、プロトコルの デバッグ、WiFiネットワークのボトルネックの決定、および一般的に、WiFiネットワ ークにおけるあらゆる不規則性のトラブルシューティングに有用であります。

すべてのパケットをキャプチャするか、選択したパケットのみをキャプチャするかを選 択することができます。

注:キャプチャされたパケットを表示するには、.pcap ファイルを開くことができるア プリケーションが必要です。

#### パケットをキャプチャするには

- 1. アクセスポイントと同じネットワークに接続されているパソコン、またはイーサ ネットケーブルやWiFi接続でアクセスポイントに直接接続しているパソコンから、 Webブラウザーを起動します。
- 2. アクセスポイントに割り当てられている IP アドレスを入力します。 ログインウィンドウが表示されます。

ブラウザにセキュリティ警告が表示された場合は、先に進むか、セキュリティ警告の 例外を追加してください。詳しくは、[「ブラウザのセキュリティ警告が表示された場](#page-54-0) [合の対処法\(](#page-54-0)55ページ)」を参照してください。

3. アクセスポイントのユーザー名とパスワードを入力します。

ユーザー名は**admin**です。パスワードは、指定されたものです。ユーザー名とパス ワードは、大文字と小文字が区別されます。

以前にアクセスポイントを NETGEAR Insight ネットワークの場所に追加し、Insight Cloud Portal または Insight アプリでアクセスポイントを管理した場合、その場所 の Insight ネットワークパスワードを入力します。詳細については、35 ページの 「[NETGEAR Insight](#page-34-0) アプリを使用して WiFi [で接続す](#page-34-0)る」を参照してください。

ダッシュボード」ページが表示されます。

#### 4. **Management > Diagnostics > Packet Capture**を選択します。

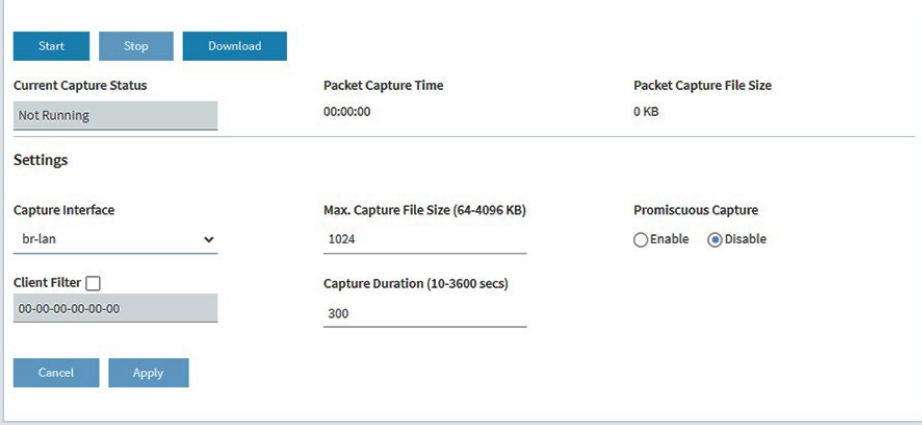

5. 次の表に記載されている設定を指定します。

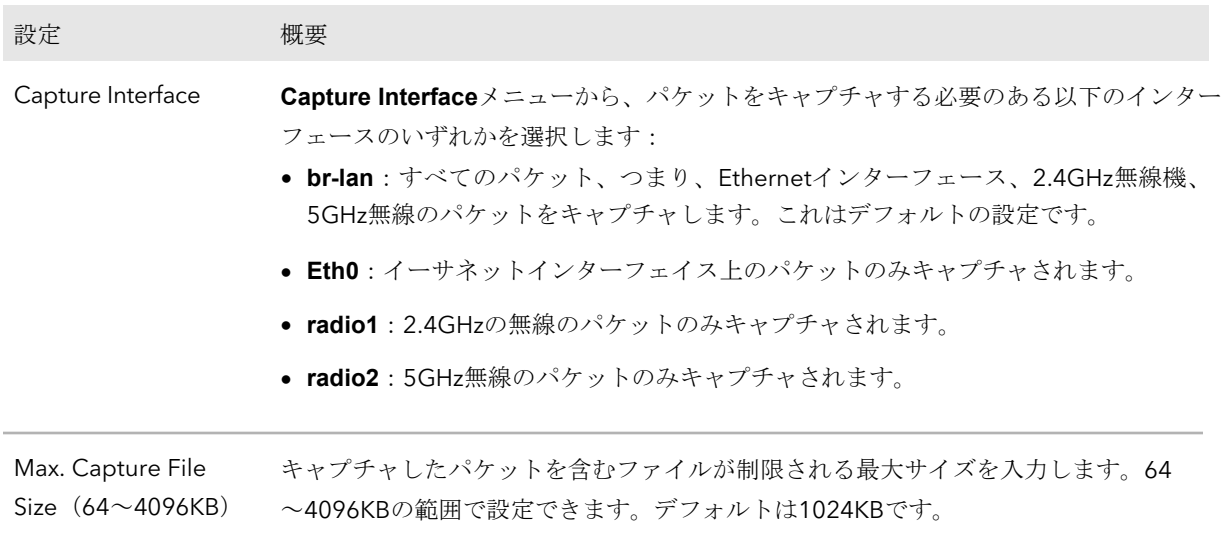
(続き)

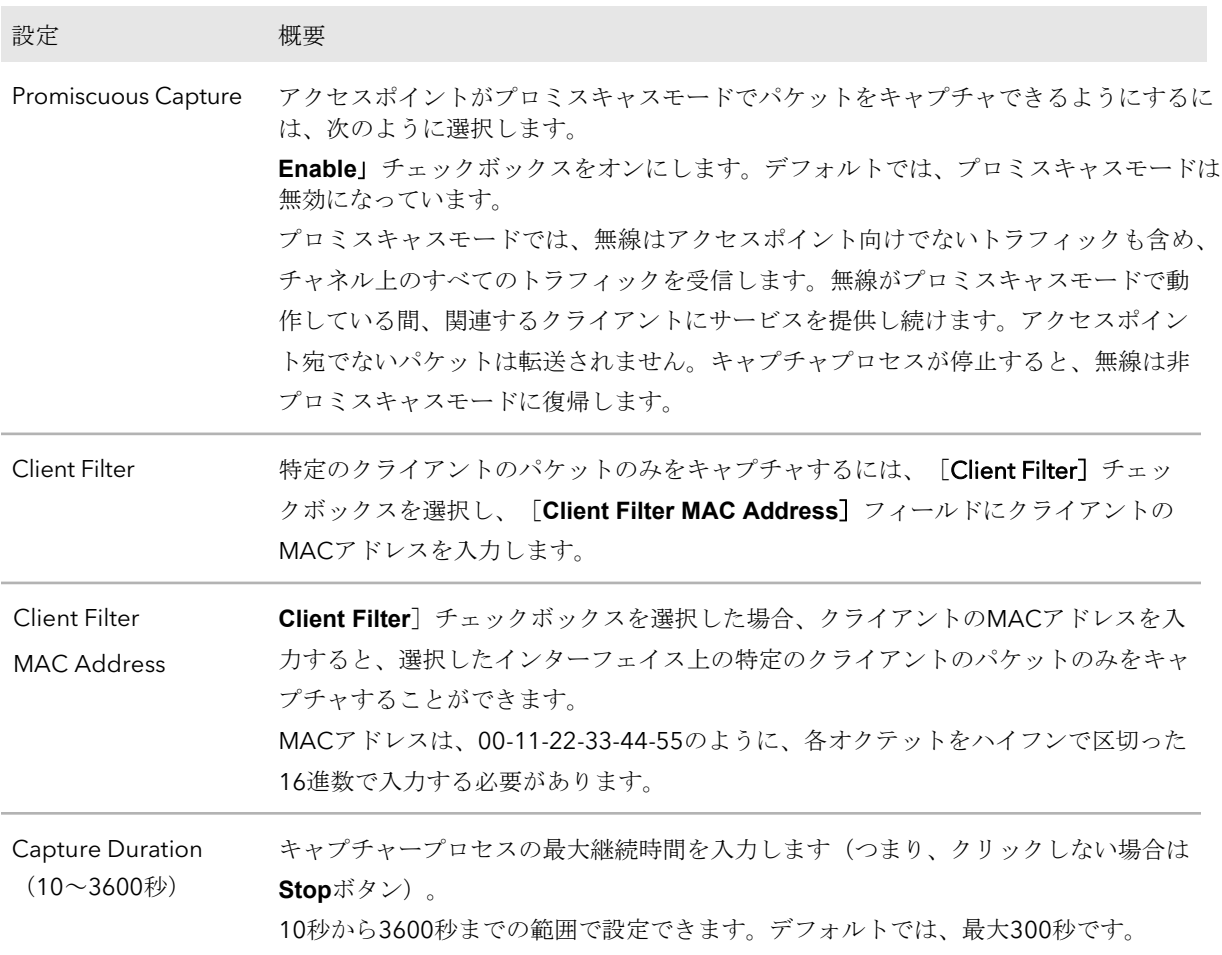

- 6. パケットキャプチャーの処理を開始するには、[Start]ボタンをクリックします。 キャプチャしたパケットがすでにアクセスポイントに保存されている場合、パケッ トキャプチャプロセスが古い情報を上書きすることを許可するよう促されます。
- 7. パケットキャプチャ処理を停止する場合は、 [Stop] ボタンをクリックします。 手動で処理を停止しない場合、キャプチャーの継続時間を超えると自動的に処理が停 止されます。
- 8. キャプチャしたパケットを含むファイルをダウンロードするには、次のようにしま す:
	- a. **Download**」ボタンをクリックします。
	- b. ブラウザの指示に従って、ファイルをコンピュータに保存してください。
- 9. ページに最新の情報を表示するには、「Refresh」ボタンをクリックします。

### インターネットの速度を確認する

アクセスポイントのインターネット速度を確認することができます。結果は、帯域幅の レート制限を設定する場合に役立つ場合があります(「WiFi[ネットワークの帯域幅レー](#page-222-0) [ト制限を設定す](#page-222-0)る(223ページ)」を参照)。

#### インターネットの速度を確認するため:

- 1. アクセスポイントと同じネットワークに接続されているパソコン、またはイーサ ネットケーブルやWiFi接続でアクセスポイントに直接接続しているパソコンから、 Webブラウザーを起動します。
- 2. アクセスポイントに割り当てられている IP アドレスを入力します。 ログインウィンドウが表示されます。

ブラウザにセキュリティ警告が表示された場合は、先に進むか、セキュリティ警告の 例外を追加してください。詳しくは、[「ブラウザのセキュリティ警告が表示された場](#page-54-0) [合の対処法\(](#page-54-0)55ページ)」を参照してください。

3. アクセスポイントのユーザー名とパスワードを入力します。 ユーザー名は**admin**です。パスワードは、指定されたものです。ユーザー名とパス ワードは、大文字と小文字が区別されます。

以前にアクセスポイントを NETGEAR Insight ネットワークの場所に追加し、Insight Cloud Portal または Insight アプリでアクセスポイントを管理した場合、その場所 の Insight ネットワークパスワードを入力します。詳細については、35 ページの 「[NETGEAR Insight](#page-34-0) アプリを使用して WiFi [で接続す](#page-34-0)る」を参照してください。

ダッシュボード」ページが表示されます。

- 4. **Management > Diagnostics > Speed Check**を選択します。 Internet Speed Check」ページが表示されます。
- 5. プライバシーポリシーを表示するには、「**Privacy Policy**」のリンクをクリックしま す。プライバシーポリシー」ポップアップウィンドウが表示されます。
- 6. ポップアップウィンドウを閉じるには、右上の「**X**」をクリックします。
- 7. **Test Speed**]ボタンをクリックします。 しばらくすると、測定された遅延時間(ms)、ダウンロード速度(Mbps)、アッ プロード速度(Mbps)が表示されます。
- 8. テスト履歴を見るには、「**View History**」リンクをクリックします。 以前のテスト結果が表で表示されます。

WiFiのトラブルシューティングのためのク イックヒント

1つまたは複数のWiFiネットワークが正常に機能しない場合は、アクセスポイントの再起 動を検討してください:

- 1. アクセスポイントからネットワークスイッチまでのイーサネットケーブルを抜きます。
- 2. 電源アダプターを使用している場合は、アクセスポイントから取り外してください。
- 3. アクセスポイントからネットワークスイッチにイーサネットケーブルを差し込み ます。2分ほど待ちます。
- 4. 電源アダプターを使用する場合は、アクセスポイントに接続します。2分ほど待 ちます。WiFiクライアント機器がアクセスポイントに接続できない場合は、以下 を確認してください:
- アクセスポイントのWLAN LEDが消灯していないことを確認します。 WLAN LED が消灯していて、LED を無効にしていない場合 (LED の管理 (189ペー ジ)を参照)、関連する WiFiも消灯している可能性があります。WiFi無線の詳細に ついては、101 ページの[「無線機をオンまたはオフにする」を参照してください。](#page-100-0)
- WiFiクライアント機器とアクセスポイントのWiFi設定が完全に一致していること を確認してください。 アクセスポイントとWiFiクライアント機器のWiFiネットワーク名 (SSID) および WiFiセキュリティ設定が完全に一致している必要があります。 WiFi接続で初期設定のためにアクセスポイントにアクセスする方法については、[「初](#page-32-0) [期設定のためにアクセスポイントに接続す](#page-32-0)る(33ページ)」を参照してください。
- WiFiクライアントデバイスが、WiFiネットワークに使用している認証と暗号化を サポートしていることを確認します。詳細については、「WiFi[ネットワークの認](#page-84-0) 証と暗号化を変更する (85ページ) 」を参照してください。 注:アクセスポイントのWiFi認証と暗号化がWPA3 Personalに設定されており、WiFi クライアント機器がWPA3をサポートしている場合、WiFiクライアント機器でWiFiア ダプターのデバイスドライバーが最新バージョンに更新されていることを確認してく ださい。
- WiFiクライアントデバイスがアクセスポイントから遠すぎたり近すぎたりしていな いことを確認します。信号強度が向上するかどうかを確認するには、WiFiクライア ントデバイスをアクセスポイントに近づけ、少なくとも6フィート(1.8メートル) 離してください。
- アクセスポイントとWiFiクライアントデバイスの間にある物によって、WiFi信号が 遮られていないことを確認してください。
- アクセスポイントのSSIDブロードキャストが無効になっていないことを確認します。 アクセスポイントのSSIDブロードキャストが無効になっている場合、WiFiネットワ ーク名は非表示になり、WiFiクライアントデバイスのスキャンリストに表示されま せん。非表示のネットワークに接続するには、ユーザーはネットワーク名と WiFi

パスワードを入力する必要があります。SSID ブロードキャストの詳細については、 「WiFi ネットワークの SSID を隠すまたはブロードキャストする (83 ページ ) を参 照してください。

• WiFiクライアントデバイスが固定IPアドレスを使用せず、DHCPで自動的にIPアドレ スを受信するように設定されていることを確認してください。(ほとんどのデバイス では、DHCPは の初期設定です)。

### LEDを使ったトラブルシューティング

LEDとLEDアイコンに関する一般的な情報については、14ページの「LED[付きトップパ](#page-13-0) [ネル、屋内モ](#page-13-0)デル[WAX610](#page-13-0)」または22ページの「LED[付きサイドパネル、屋外モデル](#page-21-0) [WAX610Y](#page-21-0)」をご覧ください。

アクセスポイントを電源に接続し、LED を無効にしていない場合(「LED [の管理\(](#page-188-0)189 ページ)」を参照)、LED はここで説明するように点灯します:

- 1. 電源/クラウド LED は、最初はオレンジ色の点灯で、その後ゆっくりとオレンジ色に 点滅します。約 2 分後、Power/Cloud LED が緑色の点灯または青色の点灯になり、 起動手順が完了し、アクセスポイントの準備が整ったことを示します:
	- 緑色に点灯:アクセス ポイントは、スタンドアロンアクセスポイントとして、 または Insight クラウドベース管理プラットフォームに接続されていない Insightで検出されたアクセスポイントとして機能します。
	- 青色に点灯:アクセスポイントはInsightモードで機能し、クラウドベースの管 理プラットフォームInsightに接続されています。

2. 起動手順が完了したら、以下を確認します:

- LAN LEDは、イーサネットリンクの速度に応じて、緑色の点灯またはオレンジ 色の点灯になります。 アクセスポイントがイーサネットトラフィックを処理する場合、LAN LEDは緑ま たは青に点滅します。
- 2.4G WLAN LEDと5G WLAN LEDが緑色で点灯します。 クライアントが無線に接続されている場合、関連する WLAN LED は青色で点灯 します。無線機がトラフィックを処理している場合、関連する WLAN LED は青 く点滅します。

LEDをトラブルシューティングに利用することができます。詳しくは、次のセクション を参照してください:

- 電源/クラウドLED[は消灯したまま](#page-256-0)
- 電源/クラウドLEDがオレンジ色に点灯したまま
- 電源/クラウドLED[が橙色でゆっくり連続点滅している](#page-257-0)
- [アクセスポイントは](#page-257-1)PoE PDとして機能し、Power/Cloud LED[はオレンジ色に点](#page-257-1) [灯したままです。](#page-257-1)

- NETGEAR Insightの管理モードで[Power/Cloud LED](#page-258-0)が青く点灯しない
- 電源/クラウドLED[のオレンジ色、グリーン、ブルーの点滅が止まらない](#page-259-0)
- <span id="page-256-0"></span>● 2.4G または 5G WLAN LED [が消灯しています。](#page-259-1)

### 電源/クラウドLEDは消灯したまま

PoE+接続を使用していて、EthernetケーブルをPoE+スイッチに接続したときに、 Power/Cloud LEDと他のLEDが消灯している場合は、以下のようにしてください:

- LEDが無効になっていないことを確認してください(「LED[の管理\(](#page-188-0)189ページ)」 を参照)。
- アクセスポイントとPoE+スイッチ間のイーサネットケーブルが両端とも正しく接続 されていることを確認します。
- イーサネットケーブルのもう一方の端が、PoE+スイッチのPoE+ポートに差し込ま れ、電力が供給されていることを確認する。
- PoE+スイッチのPoEパワーバジェットがオーバーサブスクリプションでないことを 確認し、PoE+スイッチがアクセスポイントにPoE+ (802.3at) 雷力を供給できるよ うにすることです。

オプションの電源アダプターを使用し、アクセスポイントの電源を入れたときに Power/Cloud LEDやその他のLEDが消灯したままの場合は、次のようにしてください:

- LEDが無効になっていないことを確認してください(「LED[の管理\(](#page-188-0)189ページ)」 を参照)。
- 電源アダプターがアクセスポイントに正しく接続されていること、電源アダプター が機能しているコンセントに正しく接続されていることを確認してください。電源 タップに接続されている場合は、電源タップの電源がオンになっていることを確認 します。コンセントに直接接続されている場合は、コンセントの電源がオフになっ ていないことを確認します。
- この製品に NETGEAR 電源アダプタを使用していることを確認してください。 つま り、NETGEAR 電源アダプタを別の NETGEAR 製品またはサードパーティの電源ア ダプタに使用しないでください。

エラーが続く場合は、ハードウェアに問題がある可能性があります。復旧手順やハードウェア の問題については、[netgear.com/support](http://www.netgear.com/support) のテクニカルサポートにお問い合わせください。

### 電源/クラウドLEDがオレンジ色に点灯したまま

アクセスポイントを電源に接続すると、Power/Cloud LEDが最初はオレンジ色の点灯、 次にオレンジ色の点滅が遅くなり、最後に緑の点灯または青の点灯となり、起動手順が 完了し、アクセスポイントの準備が整ったことを示します。

5分経過してもPower/Cloud LEDがオレンジ色に点灯したままの場合は、ブートエラーが 発生したか、アクセスポイントが故障している可能性があります。

次のことを行ってください:

- 1. アクセスポイントを電源から外し、再接続し、数分待って、起動手順が正常に完 了するかどうかを確認します。
- 2. 起動手順が正常に完了せず、5 分経過しても Power/Cloud LED がオレンジ色に点灯 したままの場合は、**Reset** ボタンを使用してアクセスポイントを工場出荷時の設定 に戻してください。詳しくは、[「リセットボタンを使って屋内型](#page-183-0)WAX610をリセットする (184ページ)」または[「リセットボタンを使って屋外型](#page-184-0)WAX610Yをリセットする (185 ページ)」をご覧くださ[い。](#page-183-0)

<span id="page-257-0"></span>エラーが続く場合は、ハードウェアに問題がある可能性があります。復旧手順やハード ウェアの問題については、[netgear.com/support](http://www.netgear.com/support) のテクニカルサポートにお問い合わせ ください。

### 電源/クラウドLEDが橙色でゆっくり連続点滅している

アクセスポイントを電源に接続すると、電源/クラウドLEDが一時的にオレンジ色の点 灯になり、その後、緑色の点灯または青色の点灯になります。これは、起動手順が完了 し、アクセスポイントの準備が整ったことを示します。通常動作時、Power/Cloud LEDが一時的にオレンジ色に点滅するのは、ファームウェアのアップグレード時のみで す。また、その場合、Power/Cloud LEDはゆっくりではなく、素早くオレンジ色に点 滅します。Power/Cloud LED がゆっくりと連続してオレンジ色に点滅する場合、アク セスポイントは DHCP サーバーから IP アドレスを受信していないことを示します。

アクセスポイントの DHCP クライアントが有効になっていること(「DHCP [クライアン](#page-148-0) [トの有効化](#page-148-0)」 (149 ページ)参照)、ネットワークに DHCP サーバー(または DHCP サーバーとして機能するルーター)があること、DHCP サーバーがアクセスポイントに 到達できること(どちらも同じネットワーク上にある必要があります)を確認し てくだ さい。

<span id="page-257-1"></span>ネットワークにDHCPサーバーがない場合、アクセスポイントに固定(静的)IPアドレス を設定する必要がある場合があります([DHCP](#page-147-0)[クライアントを無効にして固定](#page-147-0)IPアドレス [を指定す](#page-147-0)る(148ページ)を参照)。

アクセスポイントはPoE PDとして機能し、Power/Cloud LEDはオレンジ色に点灯したままです。

アクセスポイントを電源に接続すると、Power/Cloud LEDが最初はオレンジ色の点灯、 次にオレンジ色の点滅が遅くなり、最後に緑の点灯または青の点灯となり、起動手順が 完了し、アクセスポイントの準備が整ったことを示します。

アクセス ポイントが PoE PD として機能し、5 分経過しても Power/Cloud LED がオレ ンジ色に点灯したままの場合、アクセス ポイントは必要な 802.3at (PoE+) レベルで電 力を受け取っていない可能性があります。たとえば、アクセス ポイントが、802.3at (PoE+)ではなく 802.3af(PoE) のみを提供するスイッチに接続されている場合、 この状況が発生することがあります。

次のことを行ってください:

- 1. アクセスポイントのLAN/PoE+ポートとPoE+スイッチの802.3at(PoE+)ポート でイーサネットケーブルを切断して再接続します。アクセスポイントが再起動します。
- 2. 5分経ってもPower/Cloud LEDがオレンジ色に点灯したままの場合は、PoE+スイ ッチがアクセスポイントに十分なPoE電力を供給できない理由を確認してくださ い。ほとんどの場合、PoE+スイッチのPoEパワーバジェットはオーバーサブスクリプシ ョンであり、アクセスポイントに十分なPoEパワーを利用できるようにするためには、 PoE+スイッチから別のPoEデバイスを切り離す必要があるかもしれません。

<span id="page-258-0"></span>エラーが続く場合は、「Power/Cloud LEDがオレンジ色に点灯したまま(257ページ)」 を参照してください。

### NETGEAR Insightの管理モードでPower/Cloud LEDが青く 点灯しない

アクセスポイントが Web ブラウザ管理モードで機能する場合、Power/Cloud LED は緑 色に点灯します。これは、通常の LED の動作です。ただし、アクセス ポイントが NETGEAR Insight 管理モードで機能し、Power/Cloud LED が青く点灯せず、緑のままで ある場合、アクセス ポイントは Insight クラウドベース管理プラットフォームに接続さ れていません。

アクセス ポイントが NETGEAR Insight 管理モードで機能し、Power/Cloud LED が青 く点灯しない場合は、問題が解決するまで次のトラブルシューティング手順を試してく ださい:

- 1. アクセスポイントの管理モードがNETGEAR Insightであることを確認します。 詳細については、「管理モードを [NETGEAR Insight](#page-163-0) または [Web-browser](#page-163-0) [に変更す](#page-163-0) る(164 ページ)」を参照してくださ[い。](#page-163-0)
- 2. アクセスポイントとネットワーク間のイーサネットケーブルの接続が良好である ことを確認します。
- 3. アクセスポイントがインターネットに接続されていること、インターネット接続 が良好であることを確認します。
- 4. アクセスポイントが最新のファームウェアバージョンを実行していることを確認しま す。 詳しくは、[「アクセスポイントのファームウェアを管理する\(](#page-171-0)172ページ)」を参照 してください。
- 5. LAN/PoE+ポートでイーサネットケーブルを抜き差しし、5分ほど待って、 Power/Cloud LEDが青色で点灯するかどうかを確認します。 アクセスポイントに電源アダプターを使用している場合は、電源アダプターの接続を 解除して再接続し、5分間待って、電源/クラウドLEDが青色で点灯するかどうかを確 認します。
- 6. それでも解決しない場合は、「Reset」ボタンでアクセスポイントを工場出荷時の

<span id="page-259-0"></span>設定に戻し、アクセスポイントを再設定してください。詳しくは、[「リセットボタン](#page-183-0) [を使って屋内型](#page-183-0)WAX610をリセットする(184ページ)」または[「リセットボタンを使っ](#page-184-0) て屋外型WAX610Y[をリセットする\(](#page-184-0)185ページ)」をご覧くださ[い。](#page-183-0)

エラーが続く場合は、ハードウェアに問題がある可能性があります。復旧手順やハー ドウェアの問題についてのヘルプ は、[netgear.com/support](http://www.netgear.com/support) のテクニカルサポートに お問い合わせください。

### 電源/クラウドLEDのオレンジ色、グリーン、ブルーの 点滅が止まらない

Insight Instant Mesh WiFi ネットワークの最初のインストールと構成プロセスでは、ア クセスポイントをノードとして構成している間、Power/Cloud LED がオレンジ色、グ リーン、ブルーに点滅します。詳しくは、「Insight [アプリを使用して、アクセスポイ](#page-65-0) [ントをノードとしてルートに接続す](#page-65-0)る(66 ページ)」を参照してください。

Power/Cloud LEDがオレンジ色、緑色、青色の点滅を止めない場合、ノードは接続でき ません。

以下の項目を確認するか、以下のトラブルシューティングをお試しください:

- ノードが接続できるルートが少なくとも 1 つあることを確認してください。
- 最新のファームウェアバージョンを実行していることを確認してください。
- 各ルートの各無線の出力が最大レベルであることを確認してください。デフォルト では、無線の出力電力は最大レベルになっています。詳細については、無線[の出力パ](#page-105-0) [ワーを変更す](#page-105-0)る (106ページ) を参照してください。
- ノードがルートから離れすぎていないことを確認してください。詳しくは、[「ノー](#page-260-0) [ドとルートが接続できない\(](#page-260-0)261ページ)」を参照してください。
- <span id="page-259-1"></span>• ノードを再起動します。
- Insight ネットワークの場所と Insight アカウントからノードを削除します。その後、 ノードを Insight アカウントに再度追加し、Insight ネットワークの場所に追加します。

### 2.4G または 5G WLAN LED が消灯しています。

2.4G WLAN LEDまたは5G WLAN LEDが消灯している場合は、次の操作を行います:

- 無線が無効になっていないか確認します(「無線のオン/オフを切り替える (101ペ ージ)」を参照)。デフォルトでは、無線は有効で、WLAN LEDは次のように点灯 します:
	- 緑色に点灯:無線はクライアントがいない状態で動作しています。
	- 青色に点灯:無線はクライアントが接続されています。
	- 青色に点滅:無線はクライアントが接続されており、トラフィックを処理中です。

• PoE接続を使用している場合、PoE+スイッチがアクセスポイントに十分な電力を供 給していることを確認します。アクセスポイントには、802.3at (PoE+) レベルの 電力が必要です。PoE+ よりも低いレベルの電力は、無線に影響を及ぼします。詳細 については、258 ページの「アクセス ポイントが PoE PD [として機能し、](#page-257-1) [Power/Cloud LED](#page-257-1) [がオレンジ色のまま点灯している」を参照してください。](#page-257-1)

<span id="page-260-0"></span>エラーが続く場合は、ハードウェアに問題がある可能性があります。復旧手順やハー ドウェアの問題についてのヘルプ は、[netgear.com/support](http://www.netgear.com/support) のテクニカルサポートに お問い合わせください。

### ノードとルートが接続できない

1 つ以上のルートを含む Insight ネットワークの場所にノードとしてアクセスポイント を追加する場合([Insight](#page-65-0) [アプリを使用してノードとしてアクセスポイントをルートに](#page-65-0) [接続\(](#page-65-0)66 ページ)参照)、最初の同期中にノードをルートと同じ部屋に配置すること をお勧めします。同期に成功したら、ノードを使用する予定の場所に移動します。

信頼性の高いWiFi接続を実現するために、ノードは、最も近いルートから障害物の少 ない見通しの良い場所に、25フィート(7.5m)未満で設置してください。

#### ノードをすでに**Insight**ネットワークの場所に追加した後に、ノードとルートを同期する には、次のようにします:

- <span id="page-260-1"></span>1. ノードをルートと同じ部屋に置く。 このノードの位置は、シンク処理中にのみ使用します。
- <span id="page-260-2"></span>2. ノードを電源に接続する。 PoEスイッチにPoE接続しない場合は、DC電源コネクターに電源アダプターを接続し

ノードのPower/Cloud LEDがオレンジ色に点灯します。

3. ノードが初期接続と設定プロセスを経て、電源/クラウドLEDがオレンジ色、緑色、 青色の点滅を止め、青色の点灯になるのを待ちます。

注:初期接続と設定処理に最大10分かかる場合があります。また、設定中にノードが 再起動することがあります。

初期接続・設定中は、Power/Cloud LEDが以下のように点灯します:

- 緑色に点滅:ノードはルートの検出を試みています。
- 緑色に点灯:ノードは最も強いWiFi信号を提供するルートとの最初の接続を行 っています。

ます。

- オレンジ色がゆっくり点滅:ノードは、ネットワークルーターまたはDHCP サーバーに連絡してIPアドレスを受信しています。 電源/クラウドLEDのオレンジ色の点滅が止まらない場合は、258ページの[「電源](#page-257-0) /[クラウド](#page-257-0)LED[がゆっくり、連続してオレンジ色に点滅してい](#page-257-0)る」を参照してく ださい。
- オレンジ色、グリーン、ブルーが点滅:ノードは、Insight Instant Mesh WiFi ネ ットワークの管理対象デバイスとして設定されています。 電源/クラウドLEDのオレンジ色、緑色、青色の点滅が止まらない場合は、[「電](#page-259-0) 源/クラウドLEDのオレンジ色、緑色、青色の点滅が止まらない (260ページ)」 を参照してください。

設定が完了すると、Power/Cloud LEDが次のように点灯します:

- 青色で点灯:設定が完了し、ノードは操作可能な状態になります。ノードは、 Insight Instant Mesh WiFi ネットワークで機能し、Insight クラウドに接続されて います。
- 4. ノードの接続を解除し、使用する場所に移動します。
- 5. 新しい場所で、[Step 2](#page-260-1)と[Step 3](#page-260-2)を繰り返します。
- 6. ノードがルートと再同期するのを待ちます。

ノードのPower/Cloud LEDが青色で点灯したら、ノードとルートが正常に同期された ことになります。

ノードとルートが同期しなかった場合は、ノードをルートに近づけて、もう一度 やり直してください。WiFi接続を良好または公正に確立するためには、ノードは ルートのWiFiカバーエリア内にある必要があります。

# WiFiクライアントデバイスのWiFi接続のト ラブルシュート

WiFiクライアント機器がアクセスポイントに接続できない、またはWiFi接続が正常でな い場合、問題の切り分けを試みてください:

- WiFiクライアント機器とアクセスポイントのWiFi設定が完全に一致していること を確認してください。 アクセスポイントとWiFiデバイスのWiFiネットワーク名(SSID)およびWiFiセキュリ ティ設定が正確に一致している必要があります。WiFiクライアントデバイスが、WiFi ネットワークの正しいパスフレーズを使用していることを確認してください。 WiFi接続による初期設定のためのアクセスポイントへのアクセスについては、[「初](#page-32-0) [期設定のためのアクセスポイントへの接続」](#page-32-0)(33ページ)をご参照ください。
- WiFiクライアントデバイスは、WiFiネットワークに設定した認証と暗号化に対 応していますか?

詳しくは、「[WiFi](#page-84-0)[ネットワークの認証と暗号化を変更する\(](#page-84-0)85ページ)」をご覧く ださ[い。](#page-84-0) 注:アクセスポイントのWiFi認証と暗号化がWPA3 Personalに設定されており、WiFi クライアント機器がWPA3をサポートしている場合、WiFiクライアント機器でWiFiア ダプターのデバイスドライバーが最新バージョンに更新されていることを確認してく ださい。

- WiFiクライアント機器は、WiFiネットワークを見つけることができますか? そうでない場合は、WLAN LED を確認してください。WLAN LED が消灯している 場合、関連する WiFi 無線も消灯している可能性があります。WiFi 無線の詳細につ いては、101ページの[「無線をオンまたはオフにする」](#page-100-0)を参照してください。
- アクセスポイントの WiFi ネットワークに対する SSID ブロードキャストを無効に すると、WiFi ネットワークが非表示になり、WiFi デバイスのネットワークスキャ ンリストに表示されなくなります。(デフォルトでは、SSID ブロードキャストは有 効です。) SSID ブロードキャストの詳細については、WiFi [ネットワークの](#page-82-0) SSID を [隠すまたはブロードキャストす](#page-82-0)る(83 ページ)を参照してください。

注)アクセスポイントのWiFiネットワークの設定を変更する場合は、新しいWiFi設定 が有効になるときに切断されないように、有線LAN接続を使用してください。 WiFiクライアント機器がWiFiネットワークを見つけたが、信号強度が弱い場合、以下 の条件を確認してください:

- WiFiクライアント機器がアクセスポイントから遠すぎる、または近すぎるのでは? WiFiクライアントデバイスをアクセスポイントの近くに置き、少なくとも6フィート (1.8メートル) 、信号強度が改善されるかどうかを確認します。
- WiFiクライアント機器とアクセスポイントの間に、WiFi信号を遮るものがありませ んか?

### インターネットブラウジングのトラブルシューティング

WiFi機器がアクセスポイントに接続されているにもかかわらず、インターネットから Webページを読み込むことができない場合、次のような理由が考えられます:

- WiFiデバイスがDNSサーバーのアドレスを認識していない可能性があります。 アクセスポイントの設定時にDNSアドレスを手動で入力した場合(つまり、アク セスポイントは静的IPアドレス設定を使用している)、WiFiデバイスを再起動し てDNSアドレスを確認してください。
- WiFiデバイスが正しいTCP/IP設定を使用していない可能性があります。 WiFiデバイスがDHCPで情報を取得している場合は、WiFiデバイスを再起動し、ア クセスポイントが接続されているスイッチまたはインターネットモデムのアドレス を確認してください。

TCP/IPの問題については、「ping[ユーティリティを使用したネットワークのトラ](#page-265-0) [ブルシューティング\(](#page-265-0)266ページ)」を参照してくださ[い。](#page-265-0)

# LAN接続でアクセスポイントにログインす ることはできません

LAN上のコンピューターからアクセスポイントにログインして、アクセスポイントのロ ーカルブラウザーUIを使用することができない場合は、以下を確認してください:

• 正しいログイン情報を使用していることを確認してください。ユーザー名は**admin** で、パスワードは指定したものです。ユーザー名とパスワードは、大文字と小文字 が区別されます。

以前にアクセスポイントを NETGEAR Insight ネットワークの場所に追加し、Insight Cloud Portal または Insight アプリでアクセスポイントを管理した場合、その場所 の Insight ネットワークパスワードを入力します。詳細については、35 ページの 「[NETGEAR Insight](#page-34-0) アプリを使用して WiFi [で接続す](#page-34-0)る」を参照してください。

- パソコンのIPアドレスがアクセスポイントと同じサブネットにあることを確認して ください。アクセスポイントをネットワークに接続したときに、アクセスポイントの [DHCP](#page-147-0)クライアントを無効にして、固定(静的)IPアドレスを設定した場合(「DHCPクラ [イアントを無効にして固定](#page-147-0)IPアドレスを指定する(148ページ)」を参照)、コンピュータ とアクセスポイントのIPアドレスが同じIPサブネット内になるように、コンピュータ上のIP アドレスとサブネットマスクを変更します。
- ブラウザを終了して、再度起動してみてください。
- 古いタイプのブラウザをお使いの場合は、Java、JavaScript、またはActiveXがブラ ウザで有効になっていることを確認してください。例えば、Internet Explorerをお 使いの場合は、「Refresh」ボタンをクリックして、Javaアプレットがロードされて いることを確認してください。
- アクセスポイントのIPアドレスが変更され(例えば、ネットワーク内のDHCPサー バーがアクセスポイントにIPアドレスを発行した)、現在のIPアドレスがわからな い場合は、IPスキャナアプリケーションを使用してIPアドレスを検出することがで きます。

注:NETGEAR Insight アプリを使用して、アクセスポイントに割り当てられている IP アドレスを検出することもできます。詳しくは、35 ページの「[NETGEAR Insight](#page-34-0)  [アプリを使用して](#page-34-0) WiFi [で接続する」を参照してください。](#page-34-0)

それでも IP アドレスが見つからない場合は、アクセスポイントの設定を工場出荷時 のデフォルトにリセットします。これにより、アクセス ポイントの IP アドレスが 192.168.0.100 に設定され、DHCP クライアントが有効になります。詳細について は、[「リセットボタンを使用して屋内モデル](#page-183-0)[WAX610](#page-183-0)をリセットする (184ペー ジ)」または[「リセットボタンを使用して屋外モデル](#page-184-0)WAX610Yをリセットする (185ページ)」を参照してください。

### 変更内容は保存されません

アクセスポイントのローカルブラウザーUIにログインしているときに、アクセスポイン トがページで行った変更を保存しない場合は、次のようにしてください:

- コンフィギュレーション設定を入力する際は、他のページやタブに移動する前に必 ず「Apply」ボタンをクリックしてください。
- Webブラウザの「**Refresh**」または「**Reload**」ボタンをクリックします。変更が行 われたものの、Webブラウザのキャッシュに古い設定が残っている可能性がありま す。

# パスワードを間違えて入力したため、アク セスポイントにログインできなくなった

間違ったadminパスワードを3回以上入力すると、アクセスポイントのローカルブラウ ザUIへのアクセスが一定時間ブロックされます。例えば、間違ったパスワードを3回入 力した場合、アクセスポイントへのアクセスは5分間ブロックされることがあります。

ブロック期間は、ログイン試行失敗回数によって異なります。ブロック期間中は、正し いパスワードを入力しても、アクセスポイントへのログインの試みは無視されます。ブ ロックが解除されるまで待つ必要があり、その後、正しいパスワードを入力する機会が 一度だけあります。再度間違ったパスワードを入力すると、次の表のように遮断期間が 延長されます。

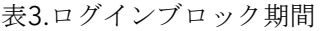

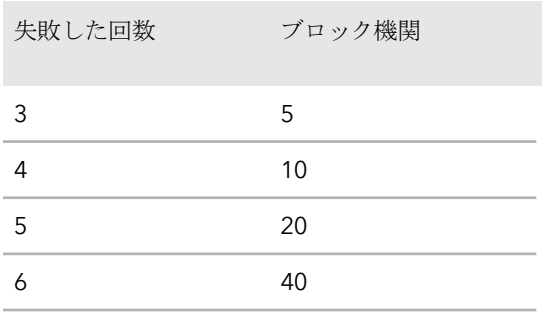

などなど...........................。

また、ログイン失敗回数については、以下のルールが適用されます:

• ログイン失敗回数が再試行許可回数より少ない場合、ログイン失敗回数のカウンタ ーは30分後にリセットされます。例えば、以下のようになります、

間違ったパスワードを2回入力し、3回目に正しいパスワードを入力した場合、30分後 に2回のログイン失敗が記憶から消去されます。

- ログイン失敗回数が再試行許可回数より多い場合、ログイン失敗回数のカウンター は24時間後にリセットされます。例えば、間違ったパスワードを5回入力したが、6 回目のログイン試行で正しいパスワードを入力した場合、24時間後に5回のログイ ン試行失敗はメモリーから消去されます。
- 最後のアクセス試行によって、ログイン試行失敗のカウンターを増加させるかどう かが決定されます。
- <span id="page-265-0"></span>● アクセスポイントを再起動すると、ログイン試行失敗のカウンターはリセットされま す。

# pingユーティリティを使ったネットワーク のトラブルシューティング

<span id="page-265-1"></span>ほとんどのネットワーク機器やルーターには、指定された機器にエコー要求パケットを 送信するpingユーティリティが搭載されています。その後、デバイスはエコー応答で応 答します。コンピュータやワークステーションでpingユーティリティを使用すると、簡 単にネットワークのトラブルシューティングを行うことができます。

### アクセスポイントまでのLAN経路をテストする

パソコンからアクセスポイントにpingを打ち、アクセスポイントまでのLAN経路が正し く設定されていることを確認することができます。

**Windows**ベースのコンピューターからアクセスポイントに**ping**を送信する場合:

- 1. Windowsのタスクバーから「スタート」ボタンをクリックし、「ファイル名を指定 して実行」を検索して選択します。
- 2. この例のように、「**ping**」の後にアクセスポイントの IP アドレスを入力します: **ping 192.168.0.100**
- 3. **OK**ボタンをクリックします。 以下の様なメッセージが表示されます:

Pinging <IP address> with 32 bytes of data If the path is working, you see this message: Reply from < IP address >: bytes=32 time=NN ms TTL=xxx If the path is not working, you see this message: Request timed out

パスが正しく機能していない場合、以下のいずれかの問題が発生している可能性がありま す:

- 物理的な接続がおかしい ネットワークデバイスの適切な LED が点灯していることを確認します。アクセスポ イントとコンピュータが別のイーサネットスイッチに接続されている場合は、コン ピュータとアクセスポイントに接続されているスイッチポートのリンクLEDが点灯 していることを確認してください。
- ネットワーク構成がおかしい コンピューターとアクセスポイントのIPアドレスが正しいことを確認し、アドレスが 同じサブネット内にあることを確認します。

### パソコンからリモート機器までの経路をテストする

LAN経路が正しく動作することを確認したら、パソコンからリモート機器までの経路を テストしてください。

#### コンピューターからリモートデバイスへのパスをテストする場合:

- 1. Windowsのタスクバーから「スタート」ボタンをクリックし、「ファイル名を指定 して実行」を検索して選択します。
- 2. 表示されたフィールドに、**ping -n 10** *IP address* と入力します。 *IP*アドレスは、リモートDNSサーバーなど、リモート機器のIPアドレスです。

パスが正しく機能している場合は、[「アクセスポイントへ](#page-265-1)のLAN[パスのテスト\(](#page-265-1)266ペ ージ)」で説明したような返信が表示されます。返信がない場合は、次の操作を行って ください:

- お使いのコンピューターに、アクセスポイントが接続されているルーターのIPアドレ スがデフォルトのルーターとしてリストアップされていることを確認します。パソ コンのIP設定がDHCPで割り当てられている場合、この情報はパソコンのネットワー クコントロールパネルに表示されません。
- お使いのパソコンのネットワークアドレス(IPアドレスのうちネットマスクで指定さ れている部分)が、リモート機器のネットワークアドレスと異なることを確認しま す。

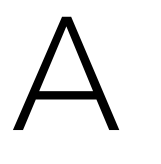

# 工場出荷時の設定と技術仕様

本付録には、以下の項目があります:

- [工場出荷時の設定](#page-268-0)
- 屋内用WAX610[の技術仕様](#page-272-0)
- 屋外用WAX610Y[の技術仕様](#page-274-0)

### <span id="page-268-0"></span>工場出荷時の設定

アクセスポイントは、次の表に示す工場出荷時の設定に戻すことができます。 アクセスポイントを工場出荷時の設定に戻す方法の詳細については、[「アクセスポイン](#page-183-1) [トを工場出荷時の設定に戻す」](#page-183-1)(184ページ)を参照してください。

#### 表 4.工場出荷時の設定

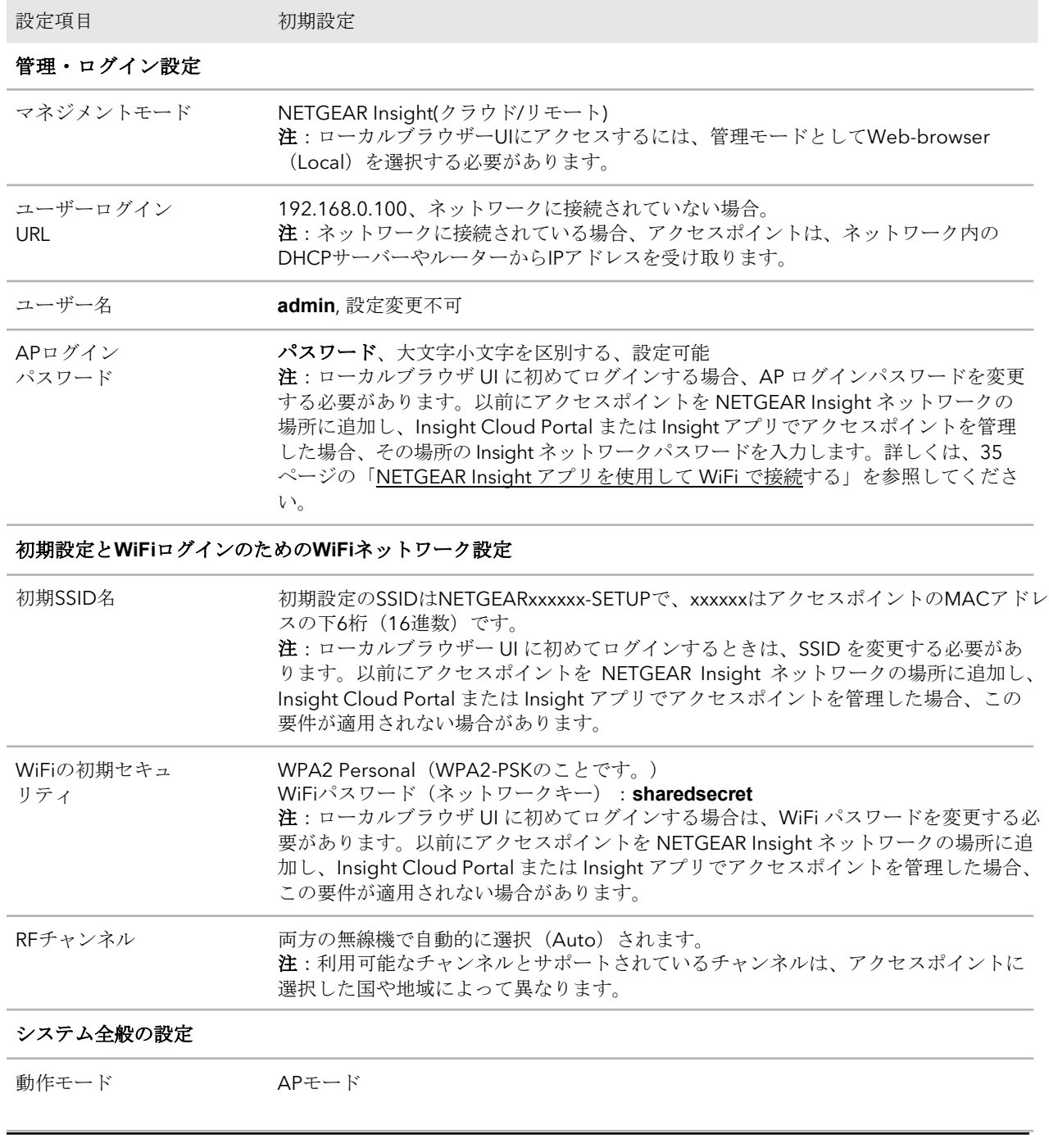

#### 表4.工場出荷時の設定(続き)

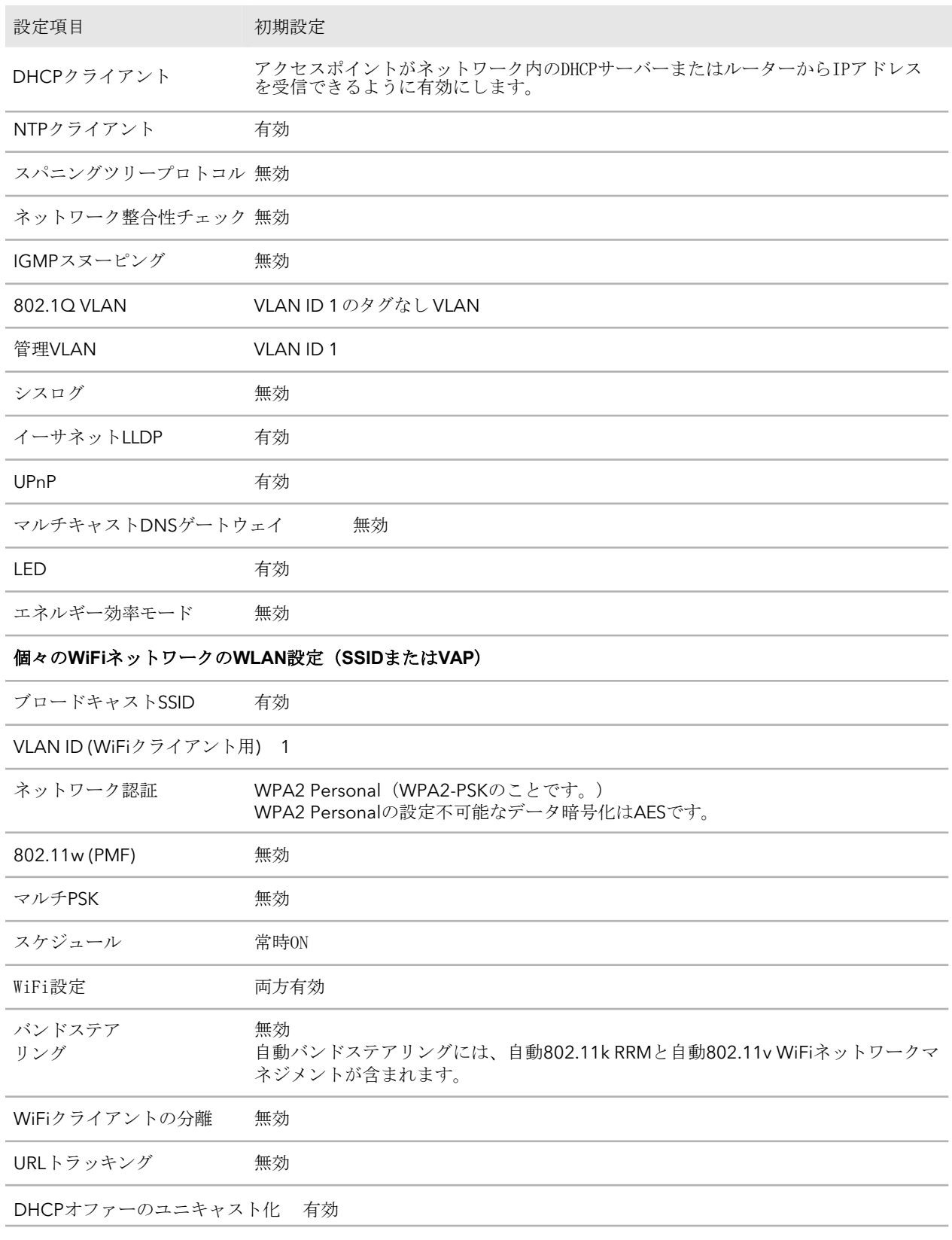

#### 表4.工場出荷時の設定(続き)

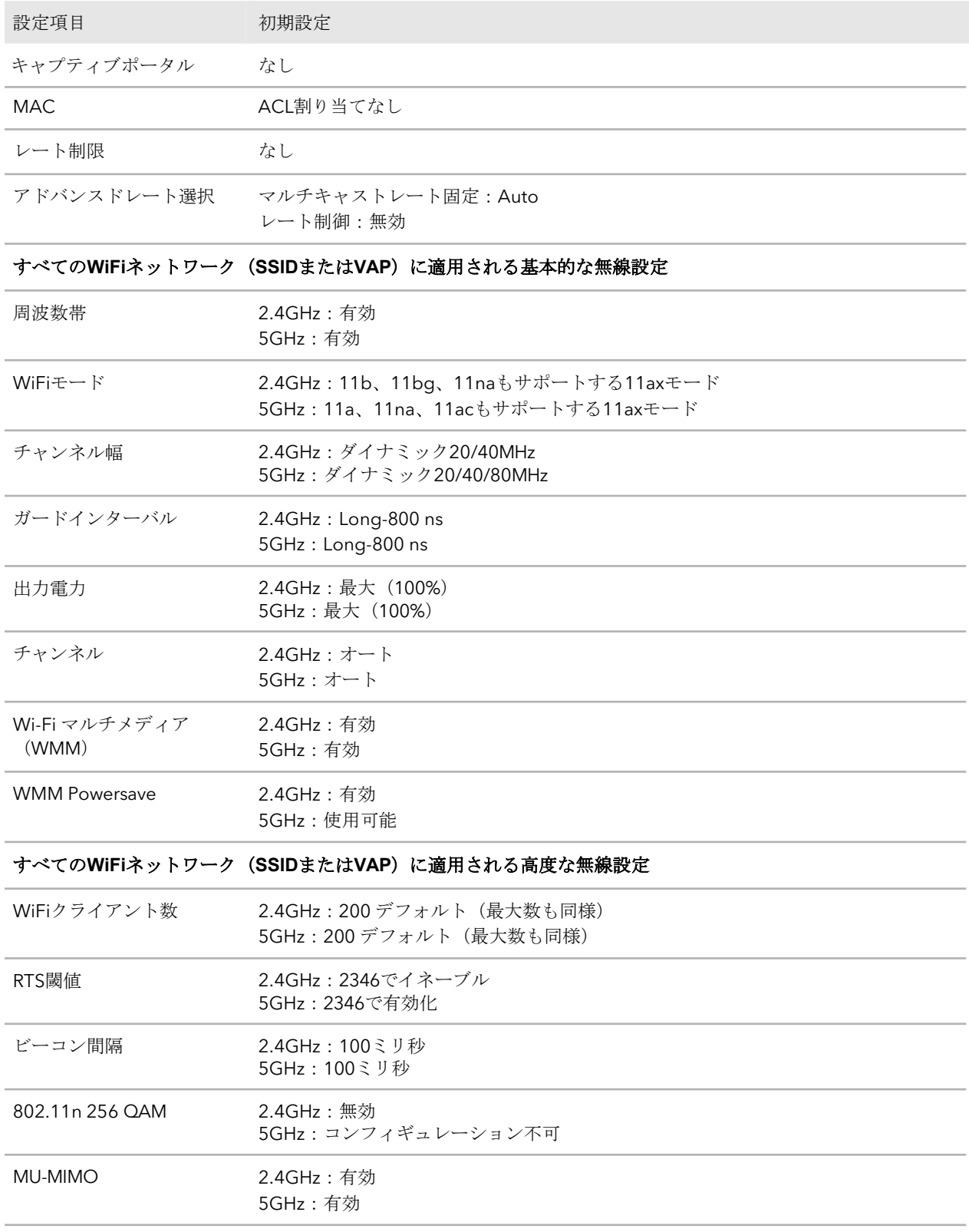

#### 表4.工場出荷時の設定(続き)

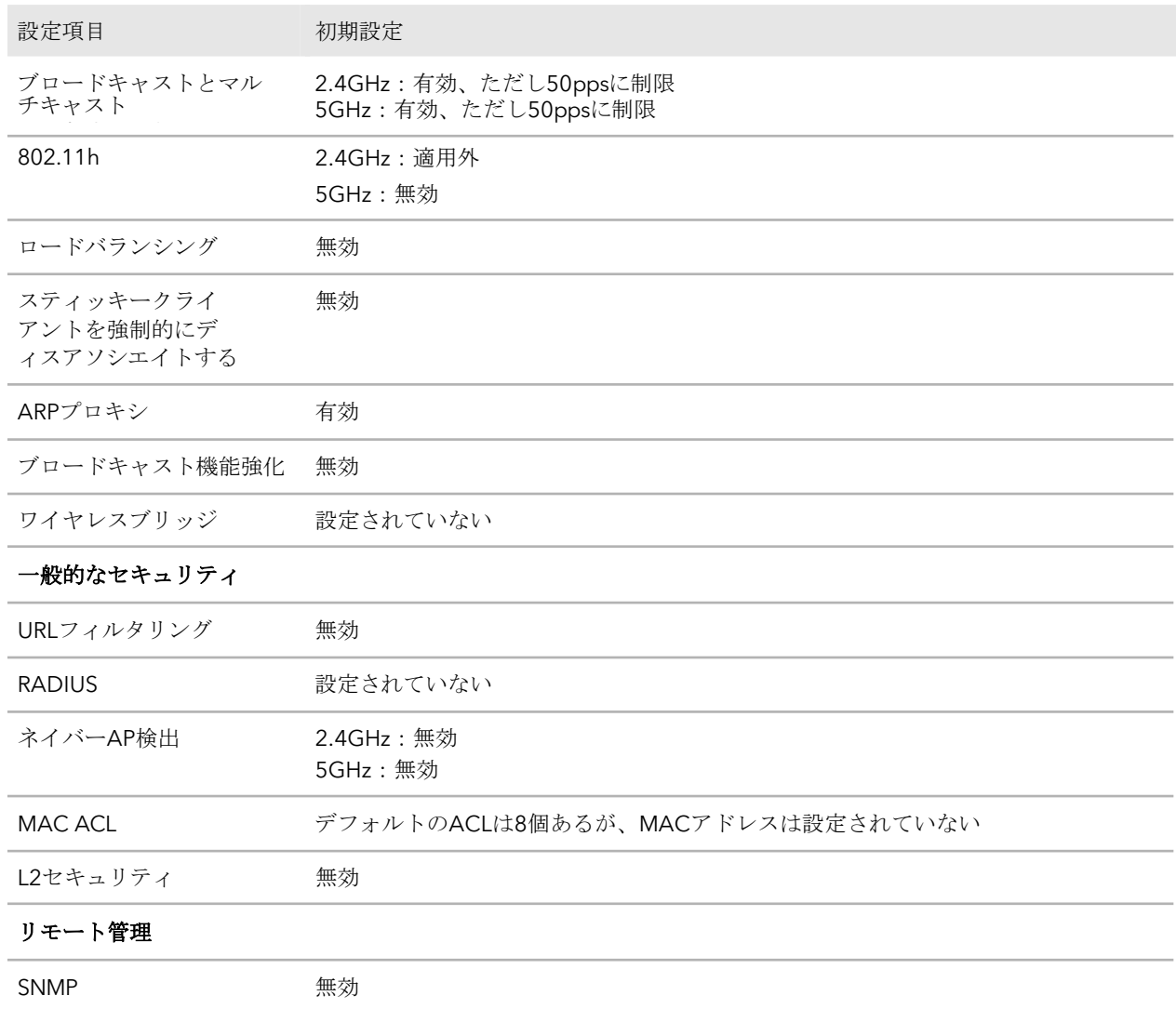

## <span id="page-272-0"></span>屋内用WAX610の技術仕様

#### 屋内用モデルWAX610の技術仕様は以下の通りです。

#### 表 5.技術仕様室内機WAX610

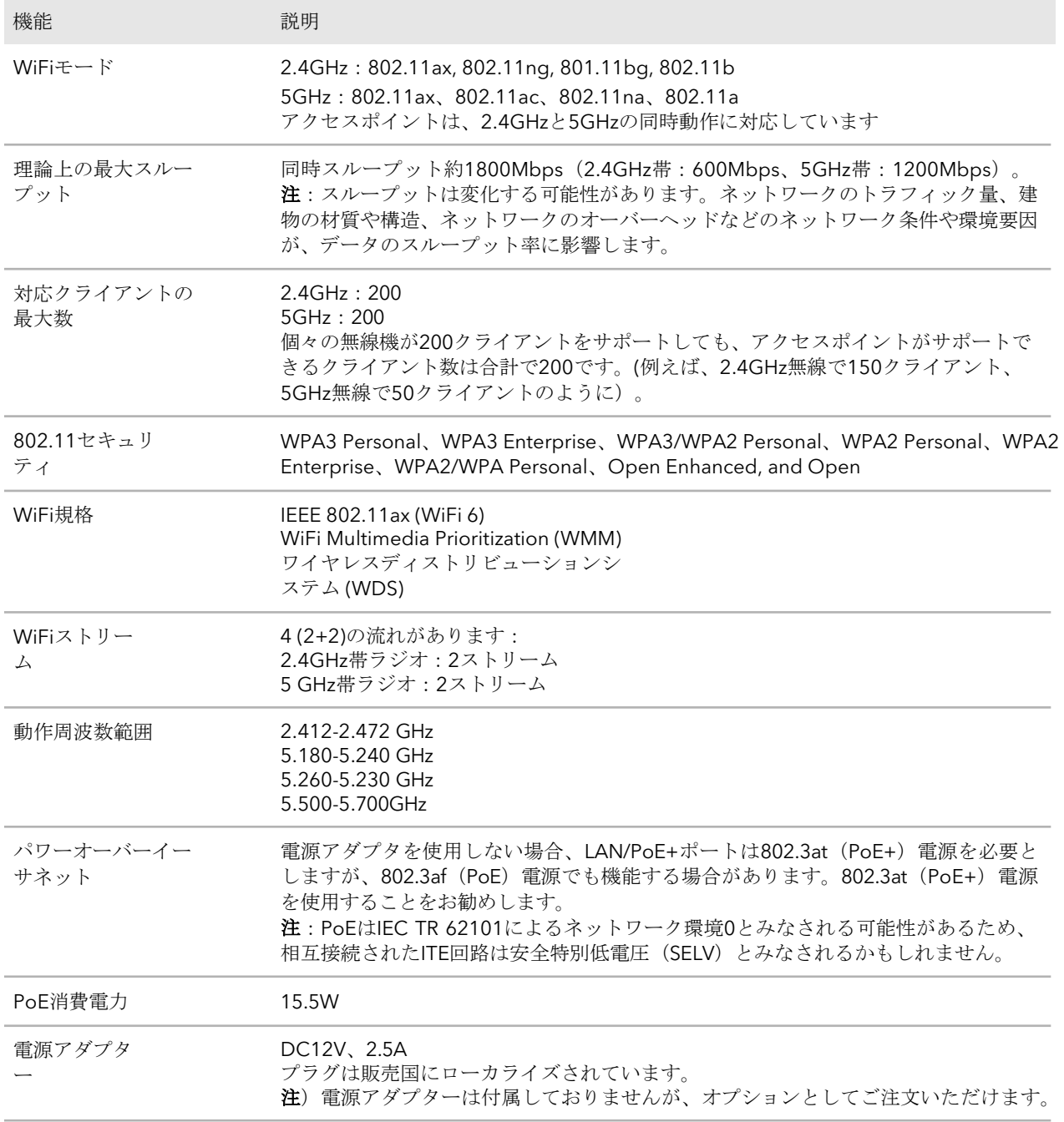

#### 表5.技術仕様室内モデルWAX610(続き)

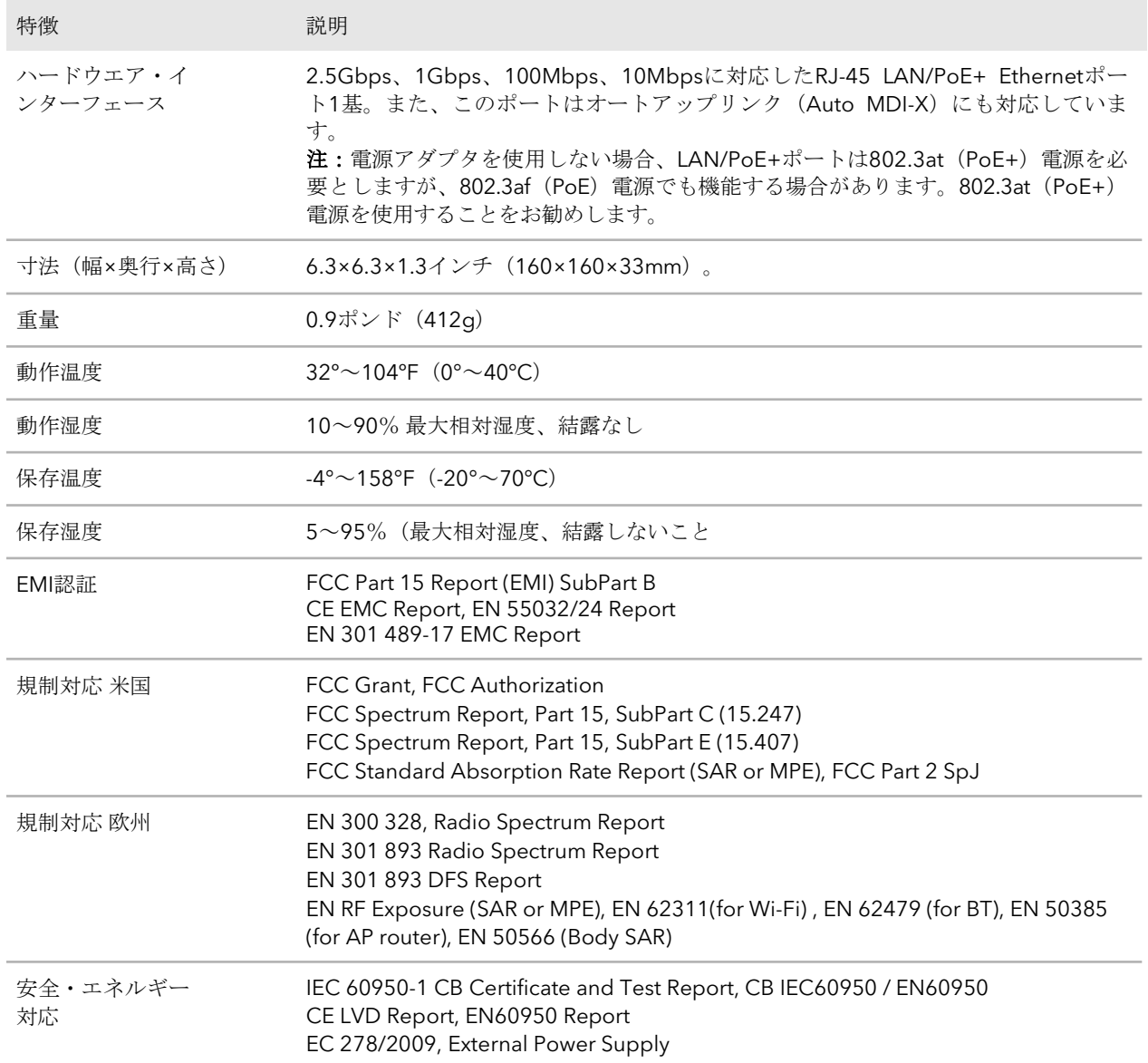

# <span id="page-274-0"></span>屋外用WAX610Yの技術仕様

#### 屋外用WAX610Yの技術仕様は以下の通りです。

#### 表6.技術仕様室外機WAX610Y

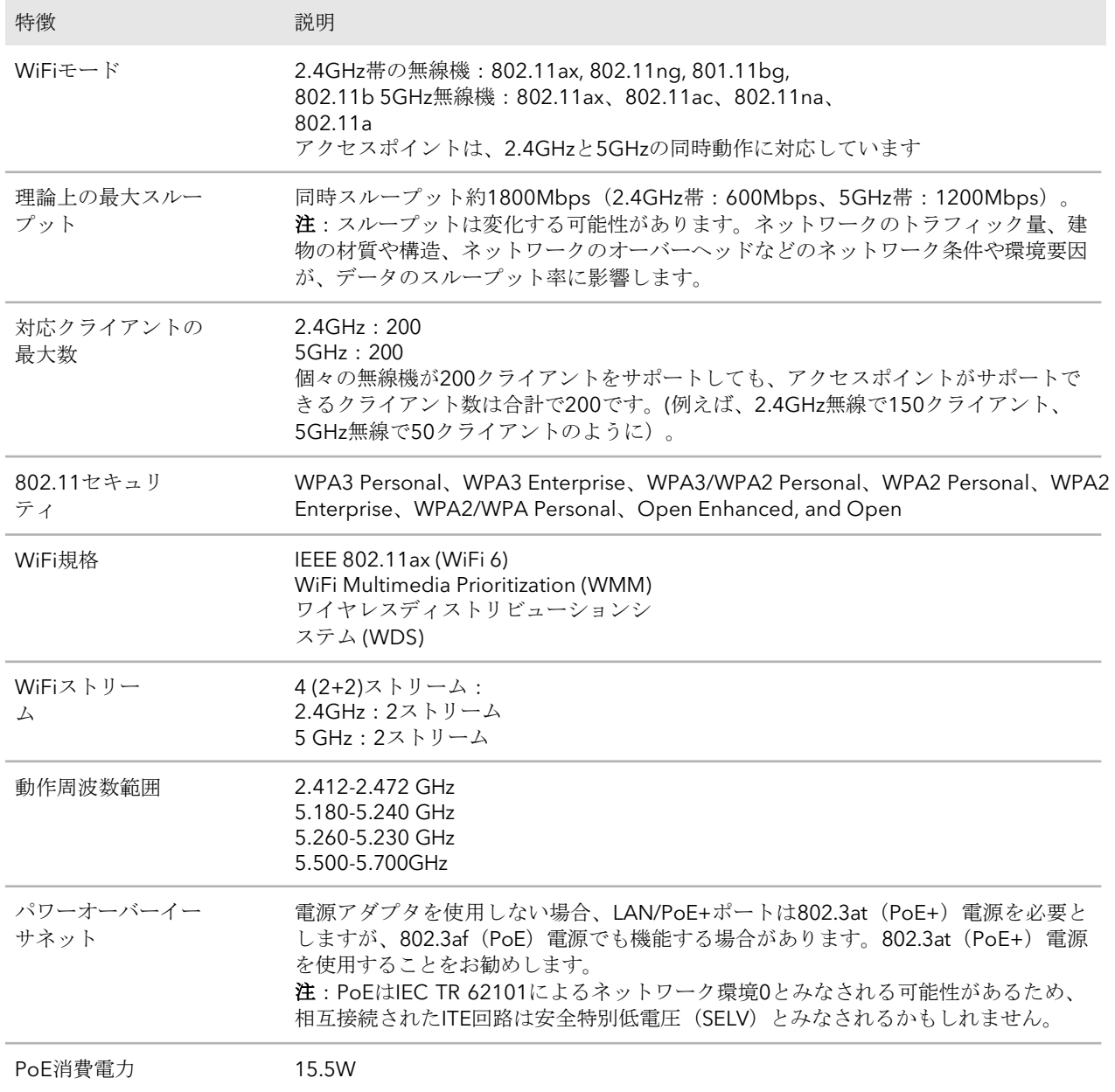

#### 表6.技術仕様室外機WAX610Y(続き)

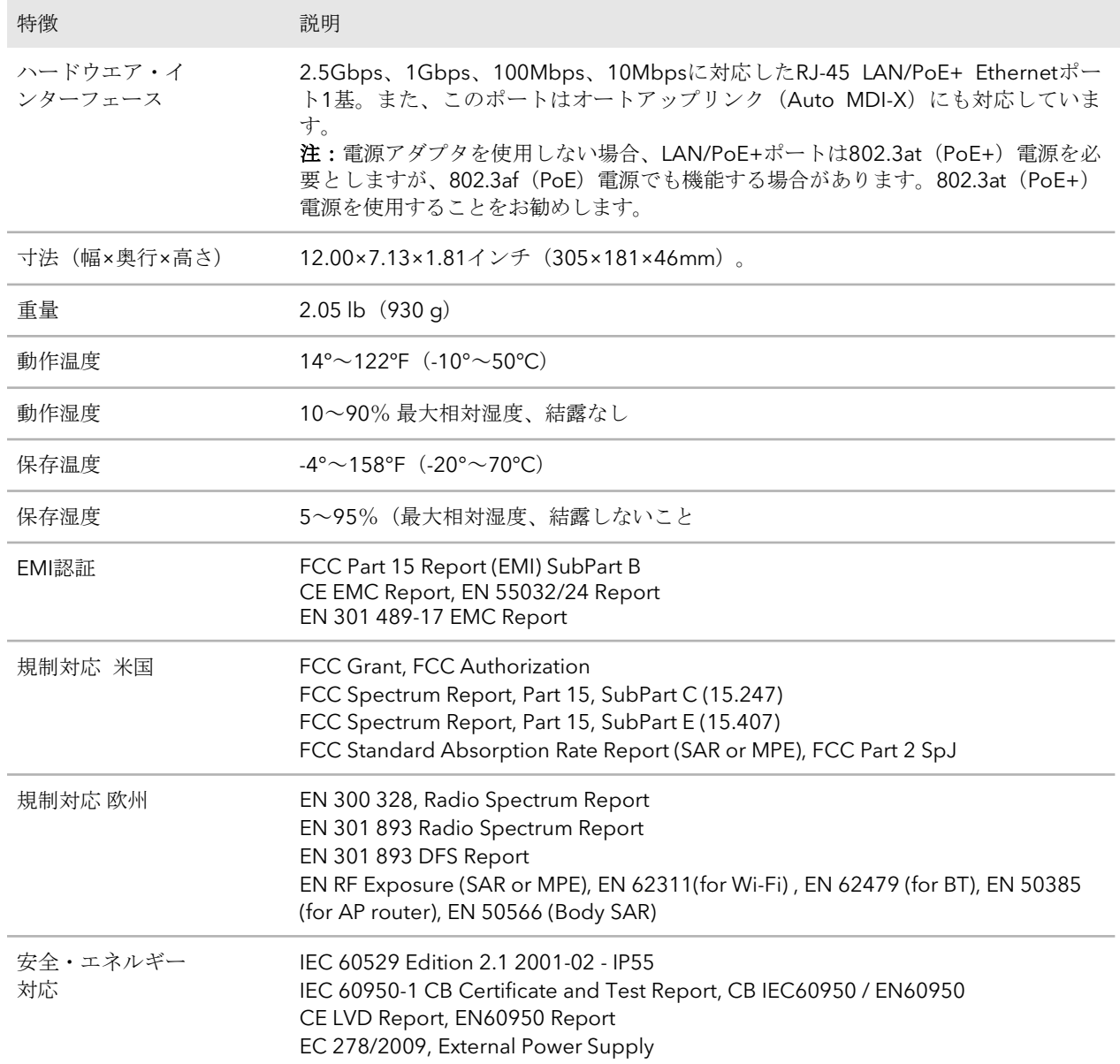

 $\bm{\mathsf{B}}$ 

# 屋内用WAX610を壁や天井に取り 付ける

アクセスポイントのパッケージには、壁掛け用と天吊り用の部品が含まれています。

アクセス ポイントは、9/16 インチ (14.3 mm) または 15/16 インチ (23.8 mm) の T バーで固体表面(壁または天井)または天井に取り付けるか、平らな面に自立して設置 することができます。

アクセスポイントと設置または配置された表面の間の狭いスペースにケーブルが収まる ように、フラットなイーサネットケーブルを使用することをお勧めします。

本付録には、以下の項目があります:

- 屋内用WAX610[を壁面に取り付ける](#page-277-0)
- 屋内用WAX610[を堅固な天井に取り付ける](#page-279-0)
- 屋内用WAX610をT[バーに取り付ける](#page-281-0)

## <span id="page-277-0"></span>屋内用WAX610を壁面に取り付ける

注意:アクセスポイントを堅固な壁に取り付ける場合は、壁が損傷していないことを確 認してください。たとえば、水害で乾式壁が破壊されることがあります。

#### アクセスポイントを壁面に取り付けるには

1. アクセスポイントの底面には2つの穴があり、壁に挿した2本のネジにアクセスポ イントを取り付けることができます。

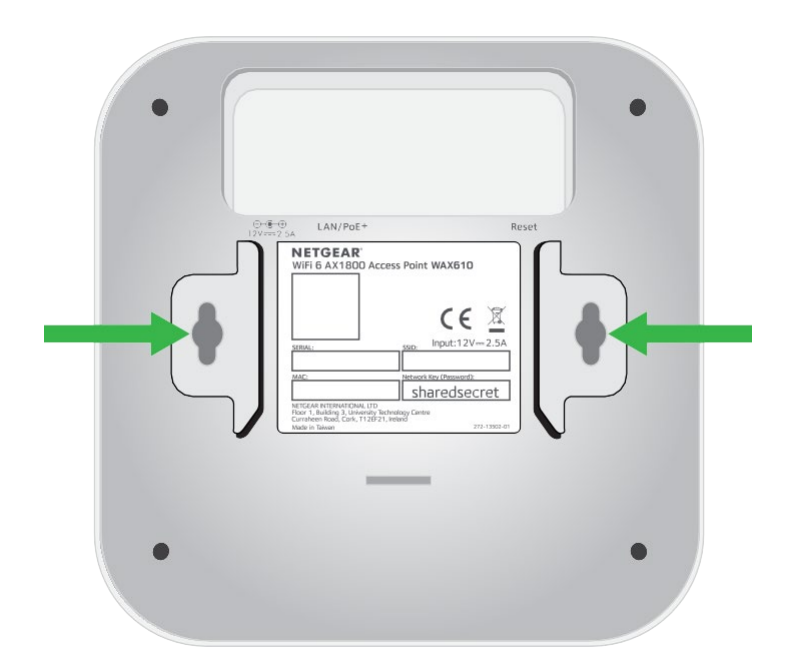

2. 付属のアンカーとネジを挿入する壁面に印を付け、3.875インチ (98.5mm) 離して ください。

3. アンカーとネジを挿入しますが、ネジがアクセス ポイントの底面にある穴に挿 入できるように、各ネジの約 0.25 インチ (6 mm) を壁から突出させておいてく ださい。

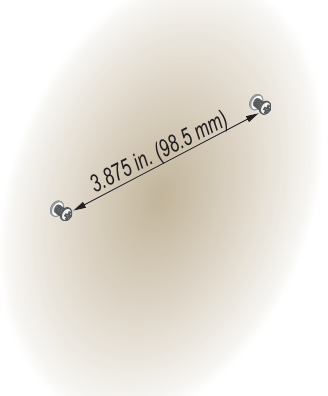

4. アクセスポイントの底面にある穴を壁のネジに合わせ、アクセスポイントを壁に取 り付けます。

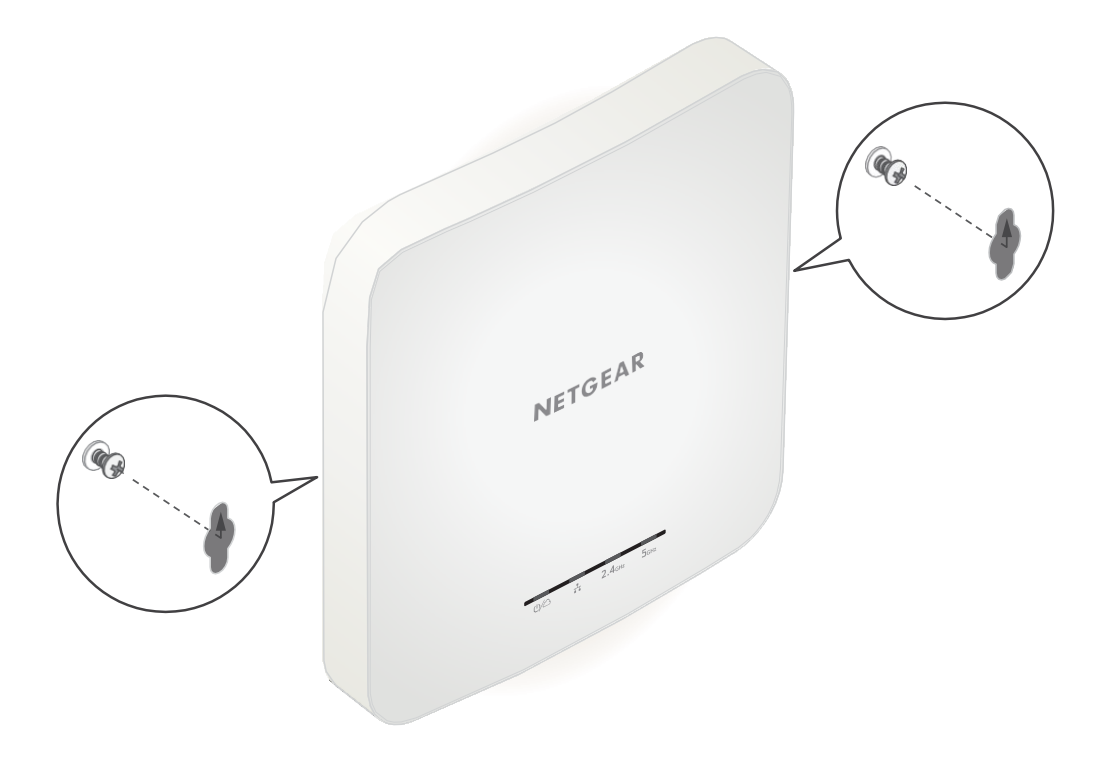

# <span id="page-279-0"></span>屋内用WAX610を堅固な天井に取り付ける

注意:アクセスポイントを堅固な天井に取り付ける場合は、天井が損傷していないこと を確認してください。たとえば、水漏れがあると天井が損傷することがあります。

#### アクセスポイントを強固な天井に取り付ける場合:

1. 付属のアンカーとネジを使って、ネジ穴のある15/16インチ(23.8mm)ブラケット を天井に取り付けます。

ブラケットの長方形の突起部分が天井に向くようにしてください。

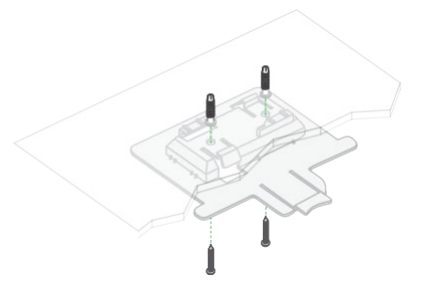

- 2. アクセス ポイントの前面がブラケットに向くように、アクセス ポイントを逆さ まに持ちます。
- 3. アクセスポイントの底面にあるガイドをブラケットに合わせます。

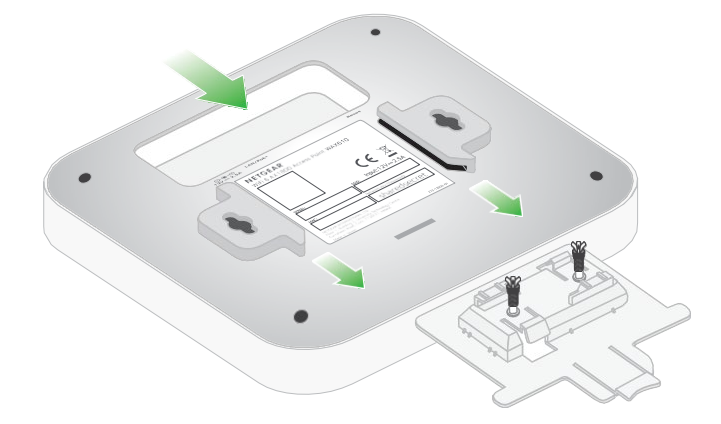

4. アクセスポイントをブラケットにロックされるまでスライドさせます。

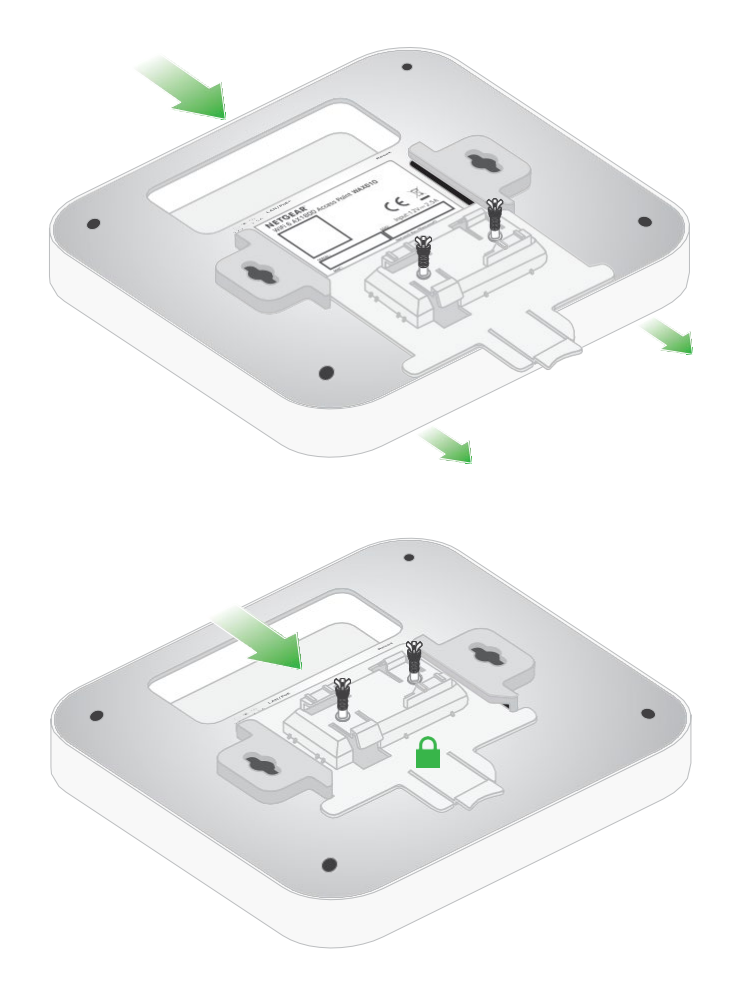

注:アクセス ポイントのロックを解除するには、ロックタブを天井に向かって押し、ア クセス ポイントをブラケットからスライドさせて外します。次の図は、天井に取り付け られたアクセス ポイントの側面図です。緑色の矢印は、ロックタブを示しています。

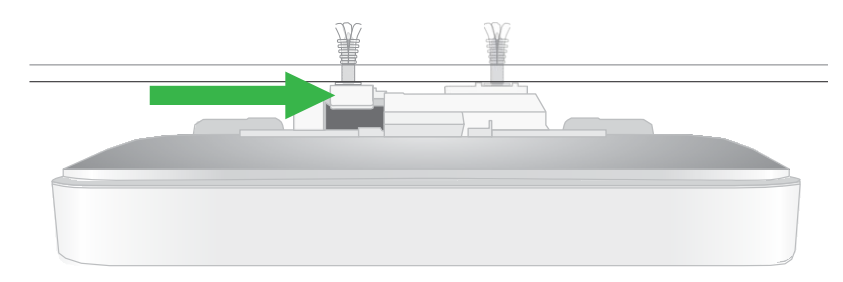

# <span id="page-281-0"></span>屋内用WAX610をTバーに取り付ける

Tバーのサイズに応じて、9/16インチ (14.3mm) または15/16インチ (23.8mm) のブ ラケットを使用してください。

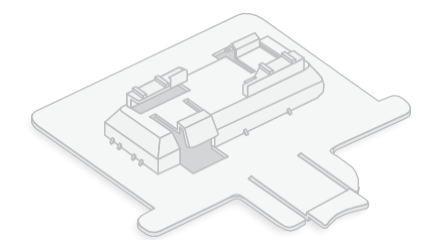

図 13.9/16インチ (14.3 mm) ブラケット

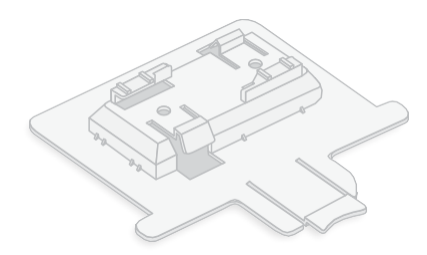

図14.15/16インチ(23.8mm)ブラケット

#### アクセスポイントを**T**バーに取り付ける場合:

1. 9/16 インチ (14.3 mm) または 15/16 インチ (23.8 mm) のブラケットを、アク セス ポイントの底面にあるガイドの間に、所定の位置にロックされるまでスライ ドさせます。

ロックタブは、アクセスポイントの前面にある必要があります。

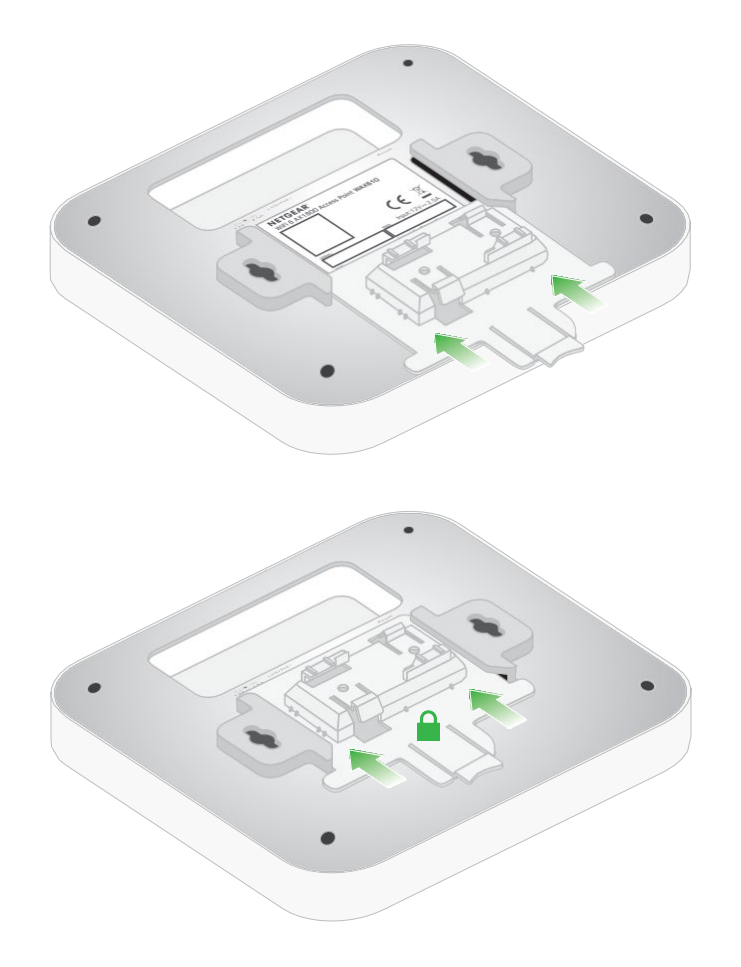

2. アクセスポイントを逆さまに持ちます。

注:Tバーの後ろに手が届く場合は、片手でTバーを持ち、もう片方の手でアクセスポ イントを持つようにしてください。

- 3. ブラケットの長方形の凸部をTバーに合わせる。
- 4. ブラケットをTバーの片側に引っ掛けます。

5. ブラケットをTバーの反対側に、ブラケットがTバーにロックされるまで引っ掛け ます。

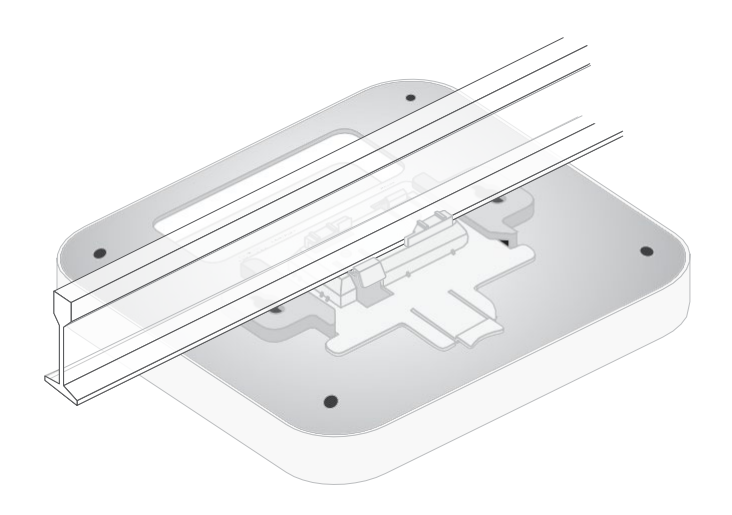

# $\bigcap$ 屋外用WAX610Yを壁や支柱に取り 付ける

アクセスポイントのパッケージには、壁掛け用とポールマウント用の部品が含まれてい ます。

アクセスポイントを屋外の壁面に取り付けることができます。パッケージには、ネジ2本、 ワッシャー2枚、紙製のネジ配置ガイドが含まれています。

また、アクセスポイントをポールに取り付けることもできます。パッケージにはポール 取り付け用ストラップが同梱されています。

注:アクセスポイントを屋外の定位置に設置する前に、ネットワーク環境に応じてアク セスポイントを設定し、セットアップをテストすることをお勧めします。

警告:アクセスポイントを屋外に設置した後は、湿気や虫がアクセスポイントの内部に 入らないように、カバーをしっかりと閉めてください。

本付録には、以下の項目があります:

- 屋外用WAX610Y[を壁面に取り付ける](#page-285-0)
- 屋外用WAX610Y[をポールに取り付ける](#page-286-0)

### <span id="page-285-0"></span>屋外用WAX610Yを壁面に取り付ける

注意:壁を傷つけないように注意してください。

#### アクセスポイントを壁面に取り付けるには

1. アクセスポイントの背面にある壁掛け用の2つの穴の位置を確認します。 下図の矢印は、穴を示しています。

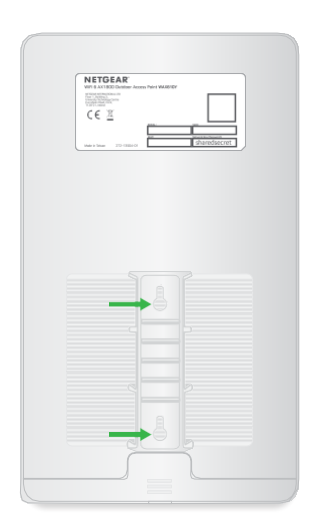

2. ネジ配置ガイドを使用して、アクセスポイントを取り付ける壁の穴の位置をマーク します。

穴は、中心から中心まで3.15インチ(80mm)離れている必要があります。

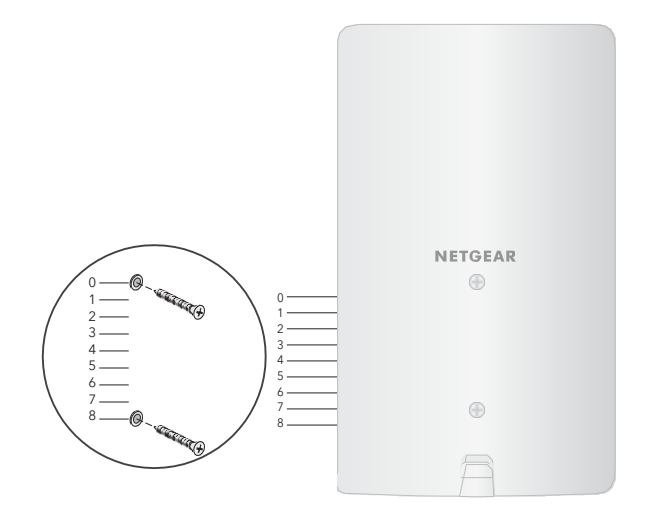

3. ビスを差し込む2本のアンカー用の穴を壁に開ける。

<span id="page-286-0"></span>ネジとアンカーはパッケージの中のビニール袋に入っています。

- 4. アンカーを壁に差し込み、2号プラスドライバーでネジを締めます。 アクセス ポイントの背面にある穴にネジを挿入できるように、各ネジの壁からの突 出部分を約 6 mm (0.25 インチ) 残しておきます。
- 5. アクセスポイントの背面にある穴を壁のネジに合わせ、 アクセスポイントを壁 に取り付けます。

### 屋外用WAX610Yをポールに取り付ける

#### アクセスポイントをポールに取り付けるには

1. アクセス ポイントの背面にあるポール マウント ストラップ用の開口部の位置を 確認します。次の図の矢印は、中央の開口部を示しています。

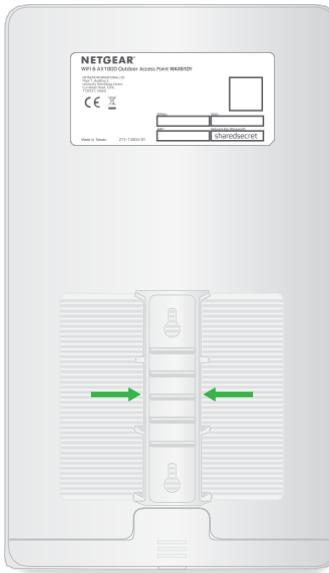

2. ドライバーで、付属のポールマウントストラップを開く。

3. アクセスポイントの背面にある開口部の1つにストラップを挿入します。

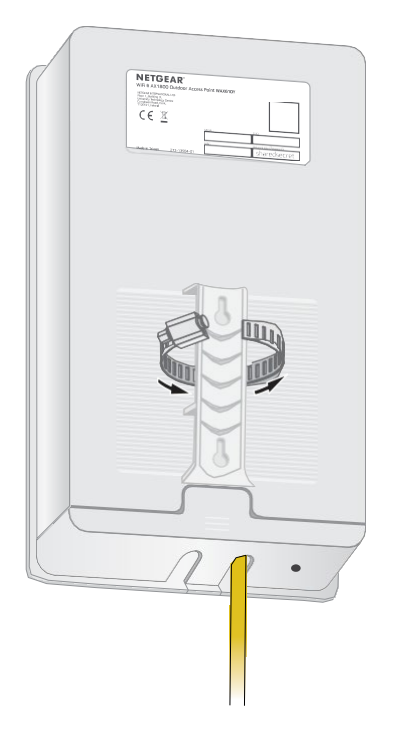

- 4. ストラップを開いたまま、付属のアクセスポイントが付いたストラップをポールに 巻き付けます。
- 5. ストラップを閉じますが、締め付けないでください。

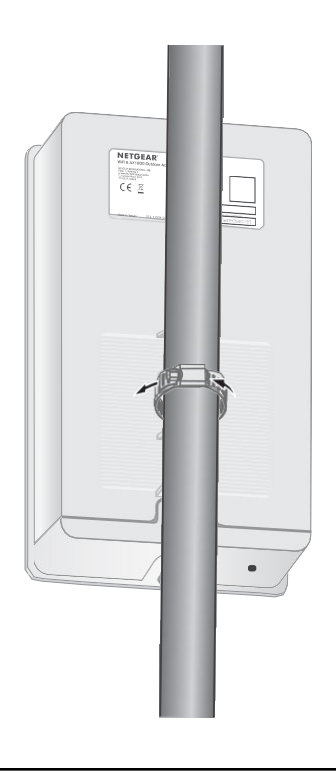
- 6. アクセスポイントを取り付けたストラップを定位置に移動します。
- 7. ドライバーを使い、ネジを締めてストラップとアクセスポイントをポールに固定し ます。

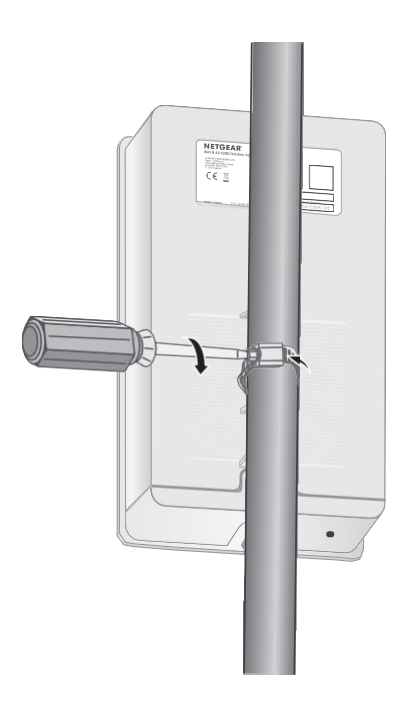